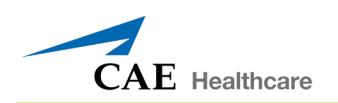

# **CAE Healthcare**

### **Instrukcja obsługi i oprogramowania symulatora iStan**®

JEST TO UMOWA PRAWNA. NALEŻY UWAŻNIE PRZECZYTAĆ NINIEJSZY DOKUMENT.

Oprogramowanie, do którego użytkownik ma zamiar uzyskać dostęp jest udostępniane w związku z zakupem od firmy CAE Healthcare Produktu przez podmiot prawny będący pracodawcą użytkownika lub którego użytkownik reprezentuje ("Licencjobiorca" lub "Użytkownik"). Zakup niniejszego produktu podlega ogólnym warunkom i postanowieniom dotyczącym opieki zdrowotnej firmy CAE Healthcare (w skrócie "OWPDOZ") i tej umowy licencyjnej z użytkownikiem końcowym (zwanej w dalszej części "Licencją").

Niniejsza Licencja zarządza przydzieleniem licencji na oprogramowanie, sam kod przedmiotowy, osadzone lub dołączone w pakiecie do Produktu lub wymagane do obsługi Produktu zgodnie z zaistniałą sytuacją ("Oprogramowanie") oraz całą powiązaną dokumentację i informacje dotyczące Produktu ("Dane") dostarczane przez firmę CAE Healthcare oddzielnie lub razem z Produktem, które to elementy zgodnie z informacjami podanymi w OWPDOZ są przekazywane w ramach licencji, a nie sprzedawane.

Wymagane jest zaakceptowanie tych warunków i postanowień umowy bez jakichkolwiek zmian zawartych tutaj warunków, postanowień i informacji.

W związku z tym należy uważnie przeczytać warunki niniejszej Licencji.

W razie wyrażenia zgody na te warunki, postanowienia oraz inne klauzule w całości, należy kliknąć poniższy przycisk "AKCEPTUJ" (ACCEPT).

W razie nie wyrażenia zgody na te warunki, postanowienia oraz inne klauzule w całości, bez jakichkolwiek modyfikacji, należy kliknąć poniższy przycisk "ODRZUĆ" (DECLINE), co oznacza zakaz dostępu do Oprogramowania i Danych.

### **1. DEFINICJE I INTERPRETACJA**

1.1 Wstęp stanowi integralną część niniejszej Licencji.

1.2 Zdefiniowane w tym wstępie terminy rozpoczynające się od wielkiej litery mają znaczenie wskazane we wstępie. Przy każdym użyciu w niniejszej Licencji następujące terminy mają poniższe znaczenie:

(a) "Poufne informacje" to wszelkie informacje techniczne będące w posiadaniu lub należące do firmy CAE Healthcare i powiązane z Produktem, w tym bez żadnych ograniczeń, wszystkie Dane, Oprogramowanie, tajemnice handlowe, know-how, procesy, metody, próbki, składniki, analizy, kompilacje, instrukcje oraz inne informacje lub dokumenty przygotowane przez firmę CAE Healthcare, podmioty zależne lub spółki i/lub ich przedstawicieli, pracowników, członków zarządu lub doradców, które zawierają lub w jakikolwiek inny sposób pochodzą od lub odzwierciedlają jakiekolwiek poufne informacje firmy CAE Healthcare, niezależnie od tego czy podlegają ochronie własności intelektualnej lub zostały wyraźnie oznaczone jako poufne albo opatentowane, co ujawniono w jakikolwiek sposób: pisemnie, ustnie, elektronicznie lub w innej formie.

(b) "Przeznaczenie" oznacza wykorzystanie Oprogramowania i Danych wyłącznie do obsługi i konserwacji Produktu oraz wykorzystanie Produktu wyłącznie jako narzędzia edukacyjnego.

### **2. LICENCJA**

2.1 Z uwzględnieniem umowy Licencjobiorcy i zachowaniem zgodności z warunkami i postanowieniami zawartymi w OWPDOZ oraz w niniejszej Licencji, firma CAE Healthcare nadaje Licencjobiorcy, a Licencjobiorca akceptuje, osobistą, niewyłączną, nietransferowalną licencję na wykorzystywanie Oprogramowania i Danych wyłącznie razem z Produktem i komputerem, na którym wyświetlana jest ta Licencja.

2.2 Za wyjątkiem w zakresie nadanym na mocy niniejszej Licencji, firma CAE Healthcare nie udziela bezpośrednich ani dorozumianych praw na mocy patentów, praw autorskich, znaków towarowych, know-how lub innych praw własności intelektualnej. Bez ograniczenia powyższego Licencjobiorca nie uzyskuje żadnych praw do własności firmy CAE Healthcare lub jakiejkolwiek jej części poprzez implikację, estoppel lub w jakikolwiek inny sposób. Tytuł do oraz pełne prawo własności

wszelkich tajemnic handlowych oraz wszelkich innych praw własności intelektualnej powiązanych z Produktem i jego komponentami pozostaje przy firmie CAE Healthcare i, jeżeli dotyczy, jej dostawcach. W celu wyjaśnienia, Licencjobiorca zgadza się, że kod źródłowy Oprogramowania stanowi tajemnicę handlową firmy CAE Healthcare i wyłącznie firma CAE Healthcare będzie mieć prawo do modyfikacji, konserwacji, ulepszania lub w jakikolwiek inny sposób zmieniania Oprogramowania.

2.3 Bez ograniczenia powyższego lub jakichkolwiek innych warunków tej Licencji, Licencjobiorca musi dopilnować, aby wszystkie osoby upoważnione do dostępu do Produktu, które mogą być wyłącznie pracownikami, przedstawicielami, personelem medycznym i studentami ("Upoważnieni użytkownicy") Licencjobiorcy nie:

(a) kopiowały (za wyjątkiem normalnego procesu tworzenia kopii zapasowych i przywracania systemu w razie awarii, o ile taka kopia będzie uwzględniać prawa autorskie firmy CAE Healthcare oraz wszelkie inne opatentowane uwagi wskazane w Oprogramowaniu i Danych), nie tworzyły kopii typu ghost, eksportowały ani nie tworzyły żadnych dzieł pochodnych w stosunku do Produktu lub jakiejkolwiek jego części, nie podłączały Produktu do sieci bez uzyskania wcześniej pisemnej zgody firmy CAE Healthcare ani nie udostępniały Produktu do jednoczesnego użytku;

(b) sprzedawały, próbowały sprzedawać czy przetransferować (za wyjątkiem sytuacji zgodnych z OWPDOZ), podlicencjonować, obciążać Oprogramowanie lub Dane;

(c) modyfikowały Produktu w jakikolwiek sposób, nie łączyły go z innymi programami ani nie odtwarzały kodu źródłowego, dekompilowały czy deasemblowały Oprogramowania ani w inny sposób próbowały tworzyć lub wyprowadzać kod źródłowy powiązany z Oprogramowaniem;

(d) zamazywały ani nie usuwały jakichkolwiek informacji o ochronie prawem autorskim czy patentami;

(e) używały Produktu bez Klucza, jeżeli takowy został dostarczony razem z Produktem, lub próbowały opracować jakikolwiek sposób lub technologię, która umożliwiłaby Licencjobiorcy pominąć stosowanie Klucza do używania Produktu;

(f) pozwalały osobom innym od Upoważnionych użytkowników uzyskiwać dostęp do lub używać Produktu;

(g) uwzględniały Produktu, w całości lub częściowo, w jakimkolwiek produkcie lub usłudze, którą Licencjobiorca udostępnia stronom trzecim, na zasadach komercyjnych lub nie.

2.4 Niezależnie od innych postanowień zawartych w niniejszej Licencji, w żadnym wypadku Licencjobiorca nie może wykorzystywać Produktu ani/lub Poufnych informacji do umożliwienia, wspierania lub w jakikolwiek sposób pomagania Licencjobiorcy lub stronie trzeciej w opracowaniu jakiegokolwiek produktu, oprogramowania czy usługi konkurencyjnej do produktów firmy CAE Healthcare.

2.5 Licencjobiorca zgadza się udostępnić firmie CAE Healthcare, jej przedstawicielom i pracownikom, w dowolnym czasie podczas normalnych godzin pracy Licencjobiorcy i przy zachowaniu rozsądnego terminu wcześniejszego powiadomienia, dostęp do siedziby Licencjobiorcy w celu upewnienia się, że Produkt jest wykorzystywany zawsze zgodnie z warunkami i postanowieniami niniejszej Licencji.

2.6 Firma CAE Healthcare zastrzega sobie prawo do osadzenia w Produkcie mechanizmu zabezpieczenia oprogramowania w celu monitorowania wykorzystania Produktu do weryfikacji zgodności Licencjobiorcy z tą Umową oraz do kontrolowania dostępu do Oprogramowania poprzez: a) sprzętową blokadę i/lub b) oprogramowanie zarządzania licencją i/lub c) klucz uwierzytelnienia licencji (zbiorczo zwane "Kluczem").

2.7 Niektóre Produkty mogą dawać Licencjobiorcy możliwość zapisywania i powielania obrazów tworzonych przez takie Produkty ("Prace") podczas ich działania. W tym zakresie Licencjobiorca niniejszym uznaje, że całość praw, tytułów i korzyści związanych z takimi Pracami pozostaje wyłączną własnością firmy CAE Healthcare. Licencjobiorca nie może w żaden sposób modyfikować takich Prac ani usuwać czy zmieniać informacji świadczących o przynależności do firmy CAE Healthcare. Jednakże Licencjobiorca ma prawo do tworzenia i powielania takich Prac wyłącznie do niekomercyjnych celów edukacyjnych.

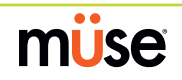

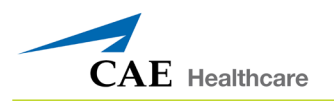

### **3. OPINIE ZWROTNE**

Licencjobiorca zgadza się czasami przekazywać firmie CAE Healthcare komentarze, sugestie, dane, informacje lub opinie zwrotne ("Opinie zwrotne") dotyczące Produktu. Licencjobiorca uznaje i zgadza się, że takie Opinie zwrotne mogą być dowolnie wykorzystywane przez firmę CAE Healthcare, według własnego uznania, do celów projektowych, rozwojowych, poprawiania, marketingu i komercjalizacji swoich produktów i usług, bez żadnych ograniczeń związanych z poufnością czy prawami do własności intelektualnej.

#### **4. OKRES TRWANIA I ROZWIĄZANIE UMOWY**

4.1 Niniejsza Licencja zaczyna obowiązywać z dniem zaakceptowania przez Licencjobiorcę i będzie obowiązywać aż do rozwiązania zgodnie z poniższymi postanowieniami.

4.2 Niniejsza Licencja ulega natychmiastowemu rozwiązaniu w przypadku rozwiązania OWPDOZ.

4.3 Firma CAE Healthcare może rozwiązać niniejszą Licencję z efektem natychmiastowym po pisemnym powiadomieniu, jeżeli Licencjobiorca:

(a) nie będzie przestrzegać warunków i postanowień niniejszej Licencji;

(b) zakończy lub zawiesi działalność; dokona zobowiązań na rzecz wierzycieli lub jeżeli jakakolwiek strona rozpocznie podobne postępowanie mające na celu deklarację upadłości lub niewypłacalności albo likwidację, reorganizację, podział, dostosowanie, ochronę, uzyskanie pomocy lub konsolidację długów na mocy jakichkolwiek praw dotyczących upadłości, niewypłacalności, reorganizacji lub pomocy dla dłużników albo poszukujących postanowienia sądowego zabezpieczającego przed egzekucją roszczeń lub ustanowienia nadzorcy majątkowego, syndyka lub innego przedstawiciela całości masy upadłościowej lub części własności.

4.4 Po rozwiązaniu niniejszej Licencji Licencjobiorca zgadza się natychmiast przerwać wykorzystywanie Poufnych informacji oraz Produktu i zwrócić je do firmy CAE Healthcare wraz ze wszelkimi kopiami, podsumowaniami lub wyciągami i skojarzonymi płytami CD ROM, DVD, kluczami, kluczami sprzętowymi lub innymi urządzeniami zażądanymi przez firmę CAE Healthcare. Na życzenie firmy CAE Healthcare Licencjobiorca bezzwłocznie wyda pisemny certyfikat podpisany przez wyższego urzędnika Licencjobiorcy zawierający potwierdzenie, że takie przedmioty zwrócono firmie CAE Healthcare lub zniszczono zgodnie z zaleceniami firmy CAE Healthcare.

4.5 Poniższe postanowienia będą w pełni obowiązywać niezależnie od rozwiązania niniejszej Licencji: obowiązki Licencjobiorcy opisane w Sekcji 2 (Licencja), 5 (Klauzula niejawności);oraz wszelkie inne klauzule, które na mocy swojej natury i kontekstu obowiązują po rozwiązaniu umowy.

### **5. KLAUZULA NIEJAWNOŚCI**

5.1 Licencjobiorca zgadza się utrzymać w tajemnicy niniejszą Licencję oraz wszystkie Poufne informacje uzyskane w związku z nią i ujawnić je wyłącznie a) Upoważnionym użytkownikom jedynie zgodnie z Przeznaczeniem i o ile taki dostęp do Produktu zawsze spełnia wymagania opisanych tutaj warunków i postanowień dotyczących stosowania Produktu, lub b) w razie konieczności związanej z przepisami prawa i wyłącznie w zakresie wymaganym i ograniczonym danym celem przy wcześniejszym powiadomieniu firmy CAE Healthcare, aby mogła ustalić odpowiednie remedium zapobiegające ujawnieniu lub alternatywnie wyrazić zgodę na warunki takiego ujawnienia.

5.2 Zobowiązanie do zachowania poufności, wykorzystywania i nieujawniania omawiane w niniejszej Sekcji 5 nie będzie miało zastosowania w przypadku informacji, które: (i) są lub staną się publicznie znane bez winy Licencjobiorcy;( ii) znajdowały się już w prawowitym posiadaniu Licencjobiorcy przed uzyskaniem ich od firmy CAE Healthcare; (iii) zostały opracowane niezależnie przez Licencjobiorcę, o ile nie były, w całości lub częściowo, powiązane z Produktem; i (iv) zostały pozyskane przez Licencjobiorcę w dobrej wierze i na bazie bez zachowania poufności i bez ograniczenia wykorzystywania od strony trzeciej, która uzyskała i ujawniła takie informacje zgodnie z prawem. Jednakże Poufne informacje nie podlegają powyższym wyjątkom głównie z tego powodu, że ich elementy mogą występować oddzielnie lub łącznie z informacjami ogólnymi w obrębie domeny publicznej.

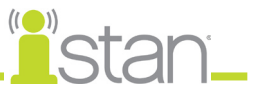

5.3 Licencjobiorca zgadza się odpowiadać za wdrożenie postanowień niniejszej Sekcji 5 oraz podjęcie stosownych czynności, prawnych lub innej natury, w zakresie wymaganym, aby wymusić spełnienie podanych tutaj warunków i postanowień przez osoby mające dostęp do Poufnych informacji (łącznie ze wszystkimi czynnościami, które Licencjobiorca by podjął w celu ochrony własnych tajemnic handlowych oraz poufnych informacji z przynajmniej równomierną starannością). Licencjobiorca będzie odpowiadać i zabezpieczy, bronić oraz zwolni z odpowiedzialności firmę CAE Healthcare za niewywiązanie się z warunków umowy przez takie osoby.

### **6. NIENAPRAWIALNE SZKODY**

6.1 Licencjobiorca uznaje, że Oprogramowanie i Dane stanowią specjalne, nienaprawialne zasoby stanowiące wielką wartość dla firmy CAE Healthcare i że złamanie w jakikolwiek sposób zobowiązań Licencjobiorcy opisanych w Sekcji 2 (Umowa licencyjna) i 5 (Klauzula o niejawności) niniejszej Umowy spowodowałoby poważne i nienaprawialne szkody firmie CAE Healthcare, których wystarczające skompensowanie mogłoby nie być możliwe. W sytuacji naruszenia przez Licencjobiorcę jakichkolwiek takich postanowień Licencjobiorca zgadza się na poddanie nakazowi sądowemu uniemożliwiającemu jakiekolwiek dalsze łamanie takich postanowień bez derogowania innych zadośćuczynień, które mogą się należeć firmie CAE Healthcare w sytuacji takiego naruszenia.

### **7. GWARANCJA, OGRANICZENIE ODPOWIEDZIALNOŚCI**

7.1 WYŁĄCZNE GWARANCJE UDZIELANE PRZEZ FIRMĘ CAE HEALTHCARE SĄ OGRANICZONE DO GWARANCJI WYMIENIONYCH W OWPDOZ. WSZELKIE UDZIELONE GWARANCJE SĄ OSOBISTE I NIETRANSFEROWALNE.

7.2 ODPOWIEDZIALNOŚĆ FIRMY CAE HEALTHCARE W ŻADNYM WYPADKU NIE PRZEKROCZY ODPOWIEDZIALNOŚCI WSKAZANEJ W OWPDOZ. JAKAKOLWIEK ODPOWIEDZIALNOŚĆ BĘDZIE POWIĄZANA WYŁĄCZNIE Z BEZPOŚREDNIMI SZKODAMI I NIE PRZEKROCZY W SPOSÓB SKUMULOWANY KWOTY ZAPŁACONEJ PRZEZ LICENCJOBIORCĘ ZA PRODUKT.

### **8. OBOWIĄZUJĄCE PRAWO**

8.1 Niniejsza Umowa podlega realizacji i interpretacji zgodnie z prawem stanu Floryda (USA) bez względu na sprzeczność przepisów prawa. We wszystkich przypadkach Strony bezpośrednio wykluczają i odrzucają zastosowanie konwencji ONZ dotyczącej umów handlowych o międzynarodowej sprzedaży towarów (1980 r., Wiedeńska Konwencja Handlowa) z poprawkami.

8.2 Wyłączną areną rozstrzygania wszelkich sporów powstałych w związku z tą Umową będzie sąd o odpowiedniej jurysdykcji z siedzibą na terenie stanu Floryda, USA. Każda strona niniejszym zrzeka się praw, które mogła mieć, a które mogły uniemożliwiać taką drogę rozstrzygania sporów. KAŻDA STRONA NINIEJSZEJ UMOWY NIEODWOŁALNIE ZRZEKA SIĘ W PEŁNYM ZAKRESIE DOPUSZCZALNYM ODPOWIEDNIM PRAWEM WSZYSTKICH PRAW DO ROZPRAWY SĄDOWEJ Z UDZIAŁEM ŁAWY PRZYSIĘGŁYCH W ZWIĄZKU Z KWESTIAMI ZWIĄZANYMI Z TĄ UMOWĄ.

8.3 Niezależnie od powyższych postanowień, jeżeli któraś ze stron będzie potrzebować nakazu sądowego w celu ochrony zobowiązania do zachowania poufności lub praw własności intelektualnej, strona ta będzie upoważniona do dążenia do uzyskania zadośćuczynienia przed kompetentnym sądem/organem dowolnej jurysdykcji.

### **9. POSTANOWIENIA RÓŻNE**

9.1 Rząd Stanów Zjednoczonych: Jeżeli Licencjobiorcą jest Rząd Stanów Zjednoczonych (zwany w dalszej części "Rządem USA") lub jakikolwiek organ albo agencja Rządu USA, Oprogramowanie i Dane będą uznawane odpowiednio za "komercyjne oprogramowanie komputerowe" i "dokumentację komercyjnego oprogramowania komputerowego" zgodnie z przepisami DFAR sekcja 227.7202 i FAR sekcja 12.212 b), w miarę stosowności. Wszelkie wykorzystywanie, modyfikacja, powielanie, ujawnianie, używanie, przedstawianie lub prezentowanie Oprogramowania i/lub Danych przez Rząd USA lub jego organy albo agencje będzie odbywać się wyłącznie zgodnie z warunkami niniejszej Licencji oraz OWPDOZ. Wszystkie dane techniczne udostępniane przez firmę CAE Healthcare z Produktem, które nie podlegają powyższym postanowieniom są uznawane za "dane techniczne pozycje komercyjne"), zgodnie z przepisami DFAR sekcja 252.227.7015(a).

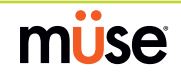

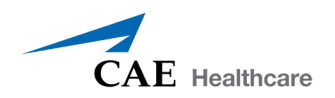

9.2 Poprawka. Niniejszą Licencję mogą modyfikować wyłącznie odpowiednio upoważnieni przedstawiciele firmy CAE Healthcare.

9.3 Brak zrzeczenia się praw: Niepowodzenie firmy CAE Healthcare w wyegzekwowaniu w dowolnym momencie dowolnego z postanowień niniejszej Licencji lub wymogu przestrzegania przez Licencjobiorcę dowolnego wymogu z postanowień niniejszej Licencji nie będzie stanowić zrzeczenia się praw należnych na mocy danych postanowień, ani w żaden sposób nie będzie wpływać na ważność tej Licencji czy jakiejkolwiek jej części lub prawa firmy CAE Healthcare od tego momentu do egzekwowania danego postanowienia.

9.4 Brak innych beneficjentów. Żadne ze stwierdzeń niniejszej Umowy nie będzie interpretowane jako tworzenie czy nadawanie jakichkolwiek praw stronom trzecim lub innym osobom niż strony niniejszej Umowy.

9.5 Uwagi: Uwagi lub komunikacja dotycząca niniejszej Umowy muszą być przedstawiane na piśmie i dostarczane do adresata zgodnie z postanowieniami OWPDOZ.

9.6 Wstęp/nagłówki. Wstęp stanowi integralną część niniejszej Umowy. Podział tej Umowy na klauzule, artykuły, sekcje, podsekcje oraz inne podpodziały i wstawianie nagłówków przeprowadzono wyłącznie w celu zapewnienia wygody odniesienia i nie wpływa to na konstrukcję czy interpretację niniejszej Umowy.

9.7 Zasada rozdzielności. Jeżeli jakiekolwiek, jedno lub więcej, postanowienie niniejszej Licencji stanie się nieważne, sprzeczne z prawem lub niemożliwe do wyegzekwowania, nie wpłynie to w żaden sposób na ważność, zgodność z prawem i obowiązywanie pozostałych postanowień niniejszej Umowy.

9.8 Cesja i sukcesja. Licencjobiorca nie może scedować ani przekazać niniejszej Umowy w całości czy częściowo, bezpośrednio czy metodami prawnymi bez uzyskania uprzedniej pisemnej zgody firmy CAE Healthcare. Firma CAE Healthcare może scedować niniejszą Umowę w całości lub częściowo i/lub wszystkie związane z nią prawa i obowiązki na dowolną stronę wyłączną decyzją firmy CAE Healthcare. Niniejsza Umowa pozostaje wiążąca i uzyskuje moc prawną dla korzyści obu stron oraz ich odpowiednich następców i cesjonariuszy. Wszystkie próby cesji niniejszej Umowy lub nadanej niniejszym licencji, które nie będą zgodne z postanowieniami tej sekcji nie będą obowiązywać.

9.9 Całość umowy. Niniejsza Licencja stanowi całą umowę pomiędzy stronami w odniesieniu do tematyki tutaj poruszonej i zastępuje wszystkie pozostałe umowy, pisemne lub ustne, dotyczące tej tematyki.

9.10 Język. Strony deklarują wyrażenie życzenia i niniejszym potwierdzają wyrażone życzenie, aby ta Umowa licencyjna i powiązane umowy oraz dokumenty były przygotowane w języku angielskim, a wszelkie powiadomienia, listy oraz inna korespondencja pomiędzy stronami dotycząca tej tematyki była prowadzona wyłącznie po angielsku.

Koniec Licencji

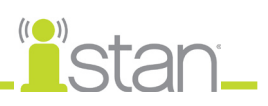

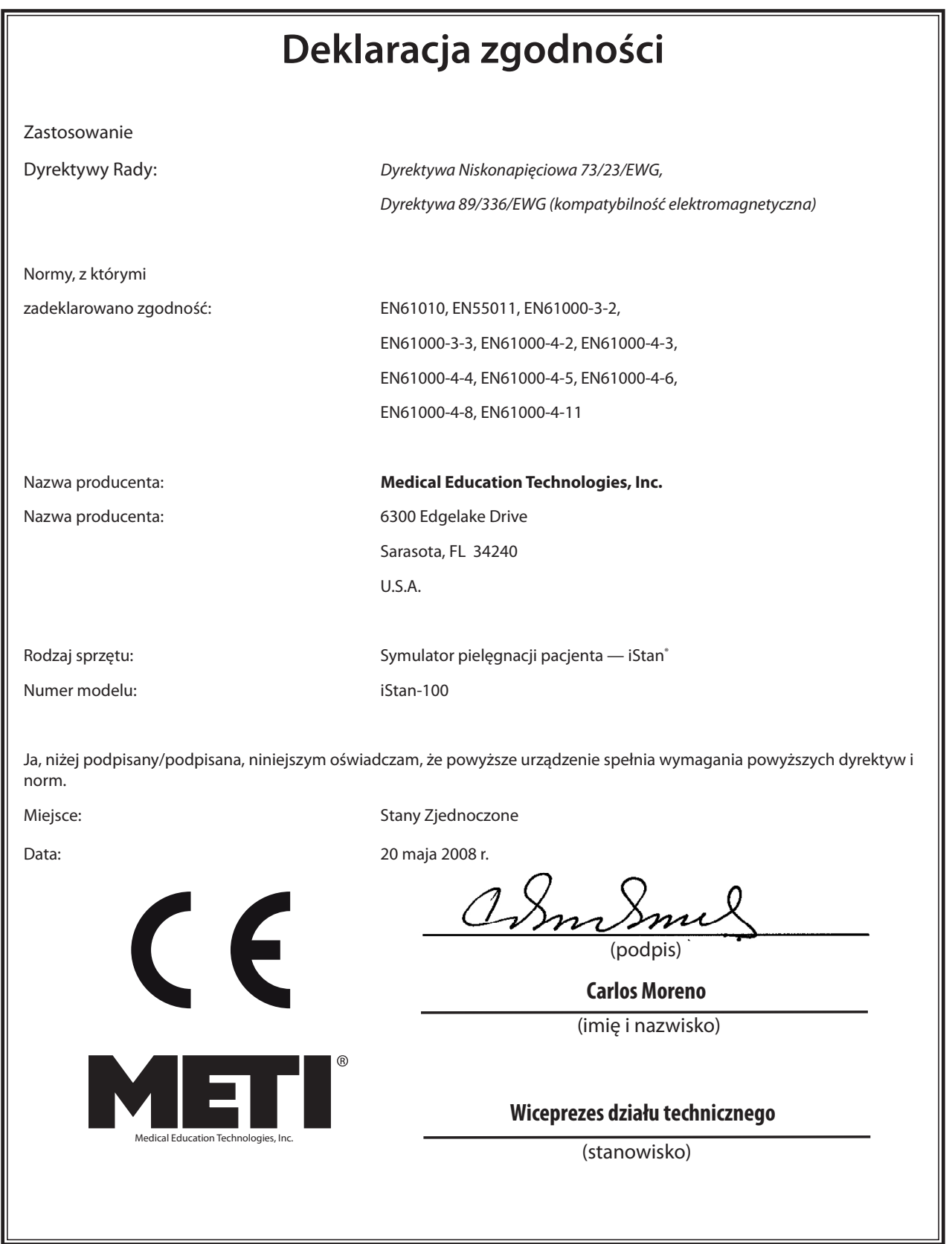

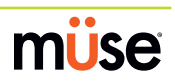

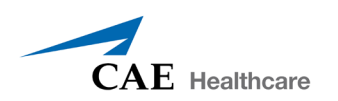

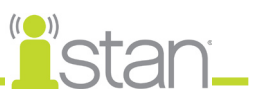

# **Parametry techniczne symulatora iStan**

## **Wymiary**

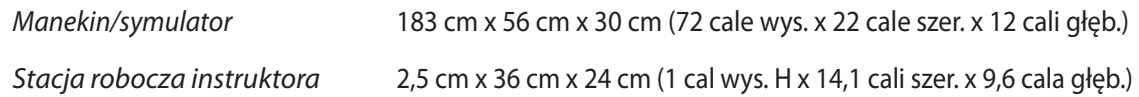

## **Waga**

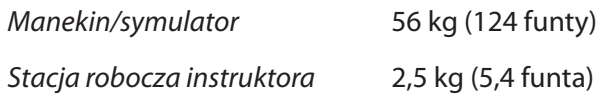

## **Wymagania dotyczące środowiska**

### **Zakres temperatur otoczenia:**

### *Manekin/symulator*

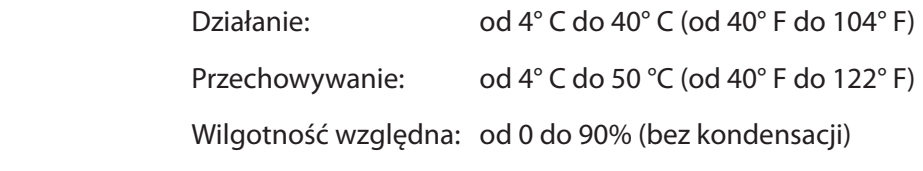

### *Stacja robocza instruktora*

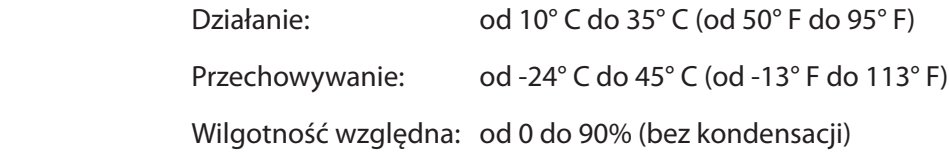

## **Maksymalna wysokość npm**

### *Stacja robocza instruktora*

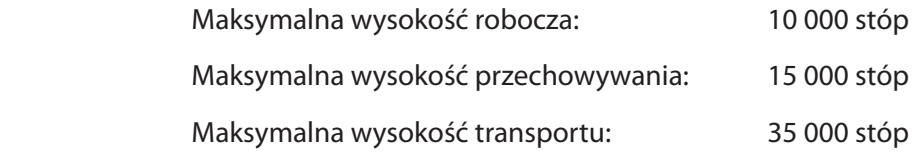

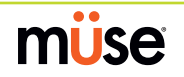

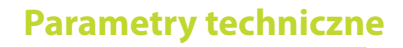

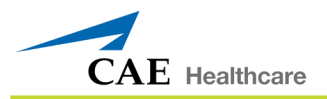

## **Zasilanie**

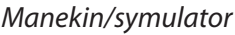

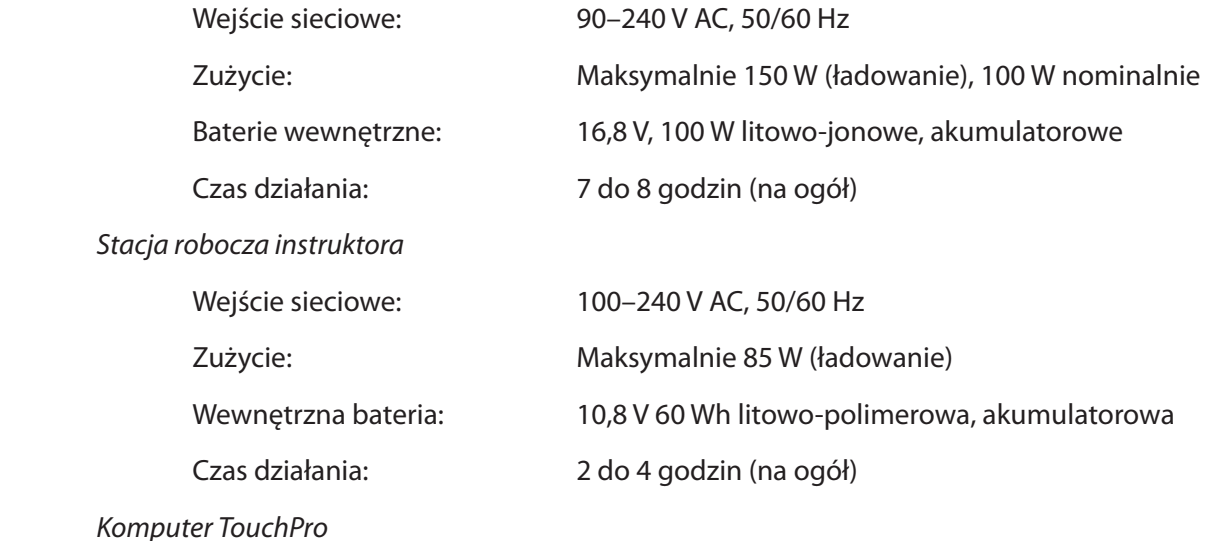

Parametry dotyczące zasilania opisano w instrukcji obsługi produktu

## **Bezpiecznik zamienny**

F1, wejście zasilania DC — 8 A, 32 V DC (250 V AC), 5 x 20 mm, IEC 60127–2/2 (bezzwłoczny)

# **Komunikacja**

*Sieć symulatora*

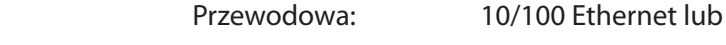

Bezprzewodowa: IEEE 802.11g

*Bezprzewodowe połączenie głosowe*

Od 537 MHz do 819 MHz (zależnie od kraju)

# **Elektroterapia**

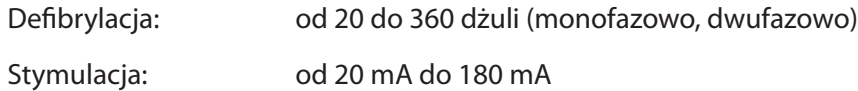

# **Źródło powietrza**

Przy używaniu opcjonalnego zestawu zewnętrznego źródła sprężonego powietrza w połączeniu ze źródłem zasilania i adapterem ściennym placówki.

Maksymalne ciśnienie: od 50 psi do 120 psi

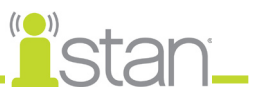

# **Pouczenia/ostrzeżenia**

Przed przystąpieniem do korzystania z systemu iStan należy przeczytać i zrozumieć te pouczenia i ostrzeżenia.

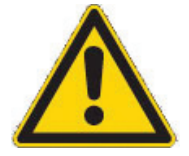

STOSOWANIE TEGO URZĄDZENIA W SPOSÓB NIEOKREŚLONY W INSTRUKCJI MOŻE UPOŚLEDZAĆ WBUDOWANE ZABEZPIECZENIA.

Bezpieczeństwo użytkownika leży w jego rękach. Należy pamiętać o przestrzeganiu instrukcji dotyczących prawidłowej konfiguracji, demontażu i wykorzystywania systemu iStan.

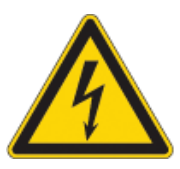

ZAGROŻENIE PORAŻENIEM PRĄDEM

# **Bezpieczeństwo elektryczne**

- • Niniejszy produkt trzeba podłączyć do odpowiednio uziemionego gniazdka elektrycznego. Należy wdrożyć odpowiednie środki bezpieczeństwa, aby upewnić się, że nie dojdzie do nieprawidłowego działania uziemienia czy ustawienia biegunów.
- • Nie wolno umieszczać łyżek defibrylatora na lub w pobliżu elektrod EKG pacjenta. Kontakt łyżek defibrylatora i elektrod może spowodować obrażenia ciała użytkownika i uszkodzenie urządzenia.
- • Należy zawsze używać dostarczonych przewodów zasilających. Nie wolno stosować zamienników.
- • System musi pracować na zasilaniu źródłem o następujących parametrach:
	- 115 V AC, 50/60 Hz (cykli na sekundę) (przykładowo dotyczy Ameryki Północnej, Japonii)
	- 230 V AC, 50/60 Hz (cykli na sekundę) (przykładowo dotyczy Europy)
- • Nie wolno dopuścić do przepływu nadmiaru płynów na części elektryczne lub do ich wnętrza.
- Nie wolno próbować demontować symulatora czy serwisować któregokolwiek z komponentów elektrycznych za wyjątkiem wymiany bezpieczników.
- • Bezpieczniki należy zawsze wymieniać dopiero po odłączeniu przewodu zasilającego i wyłączeniu symulatora.
- • Bezpiecznik F1 wymienić na bezzwłoczny bezpiecznik o znamionowym przeznaczeniu na 8 A, 32 V DC (250 V AC), 5 x 20 mm, zgodny z normą IEC 60127–2/2.
- Do ładowania lub pracy symulatora na zasilaniu sieciowym należy zawsze używać dostarczonego zasilacza.

## **Ostrzeżenie dotyczące lateksu**

Symulatory firmy CAE Healthcare zawierają lateks. Lateks może ulec odsłonięciu podczas wykonywania określonych zabiegów konserwacyjnych. Użytkownicy z nadwrażliwością na lateks muszą wdrożyć stosowne środki ostrożności przy dotykaniu symulatora podczas wykonywania takich zabiegów.

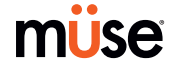

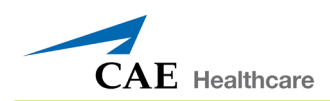

# **Ogólne ostrzeżenia dotyczące użytkowania**

### **Układ elektryczny**

- • System musi pracować na zasilaniu źródłem o następujących parametrach: 115 V AC, 50/60 Hz (cykli na sekundę) (przykładowo dotyczy Ameryki Północnej, Japonii) i 230 V AC, 50/60 Hz (cykli na sekundę) (przykładowo dotyczy Europy).
- • Nie wolno używać systemu iStan na deszczu. Na manekinie należy stosować wodę wyłącznie zgodnie z obsługiwanymi procedurami klinicznymi opisanymi w tej instrukcji.
- Nie wolno dopuścić do przepływu nadmiaru płynów na części elektryczne lub do ich wnętrza.

### **Układ generowania CO<sub>2</sub>**

- • Należy zawsze uważać przy korzystaniu z urządzeń pracujących pod wysokim ciśnieniem.
- • Nie wolno demontować ani modyfikować regulatora.
- Butle z CO<sub>2</sub> należy przechowywać w suchym miejscu, w temperaturze od 0 do 40° C (od 32 do 104° F). Nie wolno wystawiać butli z CO<sub>2</sub> na temperaturę przekraczającą 60° C (140° F) ponieważ może dojść do rozerwania.
- Nigdy nie należy kierować butli z CO $_{_2}$  w stronę twarzy lub innych osób.
- Należy używać wyłącznie butli z CO $_{\tiny 2}$ zgodnych ze specyfikacją firmy CAE Healthcare.
- Podczas odłączania butli od zespołu regulatora należy nosić rękawice i okulary ochronne.

### **Układ krwawienia i wydzielania**

- • NIE WOLNO modyfikować zbiornika ani żadnego komponentu.
- • Należy ZAWSZE chronić oczy, skórę i odzież przed przypadkowym wystawieniem na działanie czynników zewnętrznych.
- • NIGDY nie należy przekraczać 35 przesunięć podczas podwyższania ciśnienia w zbiorniku.
- • Należy ZAWSZE przeczytać i przestrzegać instrukcji tworzenia płynów urazowych (np. krwi). Nie wolno NIGDY wypełniać zbiornika więcej niż 6 litrami (1,6 galona) płynu.
- • Po użyciu trzeba ZAWSZE zredukować ciśnienie i oczyścić zbiornik. NIE WOLNO przechowywać płynów w zbiorniku.
- • Należy ZAWSZE zredukować ciśnienie w zbiorniku przed serwisowaniem. NIGDY nie należy transportować zbiornika wypełnionego ani w stanie podwyższonego ciśnienia czy pozostawiać takiego zbiornika bez nadzoru.

### **Manekin**

- • Nie wolno demontować fabrycznie zmontowanych elementów manekina.
- Nie wolno czyścić manekina chemicznymi rozpuszczalnikami. Należy używać tylko roztworu wody z mydłem.
- Aby uniknąć złożenia manekina i następczych obrażeń ciała użytkowników, należy zawsze upewnić się, że rozłożono go na stabilnej i wytrzymałej powierzchni roboczej.
- • Symulatora iStan należy używać w temperaturze poniżej 40 stopni Celsjusza (104 stopnie Fahrenheita). Dłuższa praca (ponad 4 godziny) w temperaturze otoczenia większej niż 40 stopni Celsjusza (104 stopnie Fahrenheita) może skutkować nieprawidłowym zachowaniem i działaniem niezgodnym ze specyfikacją.
- Nie wolno wprowadzać ciał obcych do dróg oddechowych za wyjątkiem niewielkich ilości zatwierdzonych środków smarujących. Wolno wykonywać wyłącznie obsługiwane przez system zabiegi inwazyjne opisane w stosownych rozdziałach instrukcji obsługi.
- Nie wolno podnosić manekina za kończyny należy podtrzymać głowe i dźwigać za tors. Do podnoszenia i przemieszczania symulatora iStan może okazać się konieczna pomoc drugiej osoby.

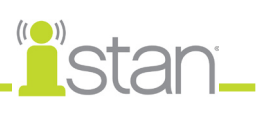

# Spis treści

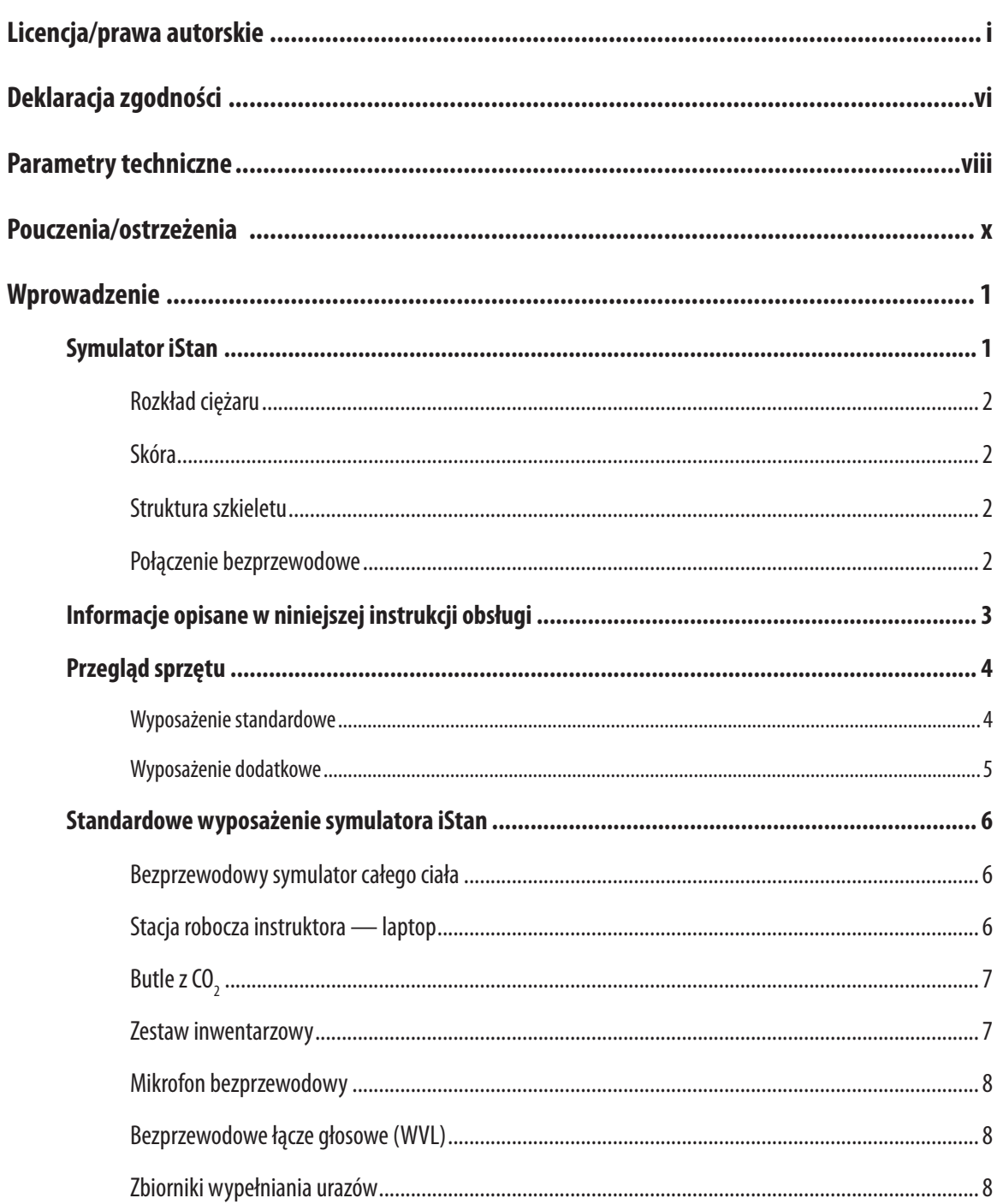

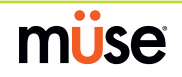

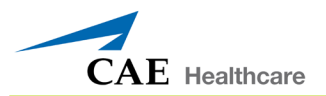

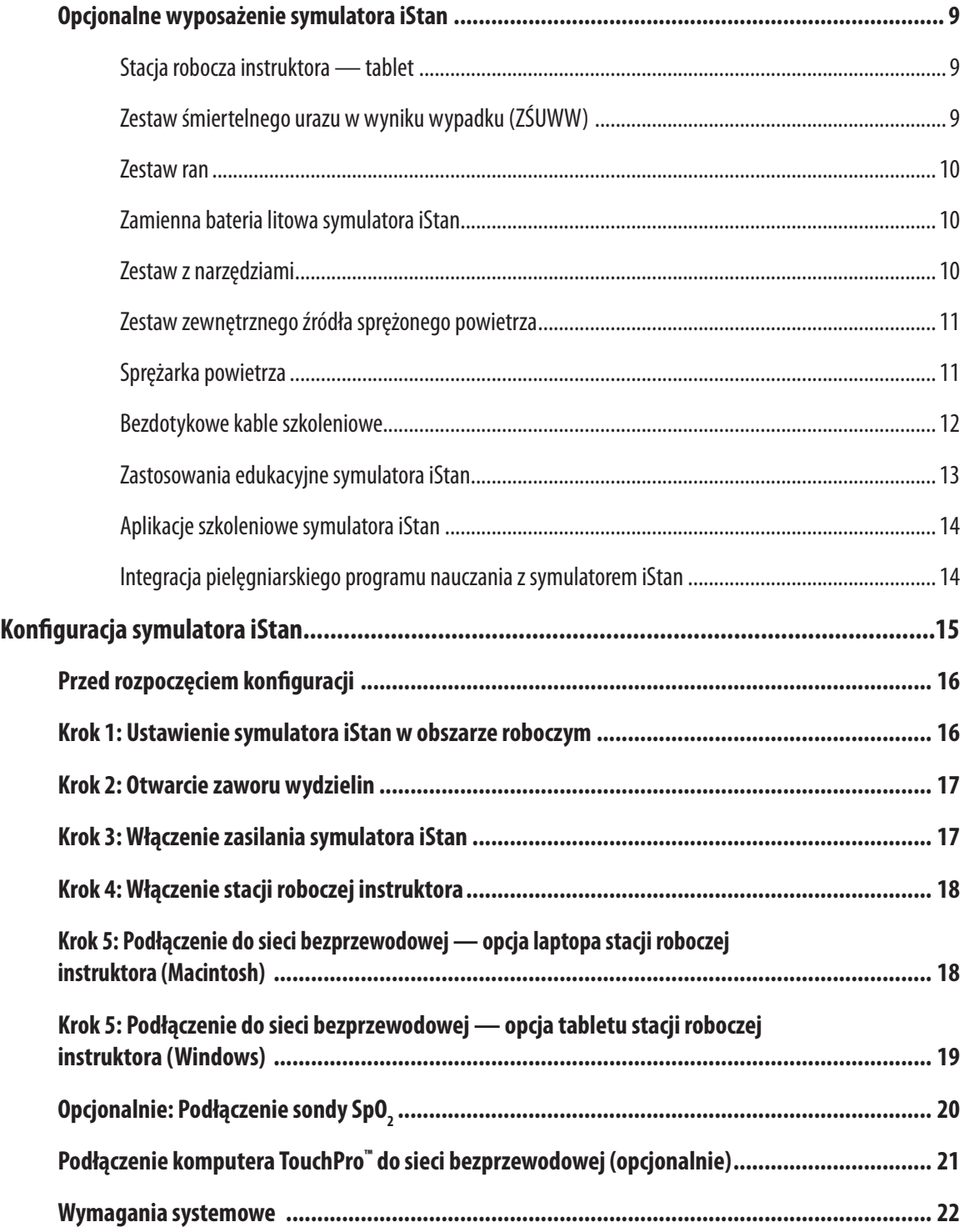

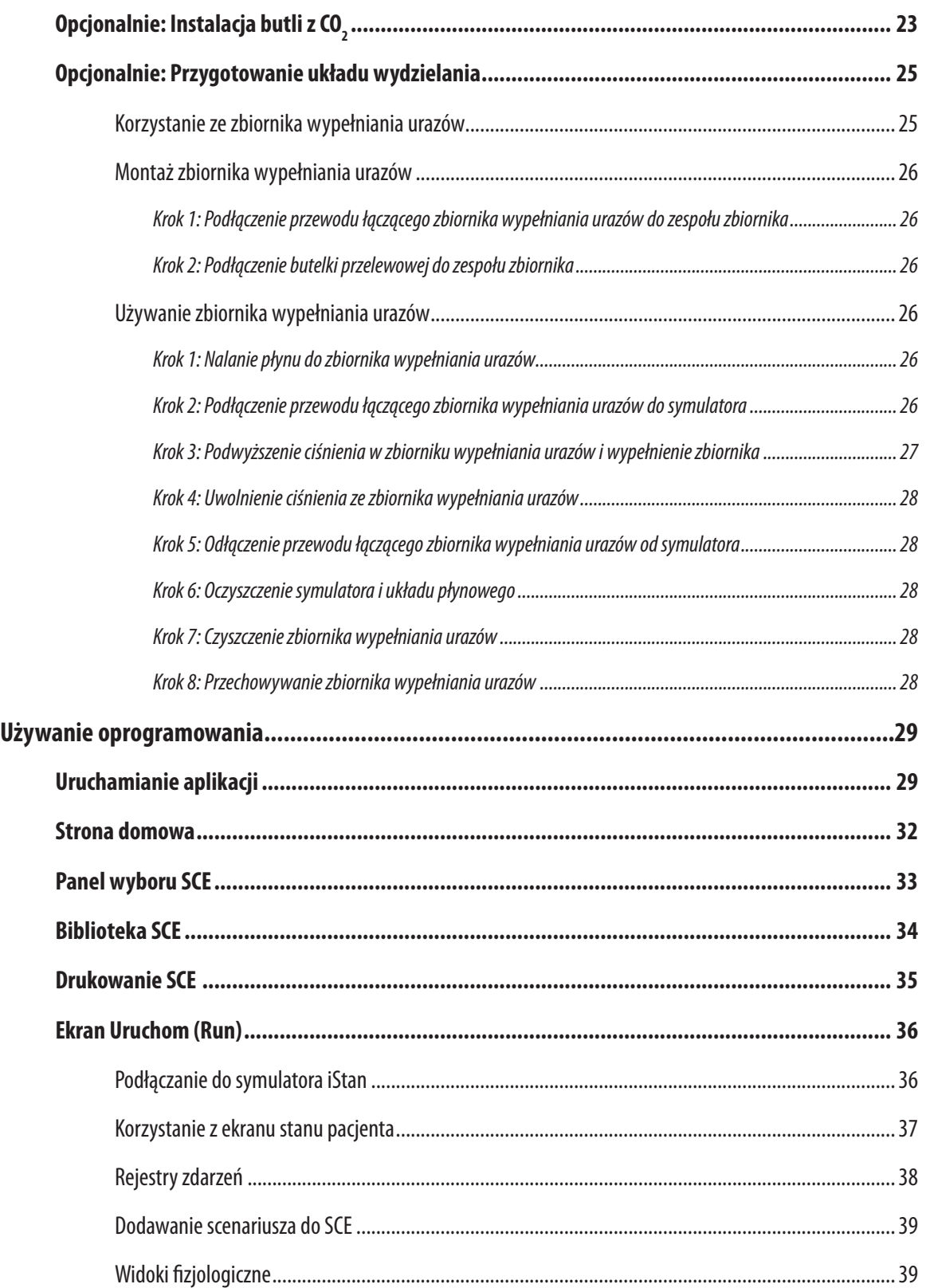

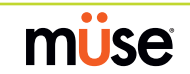

<u>inistan</u>

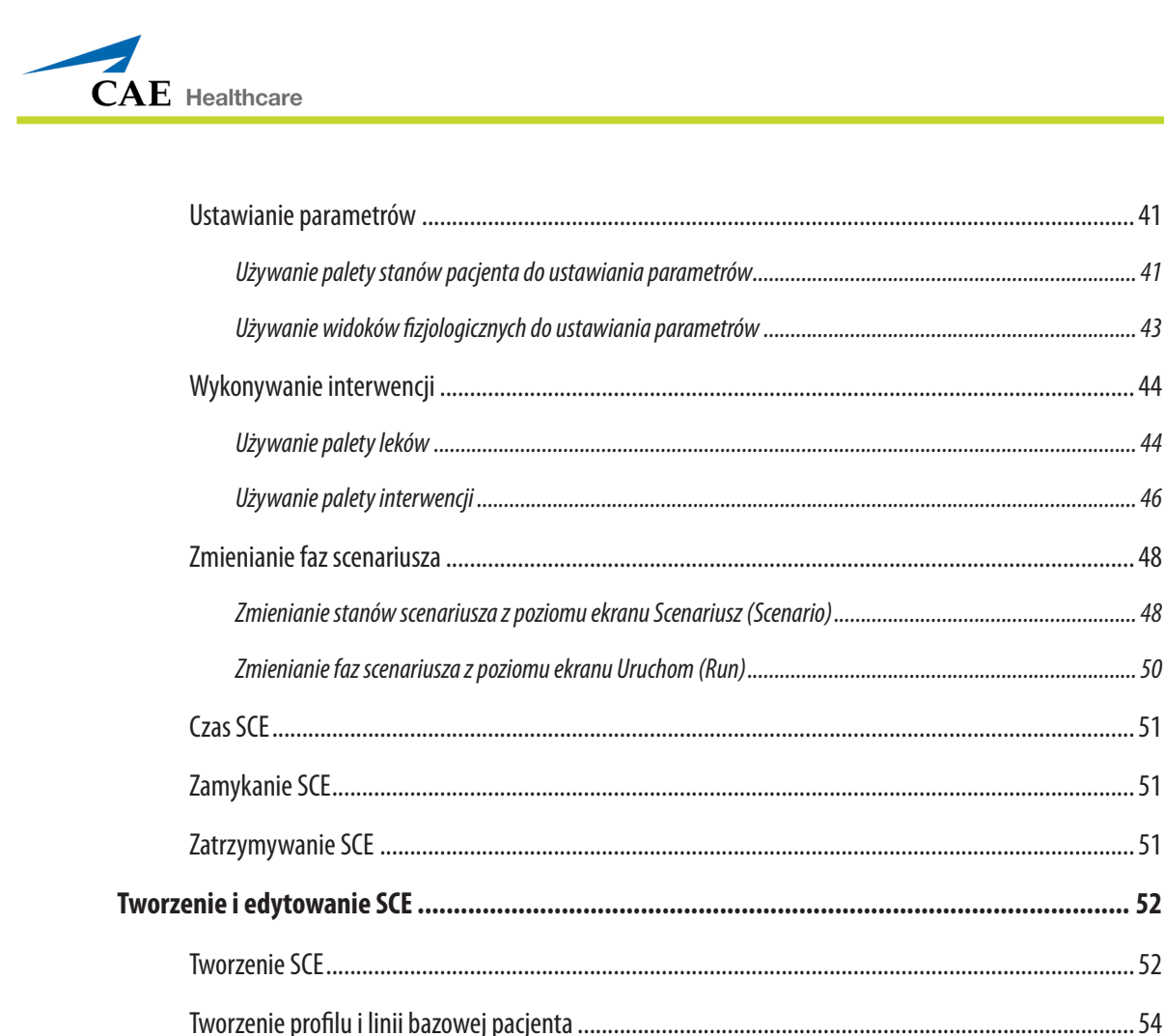

Ekran Konfiguracja stanu pacjenta (Condition Setup) i tworzenie szybkich odnośników.................................56

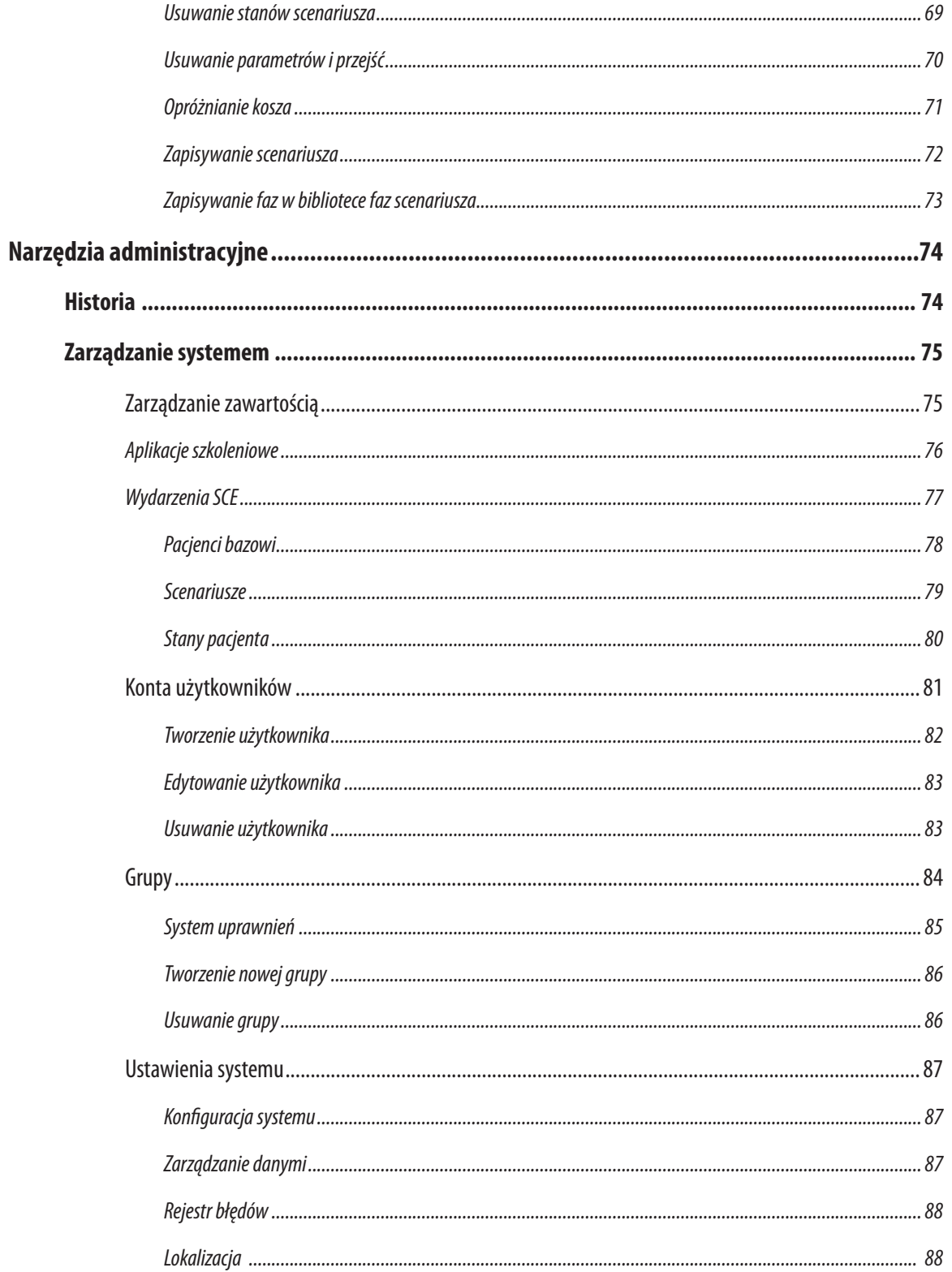

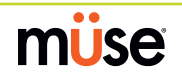

<u>inistan</u>

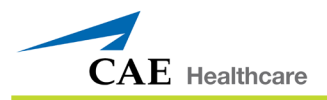

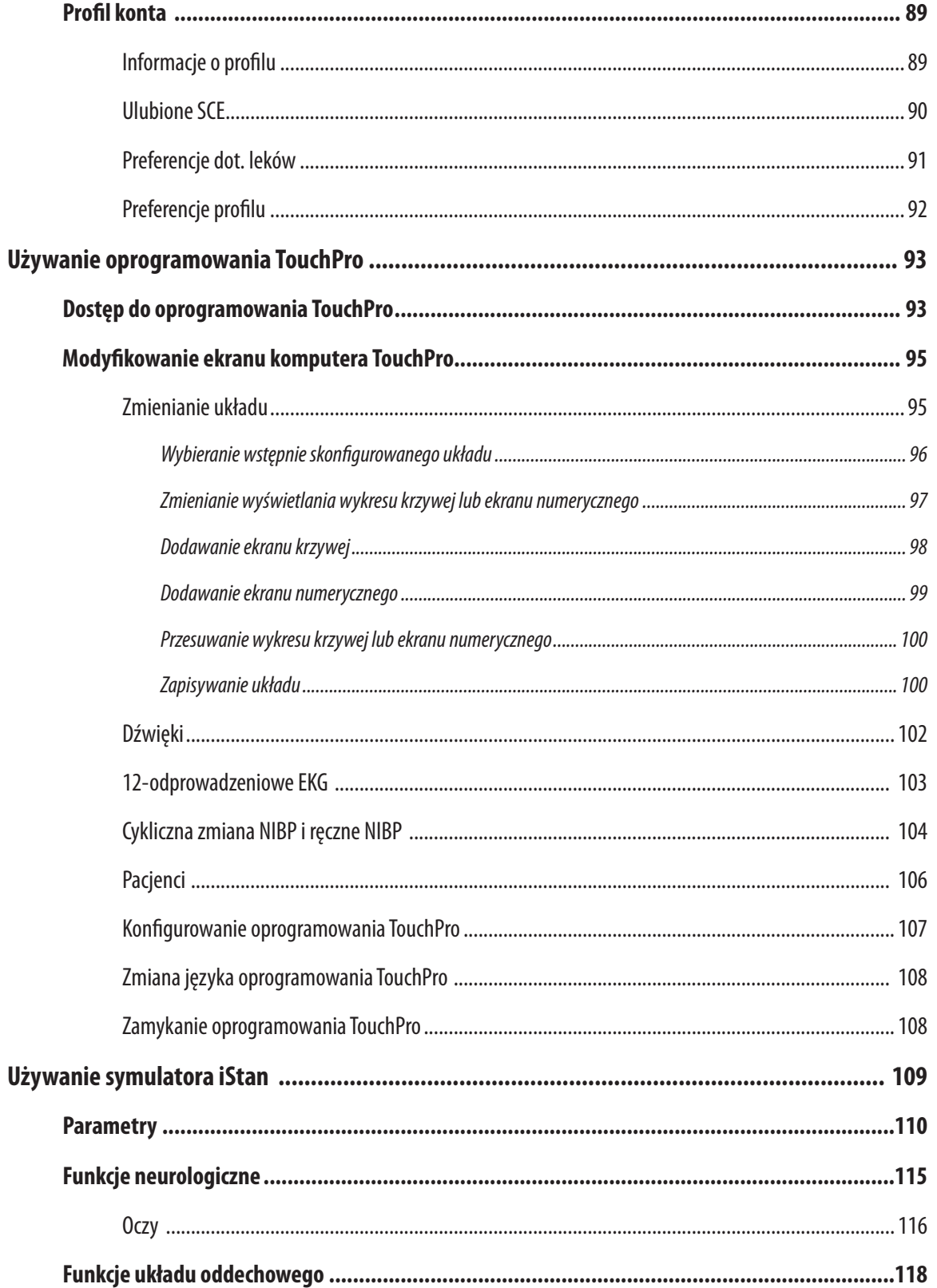

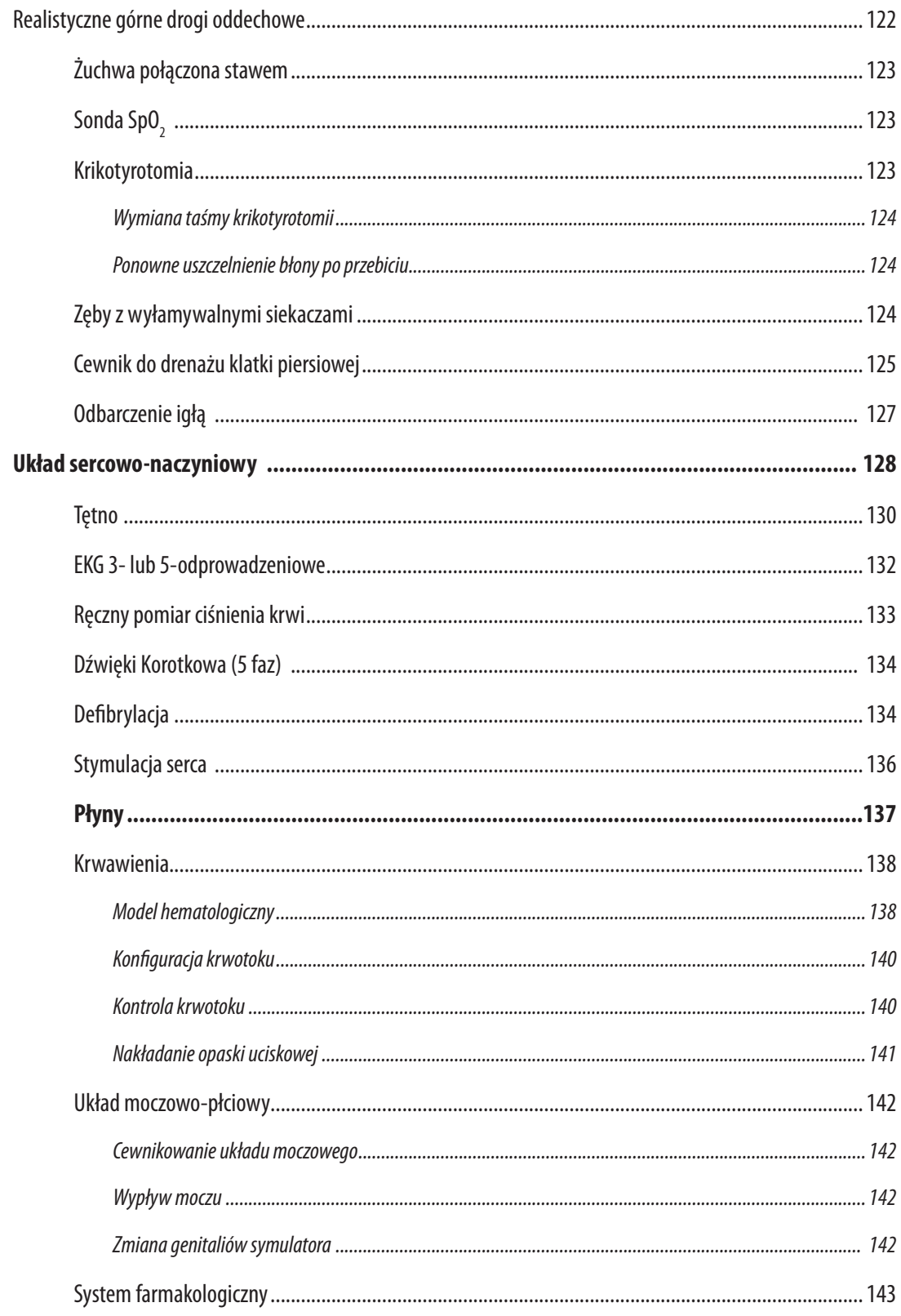

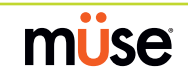

<u>fistan</u>

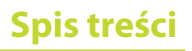

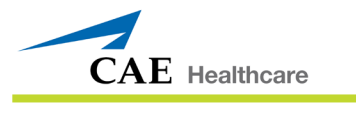

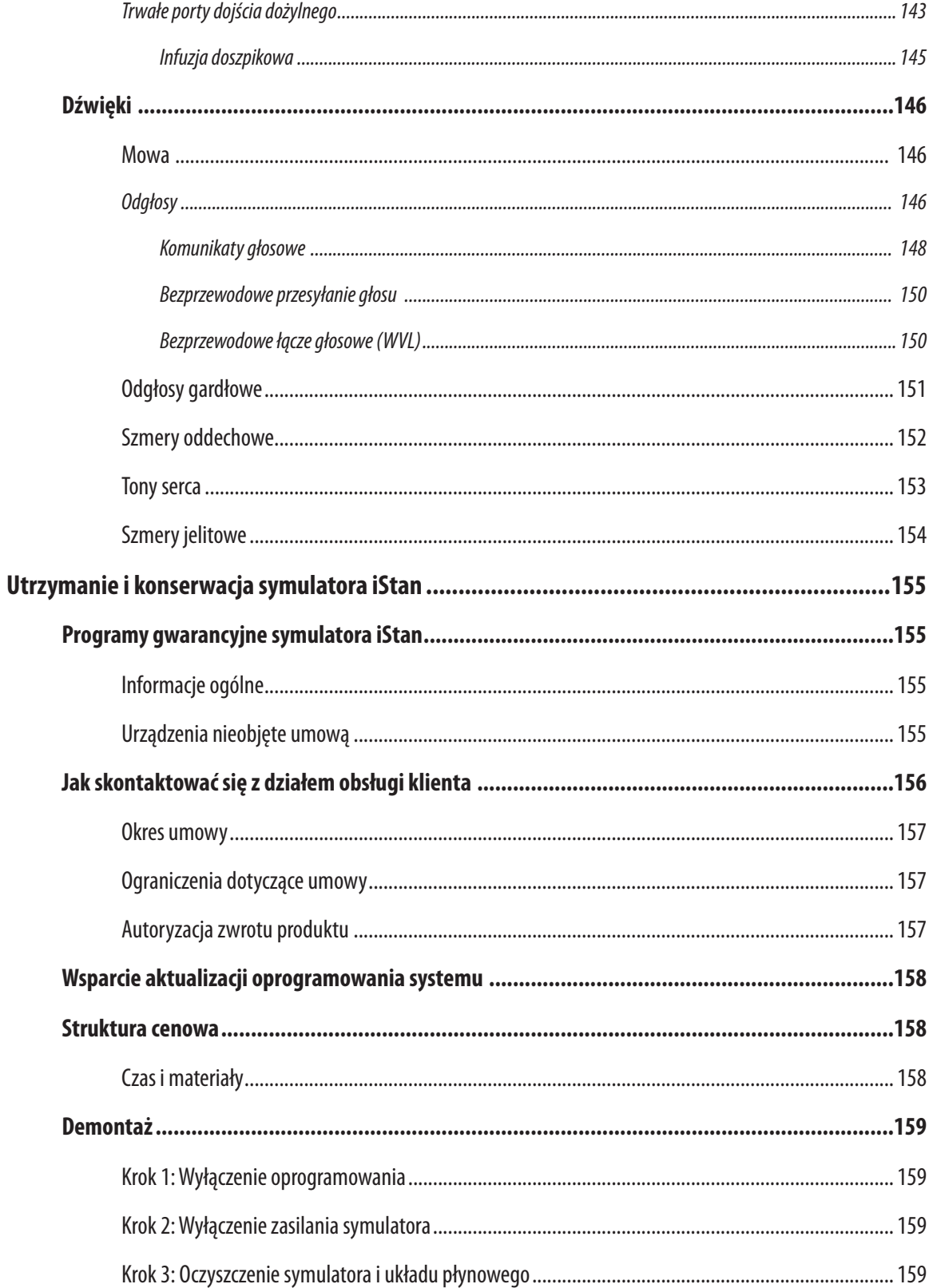

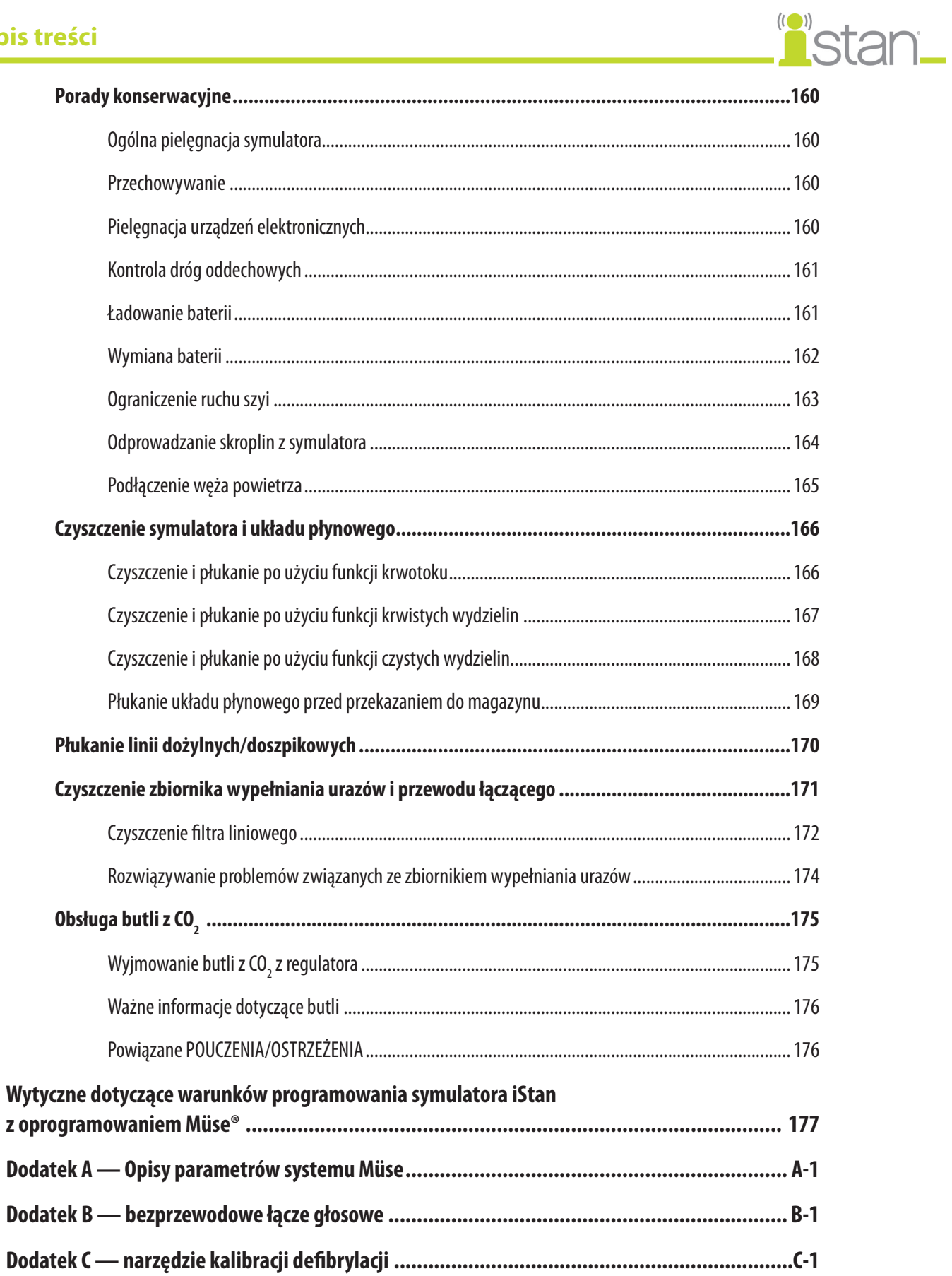

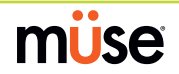

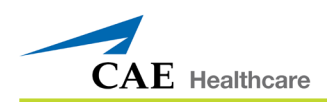

# **Wprowadzenie**

Światowy lider w dziedzinie technologii symulowania pacjentów i edukacji, firma CAE Healthcare, z dumą prezentuje symulator iStan. Dzięki podstawie jaką stanowi opatentowany model ludzkiej fizjologii firmy CAE Healthcare, symulator iStan ma stanowić odpowiedź na zapotrzebowanie na produkt dostarczający bardziej realistyczne wrażenia, większą liczbę funkcji klinicznych i większą wszechstronność niż inne symulatory. Mówiąc wprost — nie było jeszcze takiego symulatora, jak symulator iStan.

# **Symulator iStan**

Symulator iStan umożliwia fizyczną ocenę różnych parametrów klinicznych (np. odgłosów akcji serca, szmerów oddechowych, szmerów jelitowych, wyczuwalnego tętna, ruchów klatki piersiowej, drożności dróg oddechowych itd.) dynamicznie modelowanych przy użyciu matematycznych algorytmów ludzkiej fizjologii i farmakologii.

Symulator można umieścić na standardowym stole operacyjnym, na łóżku oddziału intensywnej opieki medycznej, na ziemi lub nawet w pojeździe (w przypadku symulacji wypadku). Symulator iStan można również ustawić w pozycji siedzącej prosto.

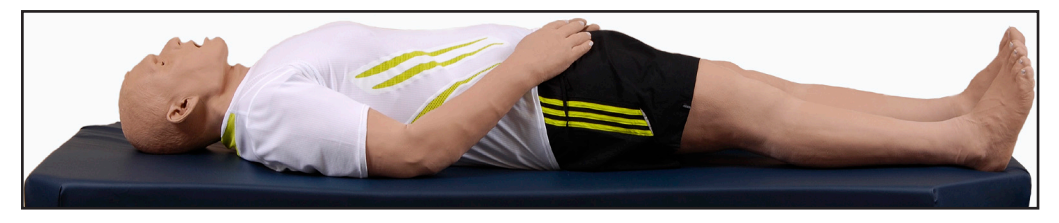

Ponadto symulator iStan wyposażono w drogi oddechowe, funkcje kontrolne, sercowo-naczyniowe, moczowo-płciowe, ACLS i urazowe znane klientom firmy CAE Healthcare oraz wiele nowych specjalnie zaprojektowanych funkcji, takich jak sinica i nawrót kapilarny, szczękościsk, rozdęcie żył szyjnych, palcowa sonda SpO<sub>2</sub>, płyny wewnętrzne, dwustronna autoiniekcja, miejsca wlewu doszpikowego, wiotka klatka piersiowa i programowalne komunikaty głosowe.

Bezprzewodowe i bezkablowe symulatory iStan przenoszą nauczanie symulacyjne na nowy i ekscytujący poziom realizmu.

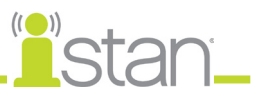

## **Rozkład ciężaru**

Symulator iStan w unikatowy sposób odtwarza rozkład ciężaru ciała człowieka. Oznacza to, że przy podnoszeniu symulatora iStan, niektóre jego elementy (np. głowa) reagują w podobny sposób, jak ludzkie mięśnie ustawiają się podczas podnoszenia. Taka budowa pozwala uczniom dobrze zrozumieć, jak podnosić i przemieszczać prawdziwego człowieka.

### **Skóra**

Modelowana na podstawie odlewu prawdziwej osoby skóra symulatora iStan na prawdę zachowuje się, wygląda i jest w dotyku identyczna, jak prawdziwa skóra ludzka — nawet do poziomu występowania gęsiej skórki (*cutis anserina*). Niewielkie "pory" na czole symulatora iStan wydzielają przejrzysty płyn, symulując obfite pocenie się.

### **Struktura szkieletu**

Projektując od podstaw do szczegółów, firma CAE Healthcare stworzyła pierwszy symulator pacjenta naprawdę zbudowany na podstawie ludzkiej struktury szkieletowej, co samo w sobie stanowi rewolucyjne osiągnięcie. Ponadto symulator iStan może również dokładnie naśladować anatomiczne działanie organizmu ludzkiego na nieosiągalnym dla innych symulatorów poziomie realizmu. Kręgosłup, szyja, ręce i biodra mają pełny zakres ruchu, jak u prawdziwego człowieka.

## **Łączność bezprzewodowa**

Symulator iStan jest w pełni bezprzewodowym, zdumiewająco wszechstronnym przenośnym urządzeniem działającym na baterie.

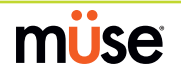

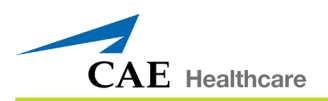

# **Informacje opisane w niniejszej instrukcji obsługi**

Niniejsza instrukcja obsługi została stworzona z myślą o szybkim dostępie do informacji dotyczących obsługi i konserwacji symulatora iStan. Należy dopilnować przeczytania i przestrzegania informacji zawartych w części **Pouczenia/ostrzeżenia** na stronach przed **Spisem treści**. Ma to ogromne znaczenie dla bezpieczeństwa nauczyciela i szkolonych osób oraz samego symulatora.

Kolejne części stworzono z myślą o jak najłatwiejszym dostępie do cennych informacji. Przed rozpoczęciem korzystania z systemu należy wykonać instrukcje opisane krok po kroku w części **Konfiguracja symulatora iStan**.

Część **Używanie oprogramowania** zawiera instrukcje dotyczące używania różnych funkcji oprogramowania oraz tworzenia i zapisywania nowych SCE.

Część **Używanie symulatora iStan** obejmuje informacje dotyczące sposobu działania symulatora i elementów oprogramowania oraz obsługiwanych funkcji. W tej części wyjaśniono różne interwencje kliniczne oraz sposób w jaki te interwencje podkreślają najistotniejsze cele nauczania. Ponadto przedstawiono opis wstępnie skonfigurowanych pacjentów firmy CAE Healthcare oraz szczegółowe instrukcje pozwalające tworzyć i zapisywać własnych pacjentów.

Zachęcamy do przestrzegania wytycznych dotyczących pielęgnacji i konserwacji symulatora iStan opisanych w części **Utrzymanie i konserwacja symulatora iStan**, ponieważ zagwarantuje to optymalną pracę urządzenia. W tej części opisano szczegółowe informacje dotyczące gwarancji oraz czyszczenia i ogólnej pielęgnacji systemu. W związku z tym ta część ma szczególnie istotne znaczenie dla utrzymania dobrego stanu roboczego systemu.

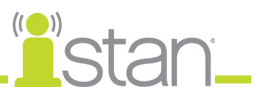

# **Przegląd sprzętu**

Symulator iStan jest przeznaczony do stosowania we wszystkich środowiskach nauczania. Standardowe funkcje symulatora iStan można łatwo zintegrować ze środowiskiem laboratoryjnym lub lokalizacjami zdalnymi.

### **Wyposażenie standardowe**

Symulator iStan jest dostarczany ze wszystkimi urządzeniami niezbędnymi do stworzenia edukacyjnego centrum symulacyjnego.

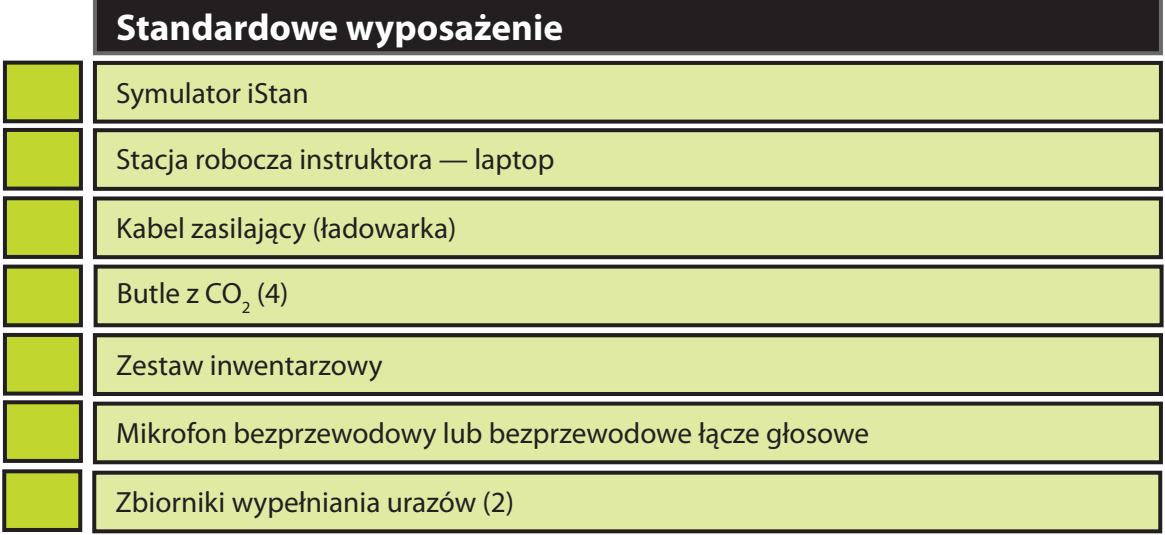

Szczegółowy opis funkcji tego urządzenia zawarto w części Standardowe wyposażenie symulatora iStan (patrz *strona 6).*

Podobnie jak w przypadku każdej przesyłki należy sprawdzić otrzymane wyposażenie z dołączoną fakturą firmy CAE Healthcare, aby upewnić się, że odebrano wszystkie komponenty.

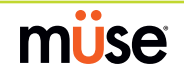

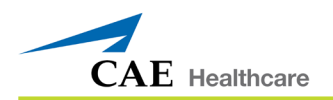

### **Wyposażenie dodatkowe**

Dostępne są dodatkowe elementy wyposażenia, które spełnią specjalne wymagania klientów. Przykładowo takie opcje, jak sprężarka powietrza i zestaw śmiertelnego urazu w wyniku wypadku (ZŚUWW) umożliwiają instruktorom tworzenie rzeczywistych scenariuszy w prawdziwych lokalizacjach.

## **Wyposażenie opcjonalne**

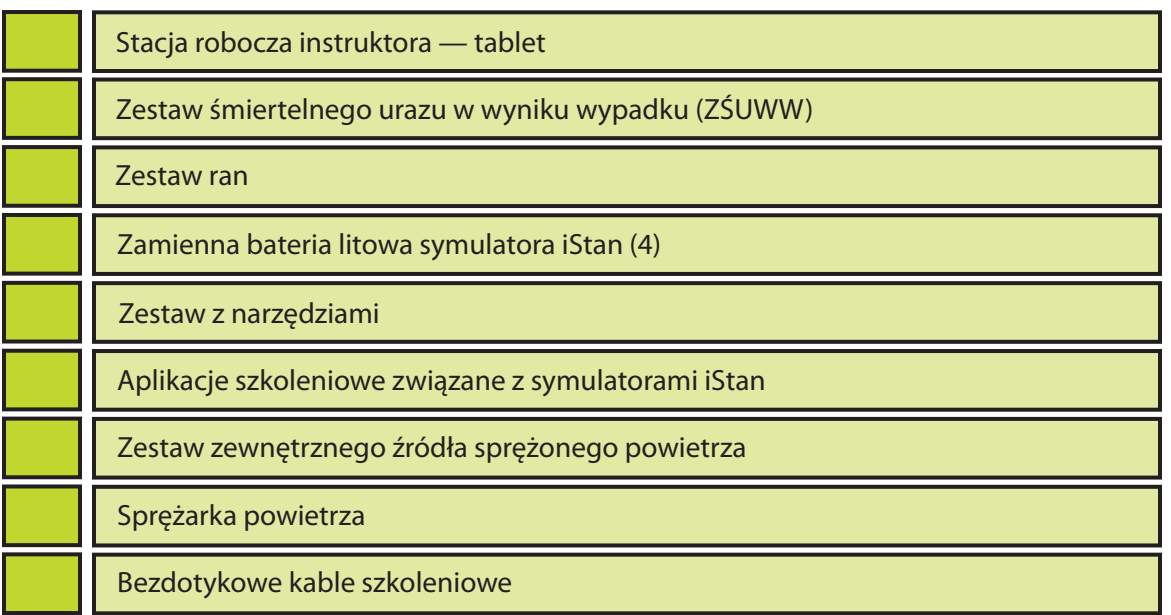

Szczegółowy opis funkcji tego urządzenia zawarto w części Opcjonalne wyposażenie symulatora iStan (*patrz strona 9*).

W razie jakichkolwiek pytań lub zapotrzebowania na wyposażenie dodatkowe, należy zadzwonić do działu obsługi klienta firmy CAE Healthcare (866–462–7920).

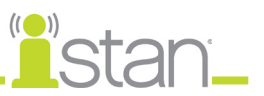

# **Standardowe wyposażenie symulatora iStan**

Budowa symulatora iStan pozwala studentom skupić się na symulatorze pacjenta, jednocześnie dając instruktorom możliwość tworzenia nieskończonej liczby sytuacji klinicznych.

### **Bezprzewodowy symulator całego ciała**

Wszystkie interwencje kliniczne i badania pacjenta są odtwarzane na manekinie iStan, który reprezentuje pacjenta — człowieka. Symulator iStan mierzy 177,5 cm (5 stóp, 10 cali) i waży 56 kg (124 funty), a jego wszystkie funkcje w pełni działają w pozycji leżącej na plecach, na boku, na brzuchu i w pozycji siedzącej. Symulator ma takie funkcje, jak nawracanie i odwracanie ramienia, oddychanie, dźwięki akcji serca i szmery jelitowe, tętno wyczuwalne w badaniu palpacyjnym, głos pacjenta, funkcje moczowo-płciowe i funkcje układu oddechowego.

Baterie symulatora ładuje się za pomocą dostarczonego **kabla zasilającego**. *Instrukcje dotyczące ładowania baterii opisano na stronie 159*.

### **Stacja robocza instruktora — laptop**

Stacja robocza instruktora (laptop) to komputer z zainstalowanym oprogramowaniem Müse używanym jako główne centrum sterowania symulacją.

Instruktorzy kontrolują sesję symulacji z poziomu stacji roboczej za pomocą SCE, które spełniają cele nauczania.

**WAŻNE**: Wszystkie składniki komputera firmy CAE Healthcare wstępnie skonfigurowano pod kątem współpracy z systemem iStan. Nie trzeba instalować żadnego oprogramowania ani niczego konfigurować. Na komputerze iStan można instalować i uruchamiać wyłącznie aplikacje zatwierdzone przez firmę CAE Healthcare.

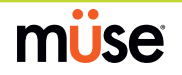

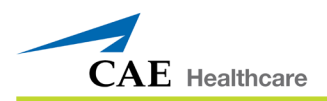

## Butle z CO<sub>2</sub>

Z symulatorem iStan dostarczane są cztery butle CO $_{_2}$ przeznaczone do stosowania z jednorazowym detektorem ETCO<sub>2</sub>.

### **Zestaw inwentarzowy**

Symulator iStan jest dostarczany z wieloma akcesoriami i częściami zamiennymi.

Zestaw inwentarzowy zawiera:

Zestaw rozruchowy symulatora iStan (schemat szybkiego uruchomienia i mapa konfiguracji) Strzykawka do wypełniania Rolka (1,2 m; 4 stopy) taśmy VHB i rolka czerwonej taśmy o szerokości 5 cm (do krikotyrotomii) Zastępcza skóra do krikotyrotomii Zestaw adaptera ciśnienia krwi Smar silikonowy Przewód wypełniania symulatora iStan Słupki EKG symulatora iStan Elektrody elektrostymulacji/ defibrylacji Odprowadzanie skroplin Zespół przewodu łączącego ran Przejściówka do NIBP Przewód do napełniania cewnika do drenażu klatki piersiowej Żeńskie genitalia Zestaw nabojów z CO<sub>2</sub> Mini adapter VGA

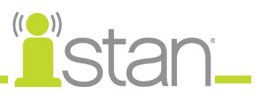

### **Mikrofon bezprzewodowy**

Bezprzewodowy odbiornik pozwala użytkownikowi komunikować się ze studentami za pośrednictwem symulatora przy użyciu mikrofonu. Do nadajnika podłączono na zacisku mikrofon, który można przenieść na pasek.

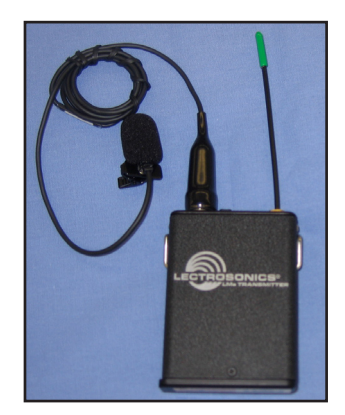

Mikrofon działa na zasilaniu bateryjnym i ma włącznik w górnej części, umożliwiający włączanie i wyłączanie.

## **Bezprzewodowe łącze głosowe (WVL)**

Bezprzewodowe łącze głosowe zastępuje funkcję bezprzewodowego mikrofonu w symulatorach iStan o numerze seryjnym 852 i wyższym. *Dalsze informacje dotyczące tej funkcji opisano w Dodatku B — Bezprzewodowe łącze głosowe na stronie B-1.*

### **Zbiorniki wypełniania urazów**

Płyny przepływają do symulatora ze zbiornika wypełniania urazów. Dostarczane są dwa zbiorniki jeden z nich można wypełnić wodą destylowaną i czerwonym barwnikiem spożywczym (tworząc symulowaną krew), a drugi wodą destylowaną (przejrzyste płyny).

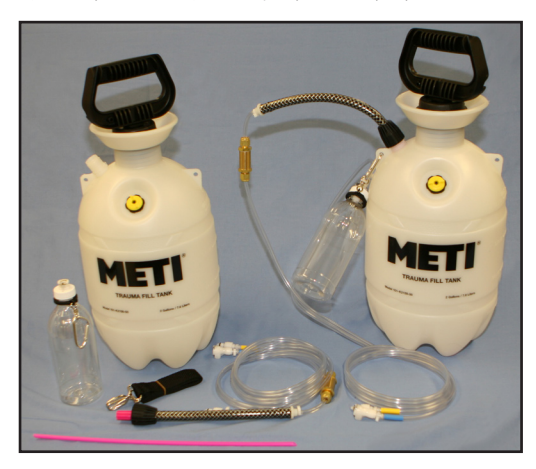

Zbiorniki te należy czyścić po użyciu, lecz nawet przy prawidłowym czyszczeniu zaleca się wydzielić jeden z nich na symulowaną krew.

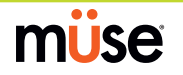

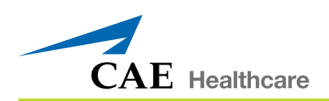

# **Opcjonalne wyposażenie symulatora iStan**

Wyposażenie dodatkowe umożliwia dostosowanie symulatora iStan do konkretnych potrzeb najróżniejszych środowisk edukacyjnych.

### **Stacja robocza instruktora — tablet**

Stacja robocza instruktora (tablet) to opcjonalny tablet o zwiększonej odporności, którego można używać do obsługiwania oprogramowania Müse zamiast laptopa ze stacją roboczą instruktora. W przypadku zakupu tej opcji dodawana jest dodatkowa licencja na oprogramowanie Müse.

**UWAGA**: Za pomocą tabletu instruktora nie można uruchomić niektórych narzędzi kalibracyjnych. Aby móc skorzystać z tych funkcji, należy skorzystać z laptopa instruktora. Ponadto nie można jednocześnie używać tabletu i laptopa instruktora. Zawartość oprogramowania Müse nie jest dzielona pomiędzy tabletem i laptopem stacji roboczej instruktora.

**WAŻNE**: Wszystkie składniki komputera firmy CAE Healthcare wstępnie skonfigurowano pod kątem współpracy z systemem iStan. Nie trzeba instalować żadnego oprogramowania ani niczego konfigurować. Na komputerze iStan można instalować i uruchamiać wyłącznie aplikacje zatwierdzone przez firmę CAE Healthcare.

### **Zestaw śmiertelnego urazu w wyniku wypadku (ZŚUWW)**

ZŚUWW zwiększa realizm sesji szkoleniowej, zapewniając możliwość dodania stałego przepływu krwi do symulatora przy używaniu zestawu ran, co daje realistyczny wygląd urazu lub stanu chorobowego (nr kat. produktu TF-005).

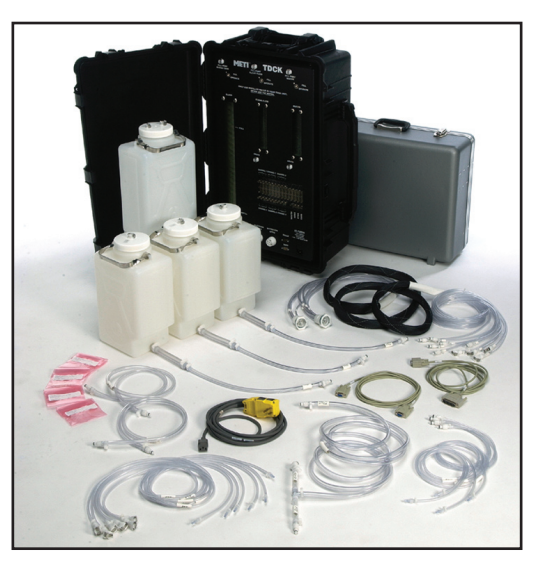

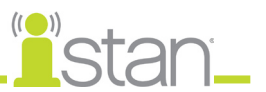

### **Zestaw ran**

Można również oddzielnie zamówić zestaw ran.

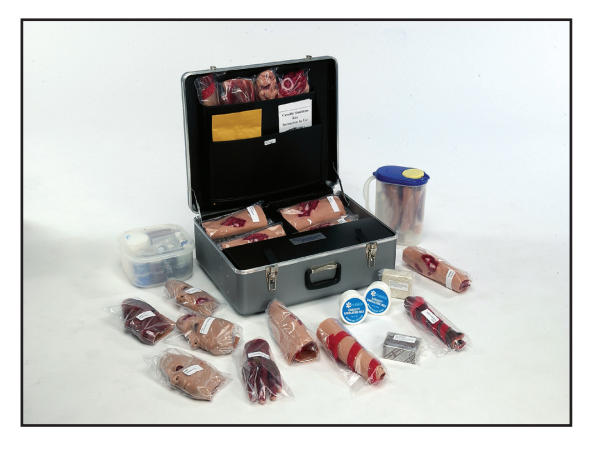

Ten zestaw zawiera materiały niezbędne do tworzenia ran symulatora iStan (nr kat. produktu MODS-999).

### **Zamienna bateria litowa symulatora iStan**

W warunkach normalnej eksploatacji zestaw baterii powinien wystarczyć na dwa lata.

### **Zestaw z narzędziami**

Aby uprościć często wykonywane regulacje i naprawy okresowe, firma CAE Healthcare stworzyła zestaw zawierający narzędzia wybrane do pracy z symulatorem (numer kat. produktu TOL-001).

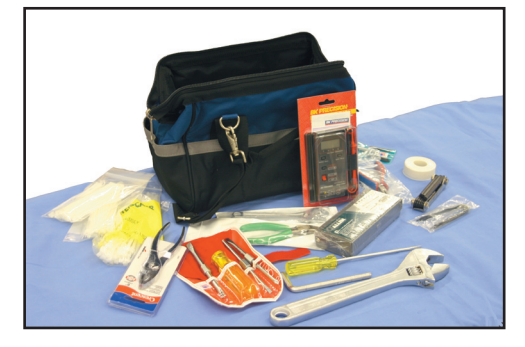

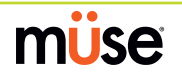

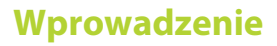

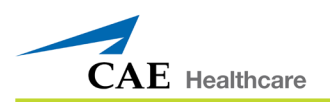

### **Zestaw zewnętrznego źródła sprężonego powietrza**

Zestaw zewnętrznego źródła sprężonego powietrza daje użytkownikowi możliwość podłączenia symulatora iStan do sprężarki firmy CAE Healthcare, zbiornika lub ściennego systemu powietrznego przy użyciu węży i złączek zestawu. Przy podłączaniu symulatora do ściennego systemu powietrznego zestaw należy podłączyć do adaptera ściennego klienta.

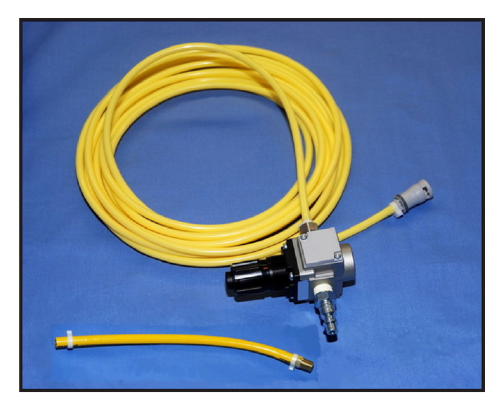

Wewnętrzna pompa jest automatycznie wyłączana po wykryciu podłączenia zewnętrznego źródła sprężonego powietrza.

Zestaw zewnętrznego sprężonego powietrza składa się z elastycznego węża o długości 9 m (30 stóp) podłączonego do wstępnie ustawionego regulatora powietrza, złączki dla sprężarek powietrza i przejściówek dla zbiorników i ściennych systemów powietrznych (nr kat. produktu AIR-006).

## **Sprężarka powietrza**

Cicho działająca sprężarka powietrza (nr kat. produktu AIR-003) jest dostępna do stosowania w tym samym pomieszczeniu. W sytuacjach, gdzie sprężarka znajduje się w miejscu oddzielonym od symulatora (jak przykładowo magazyn), dostępna jest alternatywna sprężarka powietrza (nr kat. produktu AIR-002).

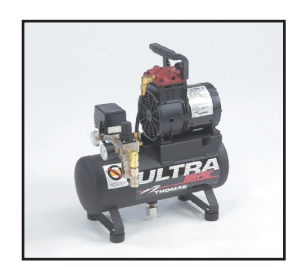

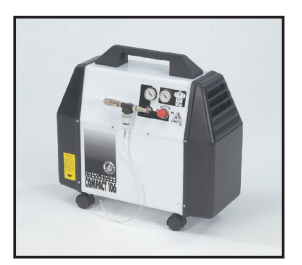

Obie sprężarki powietrza pracują na zasilaniu sieciowym i są dostarczane z regulatorem oraz wężem powietrznym z odpowiednią złączką.

Dostępna jest również wersja 220 V AC/50 Hz cichej sprężarki powietrza instalowanej w pomieszczeniu eksploatacji symulatora (nr kat. produktu AIR-004).

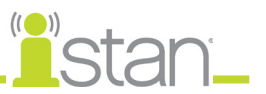

### **Bezdotykowe kable szkoleniowe**

Bezdotykowe kable szkoleniowe można podłączyć do większości popularnych defibrylatorów i elektrostymulatorów kardiologicznych zamiast jednorazowych wkładek elektrod.

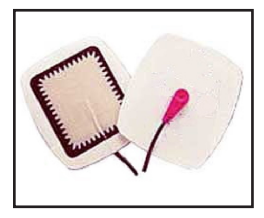

Pomyślnie przeprowadzona dekompresja jest sygnalizowana odgłosem uchodzącego powietrza. Każdy zestaw przewodów zawiera słupki łączące z defibrylatorem lub lokalizacjami elektrod symulatora iStan.

Physio-Control (Medtronic, Inc.)

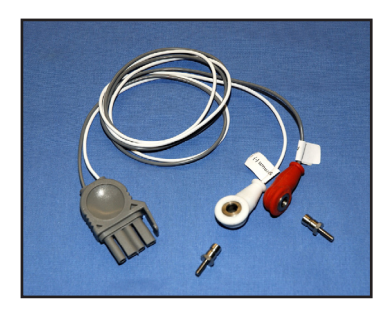

(nr kat. produktu ACC-005)

Zoll (firma Zoll Medical)

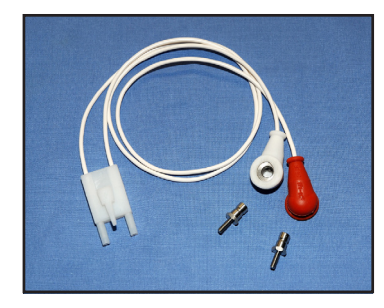

(nr kat. produktu ACC-006)

Philips (Koninklijke Philips Electronics, N.V.)

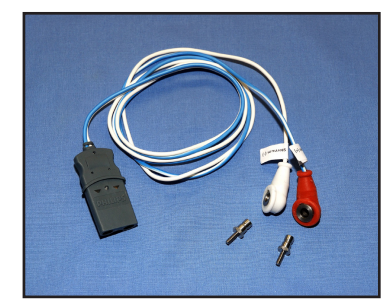

(nr kat. produktu ACC-007)

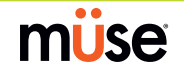

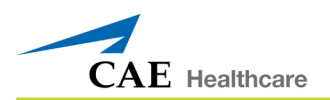

### **Zastosowania edukacyjne symulatora iStan**

Podstawowe i zaawansowane kursy szkoleniowe dotyczące obsługi symulatora iStan oferują słuchaczom na wszystkich poziomach zaawansowania szczegółowe instrukcje dotyczące konfiguracji, obsługi, tworzenia scenariuszy i konserwacji symulatora iStan.

Podstawowy kurs obsługi symulatora (iStan Basic) udostępnia słuchaczom przegląd systemu i jego komponentów oraz wprowadzenie do tworzenia pacjentów i scenariuszy.

iStan Basic — dwa dni na terenie zakładu firmy CAE Healthcare

iStan Basic On-Site — dwa dni na terenie zakładu ustalonego przez klienta

iStan Basic On-Site Physician Instructor — dwa dni na terenie zakładu ustalonego przez klienta z lekarzem — instruktorem

Zaawansowany kurs obsługi symulatora (iStan Advanced) rozszerza koncepcje wprowadzone we wstępnym podstawowym kursie obsługi symulatora. Po krótkim przypomnieniu informacji z kursu podstawowego większość dwudniowego kursu to przekazanie słuchaczom umiejętności projektowania pacjentów i scenariuszy, które można wykorzystywać natychmiast po zakończeniu kursu.

iStan Advanced — dwa dni na terenie zakładu firmy CAE Healthcare

iStan Advanced On-Site — dwa dni na terenie zakładu ustalonego przez klienta

iStan Advanced On-Site Physician Instructor — dwa dni na terenie zakładu ustalonego przez klienta z lekarzem — instruktorem

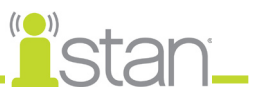

### **Aplikacje szkoleniowe związane z symulatorami iStan**

Aplikacje szkoleniowe firmy CAE Healthcare usprawniają wykorzystywanie symulatora przez udostępnienie wstępnie zaprogramowanych scenariuszy oraz odpowiadającej dokumentacji pomocniczej (cele kursu, uwagi dla instruktora), które to elementy można łatwo zintegrować z planem lekcji, konkretnym programem nauczania lub programem edukacyjnym.

- Aplikacja szkoleniowa iStan Disaster Medical Readiness (DMR; przygotowanie medyczne na symulatorze iStan na wypadek katastrofy)
- Aplikacja szkoleniowa iStan Advanced Cardiac Life Support (ACLS; zaawansowana resuscytacja krążeniowo-oddechowa na symulatorze iStan)
- Aplikacja szkoleniowa iStan Cardiopulmonary Critical Situations (symulator iStan i incydenty krążeniowo-oddechowe o krytycznym znaczeniu)
- Aplikacja szkoleniowa iStan Adult Nursing (symulator iStan i opieka pielęgniarka nad osobami dorosłymi)
- Aplikacja szkoleniowa iStan Tactical Medical Care Military (TMC; symulator iStan i taktyczna opieka medyczna — zastosowania wojskowe)
- Aplikacja szkoleniowa iStan Emergency Medical Services (EMS; symulator iStan i system ratownictwa medycznego)

### **Integracja pielęgniarskiego programu nauczania z symulatorem iStan**

Program PNCI firmy CAE Healthcare (ang. Program for Nursing Curriculum Integration, PNCI<sup>®</sup> — integracja pielęgniarskiego programu nauczania) skupia się na koncepcjach szkoleniowych i kompetencjach istniejących programów nauczania studentów pielęgniarstwa. Program PNCI opracowano we współpracy z wiodącymi szkołami pielęgniarskimi i jego podstawą jest mapa drogowa integracji (ang. Integration Roadmap), czterosemestrowe zajęcia identyfikujące i nakreślające możliwości nauczania poprzez symulację.

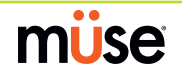

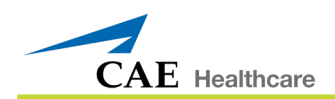

# **Konfiguracja symulatora iStan**

Na kolejnych stronach przedstawiono informacje pomocne w montażu i konfiguracji symulatora iStan. Poniżej przedstawiono listę czynności wymaganych do przygotowania symulatora iStan do działania.

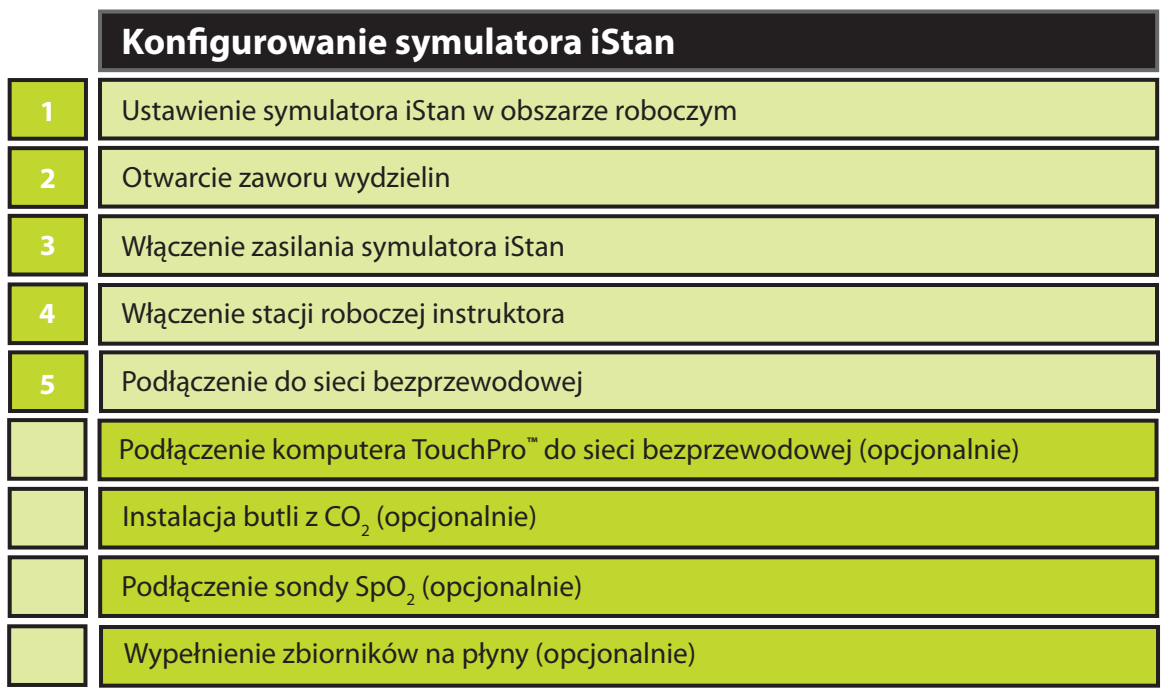

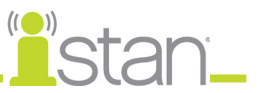

# **Przed rozpoczęciem konfiguracji**

Prawidłowe działanie symulatora iStan wymaga prawidłowej konfiguracji. Przed skonfigurowaniem systemu należy uwzględnić następujące podstawowe wytyczne:

Trzeba koniecznie zrozumieć pouczenia/ostrzeżenia opisane w cześci "Wstep" niniejszej instrukcji obsługi.

Opisane czynności należy wykonywać w kolejności w jakiej je opisano.

Wszystkie czynności należy wykonywać po kolei.

Nie wolno włączać zasilania żadnego komponentu przed dojściem do odpowiedniej instrukcji w tekście.

Należy ZACHOWAĆ wszystkie oryginalne materiały pakunkowe, łącznie z PUDEŁKAMI — elementy przeznaczone do naprawy gwarancyjnej lub pogwarancyjnej trzeba przesyłać do firmy CAE Healthcare w oryginalnym opakowaniu.

Ponieważ materiały transportowe należy zachować i zatrzymać, należy dopilnować zabezpieczenia również całości ochronnych materiałów pakunkowych i niewykorzystywanych dodatkowych części komputerowych.

Przy pierwszym rozpakowaniu symulatora iStan należy ostrożnie użyć noża do tapet do rozcięcia opakowania w sposób chroniący opakowanie i sam produkt.

# **Krok 1: Ustawienie symulatora iStan w obszarze roboczym**

Wybrać obszar roboczy z wystarczającą ilością wolnego miejsca na pomieszczenie całego wyposażenia i zapewnienie łatwego dostępu do symulatora. Aby zagwarantować możliwość ruchu studentów i ustawiania komponentów wokół symulatora, zaleca się zapewnić obszar roboczy o powierzchni przynajmniej 3 na 4 metry (10 na 12 stóp).

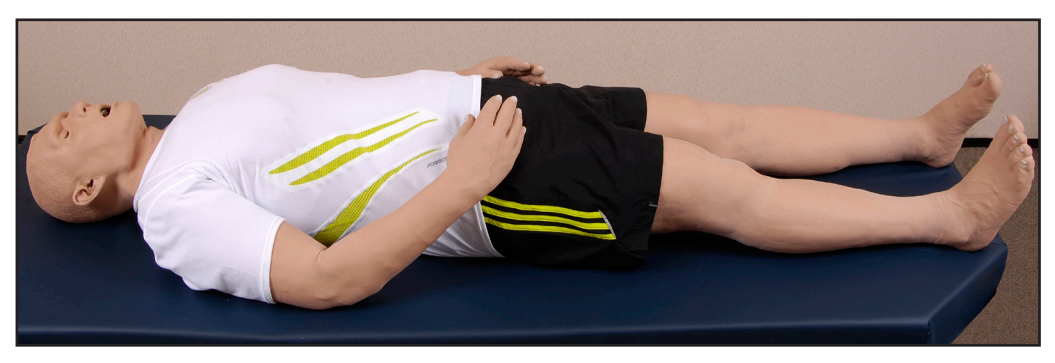

Symulator iStan oraz stacja robocza instruktora mogą działać na zasilaniu bateryjnym, co umożliwia pracę bezprzewodową.

W środowisku laboratoryjnym należy dopilnować instalacji wielowtyczkowego gniazdka zasilania sieciowego, aby móc naładować baterie symulatora i niezbędnych komponentów.

Przed położeniem symulatora na powierzchni należy upewnić się, że jej nośność dopuszcza ciężar 90 kg (200 funtów).

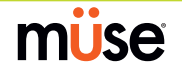
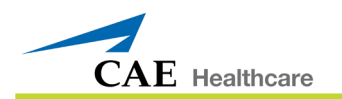

NIGDY nie wolno podnosić symulatora za KOŃCZYNY. Podczas podnoszenia należy podpierać tors i głowę symulatora.

### **Krok 2: Otwarcie zaworu wydzielin**

Dzięki usprawnieniom wprowadzonym w wersji 2 symulatora iStan do wewnętrznych operacji symulatora dodano zawór wydzielin. Znajduje się on w obrębie wewnątrz klatki piersiowej, po lewej stronie i jest podłączony do czarnej pokrywy routera w pobliżu wyłącznika automatycznego. Zawór ten jest w pełni zamknięty podczas transportu symulatora iStan. W związku z tym, aby uaktywnić funkcję generowania wydzielin, trzeba otworzyć zawór. Zawór jest niezwykle czuły i wystarczy go lekko otworzyć. W razie zbyt dużego nasilenia wydzielin należy odpowiednio dostosować ustawienie zaworu.

### **Krok 3: Włączenie zasilania symulatora iStan**

- a. Ostrożnie odciągnij skórę z lewego biodra symulatora iStan i odłóż ochronną piankę na bok.
- b. Zlokalizuj wyłącznik (przełącznik) zasilania na krawędzi płytki bocznej.

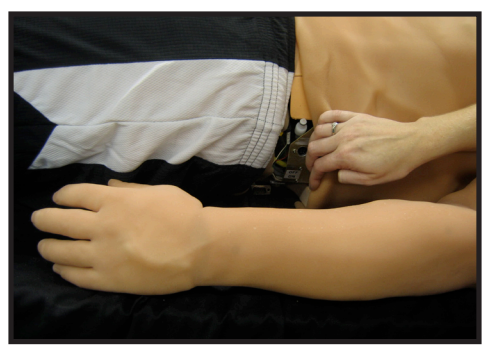

c. Przesuń wyłącznik zasilania systemu w pozycję ON (włączone).

Przestaw wyłącznik zasilania z pozycji OFF (Wył.) do pozycji ON (Wł.).

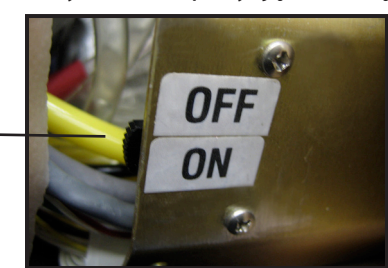

d. Ostrożnie umieść na miejscu skórę i piankę, zakrywając wyłącznik.

**WAŻNE**: Przed przejściem do punktu 4 trzeba odczekać trzy (3) minuty. Jest to czas niezbędny, aby symulator nawiązał połączenie z siecią bezprzewodową.

Symulator iStan może działać ciągle przez okres od siedmiu do ośmiu godzin bez konieczności ładowania baterii lub przez czas nieokreślony po podłączeniu źródła zasilania.

*Instrukcje dotyczące ładowania baterii opisano na stronie 161.*

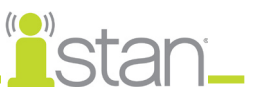

### **Krok 4: Włączenie stacji roboczej instruktora**

- a. Ustaw laptop lub tablet stacji roboczej instruktora w pobliżu symulatora iStan w dogodnej lokalizacji.
- b. Podłącz zasilacz sieciowy do stacji roboczej instruktora i gniazdka sieciowego zabezpieczonego przed przepięciami (opcjonalnie).

**UWAGA**: Jeżeli stacja robocza instruktora pracuje na zasilaniu bateryjnym, należy upewnić się, że w pełni naładowano baterię.

c. Włącz stację roboczą instruktora.

### **Krok 5: Podłączenie do sieci bezprzewodowej — opcja laptopa stacji roboczej instruktora (Macintosh)**

Po włączeniu zasilania symulatora iStan i stacji roboczej instruktora nastąpi automatyczne nawiązanie połączenia bezprzewodowego, a po otwarciu przeglądarki Safari nastąpi uruchomienie aplikacji Müse. Jeżeli nie dojdzie do automatycznego połączenia urządzeń, należy wykonać następujące czynności:

a. Kliknij raz ikonę **AirPort**  $\hat{\mathcal{F}}$  w prawym górnym rogu ekranu.

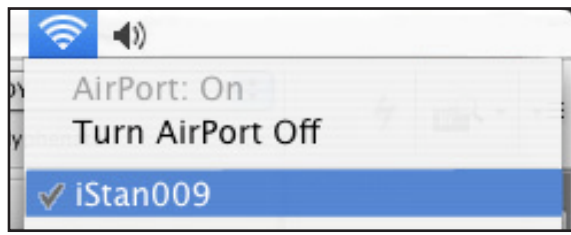

- b. Wybierz sieć symulatora iStan. Nosi ona nazwę **iSTANXXX** (gdzie "XXX" to numer seryjny symulatora).
- c. Wprowadź hasło. Hasło to *istanxxx* (gdzie "xxx" to numer seryjny symulatora). W polu wprowadzania hasła rozróżniana jest wielkość liter.

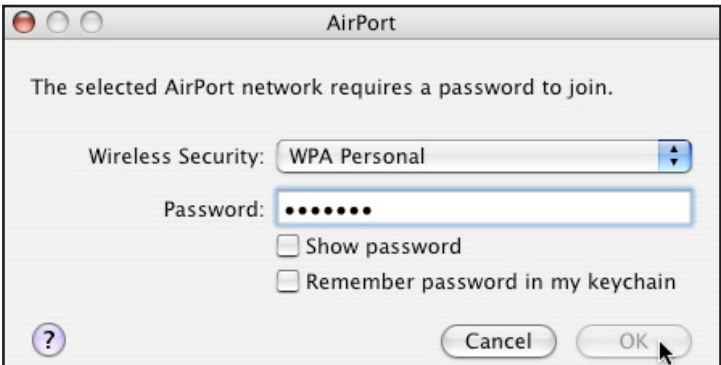

d. Kliknij przycisk **OK**.

Można teraz uruchomić oprogramowanie Müse (*patrz część "Uruchamianie aplikacji" na stronie 29*).

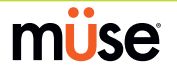

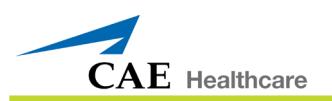

### **Krok 5: Podłączenie do sieci bezprzewodowej — opcja tabletu stacji roboczej instruktora (Windows)**

Po włączeniu zasilania symulatora iStan i stacji roboczej instruktora nastąpi automatyczne nawiązanie połączenia bezprzewodowego, a po otwarciu przeglądarki Internet Explorer nastąpi uruchomienie aplikacji Müse. Jeżeli nie dojdzie do automatycznego połączenia urządzeń, należy wykonać następujące czynności:

- 1. Dotknij ikony **Sieć bezprzewodowa** na pasku zadań.
- 2. Wybierz bezprzewodową sieć symulatora iStan. Sieć nosi nazwę iSTANXXX, a hasło do sieci to *istanxxx*, gdzie "xxx" to numer seryjny urządzenia. W polu wprowadzania hasła rozróżniana jest wielkość liter.
- 3. Kliknij przycisk **Połącz (Connect)**.

Nawiązano połączenie bezprzewodowe. Można teraz uruchomić aplikację Müse za pomocą przeglądarki Internet Explorer.

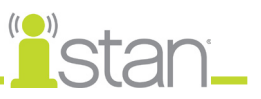

## **Opcjonalnie: Podłączenie sondy SpO**<sub>2</sub>

Aby podłączyć i przymocować sondę SpO $_2^2$ :

a. Podnieś skórę na lewym boku symulatora iStan i odnajdź gniazdo SpO $_{\textrm{\tiny{2}}}$ .

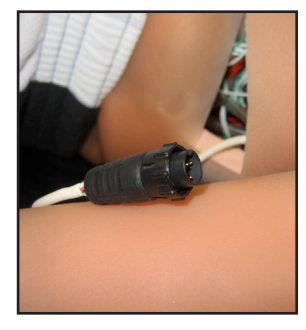

b. Podłącz sondę SpO $_{_2}$ do gniazda SpO $_{_2}$ symulatora.

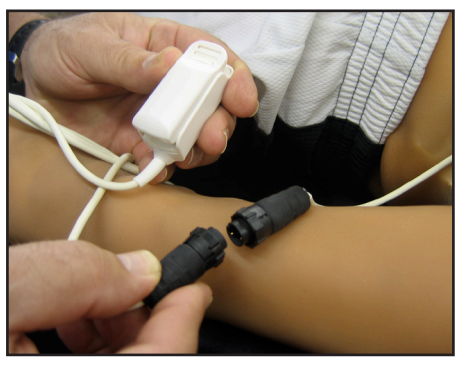

c. Nałóż sondę SpO<sub>2</sub> na palec symulatora iStan.

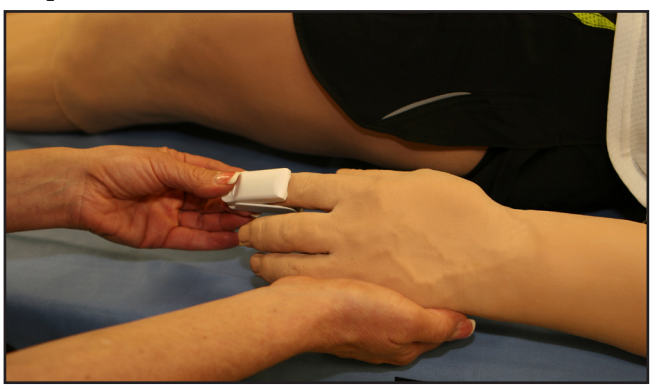

Wykonanie tej czynności oznacza zintegrowanie czujnika z modelem fizjologicznym.

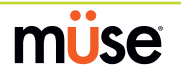

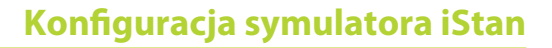

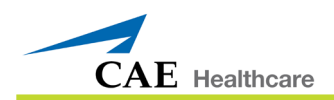

### **Podłączenie komputera TouchPro™ do sieci bezprzewodowej (opcjonalnie)**

Komputer TouchPro firmy CAE Healthcare wstępnie skonfigurowano do stosowania z symulatorem iStan. W przypadku korzystania z własnego komputera do uruchamiania oprogramowania TouchPro, taki dodatkowy komputer musi spełniać wymagania systemowe opisane na stronie 22, a przed rozpoczęciem używania trzeba nawiązać połączenie z siecią iStan.

Symulator iStan i stacja robocza instruktora tworzą sieć lokalną ze statycznymi adresami IP. Aby używać dodatkowego komputera do uruchamiania oprogramowania TouchPro, trzeba skonfigurować właściwości sieciowe komputera pod kątem dołączenia do sieci symulatora iStan. Do skonfigurowania właściwości sieci może być potrzebna pomoc administratora systemu lub pracownika działu obsługi klientów firmy CAE Healthcare.

Aby uzyskać adres IP wymagany do dostępu do oprogramowania TouchPro na komputerze TouchPro, należy wykonać następujące czynności: Przed wykonaniem poniższych czynności TRZEBA podłączyć stację roboczą instruktora do sieci symulatora iStan (*instrukcje dotyczące podłączania do bezprzewodowej sieci symulatora iStan opisano na stronie 18 i 19*).

- 1. Włącz komputer, na którym uruchomisz oprogramowanie TouchPro.
- 2. Używając tego komputera, nawiąż połączenie z siecią symulatora iStan (*instrukcje dotyczące nawiązywania połączenia z bezprzewodową siecią symulatora iStan można uzyskać, kontaktując się z administratorem systemu lub zapoznając się z informacjami na stronie 18 i 19*).
- 3. Z poziomu laptopa stacji roboczej instruktora podłączonej do sieci symulatora iStan otwórz menu **Apple** i kliknij element **Preferencje systemu (System Preferences)**.
- 4. Na ekranie Preferencje systemu (System Preferences) kliknij element **Sieć (Network)**.
- 5. Kliknij na **Zaawansowane (Advanced)**.
- 6. Kliknij element **TCP/IP**. Adres IP jest widoczny obok nagłówka **Adres IPv4 (IPv4 Address)**.
- 7. Zapisz adres IP i kliknij przycisk **Anuluj (Cancel)**, aby zamknąć ekran Zaawansowane (Advanced).
- 8. Zamknij ekran Sieć (Network).
- 9. Uruchom przeglądarkę internetową na komputerze TouchPro i wprowadź w pasku adresu przeglądarki adres IP uzyskany w **kroku 6**. Pojawi się ekran startowy oprogramowania Müse.

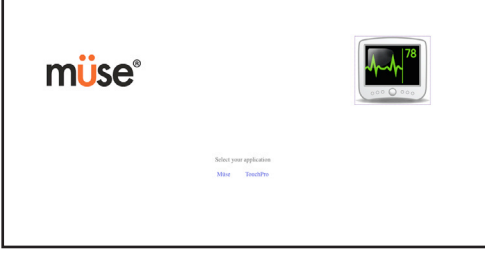

*Ekran startowy oprogramowania Müse*

*Dalsze informacje na temat używania oprogramowania TouchPro opisano na stronie 57.*

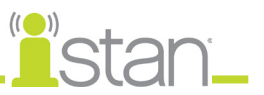

### **Wymagania systemowe**

Nie korzystając z komputera TouchPro lub bezprzewodowego pilota udostępnionego przez firmę CAE Healthcare, należy pamiętać o użyciu komputera z funkcją łączności bezprzewodowej. Oprogramowanie TouchPro lub oprogramowanie Müse można obsługiwać za pomocą komputera z systemem operacyjnym Macintosh<sup>®</sup> lub Microsoft Windows<sup>®</sup>.

Minimalne wymagania pozwalające uruchomić oprogramowanie TouchPro lub oprogramowanie Müse na komputerze:

#### **System operacyjny Macintosh®**

- Mac OS X10.5.8 (minimum)
- Safari® 5.x.x lub Firefox® w wersji przynajmniej 10 ESR
- Adobe Flash Player<sup>®</sup> w wersji przynajmniej 10.1.x.x
- Adobe Reader 9.x (lub nowsza wersja)

#### **System operacyjny Windows®**

- XP Service Pack 2, Vista lub Windows 7
- $\bullet$  Firefox $\degree$  w wersji przynajmniej 10 ESR, Internet Explorer $\degree$  w wersji przynajmniej 8 lub Safari w wersji przynajmniej 5.x.x
- Adobe Flash Player<sup>®</sup> w wersji przynajmniej 10.1.x.x
- Adobe Reader 9.x (lub nowsza wersja)

#### **Hardware (system Windows i Macintosh)**

- Procesor Intel Core Duo taktowany zegarem o częstotliwości przynajmniej 2,0 GHz
- Przynajmniej 2 GB pamięci DDR3 RAM
- 8 GB dostępnego miejsca na twardym dysku
- Ekran o rozdzielczości przynajmniej 1024x768
- USB 2.0
- Karta łączności bezprzewodowej 802.11b/g/n Ethernet
- Karta sieciowa 100BASE-T Ethernet

*Macintosh, Quicktime i Safari to zastrzeżone znaki towarowe firmy Apple Inc. Windows Media i Internet Explorer to zastrzeżone znaki towarowe firmy Microsoft w Stanach Zjednoczonych i/lub innych krajach. Firefox to zastrzeżony znak towarowy fundacji Mozilla. Adobe® Flash Player to znak towarowy firmy Adobe Systems Inc.*

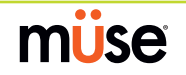

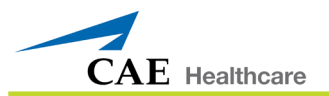

## **Opcjonalnie: Instalacja butli z CO<sub>2</sub>**

Niektóre SCE obejmują symulację wydechu CO<sub>2</sub>. Poniżej przedstawiono instrukcję bezpiecznego podłączenia butli z CO $_{\textrm{\tiny{2}}}$ do symulatora.

**OSTRZEŻENIE**: Przy używaniu butli z CO<sub>2</sub> należy zachować szczególną ostrożność i używać środków ochrony oczu i rąk.

Należy przeczytać ze zrozumieniem wszystkie ważne **ostrzeżenia i pouczenia** dotyczące **odłączania butli** oraz czynności zabezpieczających, które trzeba wykonać przy **obsłudze butli z CO<sub>2</sub>.** 

### Stosowanie butli z CO<sub>2</sub>

Butle z CO<sub>2</sub> należy przechowywać w suchym miejscu, w temperaturze od 0 do 40° C (od 32 do 104° F).

Nie wolno wystawiać butli z CO<sub>2</sub> na temperaturę przekraczającą 60° C (140° F), ponieważ może dojść do rozerwania.

Nie wolno kierować butli z CO $_{\textrm{\tiny{2}}}$  w stronę twarzy ani innych osób znajdujących się w pobliżu.

Należy używać wyłącznie butli z CO $_{\tiny 2}$ zgodnych ze specyfikacją firmy CAE Healthcare.

Nie wolno odłączać nieopróżnionej butli od podstawy regulatora. Koniec butli zostaje przekłuty w momencie nakręcenia na podstawę regulatora.

Nie wolno transportować urządzenia z butlą z CO $_{_2}$  podłączoną do zespołu regulatora.

### Składanie regulatora CO<sub>2</sub>

Należy zawsze uważać przy korzystaniu z urządzeń pracujących pod wysokim ciśnieniem.

Nie wolno demontować ani modyfikować regulatora.

W razie zamoczenia regulatora należy go całkowicie wysuszyć.

Przerwać eksploatację urządzenia w razie wystąpienia wycieku lub widocznych uszkodzeń.

### **Wkładanie butli z CO<sub>2</sub>**

Aby włożyć butlę z CO $_2^{\cdot:}$ 

- a. Znajdź regulator (dostarczony w torebce inwentarzowej).
- b. Pewnie trzymając regulator, powoli wkręć na niego butlę z CO<sub>2</sub>, aż do oporu. Ostatni obrót przebije zatyczkę butli z CO<sub>2</sub>, co jest niezbędne do prawidłowego działania układu.

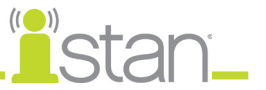

**PRZESTROGA**: Nie wolno odkręcać butli po jej nakręceniu na zespół regulatora aż do opróżnienia jej zawartości i redukcji ciśnienia.

**PRZESTROGA**: Odkręcenie butli przed jej opróżnieniem skutkuje nagłym uwolnieniem całego gazu pod wysokim ciśnieniem i możliwością rozpryśnięcia ciekłego CO $_{_2}$ . Na niechronionej skórze mogą wystąpić odmrożenia.

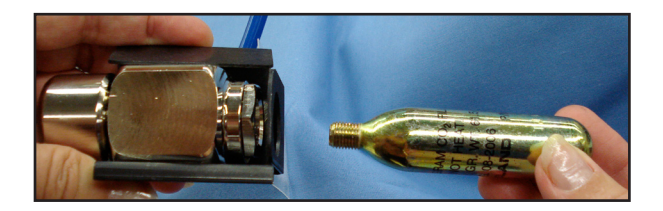

- a. Podnieś skórę i przesuń piankę na poziomie prawej linii pośrodkowej symulatora, a następnie zlokalizuj łączący przewód pneumatyczny CO $_{\textrm{\tiny{2}}}$  wewnątrz bocznej tacy.
- b. Podłącz niebieski pneumatyczny wąż łączący CO $_{\tiny 2}$  do złącza regulatora.

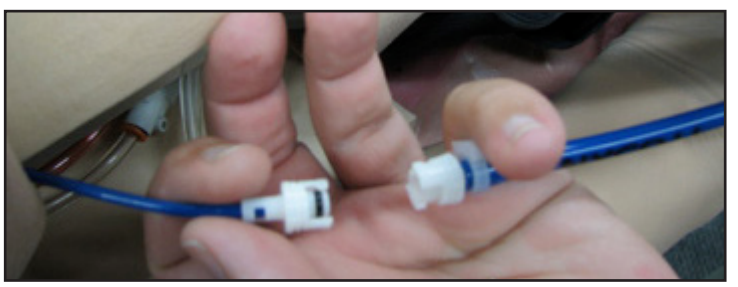

- c. Włożyć butlę z CO<sub>2</sub>, regulator i węże z powrotem do wnętrza symulatoraPrzymocuj ten zespół do tacy za pomocą paska Velcro. Prawidłowo zmontowany zespół zawiera butlę z CO<sub>2</sub> skierowaną do dołu, w stronę tyłu manekina.
- d. Ostrożnie włóż na miejsce piankę i zaciągnij z powrotem skórę symulatora.

Po umieszczeniu butli i regulatora na miejscu można mierzyć poziom CO<sub>2</sub> za pomocą jednorazowego detektora ETCO $_{\rm 2}$  podczas wydechów pacjenta.

Bazując na wynikach ze środowiska szkoleniowego, butla z CO $_{\rm_2}$  może wystarczyć na okres od 10 (szybkie oddychanie) do 25 minut.

*Patrz część "Obsługa butli z CO2 " na stronie 175.*

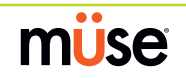

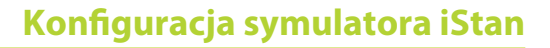

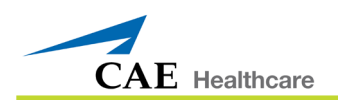

### **Opcjonalnie: Przygotowanie układu wydzielania**

Z układem wydzielniczym należy używać WYŁĄCZNIE wody destylowanej lub wody destylowanej z barwnikiem spożywczym.

Do stworzenia "krwi" należy zastosować mieszaninę maksymalnie 29 ml (1 uncja) czerwonego barwnika spożywczego i 3,8 l (1 galon) wody destylowanej. Mieszaninę krwi należy utworzyć wcześniej w oddzielnym pojemniku z wodą destylowaną.

**UWAGA**: Im wyższa zawartość barwnika spożywczego, tym większa możliwość pozostawienia plam.

#### **Korzystanie ze zbiornika wypełniania urazów**

Zbiornik wypełniania urazów umożliwia transport symulowanej krwi do zbiornika krwi wbudowanego w symulator.

#### **POUCZENIA i OSTRZEŻENIA**

Należy przestrzegać wszystkich instrukcji dotyczących korzystania ze zbiornika wypełniania urazów. Szczególną uwagę należy zwrócić na następujące pouczenia i ostrzeżenia:

Należy ZAWSZE przeczytać i przestrzegać instrukcji tworzenia płynów urazowych (np. krwi).

Należy ZAWSZE chronić oczy, skórę i odzież przed przypadkowym wystawieniem na działanie czynników zewnętrznych.

Po użyciu trzeba ZAWSZE zredukować ciśnienie i oczyścić zbiornik.

Należy ZAWSZE zredukować ciśnienie w zbiorniku przed serwisowaniem.

NIE WOLNO modyfikować zbiornika ani żadnego komponentu.

NIE WOLNO przechowywać płynów w zbiorniku.

NIGDY nie należy transportować zbiornika wypełnionego ani w stanie podwyższonego ciśnienia.

NIGDY nie należy pozostawiać zbiornika z podwyższonym ciśnieniem bez nadzoru.

Nie wolno NIGDY wypełniać zbiornika więcej niż 6 litrami (1,6 galona) płynu.

NIGDY nie należy przekraczać 35 przesunięć podczas podwyższania ciśnienia w zbiorniku.

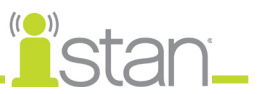

### **Montaż zbiornika wypełniania urazów**

Dokładny montaż zbiornika wypełniania urazów gwarantuje prawidłowość działania elementu.

### *Krok 1: Podłączenie przewodu łączącego zbiornika wypełniania urazów do zespołu zbiornika*

Aby podłączyć przewód łączący do zbiornika wypełniania urazów:

- a. Wprowadź różowy przewód syfonowy w różową wkładkę przewodu na głębokość ok. 1,25 cm (1/2 cala) (w przeciwnym wypadku tylko powietrze będzie pompowane ze zbiornika).
- b. Nasmaruj (silikonem lub wodą) czarną podkładkę typu o-ring różowej wkładki przewodu.
- c. Wciśnij przewód w gwintowaną złączkę zbiornika aż do zupełnego uszczelnienia.
- d. Wkręć nakrętkę przewodu na gwintowaną złączkę zbiornika i silnie dokręć, używając rąk.

#### *Krok 2: Podłączenie butelki przelewowej do zespołu zbiornika*

Aby podłączyć butelkę przelewową do zespołu zbiornika wypełniania urazów:

- a. Podłącz wewnętrzne złącze przewodu łączącego do zewnętrznego złącza wieczka butelki.
- b. Przymocuj butelkę do zbiornika za pomocą załączonego karabińczyka.

#### **Używanie zbiornika wypełniania urazów**

Należy uważać i dokładnie wykonać poniższe czynności, aby zagwarantować prawidłową eksploatację i konserwację symulatora iStan oraz urządzeń obwodowych.

#### *Krok 1: Nalanie płynu do zbiornika wypełniania urazów*

Nalać żądaną ilość płynu do zbiornika wypełniania urazów, uważając aby NIE przekroczyć objętości 6 litrów (1,6 galona) płynu.

**UWAGA**: Zbiornik w lewym udzie jest mniejszy (0,8 l) i wypełniany przejrzystymi płynami (mocz, pot, łzy i wydzieliny z nosa, uszu i ust). Zbiornik w prawym udzie jest większy (1,8 l) i wykorzystywany do przechowywania krwi (drenaż z klatki piersiowej i ucha, wydzieliny z nosa i ust).

Cztery (4) litry symulowanej krwi to wystarczająca ilość do dwukrotnego wypełnienia zbiornika w prawym udzie. Ilość krwi wykorzystywana podczas sesji szkoleniowej zależy od danego pacjenta, symulowanych ran oraz doświadczenia osoby uczącej się.

### *Krok 2: Podłączenie przewodu łączącego zbiornika wypełniania urazów do symulatora*

Podłączyć przewód łączący zbiornika do symulatora, dopasowując i łącząc złączki oznaczone kolorem niebieskim i żółtym.

a. W przypadku przejrzystych płynów należy oddzielić skórę na lewym biodrze symulatora, aby odsłonić wiązkę węży.

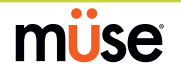

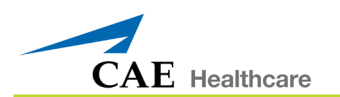

W przypadku krwi węże można zlokalizować, oddzielając skórę na prawym biodrze symulatora.

- b. Zlokalizować niebieski przewód wypełniania i żółty przewód odpowietrzania.
- c. Podłączyć przewód wypełniania (oznaczony niebieską etykietą) i odpowietrzania (oznaczony żółtą etykietą) do zbiornika firmy CAE Healthcare. Należy połączyć wewnętrzne i zewnętrzne złącze.

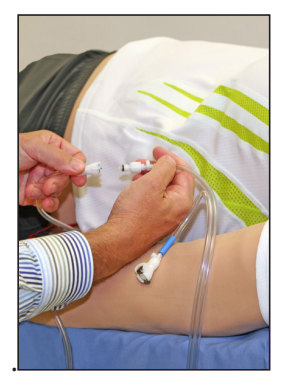

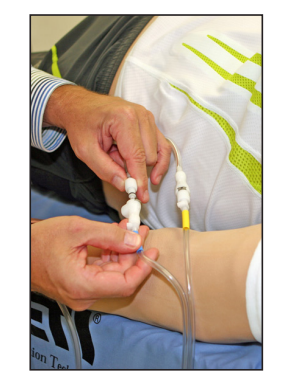

*Podłączenie przewodu odpowietrzania Podłączenie przewodu wypełniania*

Aby urządzenie działało prawidłowo, trzeba podłączyć oba przewody.

### *Krok 3: Podwyższenie ciśnienia w zbiorniku wypełniania urazów i wypełnienie zbiornika*

Do podwyższenia ciśnienia w zbiorniku wypełniania urazów używa się zintegrowanej pompy ręcznej.

**OSTRZEŻENIE**: Aby uniknąć uderzenia wyrzuconym zespołem pompy i następczych obrażeń ciała, podczas pompowania lub obluzowywania pompy NIGDY nie należy nachylać twarzy nad górną powierzchnią zbiornika ani ustawiać jakiejkolwiek części ciała bezpośrednio nad zbiornikiem.

Aby użyć pompy i wypełnić zbiornik:

- a. Upewnij się, czy zamknięto żółty zawór redukcji ciśnienia z przodu zbiornika.
- b. Odblokuj rączkę pompy, obracając ją przeciwnie do kierunku ruchu wskazówek zegara (uważaj, aby nie wyciągnąć pompy ze zbiornika).
- c. Przesuń rączkę pompy w górę i w dół od 25 do 35 razy, aby przepompować w przybliżeniu 1 litr płynu do zbiornika. NIGDY nie należy przekraczać 35 przesunięć podczas podwyższania ciśnienia w zbiorniku.
- d. Zablokuj rączkę pompy z powrotem w zespole pompy, obracając ją w kierunku zgodnym z ruchem wskazówek zegara.
- e. Obserwuj butelkę przelewową w zespole zbiornika. Kiedy w tej butelce zacznie pojawiać się płyn, zakończono wypełnianie zbiornika krwi (wypełnienie 1,8-litrowego zbiornika krwi trwa w przybliżeniu od 3 do 5 minut, natomiast wypełnienie 0,8-litrowego zbiornika przejrzystych płynów trwa od 1 do 3 minut).

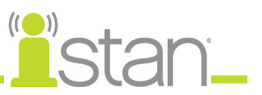

### *Krok 4: Uwolnienie ciśnienia ze zbiornika wypełniania urazów*

Natychmiast spuścić ciśnienie ze zbiornika, obracając żółte pokrętło redukcji ciśnienia w kierunku zgodnym z ruchem wskazówek zegara i przytrzymując je aż do usunięcia całości ciśnienia.

Jeżeli po użyciu pokrętła nie dojdzie do redukcji ciśnienia:

- a. Zakryj górną część zbiornika i rączkę pompy ściereczką.
- b. Silnie dociskając rączkę pompy, powoli obróć ją w kierunku przeciwnym do ruchu wskazówek zegara.

**OSTRZEŻENIE**: NIGDY nie należy pozostawiać zbiornika z podwyższonym ciśnieniem bez nadzoru.

### *Krok 5: Odłączenie przewodu łączącego zbiornika wypełniania urazów od symulatora*

#### *Krok 6: Oczyszczenie symulatora i układu płynowego*

Po zakończeniu symulacji i odłączeniu zbiornika wypełniania urazów należy usunąć płyny i oczyścić symulator (*patrz część Czyszczenie symulatora i układu płynowego na stronie 166*).

#### *Krok 7: Czyszczenie zbiornika wypełniania urazów*

Przed schowaniem zbiornika wypełniania ran w magazynie należy upewnić się, że urządzenie jest czyste (*patrz część Czyszczenie zbiornika wypełniania urazów i przewodu łączącego na stronie 166*).

#### *Krok 8: Przechowywanie zbiornika wypełniania urazów*

Po oczyszczeniu zespół zbiornika wypełniania ran należy bezpiecznie schować w magazynie do wykorzystania w przyszłości.

- a. Umożliw wysuszenie wnętrza zbiornika, odłączając zespół pompy. NIE wolno jednak wyjmować zespołu pompy z butelki ponieważ kurz może skazić układ.
- b. Luźno owiń przewód łączący zbiornika wypełniania urazów wokół szyjki zbiornika, aby go zabezpieczyć.
- c. Przechowuj wszystkie komponenty w czystym i suchym miejscu.

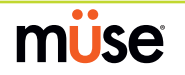

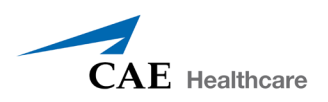

# **Używanie oprogramowania**

Oprogramowanie Müse używane z symulatorem iStan to sieciowa aplikacja, która może komunikować się bezpośrednio z symulatorem. Za pomocą oprogramowania użytkownicy mogą uruchamiać wydarzenia SCE, tworzyć scenariusze i wydarzenia SCE, importować i eksportować dane oraz wykonywać funkcje administracyjne.

**UWAGA**: Aby zapewnić optymalne działanie oprogramowania Müse, podczas pracy aplikacji Müse nie mogą działać inne aplikacje.

**WAŻNE**: W danym momencie można używać tylko jednego okna aplikacji Müse i/lub karty na jedną stację roboczą instruktora, na jeden symulator.

**WAŻNE**: NIE wolno używać narzędzi nawigacyjnych przeglądarki podczas korzystania z aplikacji Müse.

### **Uruchamianie aplikacji**

Oprogramowanie Müse można uruchomić po włączeniu zasilania symulatora iStan i podłączeniu stacji roboczej instruktora do sieci symulatora iStan.

Aby uruchomić oprogramowanie:

1. Uruchom przeglądarkę internetową (np. Safari, Internet Explorer), używając laptopa lub tabletu stacji roboczej instruktora.

Pojawi się ekran startowy oprogramowania Müse.

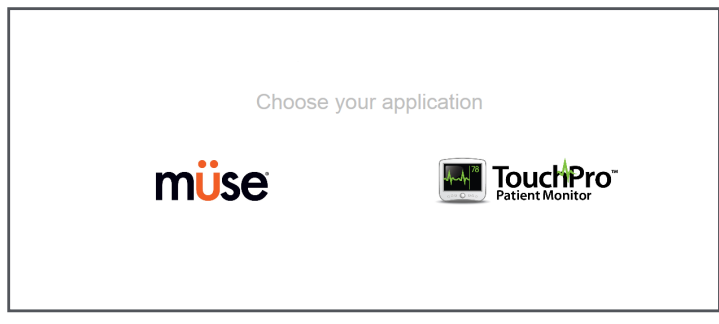

*Ekran startowy oprogramowania Müse*

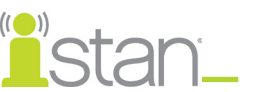

2. Wybierz opcję **Müse**. Pojawi się ekran logowania.

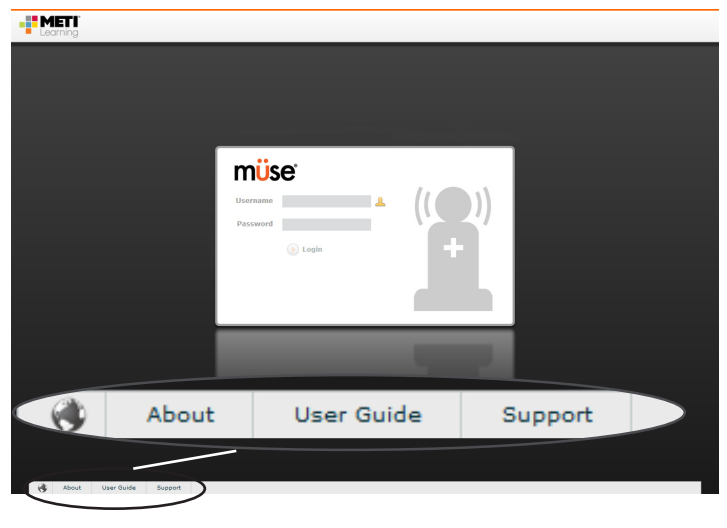

*Ekran logowania*

**UWAGA**: Można pobrać angielską wersję instrukcji obsługi symulatora iStan z oprogramowaniem Müse, klikając odnośnik Podręcznik użytkownika (User Guide) w lewym dolnym rogu ekranu. Aby pobrać instrukcje obsługi w innym języku, należy odwiedzić witrynę www.caehealthcare.comi kliknąć odnośnik **Pomoc techniczna (Support)**.

Aby zmienić język interfejsu oprogramowania Müse, należy kliknąć znajdującą się w lewym dolnym rogu ikonę języka w kształcie kuli ziemskiej.

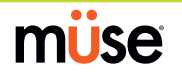

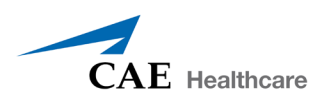

3. Aby zacząć korzystać z oprogramowania, należy wprowadzić **nazwę użytkownika** *admin* i **hasło** — *admin* w odpowiednich polach.

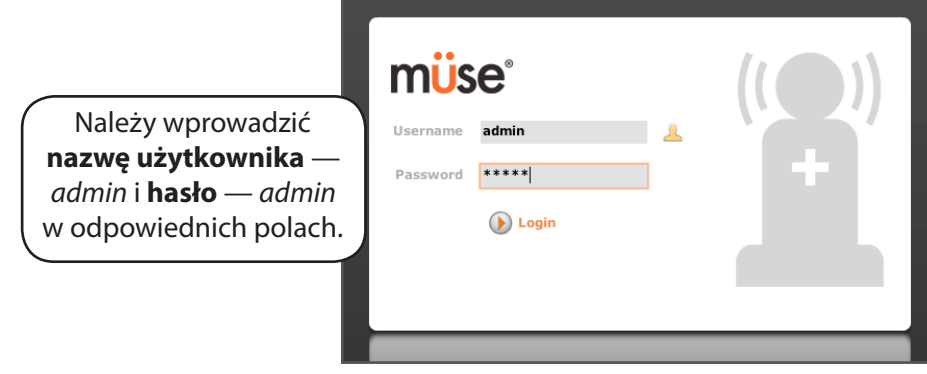

*Wprowadzanie nazwy użytkownika i hasła*

Po zalogowaniu domyślnie otwiera się strona domowa.

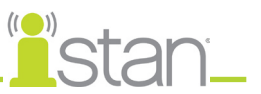

### **Strona domowa**

Z poziomu strony domowej można uruchamiać, tworzyć, wyszukiwać i edytować SCE.

Stronę domową można otworzyć klikając przycisk **Strona domowa** w prawym górnym rogu każdego ekranu oprogramowania Müse.

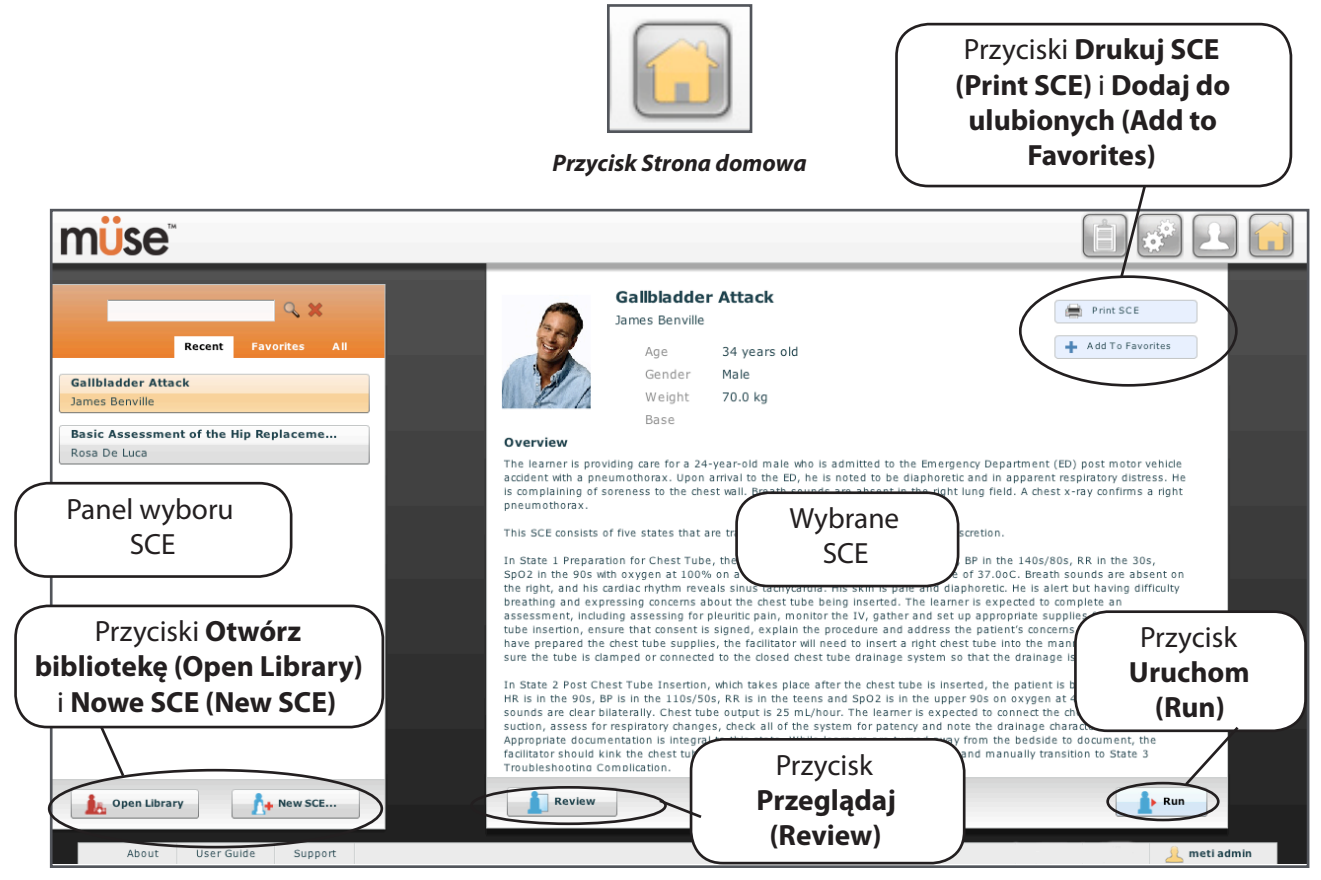

*Strona domowa*

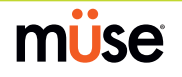

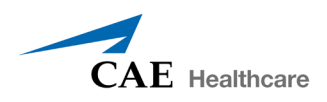

## **Panel wyboru SCE**

Symulowane doświadczenia kliniczne (SCE, ang. Simulated Clinical Experience) to narzędzia procesowe pozwalające wykładowcy prowadzić strategię nauczania przy użyciu symulacji. Każde narzędzie procesowe zapewnia wszechstronny nadzór i pogląd na całe ćwiczenie nauczania i wymaga minimalnych dodatkowych nakładów czasowych na wykorzystanie. Każde SCE składa się z pacjenta i maksymalnie czterech (4) scenariuszy.

Dostępne SCE są widoczne w obrębie panelu wyboru SCE. Aby wybrać SCE, należy je kliknąć.

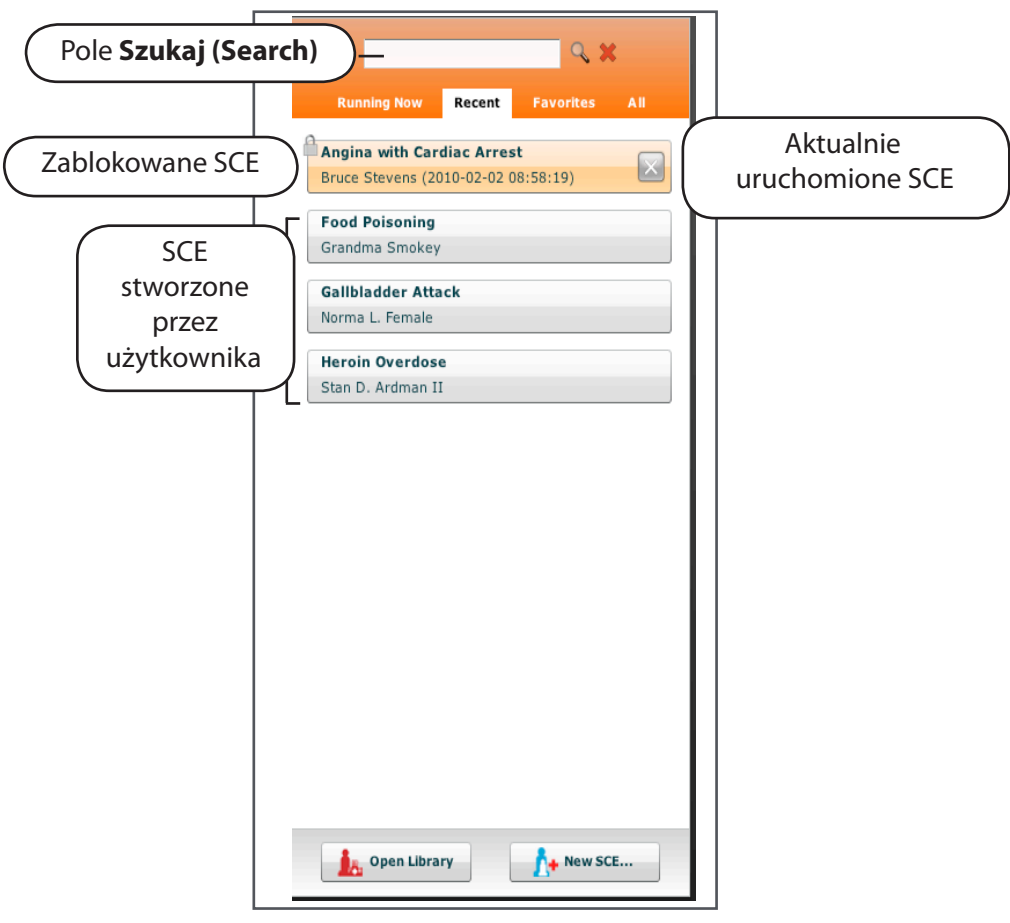

*Panel wyboru SCE*

Panel wyboru SCE zawiera cztery karty umożliwiające dostęp do SCE: **Uruchomiono (Running Now)**, **Ostatnie (Recent)**, **Ulubione (Favorites)** i **Wszystkie (All)**.

- **• Uruchomiono (Running Now)** wyświetlenie listy aktualnie uruchomionych SCE; ta opcja jest dostępna tylko, jeżeli uruchomiono przynajmniej jedno SCE;
- **• Ostatnie (Recent)** wyświetlenie listy wszystkich niedawno uruchomionych lub edytowanych SCE;
- **• Ulubione (Favorites)** wyświetlenie listy wszystkich SCE wybranych jako ulubione. Aby dodać ulubione SCE do profilu, należy kliknąć przycisk **Dodaj do ulubionych (Add to Favorites)** na górze ekranu domowego dowolnego SCE. Ulubionymi można zarządzać za pośrednictwem części Profil konta (Account Profile) oprogramowania. *Dalsze informacje dotyczące zarządzania ulubionymi opisano na stronie 90.*

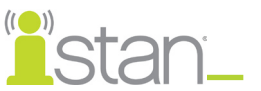

**• Wszystkie (All)** — wyświetlenie listy wszystkich dostępnych SCE ze wszystkich dostępnych aplikacji szkoleniowych

Aby wyświetlić więcej zainstalowanych SCE, należy kliknąć przyciski strzałek. Wybrane SCE pojawia się w obrębie panelu podsumowania SCE.

Aby wyszukać zainstalowane SCE, należy wpisać część nazwy SCE w polu **Szukaj (Search)** i kliknąć przycisk **Szukaj (Search)**.

Aby uruchomić SCE, należy kliknąć polecenie **Uruchom (Run)**. *Informacje dotyczące nawigacji w obrębie ekranu Uruchom (Run) opisano na stronie 36*.

## **Biblioteka SCE**

Dostęp do większej liczby SCE z biblioteki można uzyskać klikając przycisk **Otwórz bibliotekę (Open Library)** w dolnej części panelu wyboru SCE. Pojawi się biblioteka SCE zawierająca listę wszystkich dostępnych aplikacji szkoleniowych.

Aby uzyskać dostęp do SCE dla danej aplikacji szkoleniowej, należy kliknąć żądaną aplikację. Pojawi się spis SCE dla danej aplikacji szkoleniowej.

Należy kliknąć nazwę otwieranego wydarzenia SCE.

Aby wyświetlić wszystkie SCE stworzone przez użytkowników, należy kliknąć ikonę **SCE**.

Aby zamknąć bibliotekę SCE, należy kliknąć polecenie **Zamknij bibliotekę (Close Library)**.

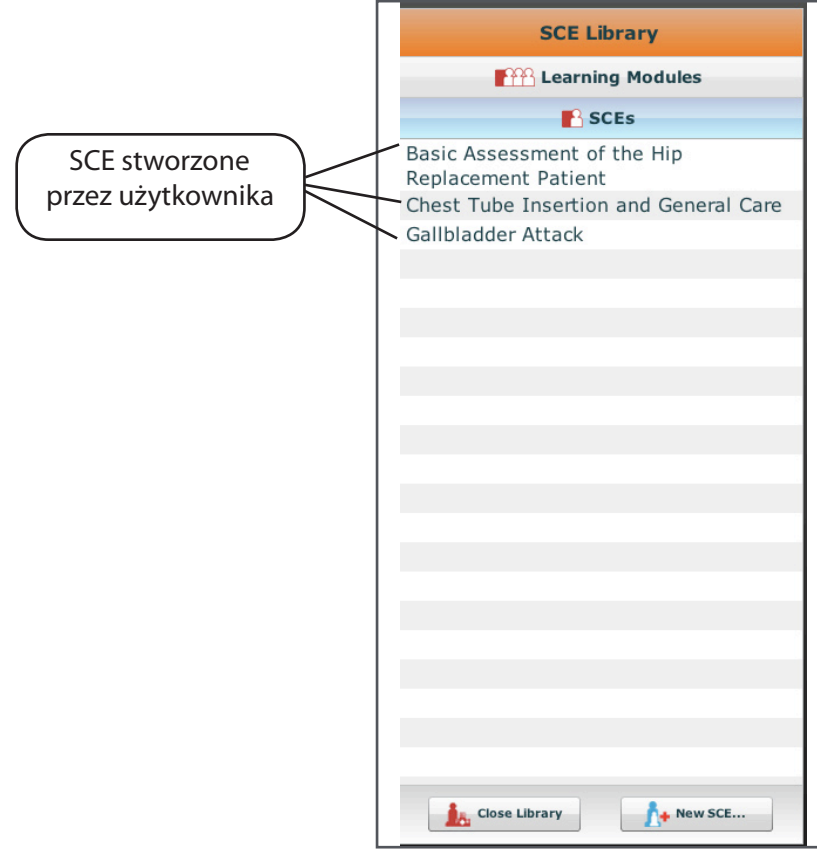

*Biblioteka SCE*

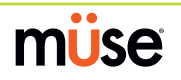

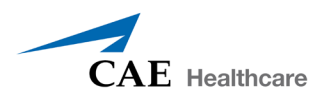

## **Drukowanie SCE**

Aby wydrukować SCE:

1. Z poziomu strony domowej wybierz SCE do wydrukowania.

Pojawi się panel podsumowania SCE.

2. W obrębie panelu podsumowania SCE kliknij przycisk **Drukuj SCE (Print SCE)**.

W nowym oknie przeglądarki pojawi się plik PDF z wybranym SCE.

3. Zapisz plik PDF na płycie CD lub dysku Flash, aby wydrukować go na innym komputerze, LUB

Aby wydrukować z poziomu stacji roboczej instruktora, poproś administratora sieci o pomoc w podłączeniu drukarki. Jeżeli stację roboczą instruktora podłączono do bezprzewodowej drukarki, przed rozpoczęciem drukowania trzeba ją odłączyć od sieci symulatora i podłączyć do sieci, w której znajduje się drukarka. Po wydrukowaniu stację roboczą instruktora trzeba odłączyć od sieci drukarki i ponownie podłączyć do sieci symulatora.

Po zakończeniu zapisywania lub drukowania pliku PDF należy zamknąć zawierające go okno przeglądarki, aby powrócić do oprogramowania Müse.

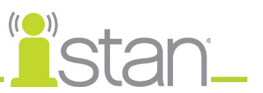

## **Ekran Uruchom (Run)**

Ekran Uruchom (Run) jest wyświetlany podczas wykonywania SCE wirtualnie lub na symulatorze. Z poziomu ekranu Uruchom (Run) użytkownicy mogą zarządzać SCE, wyświetlać stan fizjologiczny i zdarzenia oraz wykonywać obejścia oraz interwencje.

Aby uzyskać dostęp do ekranu uruchamiania, należy kliknąć przycisk **Uruchom (Run)** z poziomu ekranu domowego.

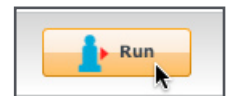

*Kliknięcie przycisku Uruchom (Run)*

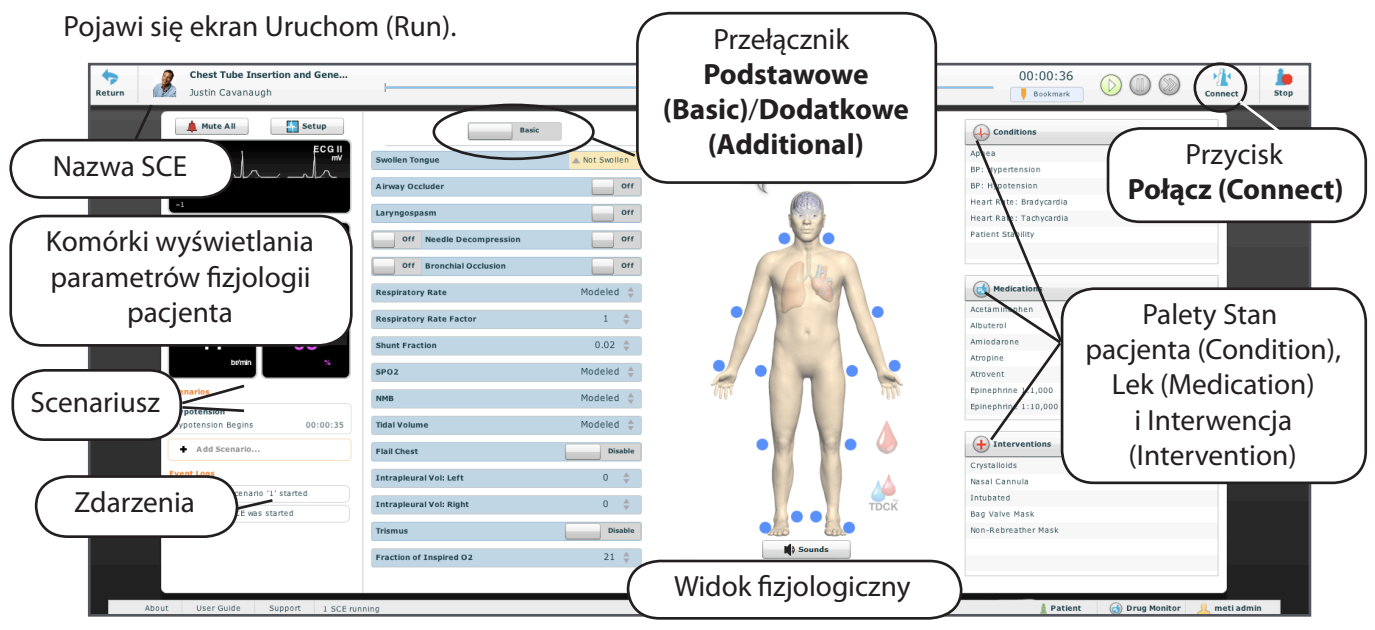

*Ekran Uruchom (Run)*

### **Łączenie z symulatorem iStan**

Po uruchomieniu SCE za pomocą przycisku **Uruchom (Run)** należy kliknąć polecenie **Połącz (Connect)**, aby nawiązać połączenie z symulatorem. Przycisk **Połącz (Connect)** znajduje się w prawym górnym rogu ekranu Uruchom (Run). Przed podłączeniem do symulatora trzeba uruchomić SCE.

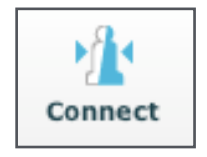

*Przycisk Połącz (Connect)*

**WAŻNE**: Jeżeli pożądane jest połączenie z innym symulatorem iStan z poziomu tej samej stacji roboczej instruktora, należy najpierw odłączyć urządzenie od jednego symulatora iStan i ponownie uruchomić stację roboczą instruktora przed podłączeniem do drugiego symulatora iStan.

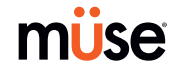

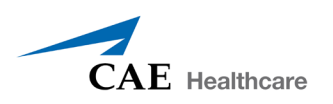

### **Korzystanie z monitora stanu pacjenta**

Na ekranie Uruchom (Run) dostępne są komórki wyświetlające stan fizjologiczny pacjenta. Komórki **ekranu stanu pacjenta** można zmienić, dostosowując je do potrzeb użytkownika. Dostępnych jest sześć różnych paneli wyświetlania. Dwa panele wyświetlają ekrany krzywych.

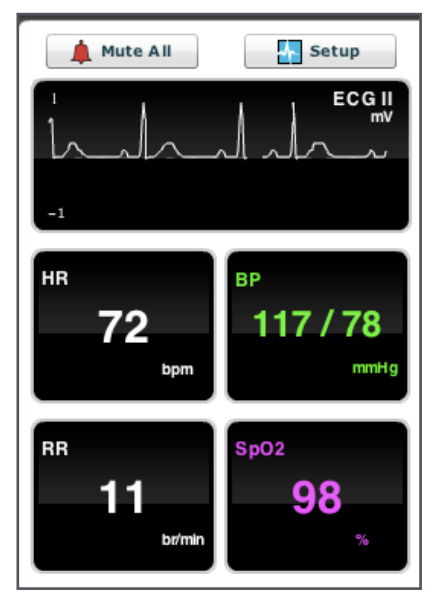

*Komórki ekranu stanu pacjenta*

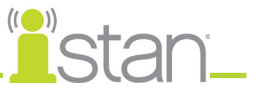

Aby zmienić komórkę **ekranu stanu pacjenta**, należy kliknąć odpowiedni element. Pojawi się lista dostępnych parametrów.

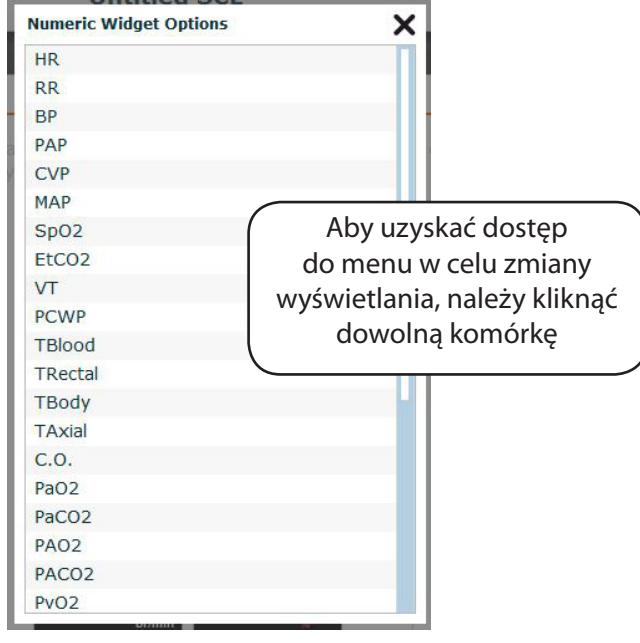

*Zmienianie komórek ekranu stanu pacjenta*

Należy wybrać żądany parametr z wyświetlonej listy, co spowoduje zmianę komórek odzwierciedlającą nowy wybór. *Instrukcje dotyczące wstępnej konfiguracji monitora stanu pacjenta (Patient Status Display) w obrębie SCE opisano na stronie 58.*

### **Rejestry zdarzeń**

W trakcie SCE wszystkie operacje oprogramowania wykrywane przez symulator lub wprowadzane ręcznie (np. wirtualna defibrylacja) są zapisywane w rejestrze zdarzeń wyświetlanym na ekranie. Informacje w rejestrze zdarzeń stanowią zapis czasu i rodzaju zdarzenia. Rejestry zdarzeń można również eksportować. *Instrukcje dotyczące pobierania rejestrów zdarzeń opisano na stronie 38.*

| 00:02:24 | SPO2: Set was set to 88 |
|----------|-------------------------|
| 00:02:46 | SPO2: Set was set to 92 |

*Rejestry zdarzeń*

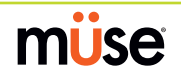

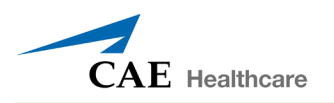

### **Dodawanie scenariusza do SCE**

SCE obejmują scenariusze zawierające wstępnie zaprogramowane stany fizjologiczne. Do SCE można dodać kolejne scenariusze, aby podkreślić stan fizjologiczny danego scenariusza. Aby dodać scenariusz do uruchomionego SCE, należy kliknąć przycisk **Dodaj scenariusz (Add Scenario)** na ekranie Uruchom (Run).

| <b>Scenarios</b>                            | Add Scenario                               | Aby dodać<br>scenariusz do SCE,<br>należy kliknąć<br>przycisk Dodaj |
|---------------------------------------------|--------------------------------------------|---------------------------------------------------------------------|
| Przycisk Dodaj scenariusz (Add Scenario)    |                                            | scenariusz (Add<br>Scenario)                                        |
| Scenarios                                   |                                            |                                                                     |
|                                             |                                            |                                                                     |
| Name:                                       | <b>Last Modified:</b>                      |                                                                     |
| Anaphylaxis                                 | 2010-02-23 10:57:32                        |                                                                     |
| Heart Failure with Pulmonary Edema          | 2010-02-23 16:33:25                        |                                                                     |
| Severe Young Asthmatic<br>Subdural Hematoma | 2010-02-23 14:30:08<br>2010-02-23 15:51:06 |                                                                     |

*Okno dialogowe Wybieranie scenariusza*

#### **Widoki fizjologiczne**

Z poziomu ekranu Uruchom (Run) użytkownicy mogą wybrać jeden z sześciu różnych widoków reprezentatywnych dla różnych funkcji i układów organizmu:

Komunikaty głosowe (Speech Sounds) Neurologiczne (Neurological) Układ oddechowy Układ sercowo-naczyniowy (Cardiovascular) Płyny (Fluids) ZŚUWW Dźwięki (Sounds)

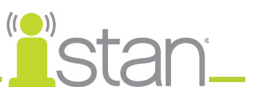

Aby uzyskać dostęp do danego widoku, należy kliknąć odpowiedni narząd, ikonę lub przycisk.

- Aby odtworzyć komunikat głosowy, należy kliknąć dymek Mowa (Speech).
- Aby wyświetlić widok Neurologiczne, należy kliknąć mózg.
- Aby wyświetlić widok Układ oddechowy, należy kliknąć płuca.
- Aby wyświetlić widok Układ sercowo-naczyniowy, należy kliknąć serce.
- Aby wyświetlić widok Płyny, należy kliknąć kroplę krwi.
- Aby wyświetlić ekran Dźwięki (Sounds), należy kliknąć przycisk **Dźwięki (Sounds)**.

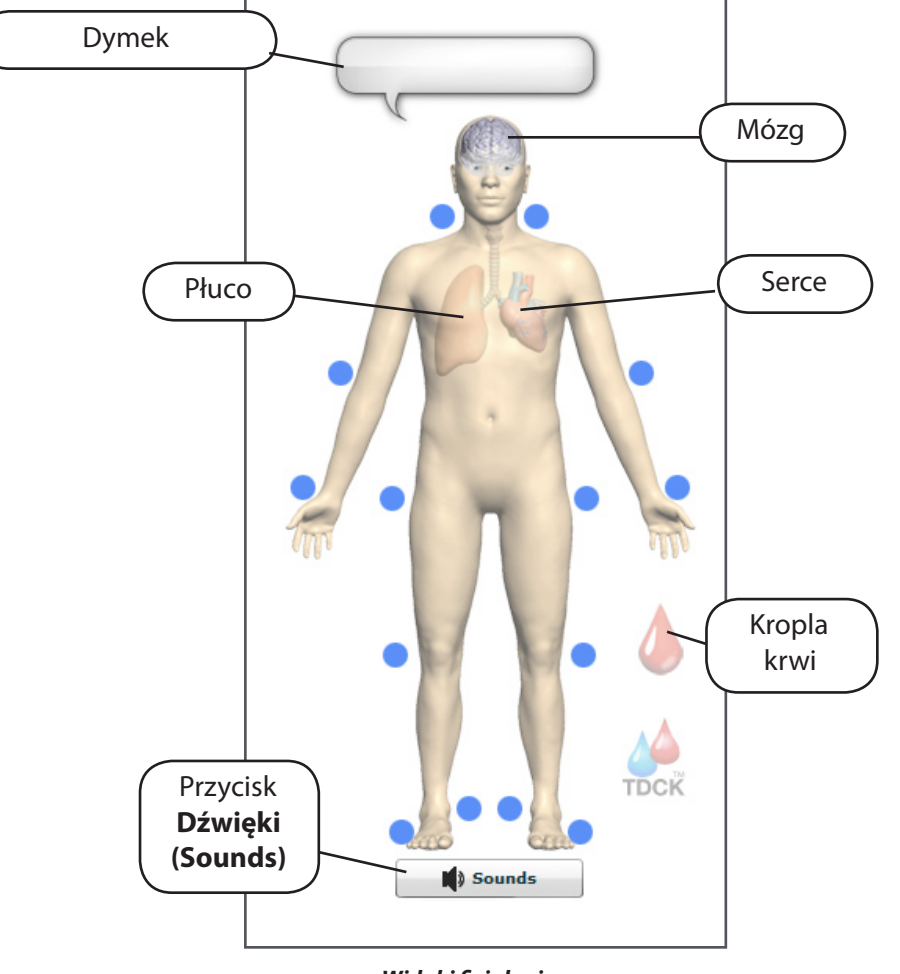

*Widoki fizjologiczne*

Z poziomu każdego widoku można ustalać wartość różnych parametrów i zarządzać nimi.

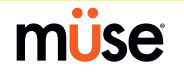

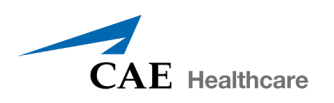

#### **Ustawianie parametrów**

Wartości parametrów można ustawiać lub zmieniać przy uruchomionym SCE na jeden z dwóch sposobów: za pomocą palety **Stany pacjenta (Conditions)** lub wybierając parametr jednego z widoków fizjologicznych ekranu Uruchom (Run).

#### *Używanie palety stanów pacjenta do ustawiania parametrów*

Za pomocą palety Stany pacjenta (Conditions) można wdrażać w życie stany pacjenta na jeden z dwóch sposobów: szybkim odnośnikiem lub za pośrednictwem całego menu Stany pacjenta (Conditions). Szybkie odnośniki to wstępnie skonfigurowane stany udostępniane w palecie Stany pacjenta (Conditions) do szybkiego użycia. Szybkie odnośniki można również utworzyć dla palet **Leki (Medications)** i **Interwencje (Interventions)**. *Dalsze informacje na temat tworzenia szybkich odnośników opisano na stronie 56*.

Aby ustawić parametry za pomocą szybkich odnośników palety **Stany pacjenta (Conditions)**, należy kliknąć żądany odnośnik. Nastąpi zastosowanie danego stanu pacjenta i wyświetlenie go w obszarze fizjologii pacjenta.

**UWAGA**: Nie wszystkie stany pacjenta wpływają na fizjologię pacjenta, jednakże wszystkie są rejestrowane.

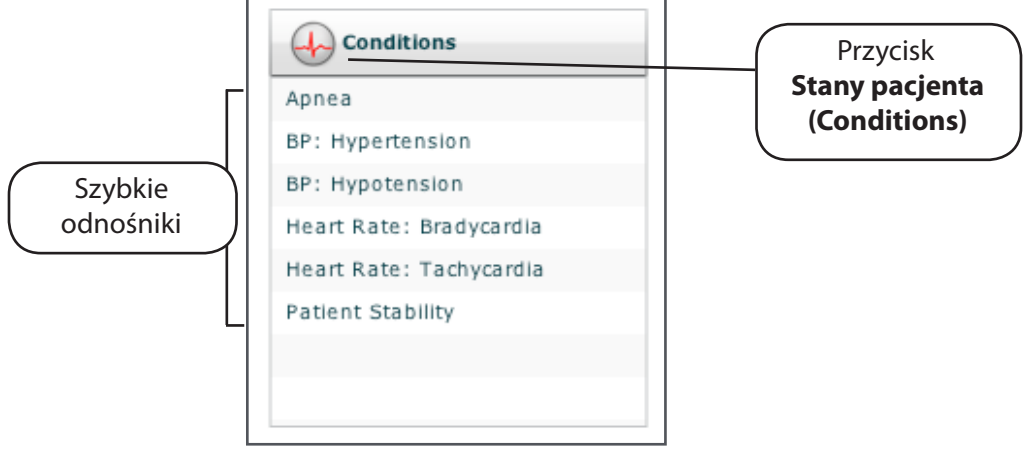

*Menu Stany pacjenta (Conditions)*

**UWAGA**: Szybkie odnośniki trzeba dodawać podczas tworzenia lub edytowania SCE. *Informacje dotyczące uaktywnienia szybkich odnośników w obrębie ekranu Uruchom (Run) opisano na stronie 56*.

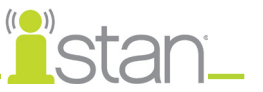

Aby zastosować stan pacjenta, którego nie skonfigurowano wstępnie na palecie **Stany pacjenta (Conditions)**, należy kliknąć przycisk **Stany pacjenta (Conditions)**. Stany pacjenta organizuje system, a wszystkie dostępne stany pacjenta wymieniono przy pozycji **WSZYSTKIE STANY PACJENTA (ALL CONDITIONS)**.

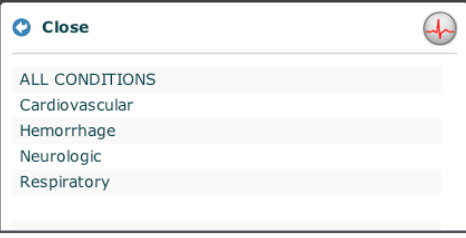

*Menu Stany pacjenta (Conditions)*

Należy nawigowaniem przejść przez menu i po odnalezieniu żądanego stanu pacjenta kliknąć jego nazwę na liście.

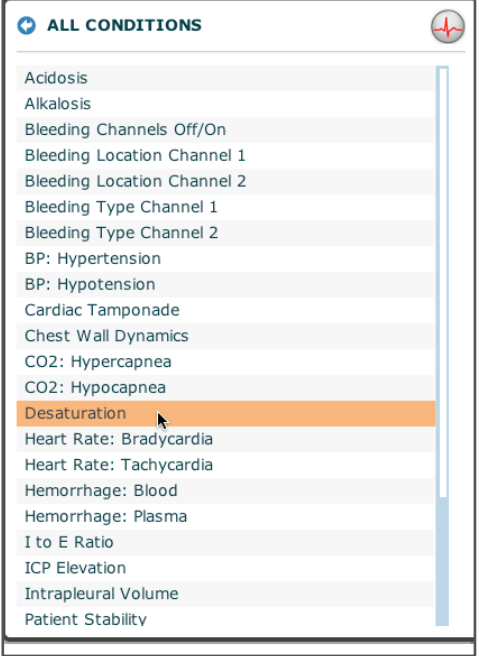

*Wybieranie stanu pacjenta*

Nastąpi zastosowanie danego stanu pacjenta i wyświetlenie go w obszarze fizjologii pacjenta.

**UWAGA**: Nie wszystkie stany pacjenta wpływają na fizjologię pacjenta, jednakże wszystkie są rejestrowane.

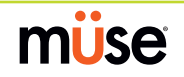

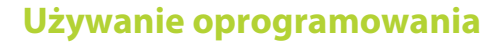

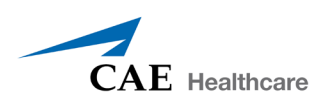

### *Używanie widoków fizjologicznych do ustawiania parametrów*

Zlokalizować żądany parametr z poziomu odpowiedniego widoku fizjologicznego. Chociaż domyślnie wyświetlane są podstawowe parametry, można użyć przełącznika **Podstawowe/Dodatkowe (Basic/ Additional)**, aby wyświetlić większą liczbę parametrów. Należy wybrać parametr i ustawić nową wartość. Nastąpi zmiana danego parametru i zastosowanie nowej wartości w obrębie fizjologii pacjenta.

Parametry są powiązane ze zmiennymi kontrolkami, takimi jak suwaki, przełączniki i menu. Na poniższej ilustracji przedstawiono parametr Częstość akcji serca (Heart Rate). W ramach parametru Częstość akcji serca (Heart Rate) dostępne są przełączniki umożliwiające przejście pomiędzy opcją Modelowana (Modeled) i Pomiń (Override) oraz sekundami (Seconds) i minutami (Minutes). Dostępny jest również suwak umożliwiający ustalenie liczby uderzeń na minutę oraz pole, gdzie można wprowadzić liczbową wartość uderzeń serca na minutę.

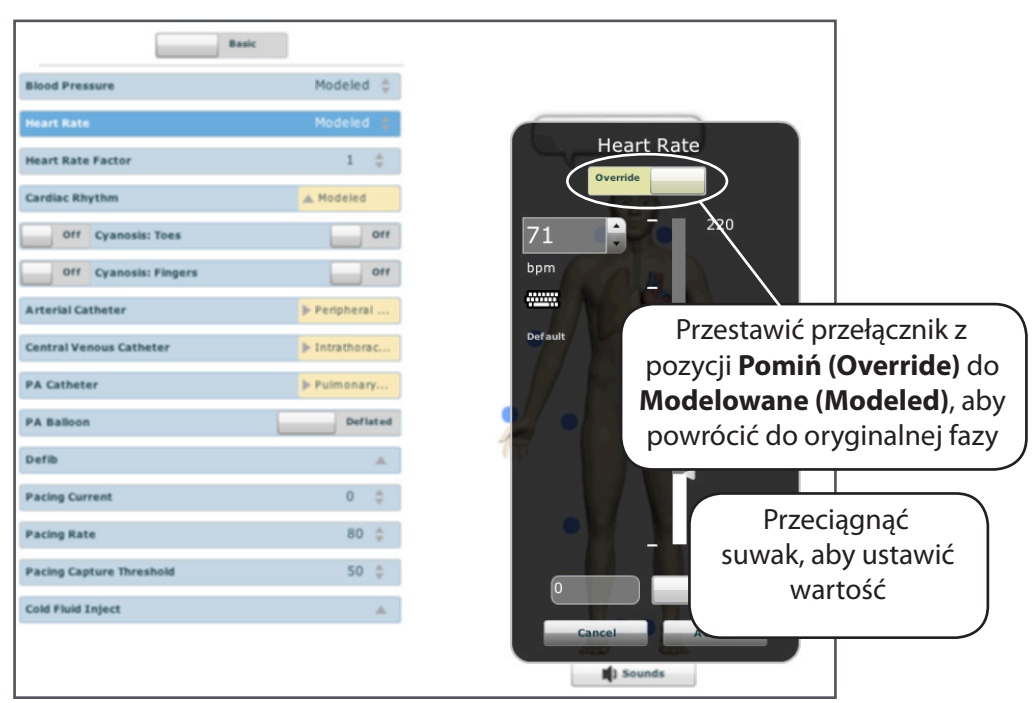

*Ustawianie wartości parametru z poziomu widoku fizjologicznego*

Po ustawieniu parametru jego wartość zostaje odzwierciedlona w fizjologii pacjenta.

**UWAGA**: Nie wszystkie zmiany parametrów wpływają na fizjologię pacjenta, jednakże wszystkie są rejestrowane.

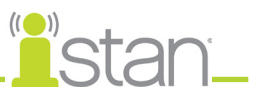

### **Wykonywanie interwencji**

Interwencja w obrębie oprogramowania Müse to podanie leku lub zabieg medyczny podczas uruchomionego SCE. Interwencje stosuje się za pośrednictwem palet **Leki (Medications)** i **Interwencje (Interventions)** lub interakcji z symulatorem.

### *Używanie palety leków*

Leki można podawać za pośrednictwem palety **Leki (Medications)** na dwa sposoby: za pomocą szybkiego odnośnika lub przy użyciu menu **Leki (Medications)**. Szybkie odnośniki to wstępnie skonfigurowane leki udostępniane w obrębie palety **Leki (Medications)** do szybkiego zastosowania. Szybkie odnośniki można również utworzyć dla palet **Stany pacjenta (Conditions)** i **Interwencje (Interventions)**. *Dalsze informacje na temat tworzenia szybkich odnośników opisano na stronie 56*.

Aby ustawić parametry za pomocą szybkich odnośników palety **Leki (Medications)**, należy kliknąć żądany szybki odnośnik. Nastąpi podanie danego leku i wyświetlenie go w obszarze fizjologii pacjenta.

**UWAGA**: Nie wszystkie stany pacjenta wpływają na fizjologię pacjenta, jednakże wszystkie są rejestrowane.

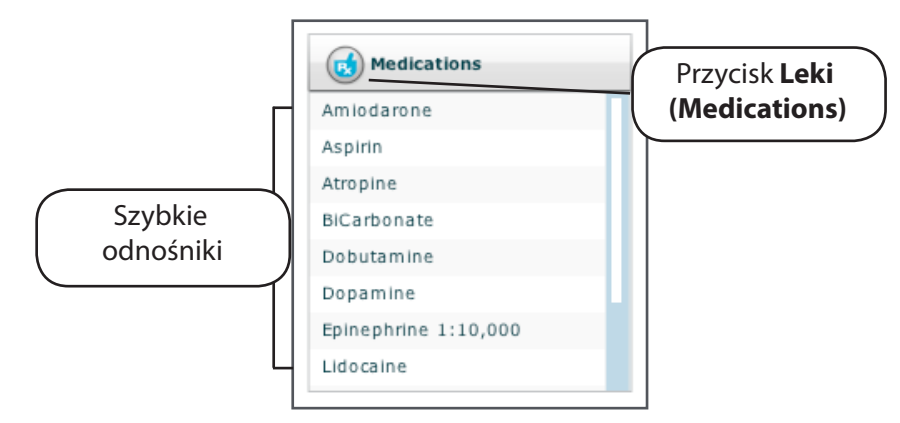

#### *Paleta Leki (Medications)*

**UWAGA**: Szybkie odnośniki trzeba dodawać podczas tworzenia lub edytowania SCE. *Informacje dotyczące uaktywnienia szybkich odnośników w obrębie ekranu Uruchom (Run) opisano na stronie 56*.

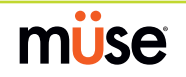

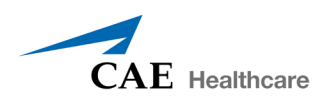

Aby zastosować lek, którego nie skonfigurowano wstępnie na palecie **Leki (Medications)**, należy kliknąć przycisk **Leki (Medications)**. Leki zgrupowano według rodzaju, a wszystkie dostępne leki wymieniono przy pozycji **WSZYSTKIE LEKI (ALL MEDICATIONS)**.

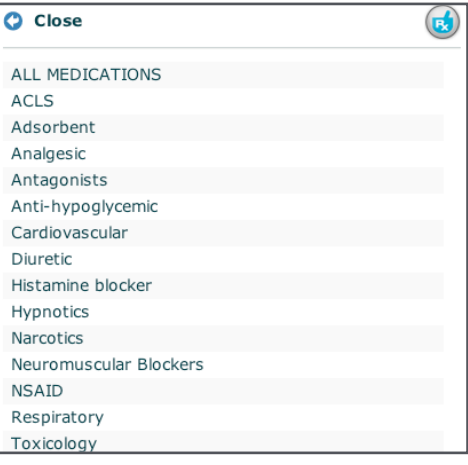

*Menu Leki (Medications)*

Należy nawigowaniem przejść przez menu i po odnalezieniu żądanego leku kliknąć jego nazwę na liście.

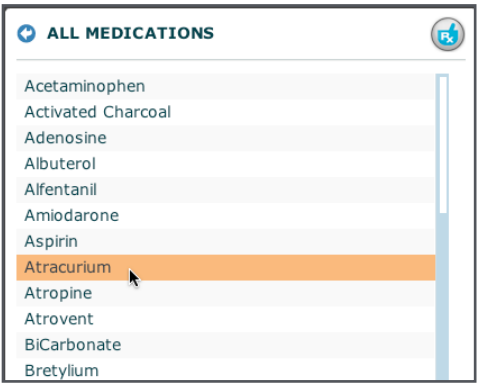

*Wybieranie leku*

Nastąpi podanie danego leku i wyświetlenie go w obszarze fizjologii pacjenta.

**UWAGA**: Nie wszystkie leki wpływają na fizjologię pacjenta, jednakże wszystkie są rejestrowane.

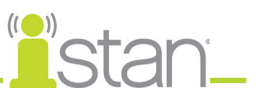

### *Używanie palety interwencji*

Interwencje można wykonywać i/lub podawać za pomocą palety Interwencje (Interventions) na dwa sposoby: za pośrednictwem szybkiego odnośnika lub pełnego menu **Interwencje (Interventions)**. Szybkie odnośniki to wstępnie skonfigurowane interwencje udostępniane w obrębie palety **Interwencje (Interventions)** do szybkiego zastosowania. Szybkie odnośniki można również utworzyć dla palet **Stany pacjenta (Conditions)** i **Leki (Medications)**. *Dalsze informacje na temat tworzenia szybkich odnośników opisano na stronie 56*.

Aby zastosować interwencję za pomocą szybkich odnośników palety **Interwencje (Interventions)**, należy kliknąć żądany szybki odnośnik. Nastąpi zastosowanie danej interwencji i wyświetlenie jej w obszarze fizjologii pacjenta.

**UWAGA**: Nie wszystkie stany pacjenta wpływają na fizjologię pacjenta, jednakże wszystkie są rejestrowane.

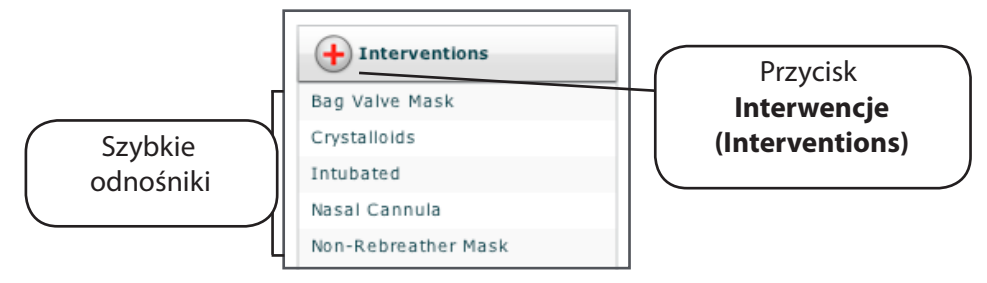

*Paleta Interwencje (Interventions)*

**UWAGA**: Szybkie odnośniki trzeba dodawać podczas tworzenia lub edytowania SCE. *Informacje dotyczące uaktywnienia szybkich odnośników w obrębie ekranu Uruchom (Run) opisano na stronie 56*.

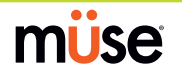

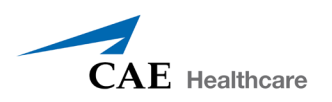

Aby zastosować interwencję, której nie skonfigurowano wstępnie na palecie **Interwencje (Interventions)**, należy kliknąć przycisk **Interwencje (Interventions)**. Interwencje zgrupowano według rodzaju, a wszystkie dostępne interwencje wymieniono przy pozycji **WSZYSTKIE INTERWENCJE (ALL INTERVENTIONS)**.

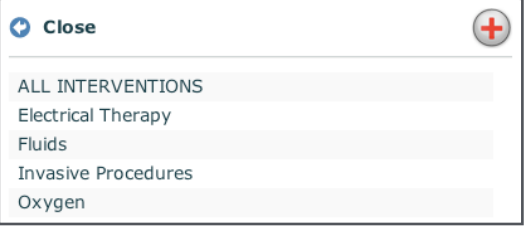

*Menu Interwencje (Interventions)*

Należy nawigowaniem przejść przez menu i po odnalezieniu żądanej interwencji kliknąć jej nazwę na liście.

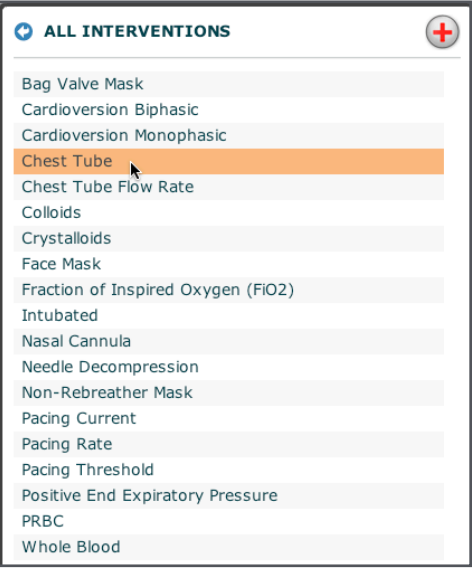

*Wybieranie interwencji*

Nastąpi zastosowanie danej interwencji i wyświetlenie jej w obszarze fizjologii pacjenta.

**UWAGA**: Nie wszystkie leki wpływają na fizjologię pacjenta, jednakże wszystkie są rejestrowane.

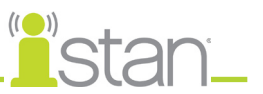

### **Zmienianie faz scenariusza**

Użytkownicy mogą zmieniać fazy scenariuszy zgodnie z potrzebami z poziomu ekranu Uruchom (Run). Fazę scenariusza można zmienić z poziomu ekranu Scenariusz (Scenario) lub ekranu Uruchom (Run).

#### *Zmienianie faz scenariusza z poziomu ekranu Scenariusz (Scenario)*

Aby zmienić fazę scenariusza z poziomu ekranu Scenariusz (Scenario):

**1.** W obrębie ekranu Uruchom (Run) kliknij żądany wczytany scenariusz.

Pojawi się menu podręczne Zarządzanie scenariuszami (Scenario Management).

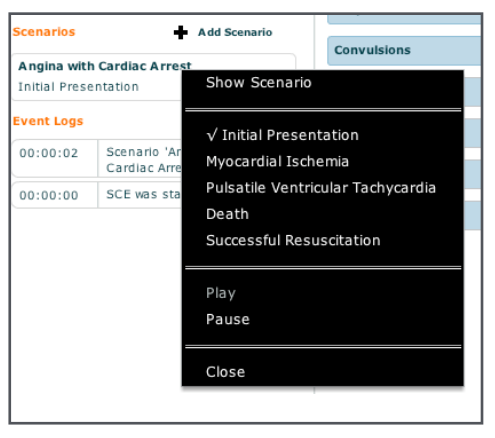

*Menu podręczne Zarządzanie scenariuszami (Scenario Management)*

**2.** Wybierz polecenie **Pokaż scenariusz (Show Scenario)** z poziomu menu podręcznego Scenariusz (Scenario).

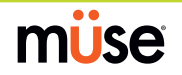

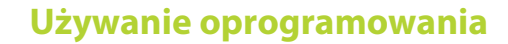

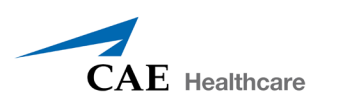

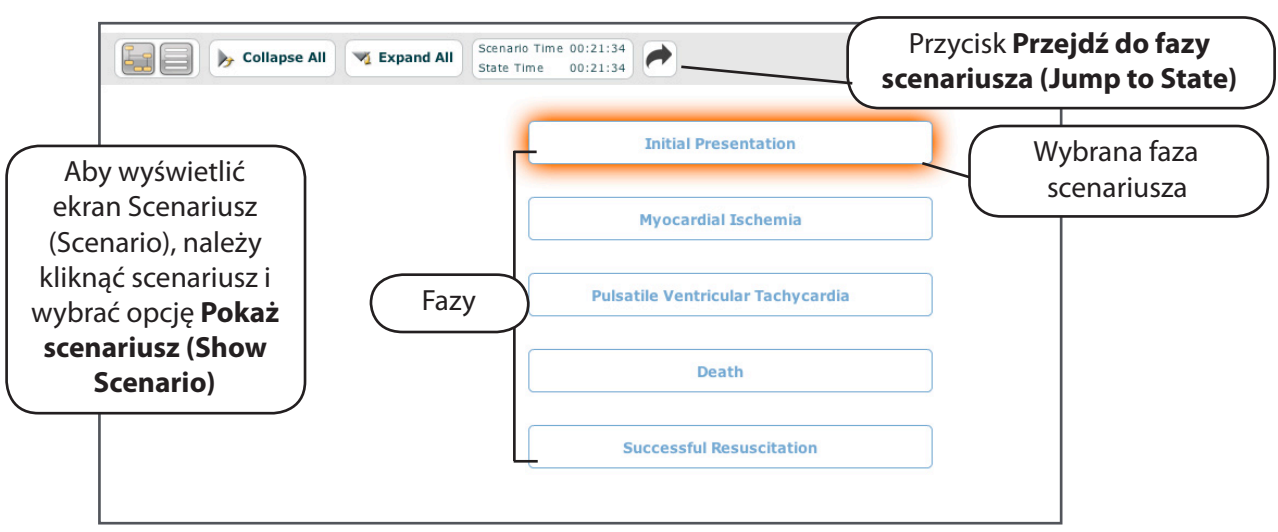

Pojawi się ekran Scenariusz (Scenario) zawierający dany scenariusz.

*Ekran Scenariusz (Scenario)*

U góry tego ekranu widać Czas scenariusza (Scenario Time) i Czas fazy scenariusza (State time). Ponadto użytkownicy mogą również wstrzymywać i kontynuować odtwarzanie scenariusza, klikając przyciski **Wstrzymaj (Pause)** i **Odtwórz (Play)** w menu podręcznym Zarządzanie scenariuszami (Scenario Management), które jest dostępne po lewej stronie ekranu.

**UWAGA**: Wstrzymanie scenariusza NIE powoduje wstrzymania SCE.

**3.** Kliknij przycisk **Przejdź do fazy scenariusza (Jump to State)**.

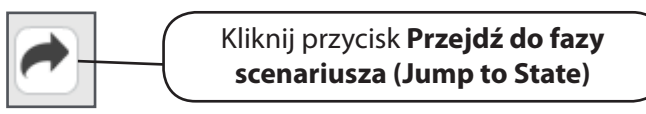

*Przycisk Przejdź do fazy scenariusza (Jump to State)*

Pojawi się menu Przejdź do fazy scenariusza (Jump to State), gdzie pojawią się dostępne fazy scenariusza.

**4.** Wybierz żądaną fazę scenariusza.

Podświetlono przejścia scenariusza do wybranej fazy oraz samą fazę.

**UWAGA**: Pełny widok można uzyskać poprzez podwójne kliknięcie na fazę scenariusza. Aby powrócić do ekranu Uruchom (Run), należy kliknąć przycisk **Zamknij okno (Close Window)**.

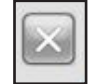

*Przycisk Zamknij okno (Close Window)*

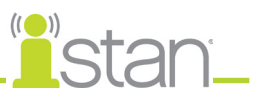

### *Zmienianie faz scenariusza z poziomu ekranu Uruchom (Run)*

Drugi sposób zmieniania faz scenariusza jest możliwy z poziomu ekranu Uruchom (Run).

Aby zmienić fazę scenariusza z poziomu ekranu Uruchom (Run):

1. Kliknij żądany scenariusz. Pojawi się menu podręczne Zarządzanie scenariuszem (Scenario Management), gdzie dostępna jest lista wszystkich faz scenariusza.

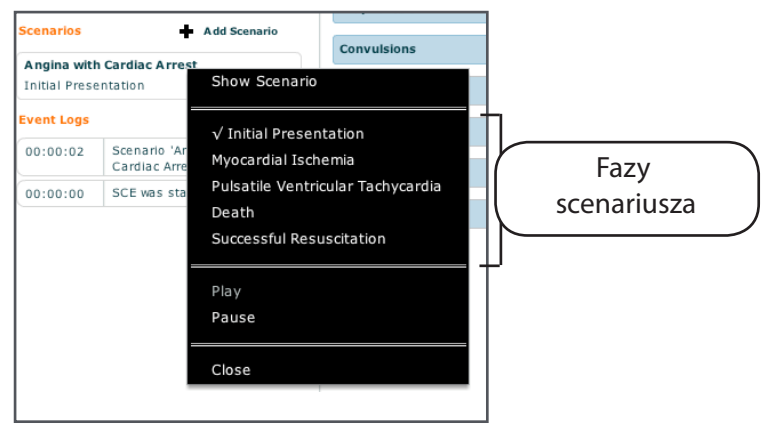

*Menu podręczne Zarządzanie scenariuszami (Scenario Management)*

Scenariusz można wstrzymać lub kontynuować, klikając przyciski **Wstrzymaj (Pause)** i **Odtwórz (Play)** w menu.

2. Wybierz żądaną fazę scenariusza. Nastąpi przejście scenariusza do wybranej fazy.

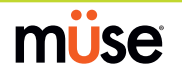

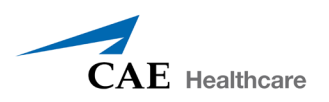

### **Czas SCE**

Pasek **Oś czasu (Timeline)** oraz przyciski **Odtwórz (Play)**, **Wstrzymaj (Pause)**, **Przewijanie do przodu (Fast-Forward)** i **Zresetuj (Reset)** znajdują się u góry ekranu Uruchom (Run).

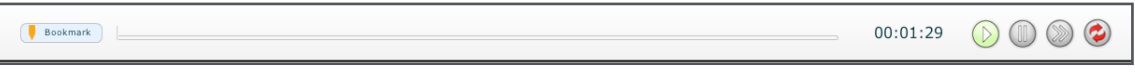

*Pasek Oś czasu (Timeline)*

Za pomocą przycisku **Odtwórz (Play)** można uruchomić czas SCE, jeżeli go wstrzymano.

Przycisk **Wstrzymaj (Pause)** pozwala wstrzymać czas SCE.

Przycisk **Przewijanie do przodu (Fast-Forward)** przyspiesza czas SCE.

Pasek **Oś czasu (Timeline)** przedstawia czas, jaki upłynął oraz utworzone zakładki. Zakładek używa się do tworzenia punktów na osi czasu SCE, aby móc powrócić do danego punktu w czasie SCE i ponownie rozpocząć od niego SCE. Aby utworzyć zakładkę, należy kliknąć element **Zakładka (Bookmark)**.

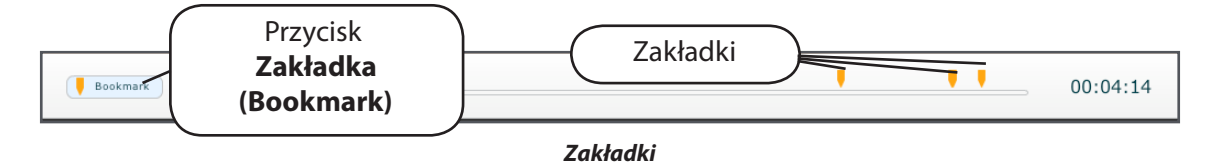

## **Wychodzenie z SCE**

Aby wyjść z SCE i powrócić do strony domowej, należy kliknąć przycisk **Powrót (Return)**.

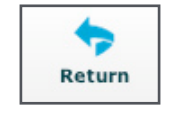

#### *Przycisk Powrót (Return)*

#### **Zatrzymywanie SCE**

Aby zatrzymać symulację, wyjść z SCE i powrócić do strony domowej, należy kliknąć przycisk **Powrót (Return)**.

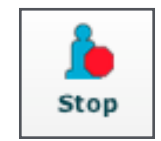

*Przycisk Zatrzymaj (Stop)*

**WAŻNE**: Jednocześnie można uruchamiać tylko trzy (3) SCE.

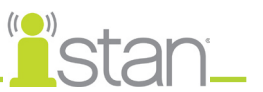

### **Tworzenie i edytowanie SCE**

Tworzenie i edytowanie SCE to bardzo podobne procesy. Po utworzeniu SCE czynności wymagane do edycji są takie same.

Aby utworzyć nowe SCE, należy użyć przycisku **Nowe SCE (New SCE)**.

| New SCE                                                                                                    |  |
|----------------------------------------------------------------------------------------------------|--|
| $\mathbf{r}$ $\mathbf{r}$ $\mathbf{$ |  |

*Przycisk Nowe SCE (New SCE)*

Aby edytować istniejące SCE, należy użyć przycisku **Przeglądaj (Review)**.

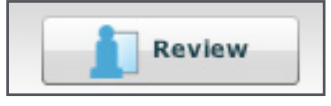

*Przycisk Przeglądaj (Review)*

Minimalne wymagania dotyczące tworzenia nowego SCE obejmują wybranie pacjenta, nazwanie SCE i zapisanie go. Po utworzeniu nowego SCE można kontynuować tworzenie SCE lub użyć przycisku **Przeglądaj (Review)**, aby później go poddać edycji. *Instrukcje dotyczące tworzenia SCE opisano na stronie 52.*

Aby edytować istniejące SCE, należy użyć przycisku **Przeglądaj (Review)**. *Dalsze informacje dotyczące zarządzania i edytowania zawartości SCE opisano na stronie 52*.

### **Tworzenie SCE**

Tworzenie SCE zaczyna się od nazwania SCE i określenia profilu pacjenta.

Aby nazwać nowe SCE:

1. Na ekranie domowym kliknij przycisk **Nowe SCE (New SCE)**.

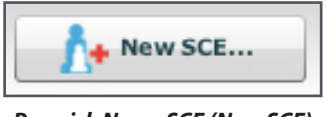

*Przycisk Nowe SCE (New SCE)*

Pojawi się paleta Pacjenci (Patients).

2. Wybierz pacjenta z palety i kliknij przycisk **Stwórz (Create)**.

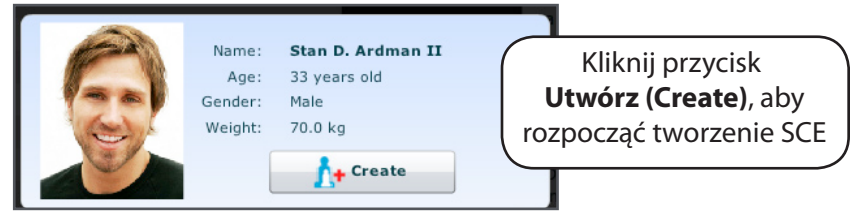

*Wybieranie pacjenta*

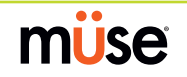
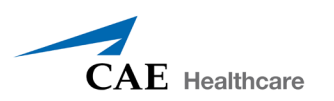

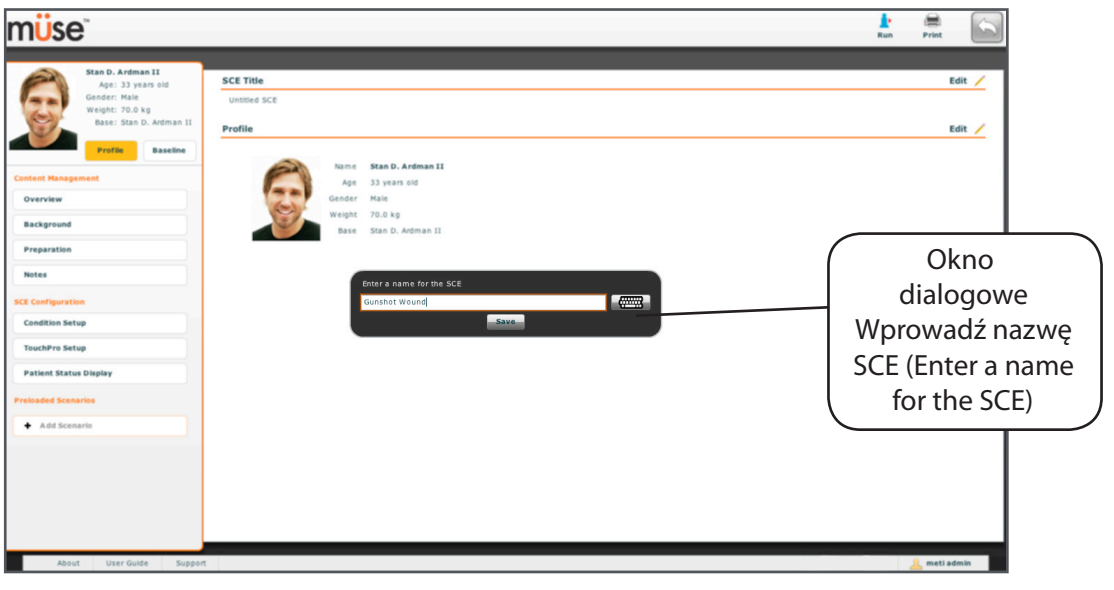

Pojawi się edytor SCE z oknem dialogowym Wprowadź nazwę SCE (Enter a name for the SCE).

*Ekran edytora SCE*

3. Wprowadź nazwę SCE.

**WAŻNE**: Nazwa SCE nie może zawierać więcej niż 80 znaków. Ponadto nazwa pliku SCE NIE może zawierać żadnych znaków specjalnych, takich jak / \ :\* ?< > % ' | "

4. Kliknij przycisk **Zapisz (Save)**. Po zapisaniu SCE można go w dowolnej chwili edytować i przeglądać, co obejmuje tworzenie profilu pacjenta i zawartości, ustalanie ustawień i programowanie scenariuszy.

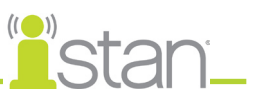

### **Tworzenie profilu i podstawy pacjenta**

Aby utworzyć profil pacjenta:

- 1. W obrębie edytora SCE, w polu **Profil (Profile)** kliknij przycisk **Edytuj (Edit)**.
- 2. Wypełniając odpowiednie pola, ustaw imię i nazwisko pacjenta, wiek, płeć i ciężar ciała.
- 3. Kliknij przycisk **Zmień obraz (Change Picture)**, aby zmienić obraz pacjenta. (opcjonalnie)

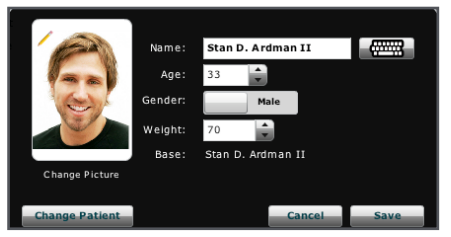

*Ustawianie imienia i nazwiska, płci oraz ciężaru ciała pacjenta i zmienianie obrazu pacjenta*

4. Kliknij przycisk **Zapisz (Save)**.

**WAŻNE**: W żadnym polu należącym do profilu pacjenta nie mogą występować znaki specjalne, takie jak / \:\* ?< > %' | "

Aby ustawić podstawę pacjenta:

1. W edytorze SCE kliknij element **Podstawa (Baseline)**. Pojawi się ekran Podstawa pacjenta (Patient Baseline).

| müse                                                                              |                                           |                 |                               | e<br><b>Print</b> |
|-----------------------------------------------------------------------------------|-------------------------------------------|-----------------|-------------------------------|-------------------|
| Stan D. Ardman<br>E.<br>$\circ$<br><b>Ø.</b><br>Stan D. Ardman II<br><b>Basic</b> |                                           |                 | <b>Patient Baseline</b>       | Edit              |
| Swollen Tongue                                                                    | A Not Swallen                             |                 | 00:00:00                      |                   |
| <b>Airway Occluder</b>                                                            | off                                       |                 | <b>Empty Patient Baseline</b> |                   |
| Laryngospasm                                                                      | Off                                       |                 |                               |                   |
| Off Needle Decompression                                                          | off                                       |                 |                               |                   |
| Off Bronchial Occlusion                                                           | off                                       |                 |                               |                   |
| <b>Respiratory Rate</b>                                                           | Modeled                                   |                 |                               |                   |
| <b>Respiratory Rate Factor</b>                                                    | $1 \quad \hat{z}$                         |                 |                               |                   |
| <b>Shunt Fraction</b>                                                             | $0.02 \div$                               |                 |                               |                   |
| SPO <sub>2</sub>                                                                  | Modeled $\stackrel{+}{\scriptstyle \sim}$ |                 |                               |                   |
| <b>NMB</b>                                                                        | Modeled<br>古                              |                 |                               |                   |
| <b>Tidal Volume</b>                                                               | Modeled                                   |                 |                               |                   |
| <b>Flail Chest</b>                                                                | <b>Disable</b>                            |                 |                               |                   |
| <b>Intrapleural Vol: Left</b>                                                     | $0 \quad \hat{z}$                         | TDCK            |                               |                   |
| <b>Intrapleural Vol: Right</b>                                                    | $0 \quad \frac{1}{2}$                     |                 |                               |                   |
| <b>Trismus</b>                                                                    | <b>Disable</b>                            | <b>I</b> Sounds |                               |                   |
| <b>Fraction of Inspired O2</b>                                                    | $21$ $\frac{4}{9}$                        |                 |                               | <b>Course</b>     |

*Ekran Podstawa pacjenta (Patient Baseline)*

- 2. Ustaw linię bazową (podstawę) pacjenta, konfigurując odpowiednie parametry.
- 3. Kliknij przycisk **Zapisz (Save)**.

*Dalsze informacje dotyczące konfigurowania parametrów opisano na stronie 41.* Przy rozpoczęciu SCE odbędzie się prezentacja pacjenta z wykorzystaniem tych ustawień.

Po nadaniu nazwy SCE i ustaleniu profilu pacjenta można wprowadzić zawartość SCE i skonfigurować ją za pomocą edytora SCE.

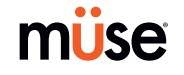

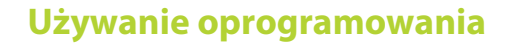

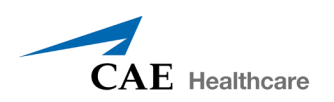

# **Zarządzanie zawartością (Content Management)**

Zawartość SCE wprowadza się klikając przyciski **Prezentacja (Overview)**, **Informacje (Background)**, **Przygotowanie (Preparation)** i **Uwagi (Notes)** w pasku nagłówka **Zarządzanie zawartością (Content Management)** edytora SCE.

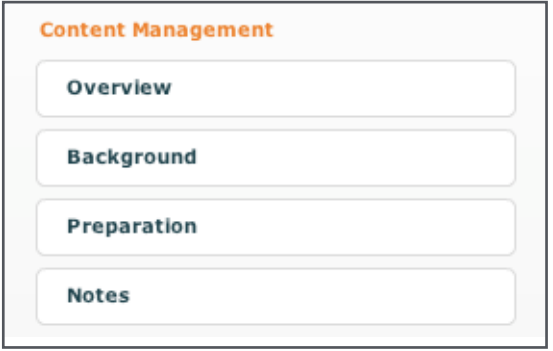

*Przyciski zarządzania zawartością*

Na każdym ekranie można wprowadzić inne informacje. Aby uzyskać dostęp do edytora tekstu sformatowanego umożliwiającego wprowadzanie danych, należy kliknąć przycisk **Edytuj (Edit)** danej sekcji edytora SCE.

**WAŻNE**: Tekst można kopiować i wklejać do pól wyłącznie z programów Notatnik lub TextEdit.

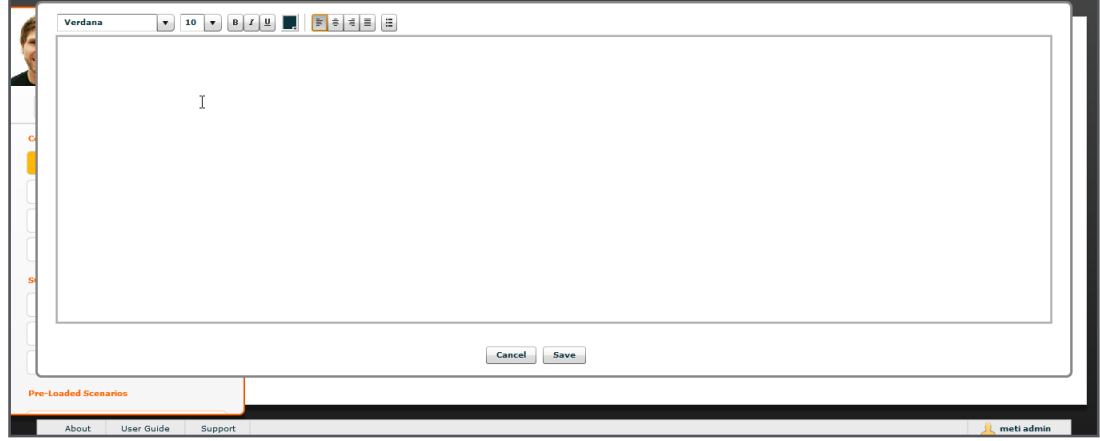

*Edytor wzbogaconego tekstu*

Po wprowadzeniu wszystkich danych w dostępnych polach należy kliknąć przycisk **Zapisz (Save)**.

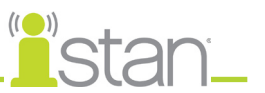

# **Konfiguracja SCE (SCE Configuration)**

Stany pacjenta, oprogramowanie TouchPro i Ekran stanu pacjenta (Patient Status Display) można skonfigurować klikając przyciski w pasku nagłówka **Konfiguracja SCE (SCE Configuration)** edytora SCE.

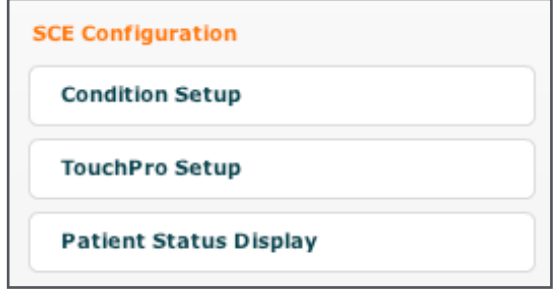

*Przyciski konfiguracji SCE*

#### *Ekran Konfiguracja stanu pacjenta (Condition Setup) i tworzenie szybkich łączy*

Aby uzyskać dostęp do ekranu Konfiguracja stanu pacjenta (Condition Setup), należy kliknąć przycisk **Konfiguracja stanu pacjenta (Condition Setup)**. Z poziomu ekranu Konfiguracja stanu pacjenta (Conditions Setup) można wstępnie skonfigurować stany pacjenta, leki i interwencje dla danego SCE, tworząc szybkie odnośniki.

Na ekranie Konfiguracja stanu pacjenta (Condition Setup) dostępne są przyciski Stany pacjenta (Conditions), Leki (Medications) i Interwencje (Interventions). Aby przejść pomiędzy dostępnymi stanami pacjenta i interwencjami, należy użyć przycisków **Stany pacjenta (Conditions)**, **Leki (Medications)** i **Interwencje (Interventions)**.

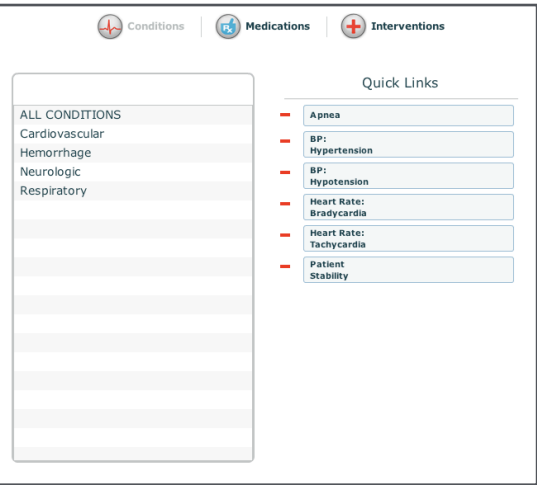

*Ekran Konfiguracja stanu pacjenta (Condition Setup)*

Aby utworzyć szybki odnośnik, należy przeciągnąć i upuścić żądane elementy na listę szybkich odnośników. Ta czynność spowoduje również ich dodanie do SCE.

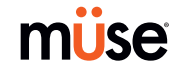

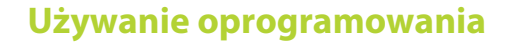

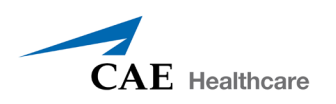

#### *Konfiguracja oprogramowania TouchPro*

Oprogramowanie TouchPro to dodatkowa funkcja oprogramowania Müse. Aby wstępnie skonfigurować oprogramowanie TouchPro do stosowania razem z oprogramowaniem Müse, należy kliknąć opcję **Konfiguracja TouchPro (TouchPro Setup)** pod nagłówkiem Konfiguracja SCE (SCE Configuration) w edytorze SCE.

Pojawi się ekran Wstępnie wybrany układ TouchPro (TouchPro Pre-selected Layout).

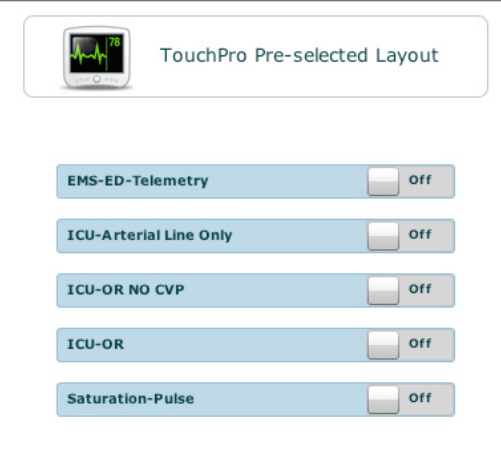

*Ekran Konfiguracja TouchPro (TouchPro Setup)*

Z poziomu ekranu Wstępnie wybrany układ TouchPro (TouchPro Pre-selected Layout) można udostępnić w oprogramowaniu TouchPro dla konkretnego SCE następujące wstępnie zdefiniowane układy:

Saturacja — Tętno (Saturation-Pulse)

OIOM-sala operacyjna, bez OCŻ (ICU-OR No CVP)

OIOM-sala operacyjna (ICU-OR)

OIOM-tylko linia tętnicza (ICU-Arterial Line Only)

EMS-ED-Telemetria (EMS-ED-Telemetry)

Aby uaktywnić żądany układ, należy przestawić przełącznik do pozycji **Wł. (On)**. Aby zdezaktywować dany układ, należy przestawić przełącznik do pozycji **Wył. (Off)**. Można wybrać dowolną liczbę układów.

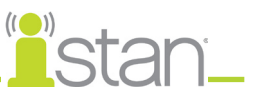

## *Ekran stanu pacjenta (Patient Status Display)*

Aby skonfigurować Ekran stanu pacjenta wyświetlany na ekranie Uruchom (Run), należy kliknąć opcję **Ekran stanu pacjenta (Patient Status Display)** pod nagłówkiem Konfiguracja SCE (SCE Configuration) w edytorze SCE.

Pojawi się ekran stanu pacjenta (Patient Status Display).

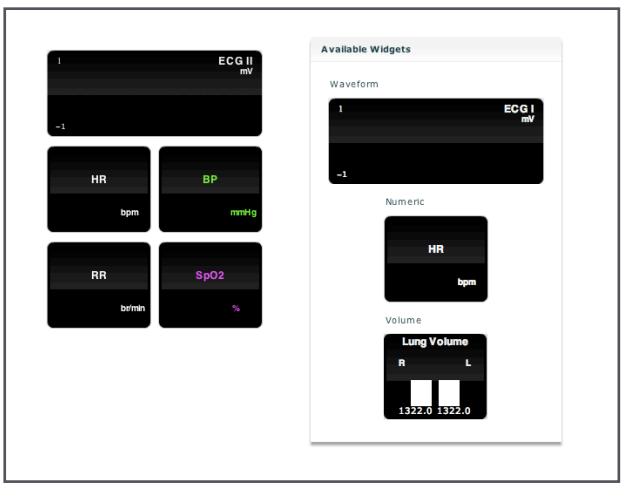

*Ekran stanu pacjenta (Patient Status Display)*

Aby wstępnie skonfigurować Ekran stanu pacjenta dla danego SCE, należy przeciągnąć i upuścić żądane komórki wykresowe, numeryczne lub objętościowe widoczne na ekranie monitora stanu pacjenta do dostępnego panelu wyświetlania.

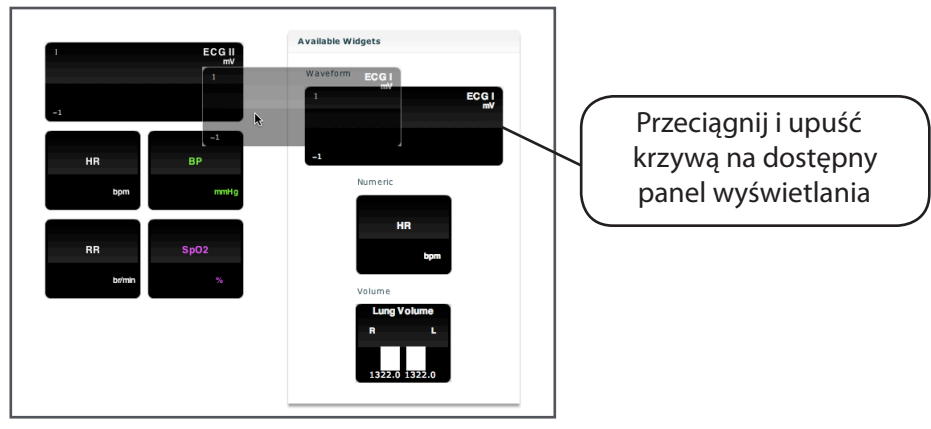

*Przypisywanie krzywej*

**UWAGA**: Krzywe zajmują dwa panele wyświetlania.

Po umieszczeniu należy kliknąć daną komórkę, aby przypisać jej konkretny parametr fizjologiczny. *Instrukcje dotyczące przypisywania wyświetlania ekranów krzywych lub wartości numerycznych opisano na stronie 95.*

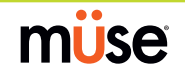

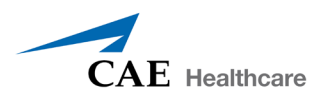

# **Projektant scenariuszy**

Projektant scenariuszy to narzędzie umożliwiające tworzenie lub edytowanie nowych scenariuszy.

Aby otworzyć projektanta scenariuszy z poziomu ekranu Edytor SCE (SCE Editor), należy kliknąć przycisk **Dodaj scenariusz (Add Scenario)** umieszczony pod nagłówkiem Wstępnie załadowane scenariusze (Preloaded Scenarios).

|  |              | Kliknij przycisk Dodaj    |
|--|--------------|---------------------------|
|  |              |                           |
|  | Add Scenario | scenariusz (Add Scenario) |
|  |              |                           |

*Kliknięcie przycisku Dodaj scenariusz (Add Scenario)*

Pojawi się okno dialogowe Wybór scenariusza (Choose Scenario).

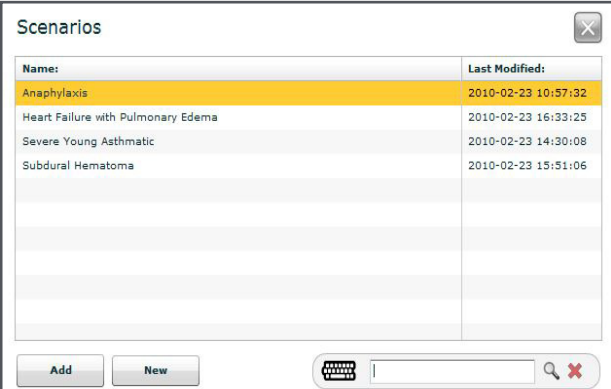

*Okno dialogowe Wybór scenariusza (Choose Scenario)*

Aby wybrać z listy zapisany scenariusz, należy go zaznaczyć i kliknąć polecenie **Dodaj (Add)**. Scenariusz pojawi się pod nagłówkiem Wstępnie załadowane scenariusze (Preloaded Scenarios). Należy wówczas kliknąć dany scenariusz, aby otworzyć go w projektancie scenariuszy.

Aby wyszukać scenariusz, należy wprowadzić żądane słowo kluczowe w polu **Szukaj (Search)**.

Aby utworzyć scenariusz od podstaw, należy kliknąć przycisk **Nowy (New)**. Pojawi się projektant scenariuszy.

**WAŻNE**: Nazwa nowego scenariusza NIE może zawierać więcej niż 128 znaków. Ponadto nazwa scenariusza NIE może zawierać żadnych znaków specjalnych, takich jak / \ :\* ?< > % ' | "

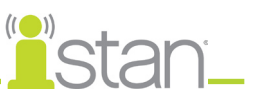

Po dokonaniu wyboru pojawi się projektant scenariuszy.

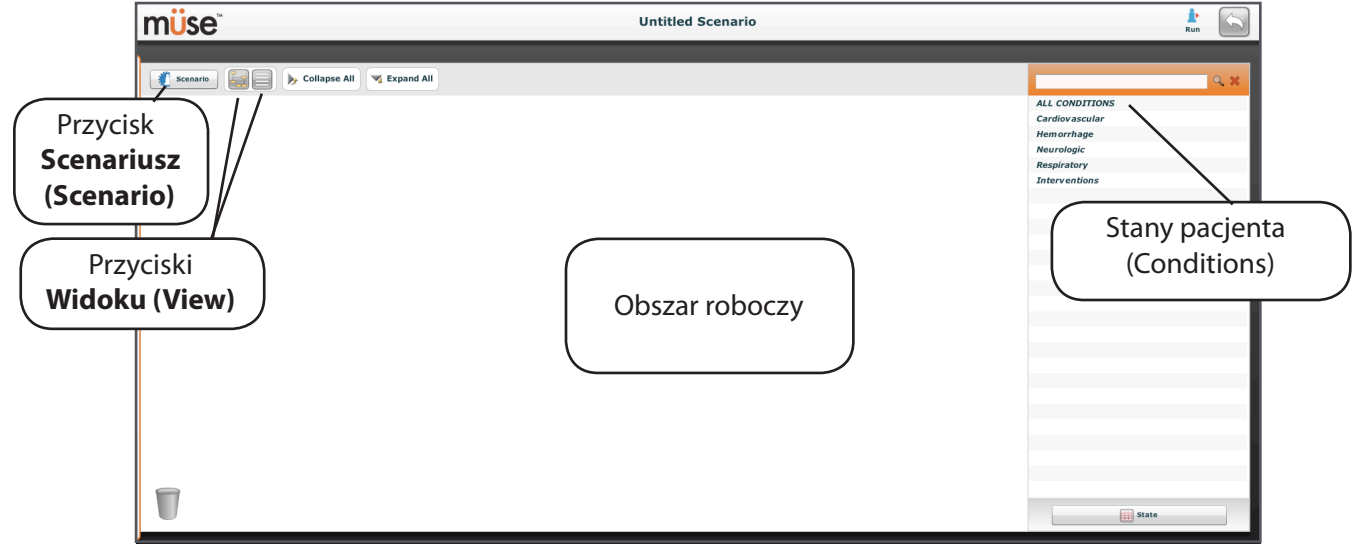

*Projektant scenariuszy*

#### **Przycisk Scenariusz (Scenario)**

Po kliknięciu przycisku **Scenariusz (Scenario)** pojawi się menu rozwijane Scenariusz (Scenario), za pomocą którego można zapisywać scenariusze i puste fazy oraz zmieniać i usuwać wybrane fazy scenariusza.

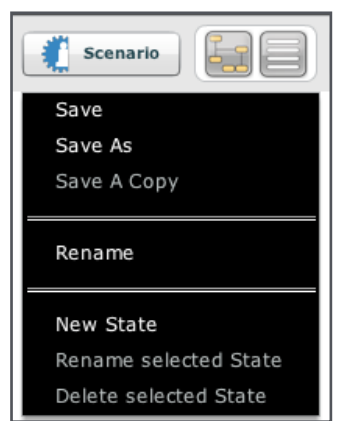

*Menu rozwijane Scenariusz (Scenario)*

**WAŻNE**: Nazwa nowego scenariusza NIE może zawierać więcej niż 128 znaków. Nazwa nowej fazy scenariusza NIE może zawierać więcej niż 127 znaków. Ponadto nazwy scenariusza i fazy NIE mogą zawierać żadnych znaków specjalnych, takich jak / \ :\* ?< > % ' | "

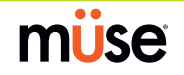

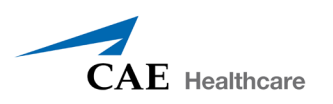

#### **Widoki projektanta scenariuszy**

Projektant scenariuszy ma dwa dostępne widoki: graficzny i liniowy. Widok graficzny pozwala rozrysować fazy scenariusza. Widok liniowy przenosi fazy i przejścia scenariusza do formatu wierszowego.

Widok graficzny można uaktywnić klikając przycisk **Widok graficzny**.

Fazy scenariusza można rozwinąć i wyświetlić razem ze wszystkimi składnikami poprzez dwukrotne kliknięcie (patrz poniższy przykład).

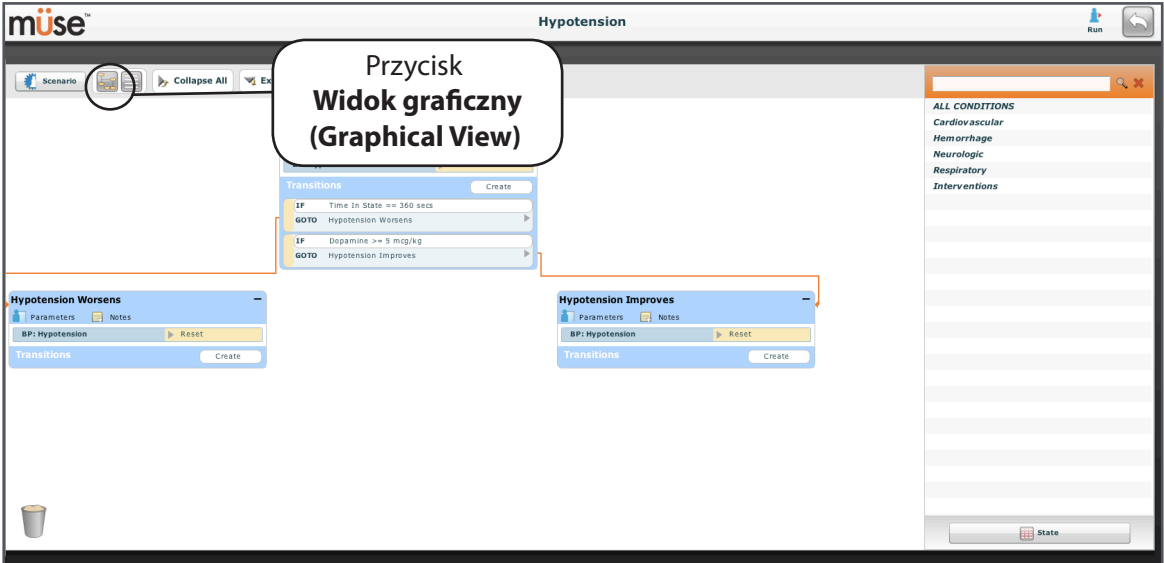

*Widok graficzny*

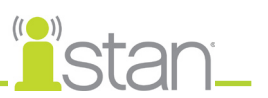

Widok liniowy można uaktywnić klikając ikonę **Widok liniowy**.

Fazy scenariusza można rozwinąć i wyświetlić razem ze wszystkimi składnikami poprzez dwukrotne kliknięcie (patrz poniższy przykład).

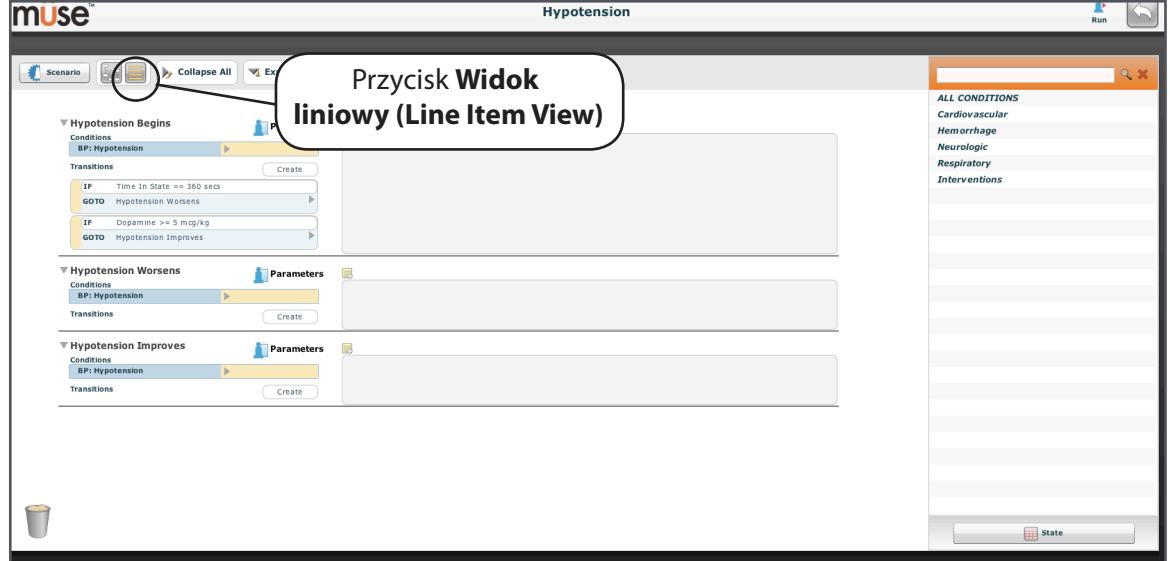

*Widok liniowy*

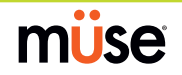

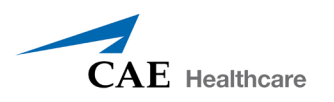

#### **Tworzenie nowego scenariusza**

Przy rozpoczynaniu tworzenia nowego scenariusza obszar roboczy jest pusty. Fazy scenariusza można utworzyć, przeciągając i upuszczając w obrębie obszaru roboczego stany pacjenta, leki i interwencje z ich odpowiednich menu zlokalizowanych z prawej strony okna projektanta scenariuszy.

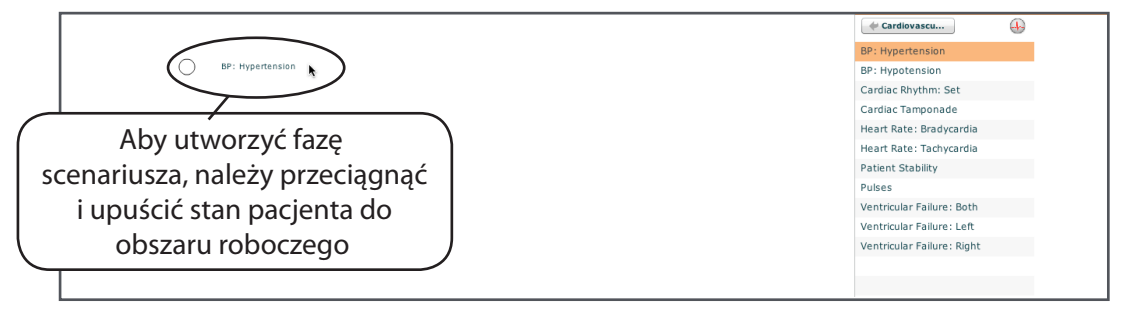

*Przeciąganie i upuszczanie stanu pacjenta do obszaru roboczego*

Nową, pustą fazę można dodać, klikając przycisk **Scenariusz (Scenario)**. Po kliknięciu tego przycisku pojawi się menu rozwijane Scenariusz (Scenario). Po kliknięciu opcji **Nowa faza (New State)** w obrębie obszaru roboczego pojawi się nowa faza scenariusza.

**UWAGA**: Nazwa fazy scenariusza NIE może zawierać więcej niż 127 znaków.

#### *Modyfikowanie faz scenariusza*

Po umieszczeniu fazy scenariusza w obrębie obszaru roboczego można przystąpić do jej modyfikowania. Można dodać parametry, przejścia i uwagi. Każda faza scenariusza może zawierać wiele parametrów i przejść. Aby zmienić nazwę fazy scenariusza, należy kliknąć jej nazwę.

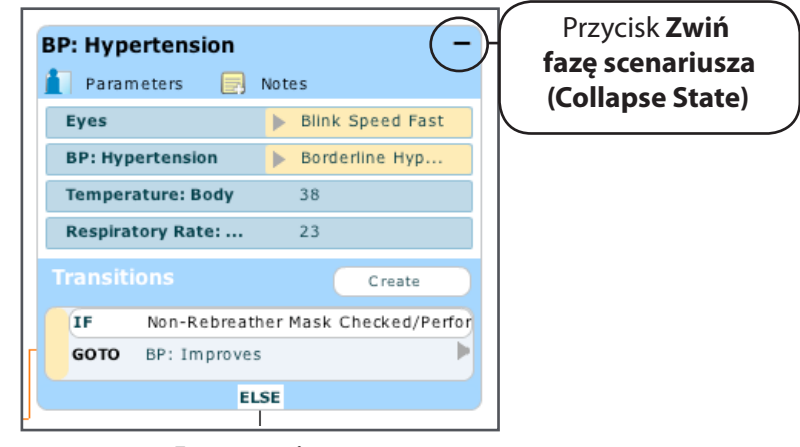

*Faza scenariusza*

Aby zminimalizować fazę scenariusza, należy kliknąć przycisk **Zwiń fazę scenariusza (Collapse State)**.

Aby rozwinąć zwiniętą fazę scenariusza, należy ją kliknąć dwukrotnie.

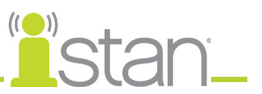

#### *Dodawanie parametrów i interwencji*

Dodatkowe parametry i interwencje można skonfigurować na dwa sposoby.

Dodatkowe parametry można przeciągnąć z poziomu menu **Stany pacjenta (Conditions)** i upuścić w obrębie obszaru roboczego lub faz scenariusza.

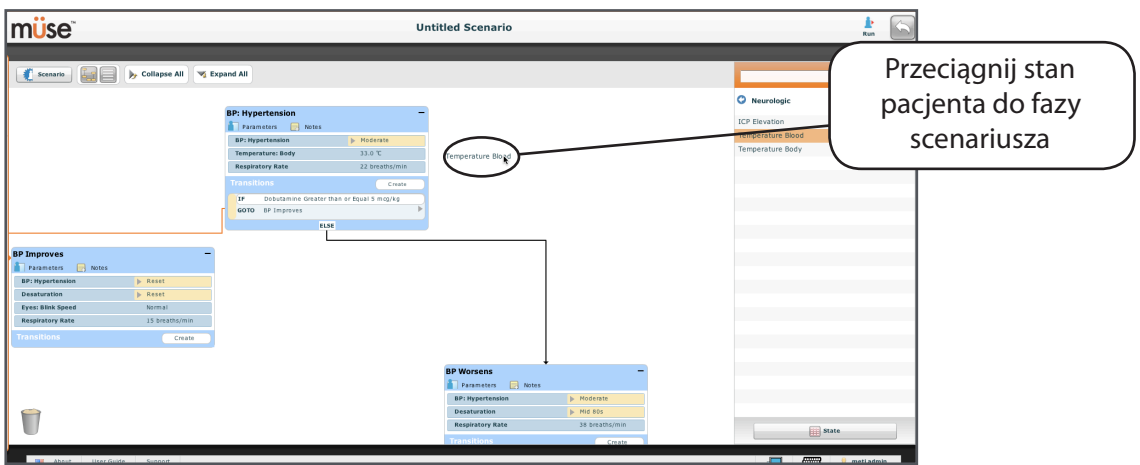

*Dodawanie stanu pacjenta*

Można również kliknąć przycisk **Parametry (Parameters)** w obrębie modyfikowanej fazy.

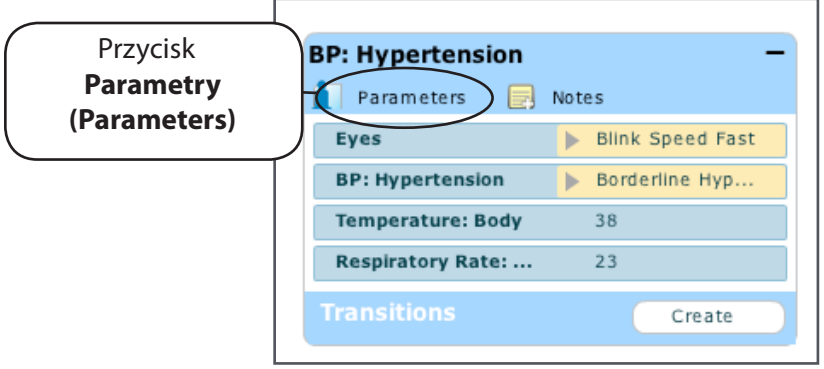

*Przycisk Parametry (Parameters)*

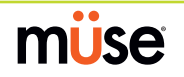

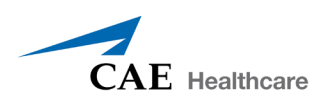

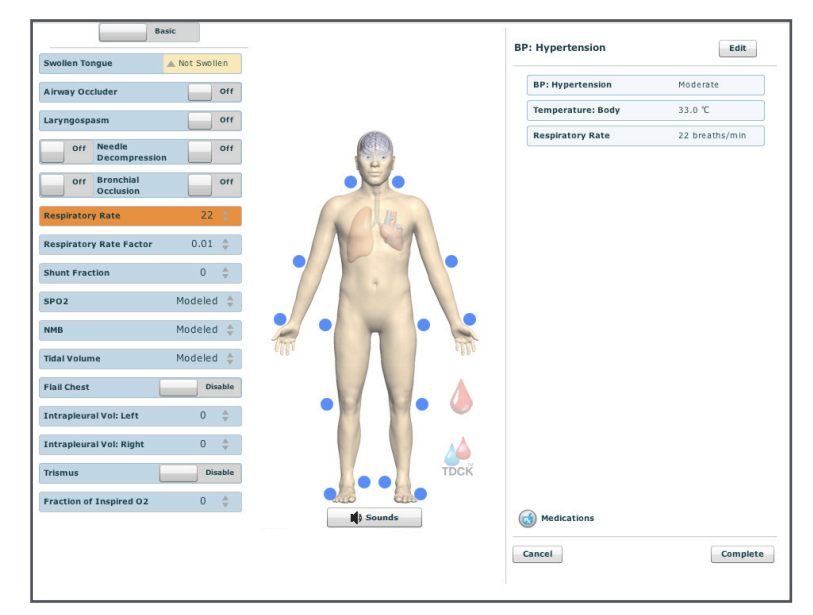

Pojawi się ekran Kontrola pacjenta (Patient Control).

*Ekran Kontrola pacjenta (Patient Control)*

Należy kliknąć narządy, aby zmienić widoki i móc wybrać żądany parametr. Po wybraniu parametru pojawi się on w obrębie panelu Kontrola pacjenta (Patient Control).

Można dodać dowolną liczbę potrzebnych parametrów. Dodawane parametry pojawiają się po kolei w obrębie danej fazy scenariusza. Należy uporządkować je zgodnie z potrzebami, używając metody przeciągania i upuszczania. Aby zapisać i wyjść z ekranu Kontrola pacjenta (Patient Control), należy kliknąć polecenie **Zakończono (Complete)** albo przycisk **Anuluj (Cancel)**, aby opuścić ten ekran bez zapisywania.

**UWAGA**: W przypadku konfliktu fizjologii dowolnych parametrów oprogramowanie Müse będzie odzwierciedlać fizjologię ostatnio wprowadzonego parametru.

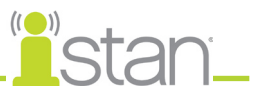

# *Dodawanie przejść*

Aby dodać przejście, trzeba posiadać oryginalną fazę scenariusza oraz fazę będącą wynikiem przejścia. Aby dodać przejście:

1. Kliknij przycisk **Utwórz (Create)** w obrębie oryginalnej fazy scenariusza.

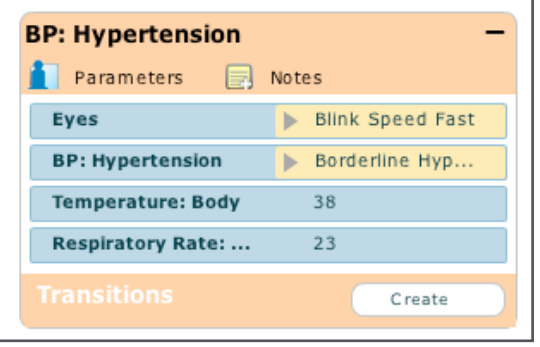

*Tworzenie przejścia*

Pojawi się menu ze wszystkimi dostępnymi zmiennymi przejścia.

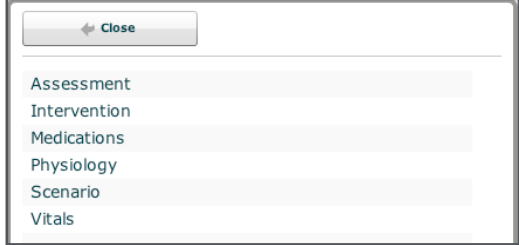

*Menu przejść*

2. Wybierz żądaną zmienną z menu. Jeżeli przykładowo pożądane jest podanie leku, wybierz opcję Leki (Medications), a następnie zaznacz na liście żądany lek. Po wybraniu leku pojawi się okno dialogowe z prośbą o wybranie odpowiedniej dawki i zmiennej.

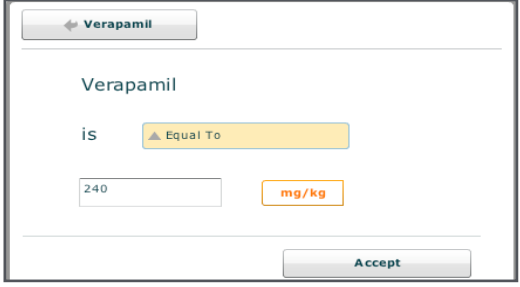

*Ustawianie dawki i zmiennej leku*

3. Po wybraniu dawki i zmiennej kliknij polecenie **Akceptuj (Accept)**.

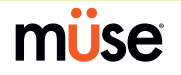

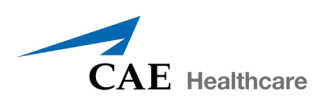

4. Kliknij strzałkę **IDŹ DO (GOTO)**, aby podłączyć przejście. Pojawi się menu ze wszystkimi dostępnymi fazami scenariusza. Wybierz z menu fazę docelową.

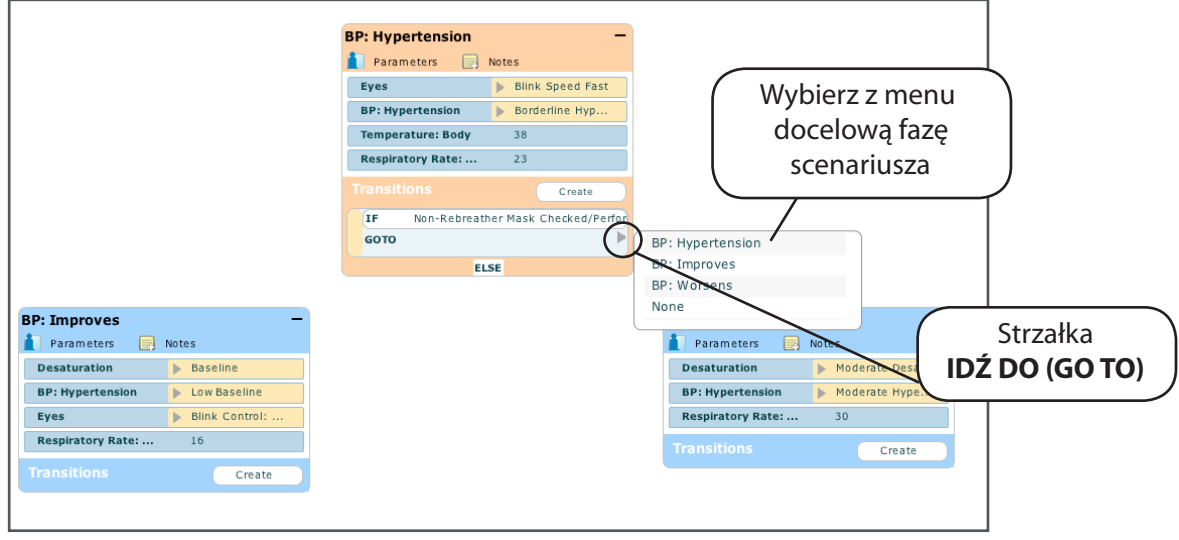

#### *Gazy krwi żylnej*

Pojawi się pomarańczowa linia łącząca przejście z fazą scenariusza.

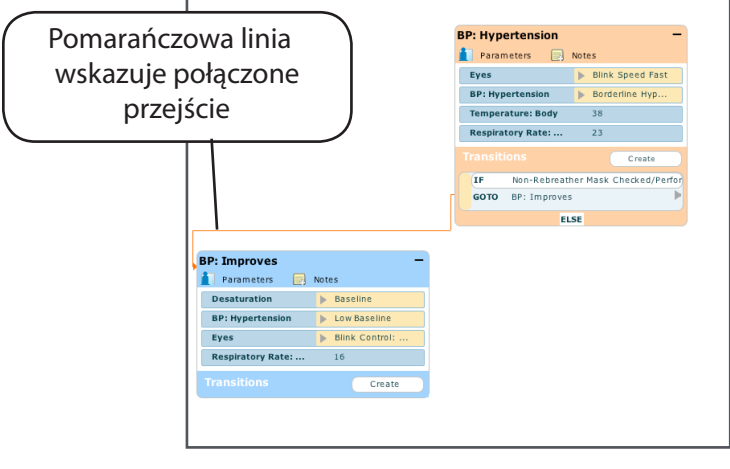

#### *Połączone przejście*

5. Aby dodać wiele przejść do danej fazy, należy wykonać te same czynności.

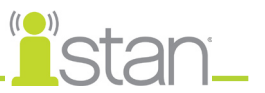

# *Deklaracja ELSE*

Deklaracji **ELSE** używa się do automatycznego przejścia do danej fazy scenariusza, kiedy nie wystąpi żadne z pozostałych zaprogramowanych przejść.

Przed określeniem deklaracji **ELSE** trzeba utworzyć przynajmniej jedną inną fazę scenariusza.

Aby dodać deklarację **ELSE**, należy kliknąć element **ELSE** w obrębie oryginalnej fazy scenariusza. Pojawi się menu ze wszystkimi dostępnymi fazami scenariusza.

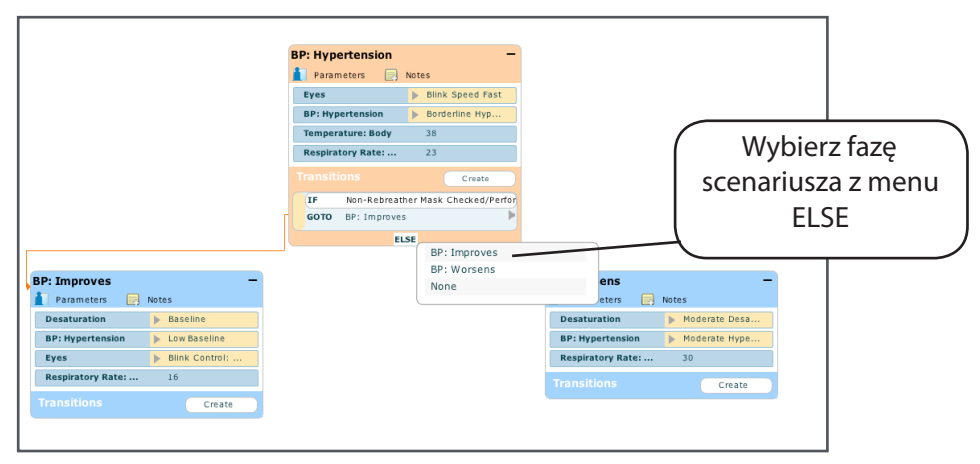

*Menu ELSE*

Kliknąć żądaną fazę scenariusza. Pojawi się czarna linia łącząca deklarację **ELSE** z fazą scenariusza.

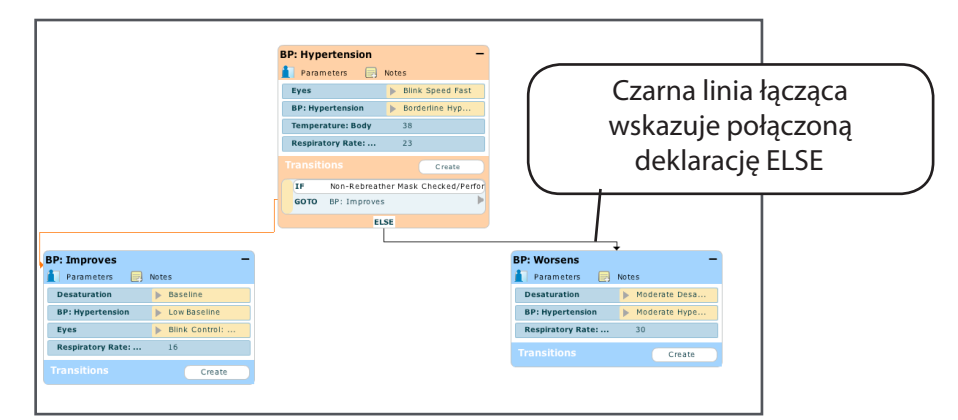

#### *Połączona deklaracja ELSE*

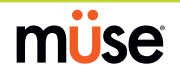

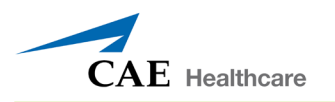

## *Usuwanie faz scenariusza*

Aby usunąć fazę scenariusza w widoku graficznym, należy ją przeciągnąć na kosz.

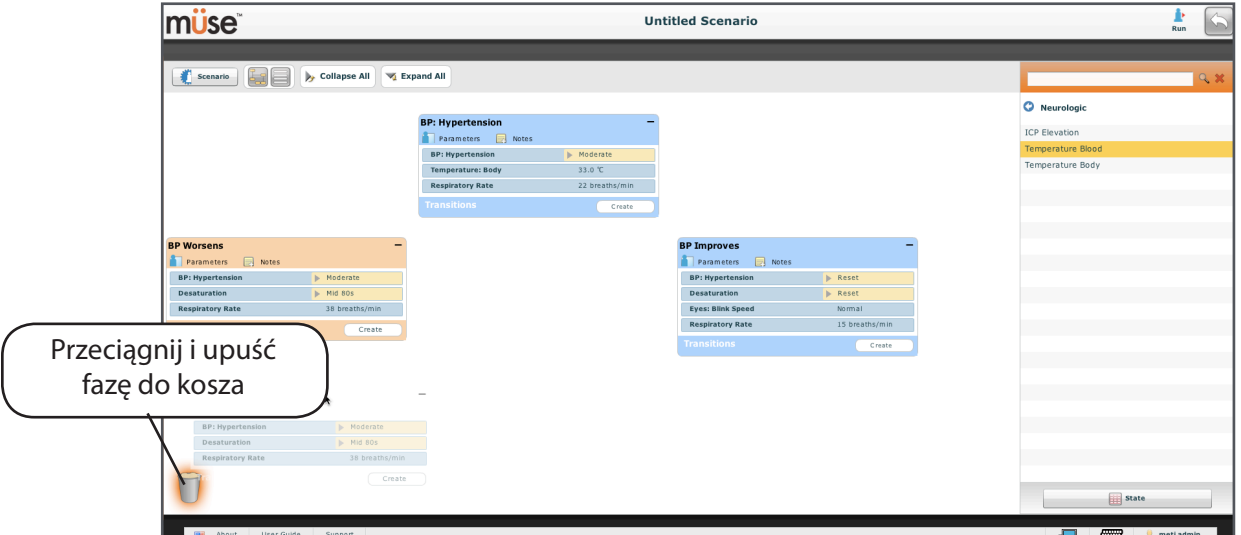

*Usuwanie fazy scenariusza w widoku graficznym*

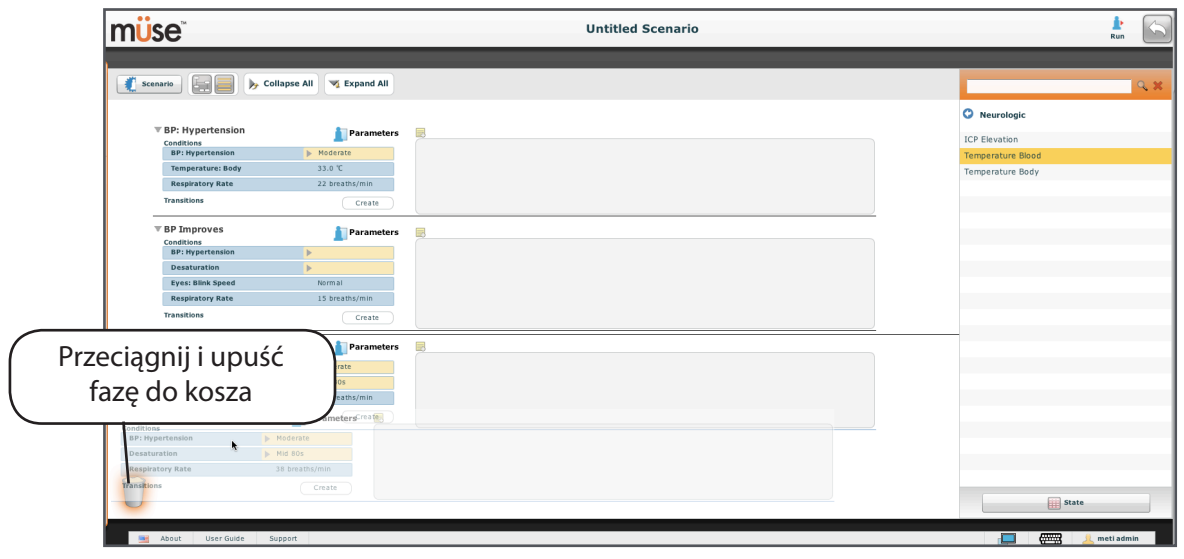

W widoku liniowym również należy ją przeciągnąć na kosz.

*Usuwanie fazy scenariusza w widoku liniowym*

Usunięte fazy scenariusza pozostają w koszu aż do wylogowania z oprogramowania lub opróżnienia kosza.

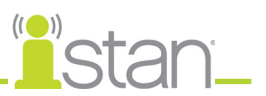

# *Usuwanie parametrów i przejść*

Z poziomu aktywnej fazy scenariusza należy przeciągnąć żądany parametr lub przejście na kosz.

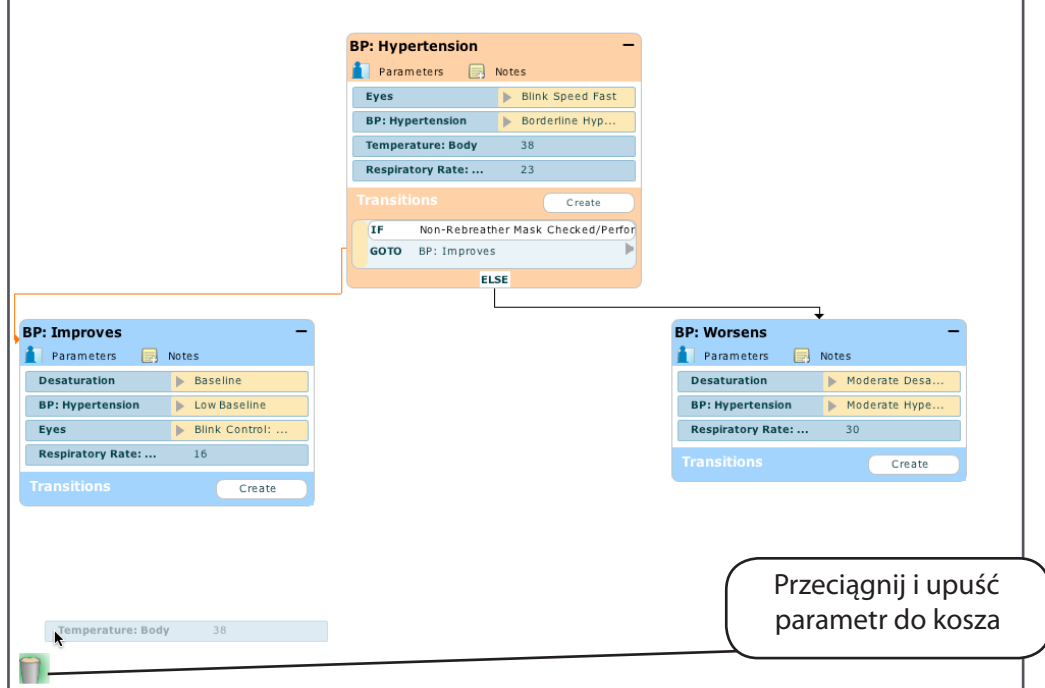

*Usuwanie parametru*

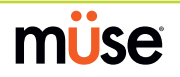

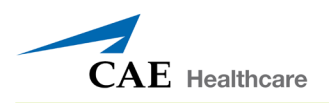

## *Opróżnianie kosza*

Kliknąć kosz z poziomu ekranu projektanta scenariuszy. Pojawi się spis wszystkich elementów umieszczonych w koszu.

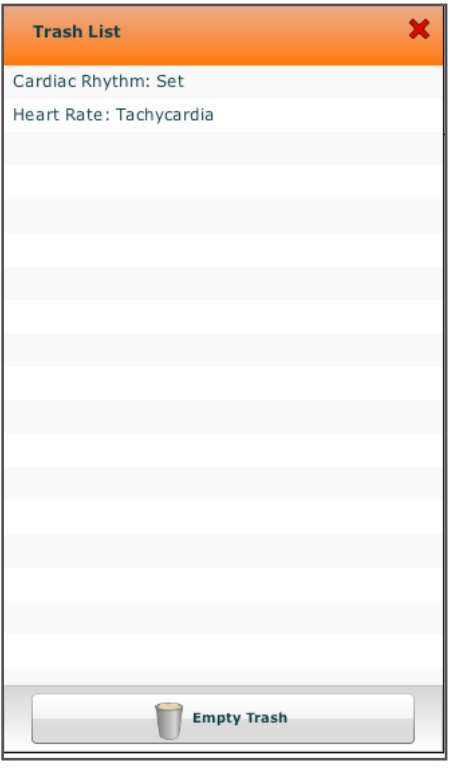

*Zawartość kosza*

Aby opróżnić kosz, należy kliknąć przycisk **Opróżnij kosz (Empty Trash)**. Aby nie skasować wymienionych elementów, należy je przeciągnąć z powrotem do obszaru roboczego scenariusza, co spowoduje ich usunięcie z kosza.

Wylogowanie z oprogramowania automatycznie opróżnia kosz.

**UWAGA**: Nie można odzyskać elementów skasowanych poprzez opróżnienie kosza.

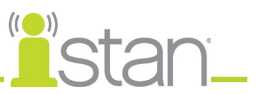

#### *Zapisywanie scenariusza*

Scenariusz można zapisać w dowolnym momencie podczas jego tworzenia lub modyfikowania. Aby zapisać scenariusz, należy kliknąć przycisk **Scenariusz (Scenario)** w celu wyświetlenia menu rozwijanego Scenariusz (Scenario).

Aby zapisać najnowszą wersję zmodyfikowanego scenariusza, należy kliknąć przycisk **Zapisz (Save)**.

Aby zapisać nowy scenariusz, należy kliknąć polecenie **Zapisz jako (Save As)**. Po kliknięciu przycisku **Zapisz (Save)** podczas zapisywania nowego scenariusza wyświetlane są te same monity.

Aby zapisać zmieniony scenariusz jako nowy, należy kliknąć polecenie **Zapisz jako (Save As)**.

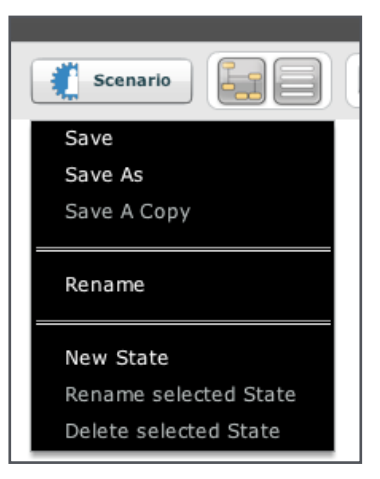

*Menu rozwijane Scenariusz (Scenario)*

Po kliknięciu przycisku **Zapisz jako (Save As)** pojawi się okno dialogowe Zapisywanie scenariusza (Save Scenario).

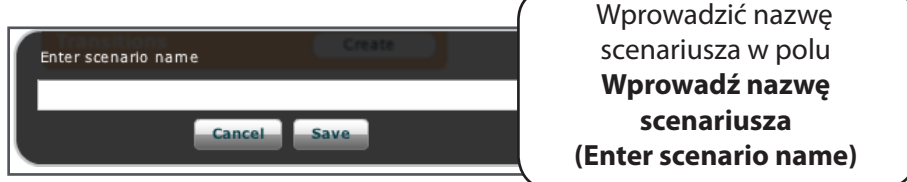

*Okno dialogowe Zapisywanie scenariusza (Save Scenario)*

Wprowadzić nazwę scenariusza w polu **Wprowadź nazwę scenariusza (Enter scenario name)** i kliknąć polecenie **Zapisz (Save)**.

**WAŻNE**: Nazwa nowego scenariusza NIE może zawierać więcej niż 128 znaków. Ponadto nazwa scenariusza NIE może zawierać żadnych znaków specjalnych, takich jak / \ :\* ?< > % ' | "

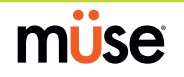

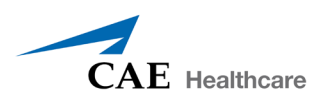

#### *Zapisywanie faz w bibliotece faz scenariusza*

Przy stosowaniu razem z obrzękiem tylnej ściany gardła tworzy scenariusz "brak możliwości intubacji, brak możliwości wentylacji".

Aby zapisać fazę scenariusza, należy przeciągnąć ją na przycisk **Biblioteka faz scenariusza (State Library)**.

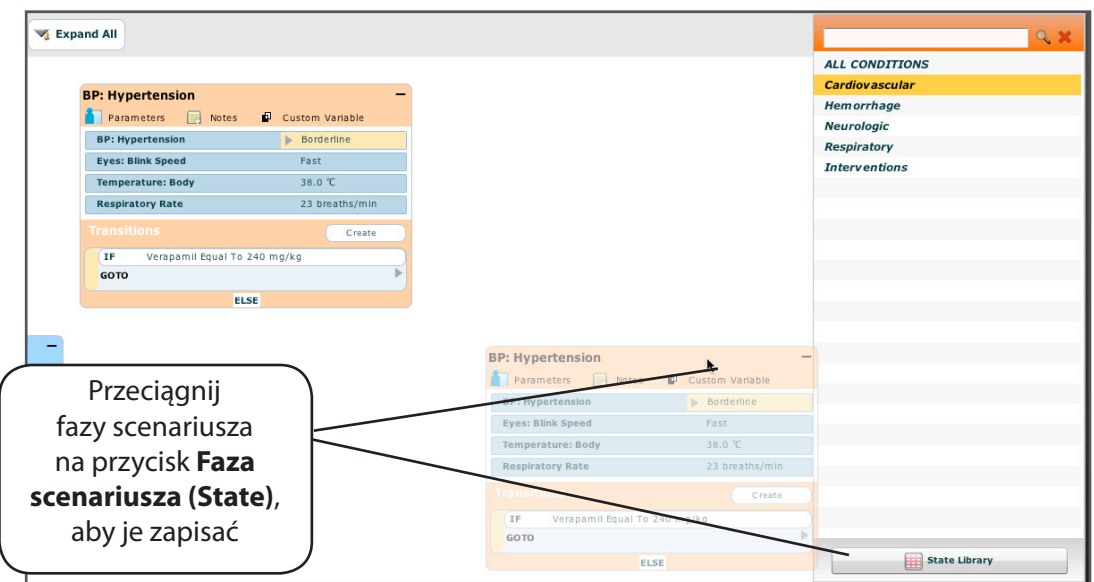

*Zapisana faza scenariusza*

Dana faza scenariusza zostaje zapisana w bibliotece i pojawia się w obrębie panelu Biblioteka faz scenariusza (State Library).

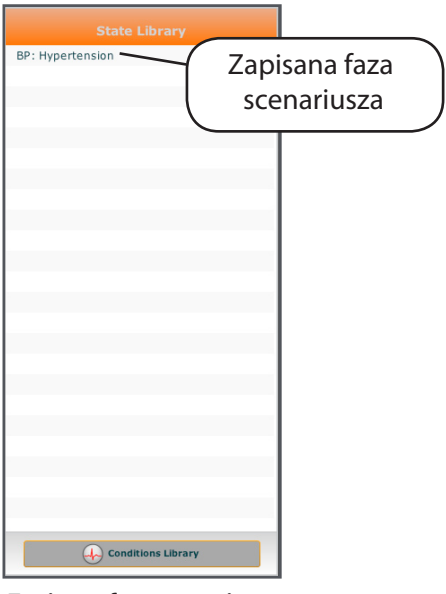

*Zapisana faza scenariusza*

Aby zamknąć bibliotekę faz scenariusza (State Library), należy kliknąć polecenie **Biblioteka stanów pacjenta (Conditions library)**.

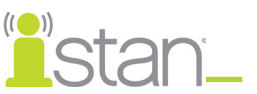

# **Narzędzia administracyjne**

Oprogramowanie Müse wyposażono w narzędzia administracyjne pozwalające użytkownikom zarządzać rejestrami, zapisaną zawartością i ustawieniami systemowymi. Dostęp do narzędzi administracyjnych można uzyskać za pośrednictwem przycisków narzędzi administracyjnych zlokalizowanych w obrębie ekranu domowego.

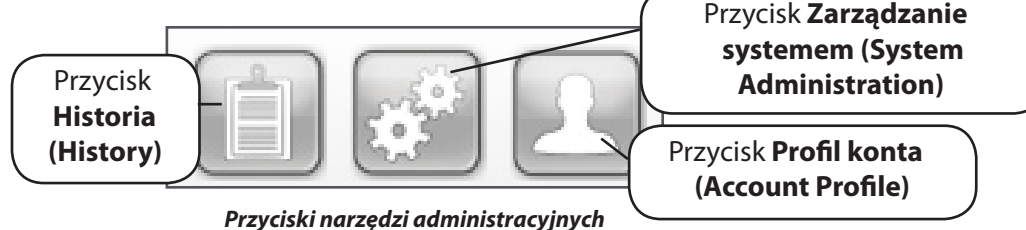

Przycisk **Historia (History)** umożliwia wyświetlanie i zarządzanie rejestrami sesji symulacyjnych.

Przycisk **Zarządzanie systemem (System Administration)** umożliwia zarządzanie zapisaną zawartością, kontami użytkowników, grupami i ustawieniami systemowymi.

Przycisk **Profil konta (Account Profile)** pozwala zarządzać i ustalać preferencje aktywnego konta.

# **Historia (History)**

Z poziomu ekranu Historia (History) można wyświetlać i eksportować rejestry sesji symulacyjnych wykonywanych SCE. W każdej sesji symulacyjnej (Simulation Session) podany jest czas rozpoczęcia (Start Time), tytuł SCE oraz imię i nazwisko pacjenta. Ponadto można przeanalizować i pobrać rejestry danych fizjologicznych (Physiological Data) i zdarzeń symulacyjnych (Simulation Events).

| <b>Start Time</b>   | <b>SCE</b>                               | Patient                    | <b>Simulation Events</b> | <b>Physiological Data</b> |       |
|---------------------|------------------------------------------|----------------------------|--------------------------|---------------------------|-------|
| 2009-12-10 14:57:18 | Chest Tube Insertion and General<br>Care | Justin<br>Cavanaugh        | <b>Simulation Events</b> | <b>Physiological Data</b> | Clear |
| 2009-12-10 12:47:59 | Chest Tube Insertion and General<br>Care | <b>Justin</b><br>Cavanaugh | <b>Simulation Events</b> | <b>Physiological Data</b> | Clear |
| 2009-12-10 12:23:42 | Chest Tube Insertion and General<br>Care | <b>Justin</b><br>Cavanaugh | <b>Simulation Events</b> | <b>Physiological Data</b> | Clear |
| 2009-12-10 09:28:19 | Chest Tube Insertion and General<br>Care | Justin<br>Cavanaugh        | <b>Simulation Events</b> | <b>Physiological Data</b> | Clear |

*Ekran Historia (History)*

Po kliknięciu łącza **Zdarzenia symulacyjne (Simulation Events)** sesji symulacyjnej można wyświetlić cały rejestr danej symulacji oraz wszystkie zdarzenia, które miały miejsce podczas danego SCE.

Po kliknięciu łącza **Dane fizjologiczne (Physiological Data)** sesji symulacyjnej można wyświetlić wszystkie dane fizjologiczne, jakie miały miejsce podczas danego SCE.

Na ekranach Zdarzenia symulacyjne (Simulation Events) i Dane fizjologiczne (Physiological Data) dostępny jest przycisk **Eksportuj (Export)**, który umożliwia wyeksportowanie danych do pliku w formacie CSV, który można zapisać na dysku zewnętrznym.

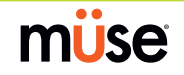

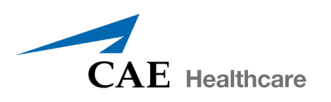

# **Zarządzanie systemem**

Z poziomu ekranu Zarządzanie systemem (System Administration) można kontrolować i otwierać opcje Zarządzanie zawartością (Content Management), Konta użytkownika (User Accounts), Grupy (Groups) i Ustawienia systemowe (System Settings).

Aby otworzyć ekran Zarządzanie systemem (System Administration), należy kliknąć przycisk **Zarządzanie systemem (System Administration)** na ekranie domowym.

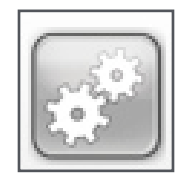

*Przycisk Zarządzanie systemem (System Administration)*

#### **Zarządzanie zawartością (Content Management)**

Z poziomu ekranu Zarządzanie zawartością (Content Management) można zarządzać aplikacjami szkoleniowymi, SCE, pacjentami, scenariuszami i stanami pacjenta.

Aby otworzyć ekran Zarządzanie zawartością (Content Management), należy kliknąć element **Zarządzanie zawartością (Content Management)** na ekranie Zarządzanie systemem (System Administration).

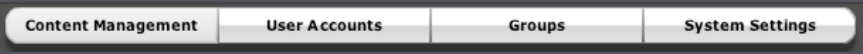

*Przycisk Zarządzanie zawartością (Content Management)*

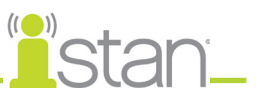

#### *Aplikacje szkoleniowe*

Aby otworzyć ekran Aplikacje szkoleniowe (Learning Applications), należy kliknąć przycisk **Moduły szkoleniowe (Learning Modules)** na ekranie Zarządzanie zawartością (Content Management).

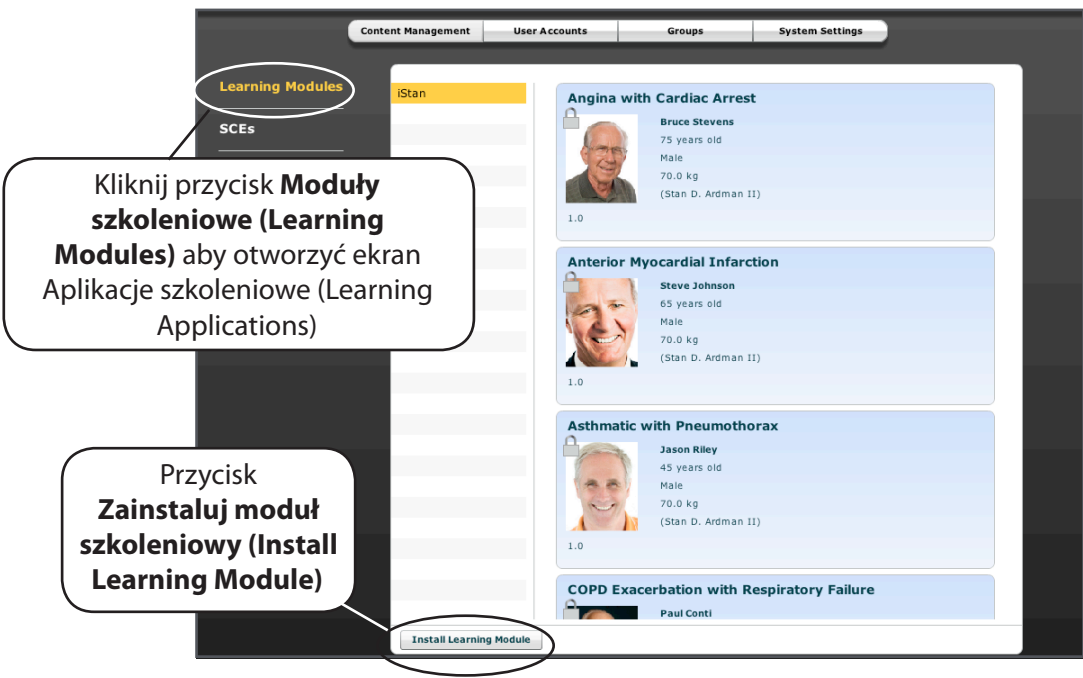

*Ekran Aplikacje szkoleniowe*

Pojawia się ekran Aplikacje szkoleniowe ze spisem wszystkich dostępnych aplikacji szkoleniowych firmy CAE Healthcare oraz towarzyszących im SCE.

Ponadto z poziomu tego ekranu można również zainstalować dodatkowe aplikacje szkoleniowe.

Aby zainstalować aplikację szkoleniową:

- 1. Kliknij przycisk **Zainstaluj moduł szkoleniowy (Install Learning Module)**. Pojawi się okno dialogowe Wybierz plik do załadowania (Select file to upload).
- 2. Odnajdź plik odpowiedniej aplikacji szkoleniowej na dysku CD. Te pliki mają rozszerzenie **sce**.
- 3. Zaznacz plik i kliknij polecenie **Wybierz (Select)**.
- 4. Odśwież ekran, klikając przycisk **Strona domowa (Home)** w oprogramowaniu Müse, a następnie wykonaj powyższe czynności, aby otworzyć ekran Aplikacje szkoleniowe. Dana aplikacja szkoleniowa pojawi się na ekranie Aplikacje szkoleniowe i będzie dostępna do użytku.

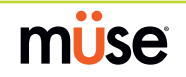

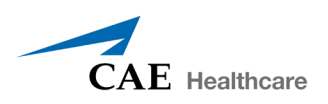

# *Wydarzenia SCE*

Aby otworzyć ekran SCE, należy kliknąć przycisk **SCE (SCEs)** na ekranie Zarządzanie zawartością (Content Management). Wszystkie utworzone przez użytkownika SCE pojawiają się w obrębie panelu SCE (SCEs).

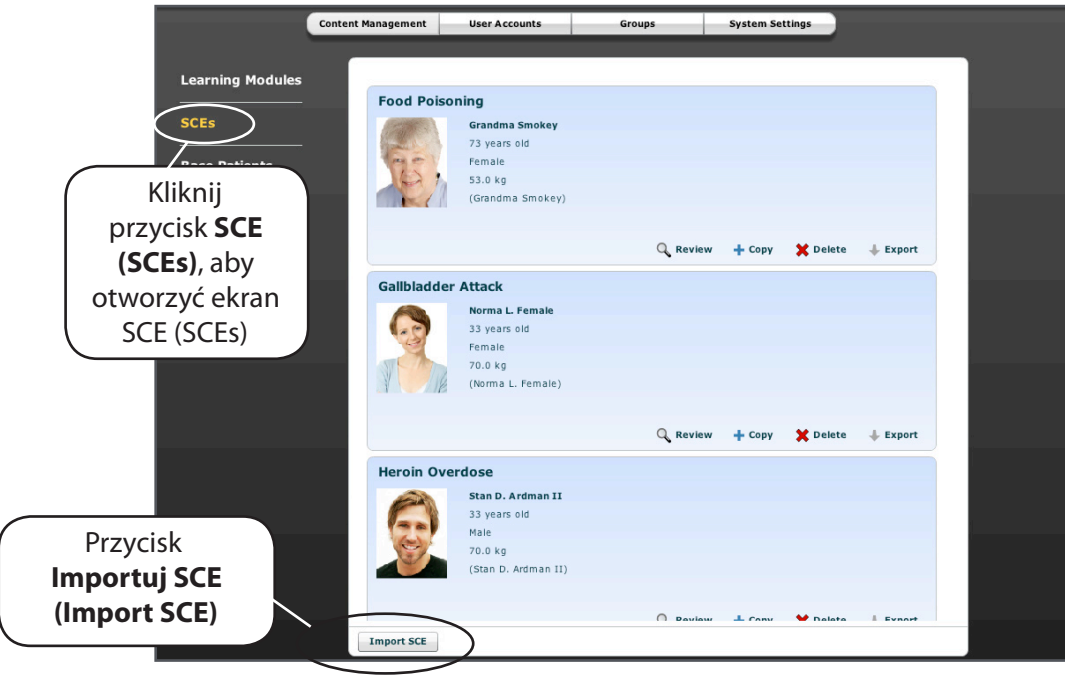

*Ekran SCE (SCEs)*

Z poziomu ekranu SCE (SCEs) można importować i eksportować utworzone SCE.

**UWAGA**: NIE MOŻNA eksportować SCE zakupionych od firmy CAE Healthcare.

Aby zaimportować SCE z urządzenia zewnętrznego jako plik **sce**, należy kliknąć polecenie **Importuj SCE (Import SCE)**. Aby wyeksportować SCE na urządzenie zewnętrzne, należy kliknąć polecenie **Eksportuj (Export)**.

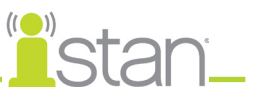

#### *Pacjenci podstawowi*

Na ekranie Zarządzanie zawartością (Content Management) należy kliknąć opcję **Pacjenci podstawowi (Base Patients)**, aby uzyskać dostęp do ekranu Pacjenci podstawowi (Base Patients). Wszyscy pacjenci są wyświetlani w obrębie panelu Pacjenci (Patients).

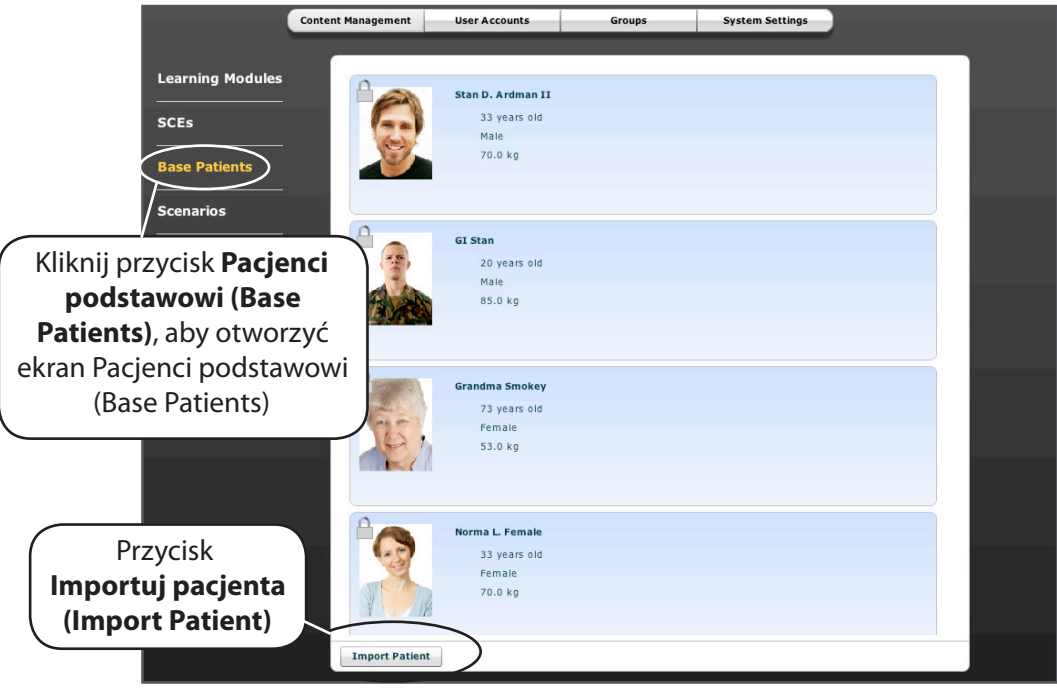

*Ekran Pacjenci podstawowi (Base Patients)*

Z poziomu ekranu Pacjenci podstawowi (Base Patients) można zmieniać nazwę, analizować, usuwać, importować i eksportować utworzonych pacjentów, klikając odpowiednie przyciski.

Aby zaimportować plik pacjenta z urządzenia zewnętrznego, należy kliknąć polecenie **Importuj pacjenta (Import Patient)**. Aby wyeksportować plik pacjenta na urządzenie zewnętrzne (np. dysk twardy stacji roboczej instruktora lub przenośny dysk USB), należy kliknąć polecenie **Eksportuj (Export)**.

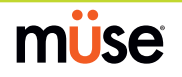

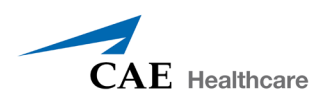

#### *Scenariusze*

Aby otworzyć ekran Scenariusze (Scenarios), należy kliknąć przycisk **Scenariusze (Scenarios)** na ekranie Zarządzanie zawartością (Content Management). Wszystkie scenariusze widoczne są w obrębie panelu Scenariusze (Scenarios).

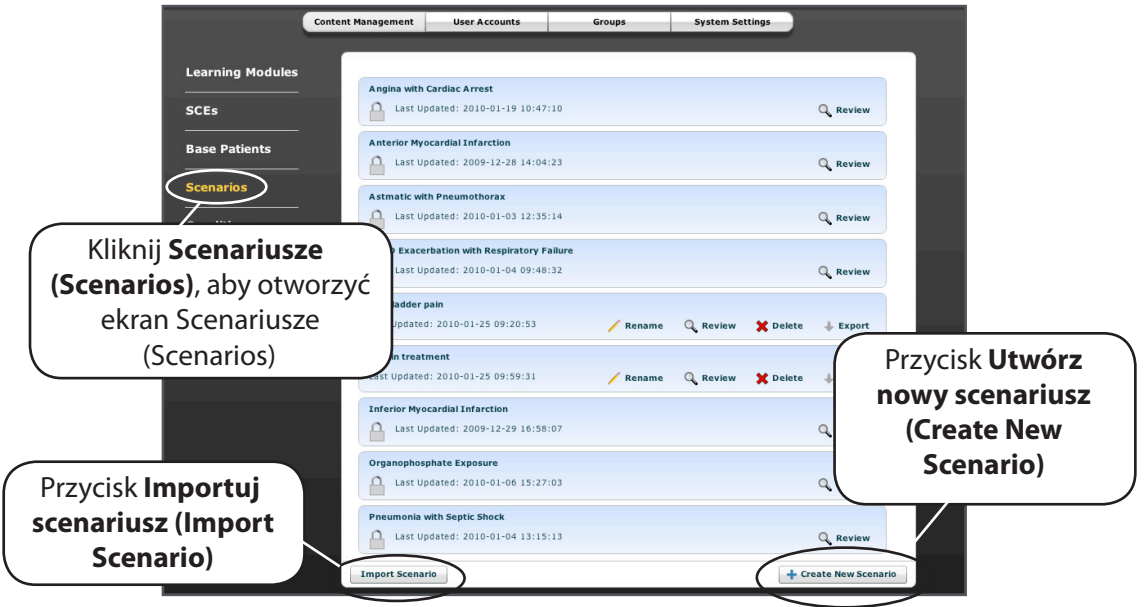

*Ekran Scenariusze (Scenarios)*

Z poziomu ekranu Scenariusze (Scenarios) można zmieniać nazwę, analizować, usuwać, importować i eksportować utworzone scenariusze. Zablokowane scenariusze można wyłącznie analizować z poziomu tego ekranu. Można również tworzyć nowe scenariusze, używając w tym celu przycisku **Utwórz nowy scenariusz (Create New Scenario)**.

Stworzone przez użytkownika scenariusze można poddawać operacji zmiany nazwy, analizować i usuwać z ekranu Scenariusze (Scenarios) poprzez kliknięcie odpowiednich przycisków w obrębie danego scenariusza.

Aby zaimportować plik scenariusza z urządzenia zewnętrznego, należy kliknąć polecenie **Importuj (Import)**. Aby wyeksportować plik scenariusza na urządzenie zewnętrzne, należy kliknąć polecenie **Eksportuj (Export)**.

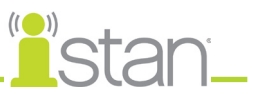

#### *Stany pacjenta (Conditions)*

Aby otworzyć ekran Stany pacjenta (Conditions), należy kliknąć przycisk **Stany pacjenta (Conditions)** na ekranie Zarządzanie zawartością (Content Management). Pojawi się edytor stanów pacjentaWyświetlane są tutaj wszystkie stany pacjenta firmy CAE Healthcare. Ponadto można stworzyć własne stany pacjenta wykorzystywane w SCE poprzez kliknięcie przycisku **Edytuj parametry (Edit Parameters)**.

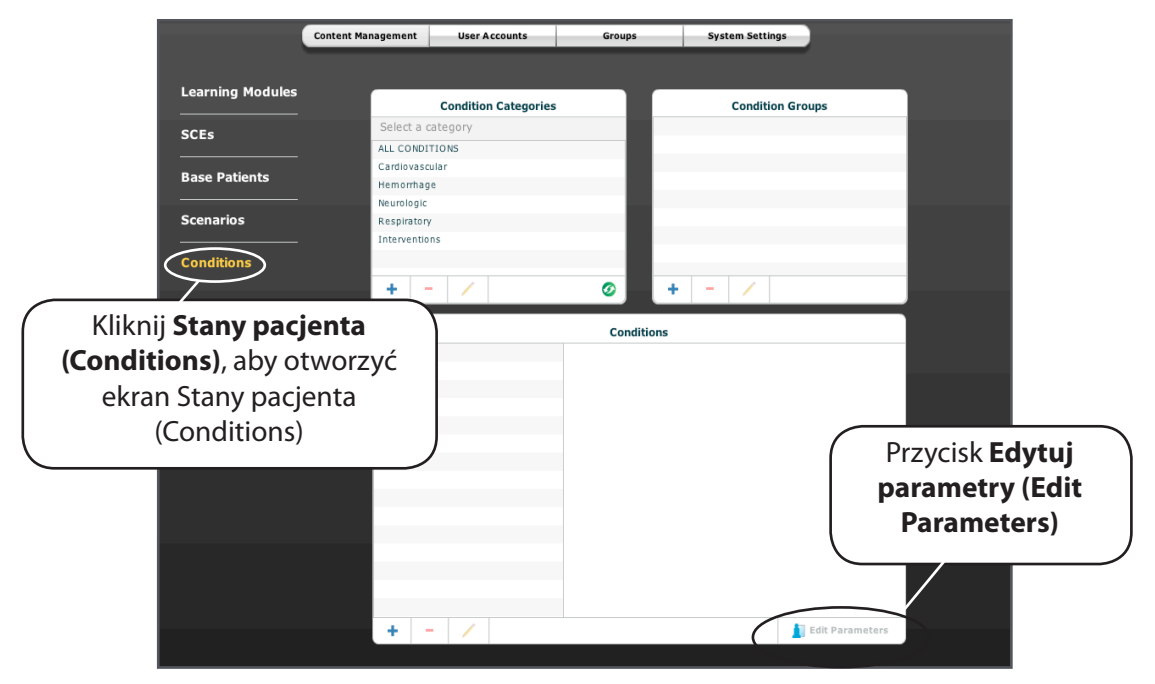

*Edytor stanów pacjenta (Conditions Editor)*

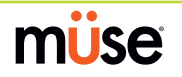

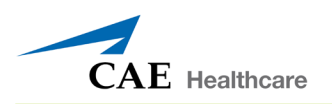

#### **Konta użytkowników (User Accounts)**

Z poziomu ekranu Konta użytkowników (User Accounts) można tworzyć, edytować i usuwać użytkowników. Aby otworzyć ekran Konta użytkowników (User Accounts), należy kliknąć element **Konta użytkowników (User Accounts)** na ekranie Zarządzanie systemem (System Administration).

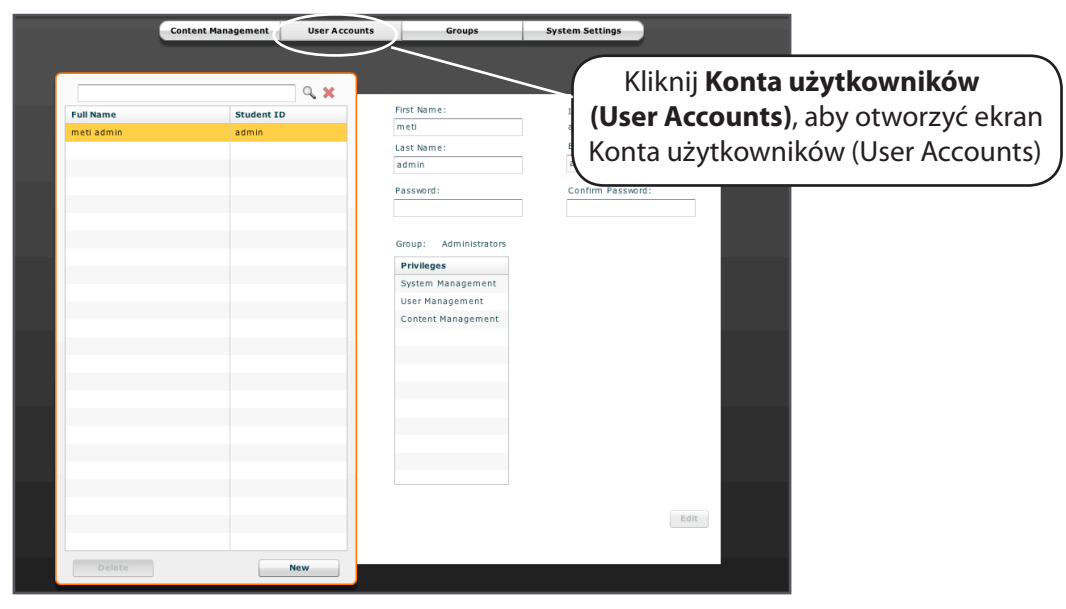

*Ekran Konta użytkowników (User Accounts)*

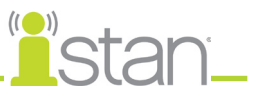

#### *Tworzenie użytkownika*

Aby utworzyć nowego użytkownika:

1. Kliknij przycisk **Nowy (New)** w obrębie panelu Użytkownicy (Users). Na ekranie pojawi się panel Dane użytkownika (User Data) razem z monitem o wprowadzenie informacji danego użytkownika.

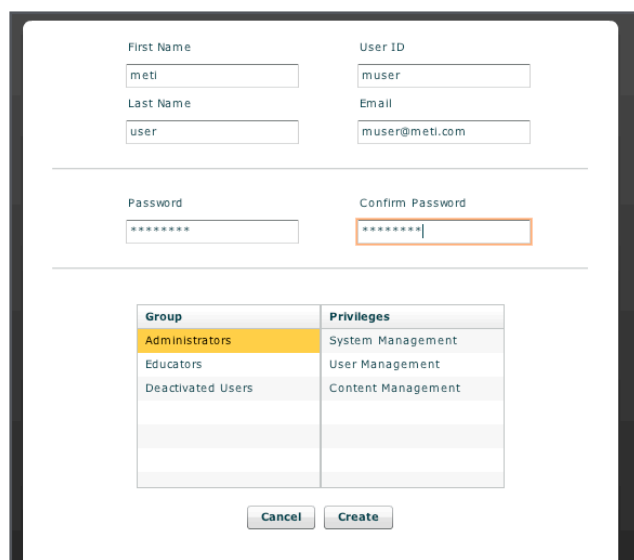

*Tworzenie nowego użytkownika*

- 2. Wprowadź dane osobowe użytkownika.
	- Imię (First name)

Nazwisko (Last Name)

Adres e-mail

Hasło (Password) — należy wybrać hasło, którego nie można łatwo odgadnąć

Potwierdź hasło

**UWAGA**: Po wprowadzeniu imienia i nazwiska następuje automatyczne wygenerowanie sugerowanego identyfikatora użytkownika. Można jednak wprowadzić inny identyfikator.

- 3. Przypisz użytkownika do grupy, klikając nazwę grupy w obrębie panelu Grupy (Groups). Można również stworzyć nowe grupy. Przy stosowaniu defibrylatora ręcznego EKG można monitorować za pośrednictwem elektrod defibrylatora. *Informacje dotyczące tworzenia grup oraz systemu uprawnień oprogramowania Müse opisano na stronie 84*.
- 4. Kliknij polecenie **Utwórz (Create)**.

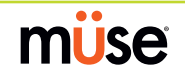

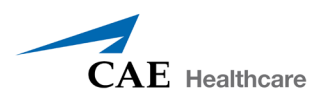

#### *Edytowanie użytkownika*

Użytkownika należy edytować w razie konieczności wprowadzenia zmian w zakresie danego konta użytkownika.

Aby zmienić informacje lub uprawnienia użytkownika:

- 1. Z poziomu panelu Użytkownicy (Users) wybierz żądanego użytkownika.
- 2. Kliknij przycisk **Edytuj (Edit)**. W obrębie panelu Dane użytkownika (User Data) pojawią się szczegółowe informacje danego użytkownika.
- 3. Wprowadź wymagane zmiany i kliknij przycisk **Zapisz (Save)**.

#### *Usuwanie użytkownika*

Niepotrzebnych użytkowników należy usuwać.

Tchawica (Trachea), lewe i prawe oskrzele główne

- 1. Z poziomu panelu Użytkownicy (Users) wybierz usuwanego użytkownika.
- 2. Kliknij polecenie **Usuń (Delete)**.
- 3. Pojawi się okno ostrzegawcze Usuwanie użytkownika (User Deletion) z informacją o przepisaniu zawartości utworzonej przez usuwanego użytkownika do bieżącego konta oraz prośbą o potwierdzenie zamiaru usunięcia użytkownika.

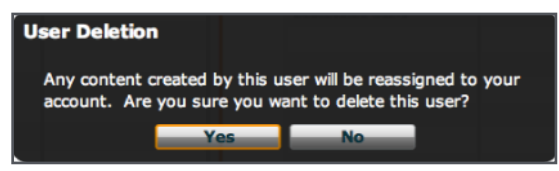

*Okno ostrzegawcze Usuwanie użytkownika (User Deletion)*

4. Kliknij odpowiedź **Tak (Yes)**.

Nastąpi usunięcie użytkownika i powiązanych z nim danych. Jednakże wszystkie SCE, scenariusze i utworzeni pacjenci zostaną przypisani do konta, które dokonało usunięcia.

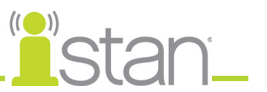

#### **Grupy**

Użytkowników przypisuje się do grup w celu zdefiniowania uprawnień dostępu. *System uprawnień oprogramowania Müse opisano na stronie 85.* Aby otworzyć ekran Grupy (Groups), należy kliknąć element **Grupy (Groups)** na ekranie Zarządzanie systemem (System Administration).

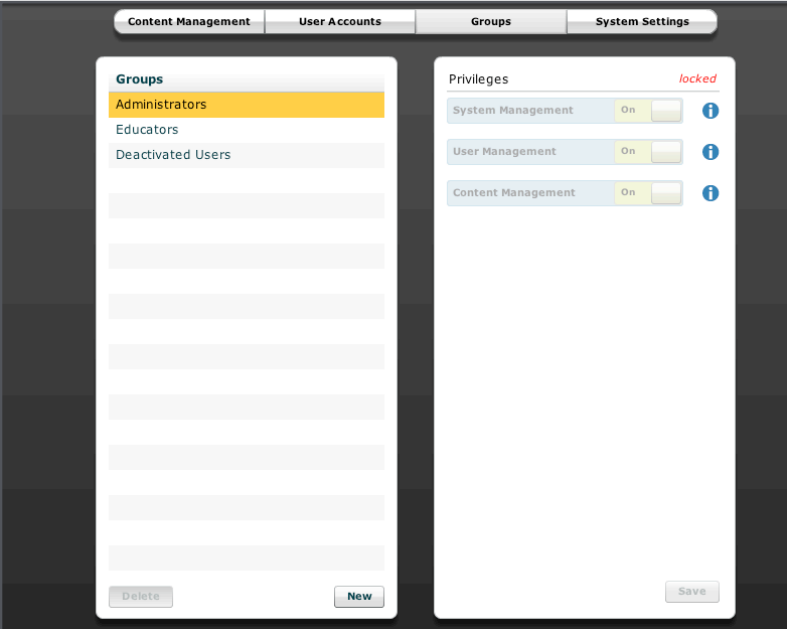

*Ekran Grupy (Groups)*

Z poziomu ekranu Grupy (Groups) można tworzyć nowe grupy, usuwać grupy i przypisywać uprawnienia grupom.

W obrębie panelu Grupy (Groups) domyślnie widoczne są trzy grupy.

Administratorzy (Administrators)

Nauczyciele (Educators)

Użytkownicy zdezaktywowani (Deactivated Users)

Wszystkim domyślnym grupom przypisano stosowne uprawnienia.

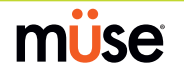

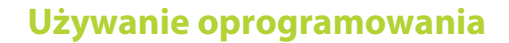

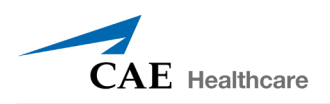

#### *System uprawnień*

W oprogramowaniu Müse wykorzystywane są trzy różne poziomy uprawnień: Zarządzanie użytkownikami (User Management) i Zarządzanie zawartością (Content Management) można przypisać niezależnie lub połączyć. Uprawnienie Zarządzanie systemem (System Management) zawiera wszystkie uprawnienia.

Zarządzanie systemem (System Management)

Zarządzanie użytkownikami (User Management)

Zarządzanie zawartością (Content Management)

#### **Zarządzanie systemem (System Management)**

Użytkownicy z uprawnieniem Zarządzanie systemem (System Management) mają dostęp do wszystkich funkcji oprogramowania Müse, w tym do wymienionych poniżej funkcji powiązanych z uprawnieniami Zarządzanie użytkownikami (User Management) i Zarządzanie zawartością (Content Management). Użytkownicy z uprawnieniem Zarządzanie systemem (System Management) mają także dostęp do przeglądania ustawień systemowych, robienia kopii zapasowych i przywracania danych oraz do aktualizowania oprogramowania.

#### **Zarządzanie użytkownikami (User Management)**

Użytkownicy z uprawnieniem Zarządzanie użytkownikami (User Management) mogą zarządzać wszystkimi użytkownikami i grupami.

#### **Zarządzanie zawartością (Content Management)**

Użytkownicy z uprawnieniem Zarządzanie zawartością (Content Management) mogą tworzyć i zarządzać wszystkimi SCE.

**WAŻNE**: Użytkownicy z uprawnieniami Zarządzanie systemem (System Management) i Zarządzanie użytkownikami (User Management) mogą USUWAĆ pozostałych użytkowników, łącznie z domyślnym kontem administratora. Po usunięciu nie można odzyskać tego konta. Należy dopilnować, aby użytkownicy z uprawnieniami Zarządzanie systemem (System Management) i Zarządzanie użytkownikami (User Management) nie skasowali domyślnego konta administratora.

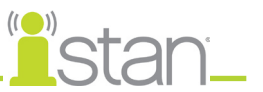

#### *Tworzenie nowej grupy*

Aby mieć alternatywę w stosunku do wstępnie skonfigurowanych grup, można utworzyć nową grupę.

Aby utworzyć nową grupę:

- 1. Na ekranie Grupy (Groups) kliknij przycisk **Nowa (New)**. Pojawi się pole **Nazwa grupy (Group Name)**.
- 2. Wprowadź nazwę grupy w polu **Nazwa grupy (Group Name)**.
- 3. Kliknij polecenie **Utwórz grupę (Create Group)**.

Nowa grupa pojawi się w obrębie panelu Grupy (Groups) ekranu Grupy (Groups). Można teraz wybrać uprawnienia.

- 4. Wybierz uprawnienia przypisywane danej grupie.
- 5. Kliknij przycisk **Zapisz (Save)**.

#### *Usuwanie grupy*

Niepotrzebne grupy można usunąć. Po usunięciu grupy wszyscy przypisani do niej użytkownicy zostają domyślnie przypisani do grupy zdezaktywowanych użytkowników.

Nakładanie opaski uciskowej

- 1. Na ekranie Grupy (Groups) kliknij grupę, która ma zostać usunięta.
- 2. Kliknij polecenie **Usuń (Delete)**. Pojawi się okno ostrzegawcze Usuwanie grupy (Group Deletion) z prośbą o potwierdzenie kontynuowania.
- 3. Kliknij odpowiedź **Tak (Yes)**. Dana grupa zostanie usunięta.

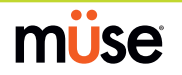

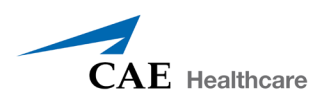

#### **Ustawienia systemu (System Settings)**

Z poziomu ekranu Ustawienia systemu (System Settings) można zarządzać opcjami Konfiguracja systemu (System Configuration), Zarządzanie danymi (Data Management) oraz Aktualizacje systemu (System Updates) oprogramowania Müse.

Aby otworzyć ekran Ustawienia systemu (System Settings), należy kliknąć element **Ustawienia systemu (System Settings)** na ekranie Zarządzanie systemem (System Administration).

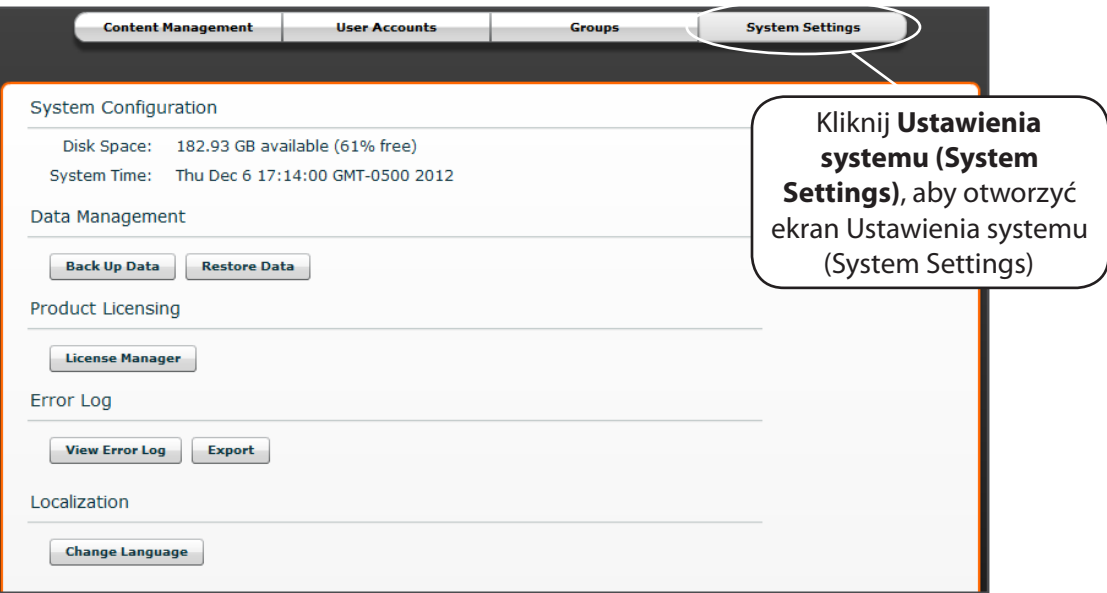

*Ekran Ustawienia systemu (System Settings)*

#### *Konfiguracja systemu (System Configuration)*

Pod nagłówkiem Konfiguracja systemu (System Configuration) wyświetlane są informacje Miejsce na dysku (Disk Space) i Czas systemowy (System Time)

#### *Zarządzanie danymi (Data Management)*

Za pomocą funkcji Zarządzanie danymi (Data Management) można wykonywać kopie zapasowe danych na zewnętrznym urządzeniu. Można również przywracać kopie zapasowe danych.

#### **Tworzenie kopii zapasowej danych**

Kopie zapasowe należy wykonywać, aby chronić i przechowywać zawartość oraz dane użytkowników.

Aby wykonać kopię zapasową danych:

1. Na ekranie Ustawienia systemu (System Settings) kliknij przycisk **Kopia zapasowa danych (Back Up Data)**.

Pojawi się okno dialogowe Zapisz (Save).

- 2. Wybierz lokalizację docelową kopii zapasowej danych.
- 3. Kliknij przycisk **Zapisz (Save)**.

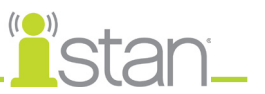

#### **Przywracanie danych**

Dane należy przywrócić w sytuacji, kiedy konieczne jest zastąpienie danych bieżących. Przywrócenie danych przywraca wyłącznie stan z ostatniej kopii zapasowej i NIE powoduje scalenia danych kopii zapasowej z bieżącymi danymi.

Aby przywrócić dane kopii zapasowej:

- 1. Na ekranie Ustawienia systemu (System Settings) kliknij przycisk **Przywróć dane (Restore Data)**.
- 2. Pojawi się okno ostrzegawcze Przywracanie systemu (System Restore) z informacją, że przywrócenie danych spowoduje skasowanie wszystkich bieżących danych oraz z prośbą o potwierdzenie kontynuowania.
- 3. Kliknij odpowiedź **Tak (Yes)**.

Pojawi się okno dialogowe wyboru pliku.

- 4. Zlokalizuj odpowiedni plik i wybierz go, aby przywrócić dane.
- 5. Kliknij przycisk **Wybierz (Select)**. Nastąpi przywrócenie danych.

#### *Rejestr błędów (Error Log)*

Dla techników dostępny jest rejestr błędów, którego używa się podczas diagnozowania oprogramowania Müse.

#### *Lokalizacja (Localization)*

Aby zmienić język interfejsu oprogramowania Müse, należy kliknąć polecenie **Zmień język (Change Language)**, wybrać język i kliknąć przycisk **OK** lub **Akceptuj (Accept)**.

**UWAGA**: Za pośrednictwem oprogramowania dostępna jest tylko angielska wersja instrukcji obsługi, niezależnie od języka wybranego w oprogramowaniu Müse. Aby pobrać instrukcje obsługi w innym języku, należy odwiedzić witrynę www.caehealthcare.comi kliknąć odnośnik **Pomoc techniczna (Support)**.

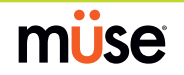
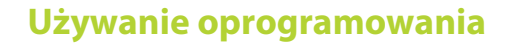

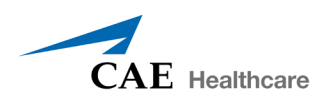

## **Profil konta**

Z poziomu ekranu Profil konta (Account Profile) można wyświetlać, aktualizować i resetować informacje osobistego profilu. Z poziomu ekranu Profil konta (Account Profile) można również wyświetlać i dodawać ulubione SCE.

Przycisk **Profil konta (Account Profile)** pozwala uzyskać dostęp do funkcji profilu konta.

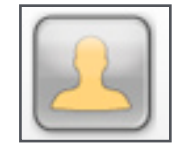

*Przycisk Profil konta (Account Profile)*

### **Informacje o profilu**

Aby otworzyć ekran Informacje o profilu (Profile Information), należy kliknąć przycisk **Informacje o profilu (Profile Information)** na ekranie Profil konta (Account Profile). Z poziomu tego ekranu można zmienić informacje własnego profilu i zresetować hasło.

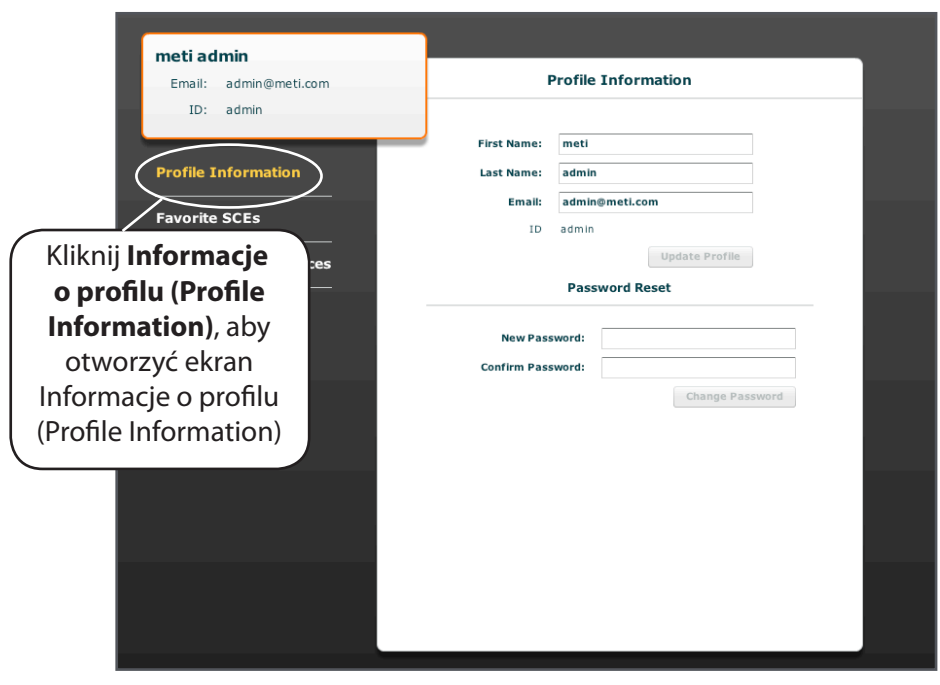

*Ekran Informacje o profilu (Profile Information)*

Aby zmienić informacje o profilu, należy wprowadzić nowe informacje w odpowiednich polach i kliknąć polecenie **Aktualizuj profil (Update Profile)**.

Aby zresetować hasło, należy wprowadzić nowe hasło w polu **Nowe hasło (New Password)** i ponownie w polu **Potwierdź hasło (Confirm Password)**. Po zakończeniu należy kliknąć polecenie **Zmień hasło (Change Password)**.

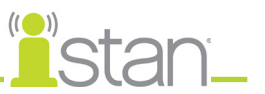

#### **Ulubione SCE (Favorite SCEs)**

Aby otworzyć ekran Ulubione SCE (Favorite SCEs), należy kliknąć przycisk Ulubione SCE (Favorite SCEs) na ekranie Profil konta (Account Profile). W obrębie panelu Ulubione SCE (Favorite SCEs) pojawią się wszystkie ulubione SCE zalogowanego użytkownika.

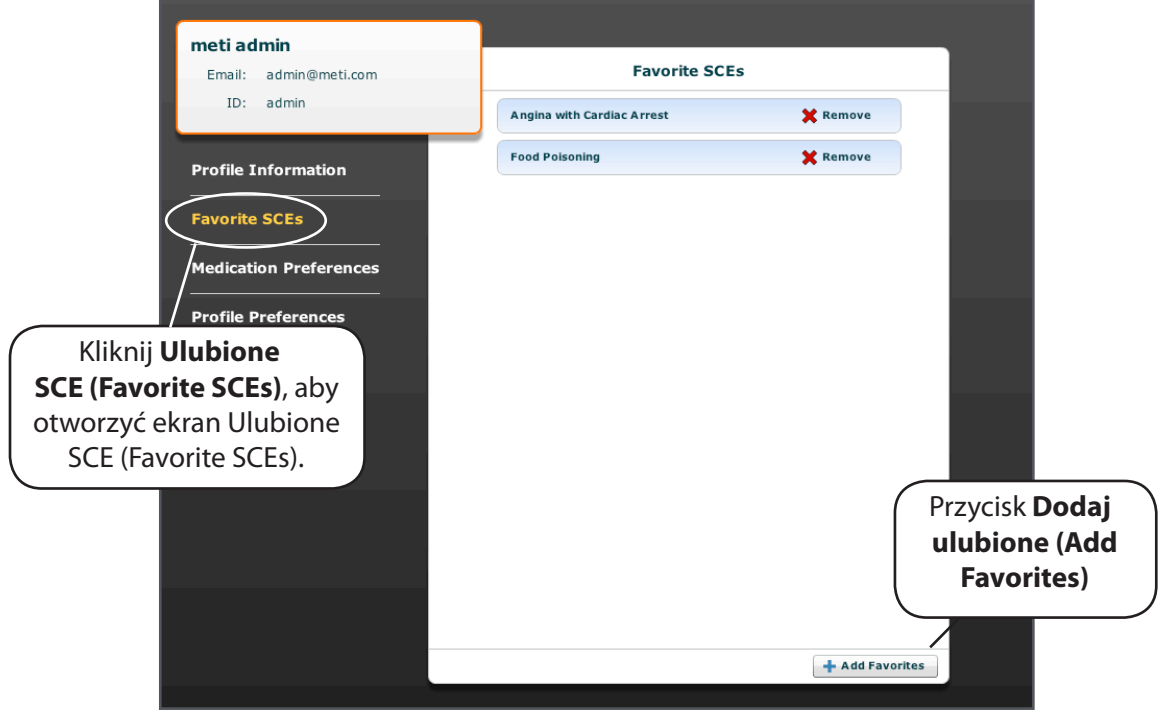

*Ekran Ulubione SCE (Favorite SCEs)*

Aby dodać SCE do panelu Ulubione SCE (Favorite SCEs), należy kliknąć polecenie **Dodaj ulubione (Add Favorites)**. Pojawi się biblioteka SCE (SCE Library). Po wybraniu żądanego SCE pojawi się on automatycznie w obrębie panelu Ulubione SCE (Favorite SCEs).

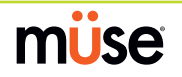

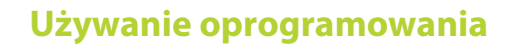

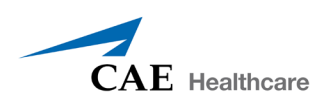

### **Preferencje leków (Medication Preferences)**

Na ekranie Preferencje leków (Medication Preferences) dostępnego z poziomu ekranu Profil konta (Account Profile) można importować pliki niestandardowych reakcji na leki utworzone w oprogramowaniu Pharmacology Editor.

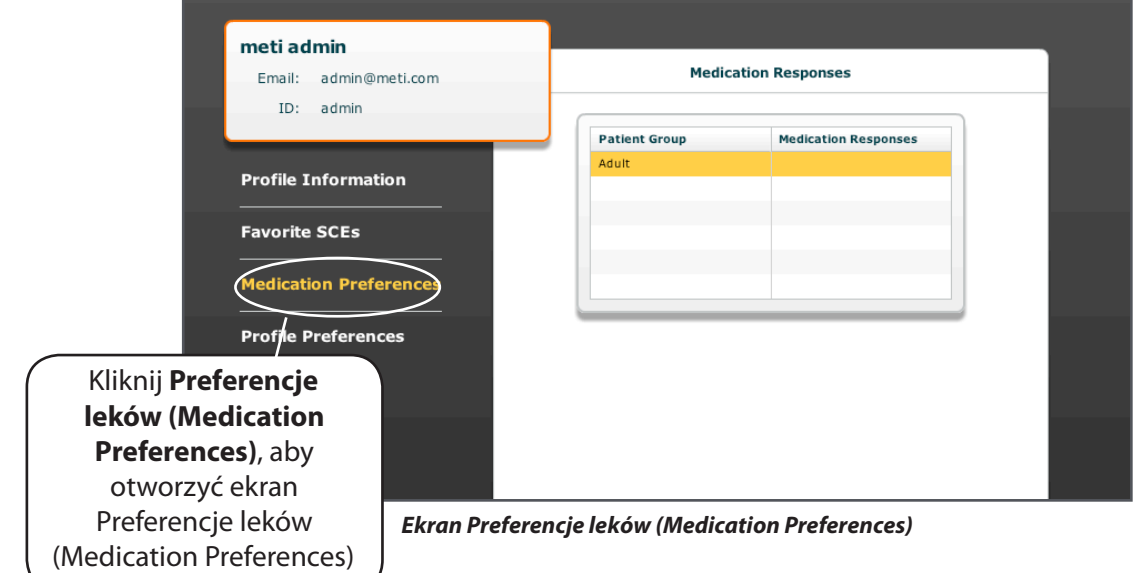

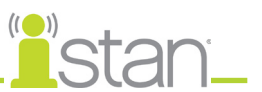

### **Preferencje profilu (Profile Preferences)**

Na ekranie Preferencje profilu (Profile Preferences) można zmienić rozmiar czcionki.

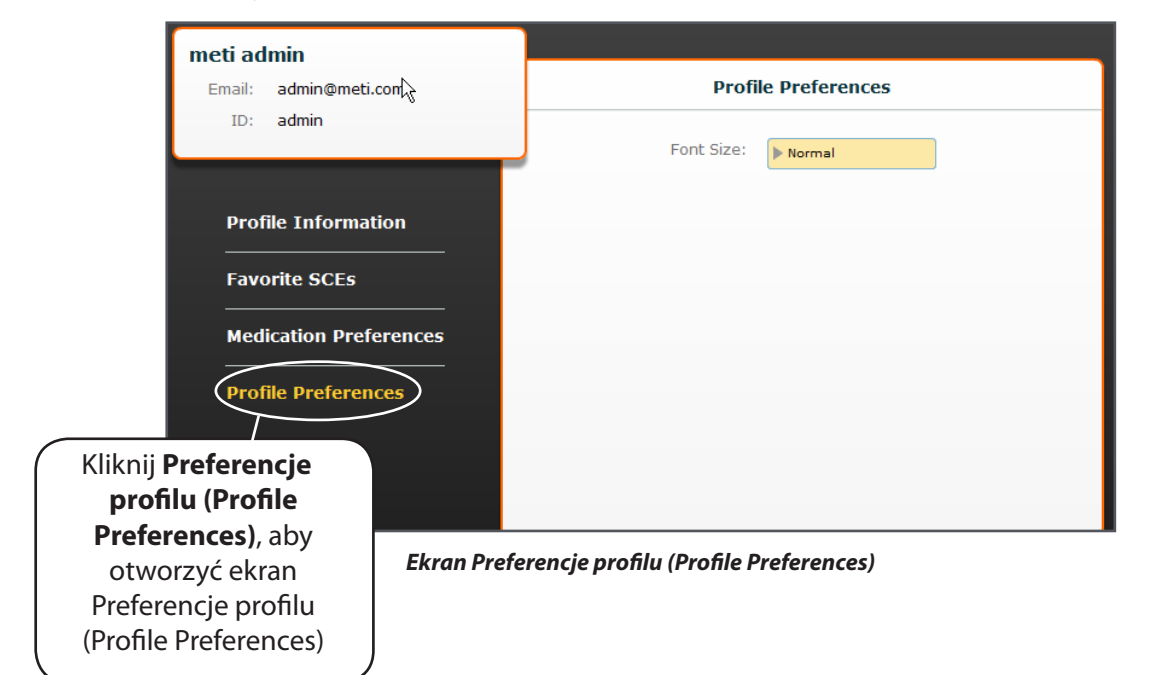

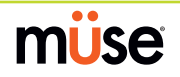

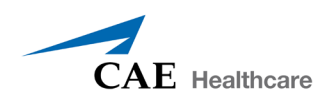

# **Używanie oprogramowania TouchPro**

Za pomocą oprogramowania TouchPro można wyświetlać fizjologię pacjenta.

Tego oprogramowania można używać na stacji roboczej instruktora albo na innym komputerze, o ile podłączono go do sieci bezprzewodowej symulatora iStan.

## **Dostęp do oprogramowania TouchPro**

Podobnie jak w przypadku oprogramowania Müse, oprogramowanie TouchPro jest kompatybilne z komputerami o ekranie dotykowym.

Aby móc uruchomić oprogramowanie TouchPro, trzeba podłączyć stację roboczą instruktora do sieci symulatora iStan.

Aby móc wyświetlić dane fizjologiczne w oprogramowaniu TouchPro, SCE musi działać w oprogramowaniu Müse. Oprogramowanie TouchPro może wyświetlać dane pochodzące tylko od jednego pacjenta na raz.

1. Używając stacji roboczej instruktora z uruchomionym oprogramowaniem Müse, otwórz nową kartę w przeglądarce internetowej i przejdź do **strony domowej** przeglądarki.

Pojawi się ekran startowy oprogramowania Müse.

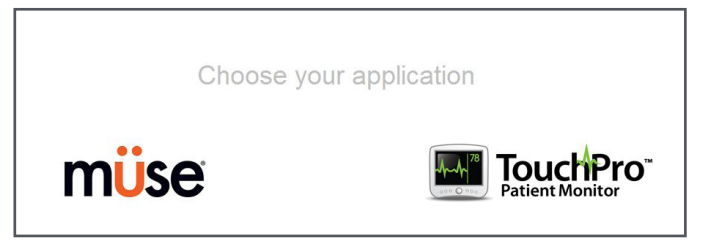

*Ekran startowy oprogramowania Müse*

2. Wybierz ikonę **TouchPro**.

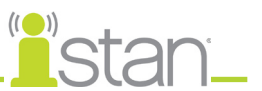

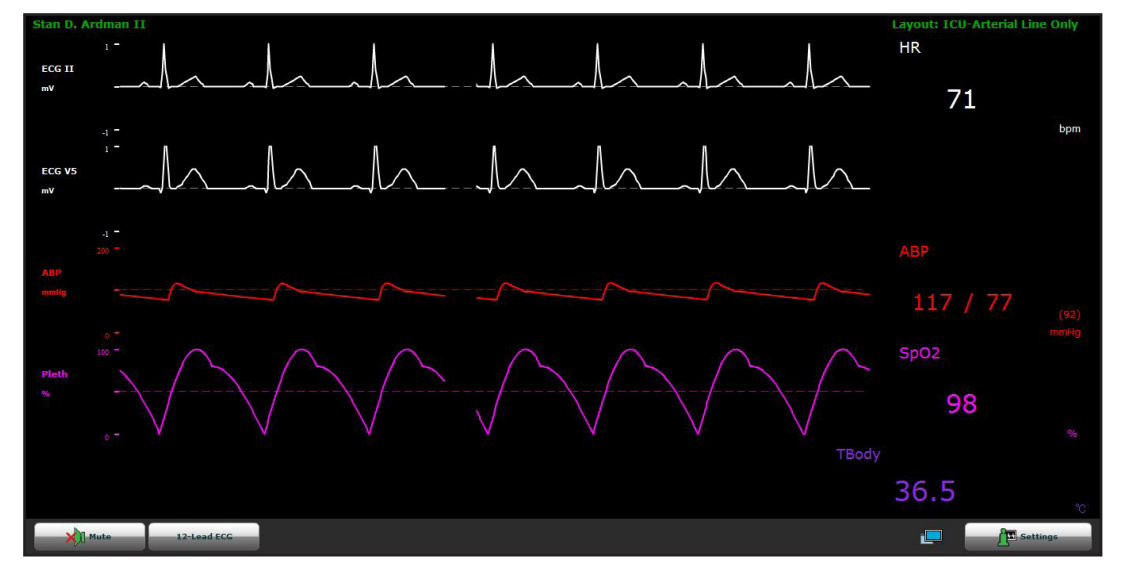

Po uruchomieniu oprogramowania TouchPro pojawi się monitor symulowanego pacjenta.

#### *Ekran oprogramowania TouchPro*

**UWAGA**: W przypadku używania oprogramowania TouchPro na komputerze innym niż stacja robocza instruktora, taki komputer trzeba podłączyć do sieci symulatora iStan. *Instrukcje dotyczące podłączania komputera z oprogramowaniem TouchPro do sieci symulatora iStan opisano na stronie 21*.

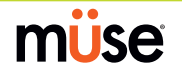

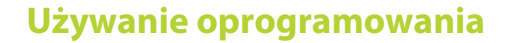

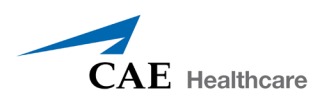

## **Modyfikowanie ekranu oprogramowania TouchPro**

Można dostosować układ krzywych i danych numerycznych widocznych na ekranie oprogramowaniaTouchPro.

#### **Zmienianie układu**

Oprogramowanie TouchPro umożliwia wyświetlanie maksymalnie sześciu krzywych i czterech dodatkowych odczytów numerycznych.

Dostępnych jest pięć wstępnie skonfigurowanych układów:

**EMS-ED-Telemetria (EMS-ED-Telemetry)** — wstępnie skonfigurowany ekran krzywych i odczyt odprowadzenia II EKG oraz odczyty numeryczne SpO $_2$  oraz nieinwazyjnego pomiaru ciśnienia krwi.

**OIOM-sala operacyjna, tylko linia tętnicza (ICU-OR Arterial Line Only)** — wstępnie skonfigurowany ekran krzywych i odczyty numeryczne odprowadzenia II i V EKG, CTK (ciśnienia tętniczego krwi), pletyzmografu oraz odczyt numeryczny temperatury krwi.

**OIOM-sala operacyjna, bez OCŻ (ICU-OR No CVP)** — wstępnie skonfigurowany wykres i odczyty numeryczne odprowadzenia II i V EKG, CTK (ciśnienia tętniczego krwi), PAP (ciśnienia w tętnicy płucnej) i pletyzmografu oraz odczyty numeryczne nieinwazyjnego pomiaru ciśnienia krwi, pojemności minutowej serca mierzonej metodą termodylucji, temperatury krwi i ciała.

**OIOM-sala operacyjna (ICU-OR)** — wstępnie skonfigurowany wykres i odczyty numeryczne odprowadzenia II i V EKG, CTK (ciśnienia tętniczego krwi), PAP (ciśnienia w tętnicy płucnej), OCŻ (ośrodkowego ciśnienia żylnego) i pletyzmografu oraz odczyty numeryczne nieinwazyjnego pomiaru ciśnienia krwi, pojemności minutowej serca mierzonej metodą termodylucji, temperatury krwi i ciała.

**Saturacja — Tętno (Saturation-Pulse)** — wstępnie skonfigurowane odczyty numeryczne SpO<sub>3</sub> i tętna.

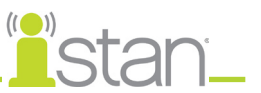

#### *Wybieranie wstępnie skonfigurowanego układu*

Aby wybrać wstępnie skonfigurowany układ, należy kliknąć opcję **Ustawienia (Settings)**, wybrać układ z panelu Układy (Layouts) i kliknąć przycisk **Zamknij ustawienia (Close Settings)**.

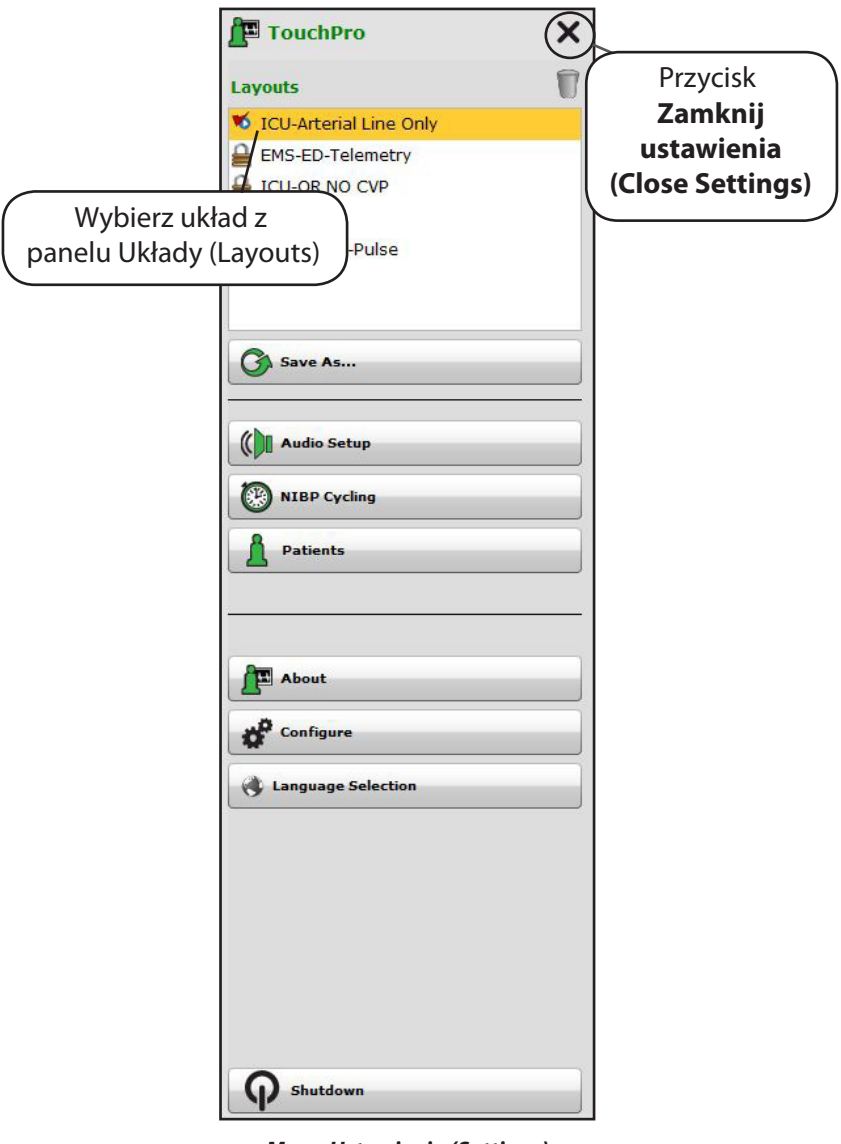

*Menu Ustawienia (Settings)*

**UWAGA**: Aby wstępnie skonfigurowane układy były dostępne w obrębie panelu Układy (Layouts), trzeba je wcześniej uaktywnić w konfiguracji oprogramowania Müse TouchPro (Müse TouchPro Setup) dla aktualnie uruchomionego SCE. *Dalsze informacje opisano w części Konfiguracja oprogramowania TouchPro na stronie 57.*

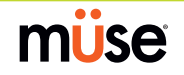

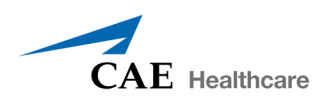

#### *Zmienianie wyświetlania ekranu krzywych lub ekranu numerycznego*

Wyświetlanie wykresów i wartości numerycznych można dostosować do potrzeb użytkownika.

Aby zmienić wyświetlanie krzywych lub wartości numerycznej:

1. Kliknij obiekt przeznaczony do modyfikacji.

Pojawi się menu Wybór parametru na wykresie (Wave Vital Selection) lub Wybór wartości numerycznej (Numeric Vital Selection) z listą wszystkich dostępnych wykresów lub wartości numerycznych.

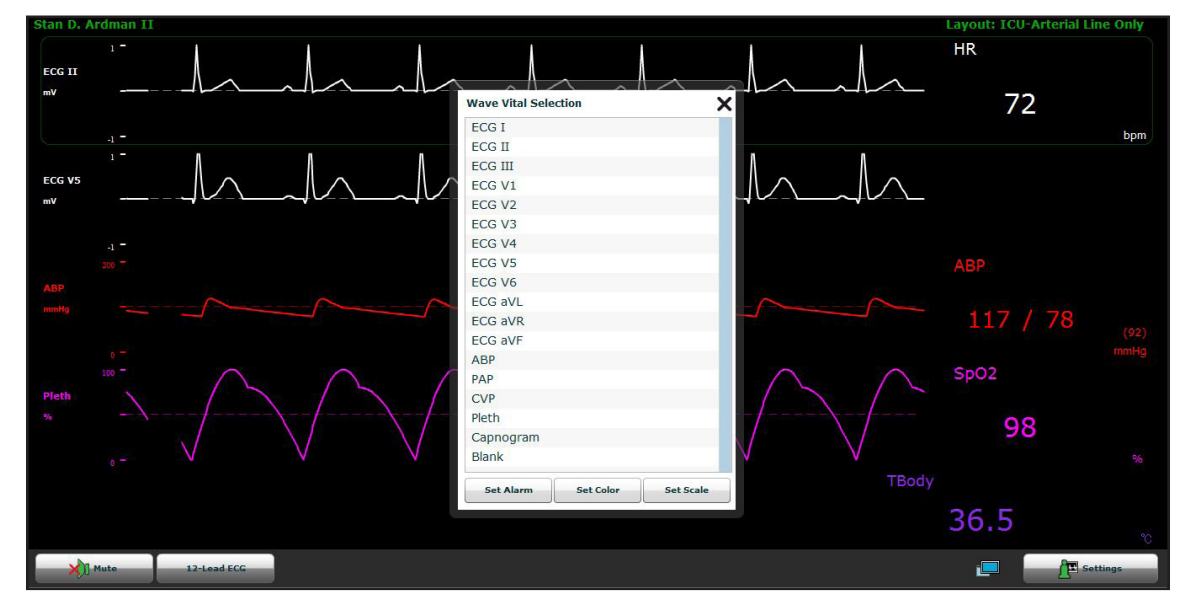

*Menu Wybór parametru na wykresie (Wave Vital Selection)*

2. Wybierz żądany wykres lub wartość numeryczną.

Wybrany element pojawi się na ekranie.

Z poziomu menu **Wybór parametru na wykresie (Wave Vital Selection)** można zmienić alarm, kolor i skalę wykresu, używając odpowiednio przycisków **Ustaw alarm (Set Alarm)**, **Ustaw kolor (Set Color)** i **Ustaw skalę (Set Scale)**. Z poziomu menu **Wybór wartości numerycznej (Numeric Vital Selection)** można również ustawić kolor i alarm wartości numerycznej, używając odpowiednio przycisku **Ustaw kolor (Set Color)** i **Ustaw alarm (Set Alarm)**.

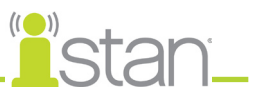

#### *Dodawanie ekranu krzywej*

Oprogramowanie TouchPro umożliwia wyświetlanie maksymalnie sześciu ekranów krzywych i czterech dodatkowych odczytów numerycznych.

Żeby dodać ekran krzywych:

1. Kliknij przycisk **Ustawienia (Settings)** w prawym dolnym rogu ekranu TouchPro.

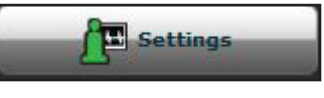

*Przycisk Ustawienia (Settings)*

Pojawi się menu Ustawienia (Settings) i przyciski **Dodaj ekran krzywych** i **Usuń ekran krzywych**.

2. Kliknij przycisk z symbolem plus w miejscu, nad którym chcesz umieścić pusty ekran krzywych.

Pojawi się pusty ekran krzywych.

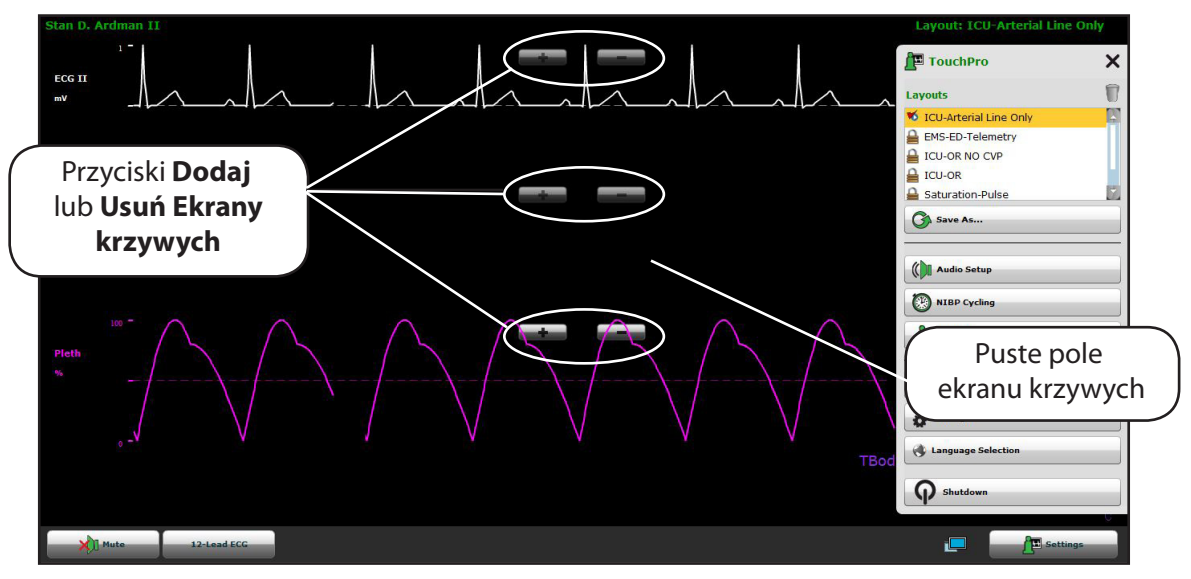

*Dodawanie pustego ekranu krzywych*

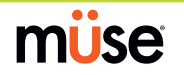

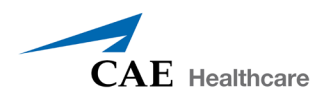

3. Kliknij puste pole ekranu krzywych.

Pojawi się menu Wybór parametru na wykresie (Wave Vital Selection).

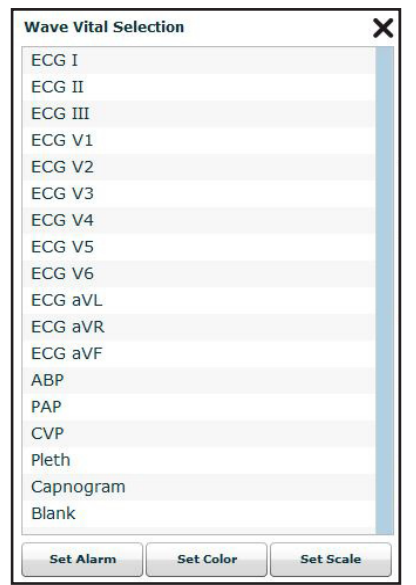

*Menu Wybór parametru na wykresie (Wave Vital Selection)*

4. Wybierz żądany ekran krzywych z menu Wybór parametru na wykresie (Wave Vital Selection).

Wybrany element pojawi się na ekranie.

#### *Dodawanie ekranu numerycznego*

Oprogramowanie TouchPro zawiera cztery pola ekranu numerycznego. Wszystkie cztery pola ekranu numerycznego znajdują się w jednym rzędzie, pod polami wyświetlania wykresów.

Jeżeli wyświetlanych jest mniej niż cztery odczyty, pozostałe pola są puste.

Aby dodać wartość numeryczną do pustego pola:

1. Kliknij puste pole wyświetlania wartości numerycznych.

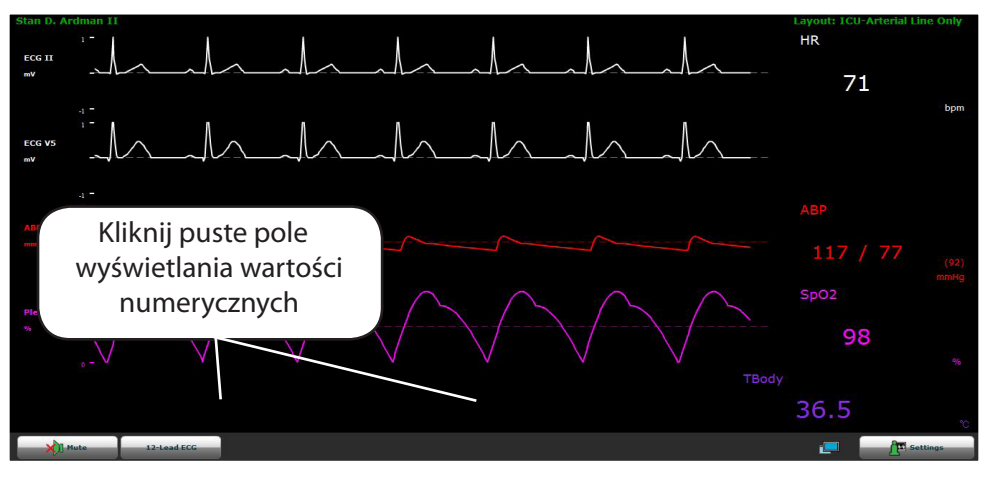

*Kliknięcie pustego pola wyświetlania wartości numerycznych*

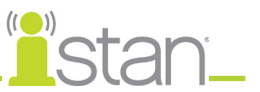

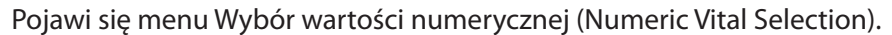

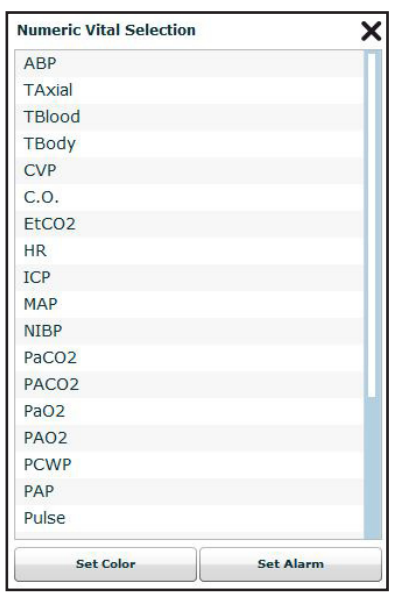

*Menu Wybór wartości numerycznej (Numeric Vital Selection)*

2. Wybierz żądaną wartość numeryczną.

Nowa wartość numeryczna pojawi się na ekranie.

#### *Przesuwanie wykresów i wartości numerycznych*

Ekrany krzywych i wartości numeryczne można przesuwać w obrębie ekranu, aby dostosować ich lokalizację do preferencji użytkownika.

Aby przesunąć ekran krzywych lub wartość numeryczną, należy kliknąć żądany element i przeciągnąć do żądanej lokalizacji.

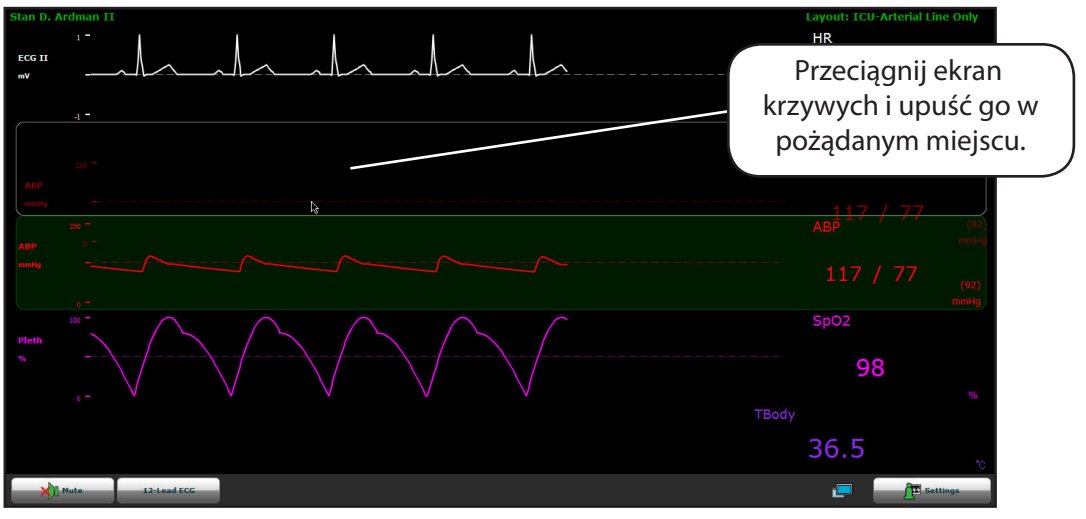

*Przesuwanie ekranu krzywych*

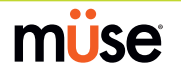

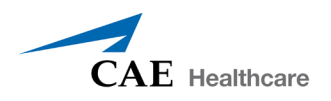

#### *Zapisywanie układu*

Po skonfigurowaniu żądanego układu można go zapisać i wykorzystać ponownie.

Aby zapisać układ:

- 1. Upewnij się, że ekrany krzywych i wartości numeryczne znajdują się na swoich miejscach.
- 2. Kliknij przycisk **Ustawienia (Settings)**.

Pojawi się menu Ustawienia (Settings).

- 3. Kliknij przycisk **Zapisz jako (Save As)**. Pojawi się okno Zapisz układ (Save Layout).
- 4. Wprowadź nazwę układu w polu **Nazwa układu (Layout Name)** okna Zapisz układ (Save Layout).

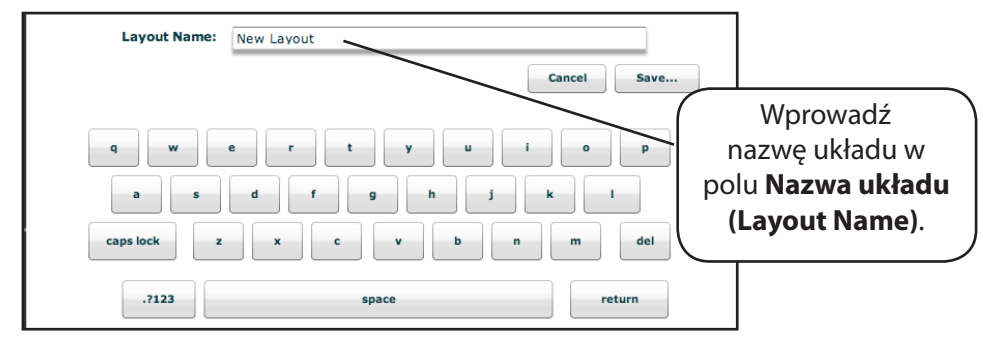

*Wprowadzanie nazwy układu*

- 5. Kliknij przycisk **Zapisz (Save)**.
- 6. Kliknij przycisk **Zamknij (Close)**, aby zamknąć menu Ustawienia (Settings).

Zapisane układy można usunąć z menu Ustawienia (Settings) poprzez przeciągniecie ich do kosza.

**UWAGA**: Po zapisaniu układu będzie on dostępny do użycia wyłącznie z bieżącym SCE. Aby umożliwić używanie układu z innymi SCE, należy go uaktywnić z poziomu panelu Konfiguracja TouchPro (TouchPro Setup) dla żądanego SCE. *Dalsze informacje opisano w części Konfiguracja oprogramowania TouchPro na stronie 57.*

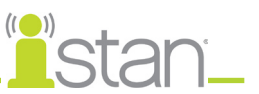

## **Dźwięki (Sounds)**

Wszystkie dźwięki można wyciszyć, klikając przycisk **Wycisz (Mute)**.

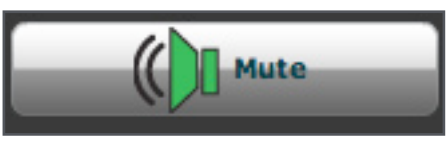

*Przycisk Wycisz (Mute)*

Aby skonfigurować dźwięki oprogramowania TouchPro, należy kliknąć opcję **Konfiguracja dźwięku (Audio Setup)** w menu Ustawienia (Settings).

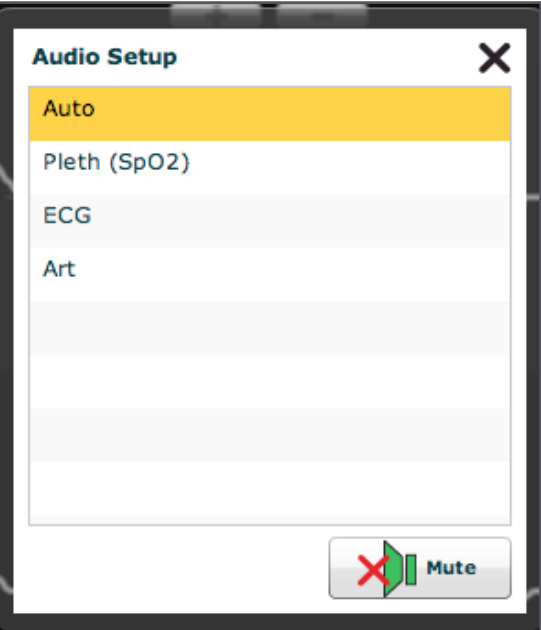

*Menu Konfiguracja dźwięku (Audio Setup)*

Z poziomu okna Konfiguracja dźwięku (Audio Setup) należy wybrać opcję używaną jako dźwięk tętna. Po wybraniu ekranu krzywych nastąpi automatyczne zamknięcie okna Konfiguracja dźwięku (Audio Setup).

Kliknięcie przycisku **Wycisz (Mute)** w oknie Konfiguracja dźwięku (Audio Setup) pozwala wyciszyć wszystkie alarmy. Ponowne kliknięcie przycisku **Wycisz (Mute)** przywróci oryginalny stan alarmów.

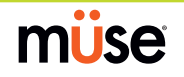

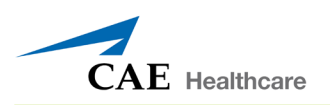

## **12-odprowadzeniowe EKG**

Aby wyświetlić raport z 12-odprowadzeniowego EKG, należy kliknąć przycisk **12-odprowadzeniowe EKG (12-Lead ECG)** zlokalizowany u dołu ekranu oprogramowania TouchPro.

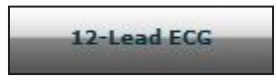

*Przycisk 12-odprowadzeniowe EKG (12-Lead ECG)*

Pojawi się raport.

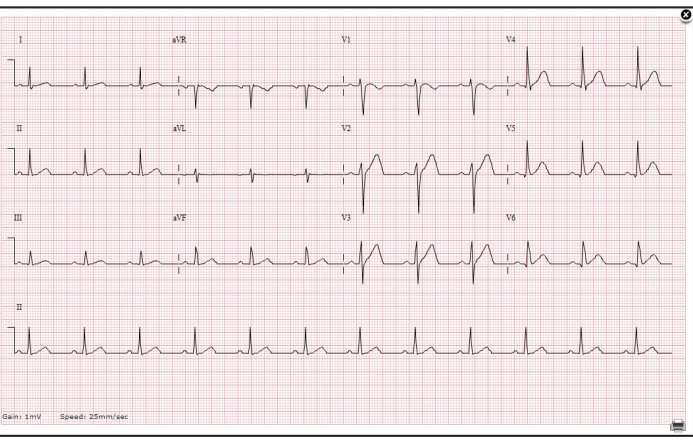

*Raport 12-odprowadzeniowego EKG*

Raport można wydrukować lub zapisać, klikając przycisk **Drukuj (Print)** zlokalizowany w prawym dolnym rogu raportu 12-odprowadzeniowego EKG. W celu zamknięcia raportu należy kliknąć przycisk **Zamknij (Close)**.

**WAŻNE**: Przed zapisaniem raportu jako pliku PDF lub wydrukowaniem go na drukarce sieciowej trzeba dostosować ustawienia wstępne drukowania. Należy ustawić poziomą orientację strony oraz 0,635 cm (0,25-calowe) marginesy ze wszystkich stron. Te ustawienia są różne dla różnych lokalizacji i systemów operacyjnych (Macintosh, Windows).

Aby zapisać raport jako plik PDF na stacji roboczej instruktora z systemem operacyjnym Macintosh:

- 1. Na ekranie raportu 12-odprowadzeniowego EKG kliknij przycisk Drukuj (Print) zlokalizowany w prawym dolnym rogu raportu.
- 2. Wybierz opcję Zapisz jako PDF (Save As PDF).
- 3. Raport zostanie zapisany jako plik PDF na stacji roboczej instruktora z systemem operacyjnym Macintosh.

Aby utworzyć nowego użytkownika:

- 1. Na ekranie raportu 12-odprowadzeniowego EKG kliknij przycisk Drukuj (Print) zlokalizowany w prawym dolnym rogu raportu.
- 2. Pojawi się okno dialogowe Drukowanie (Print).
- 3. Z menu rozwijanego wybierz opcję Microsoft XPS Document Writer.
- 4. Raport zostanie zapisany na stacji roboczej instruktora z systemem operacyjnym Windows.

Aby dodać przejście, trzeba posiadać oryginalną fazę scenariusza oraz fazę będącą wynikiem przejścia.

1. Na ekranie raportu 12-odprowadzeniowego EKG kliknij przycisk Drukuj (Print) zlokalizowany w prawym dolnym rogu raportu.

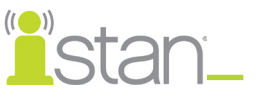

- 2. Wybierz odpowiednią drukarkę sieciową. UWAGA: Aby pojawiła się opcja drukarki sieciowej, trzeba ją wcześniej skonfigurować.
- 3. Kliknij przycisk Drukuj (Print).
- 4. Nastąpi wydrukowanie raportu na wyznaczonej drukarce sieciowej.

#### **Cykliczna zmiana NIBP i ręczny NIBP**

Kiedy wyświetlany jest wynik nieinwazyjnego pomiaru ciśnienia krwi (NPCK, ang. non-invasive blood pressure — NIBP), tę wartość można aktualizować w określonych odstępach przy użyciu funkcji cyklicznej zmiany NIBP (NIBP Cycling) lub można też natychmiast wyświetlić bieżącą wartość NIBP za pomocą przycisku Ręczne NIBP (Manual NIBP).

Aby ustawić aktualizowanie NIBP pacjenta w regularnych odstępach czasu, należy wybrać opcję **Cykliczna zmiana NIBP (NIBP Cycling)** z poziomu menu Ustawienia (Settings). Pojawi się menu Cykliczna zmiana NIBP (NIBP Cycling). Z menu Cykliczna zmiana NIBP (NIBP Cycling) należy wybrać żądany odstęp czasu aktualizacji i kliknąć przycisk **Start**.

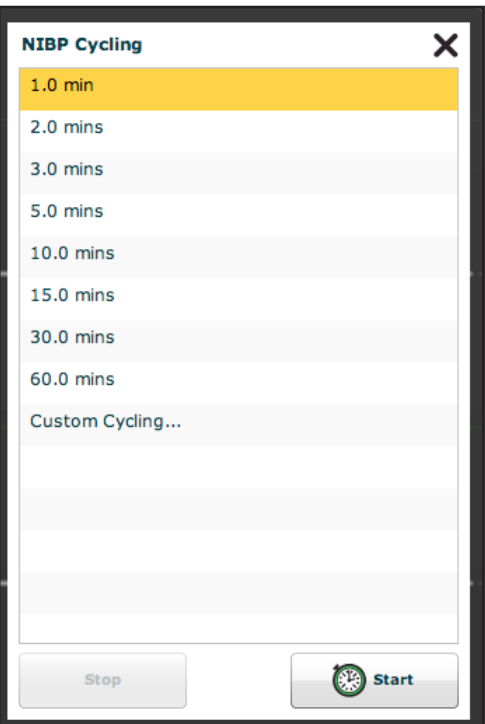

*Menu Cykliczna zmiana NIBP (NIBP Cycling)*

Dostępna jest również opcja niestandardowej cyklicznej aktualizacji.

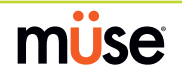

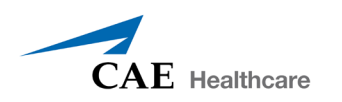

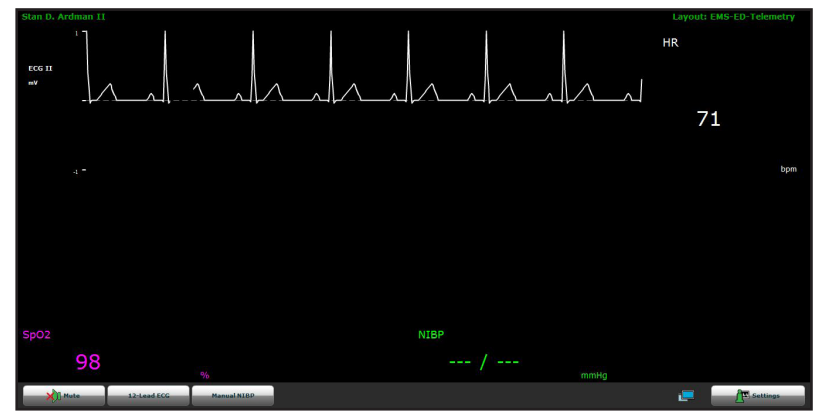

Aby wyświetlić aktualną wartość NIBP pacjenta, należy kliknąć przycisk **Ręczne NIBP (Manual NIBP)**.

*Przycisk Ręczne NIBP (Manual NIBP)*

Pojawi się bieżąca wartość NIBP.

**UWAGA**: Funkcji Ręczne NIBP (Manual NIBP) można używać w dowolnym momencie podczas cyklicznej aktualizacji. Jednakże jej użycie powoduje wyłączenie automatycznej cyklicznej aktualizacje.

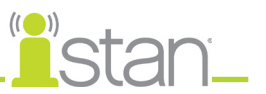

#### **Pacjenci**

Aby wyświetlić dostępnych pacjentów, należy kliknąć przycisk **Ustawienia (Settings)** w prawym dolnym rogu ekranu TouchPro, aby uzyskać dostęp do menu Ustawienia (Settings). W menu Ustawienia (Settings) należy kliknąć opcję **Pacjenci (Patients)**, aby wyświetlić bieżącego pacjenta.

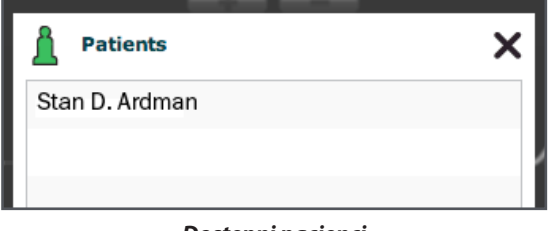

*Dostępni pacjenci*

**UWAGA**: Po podłączeniu do symulatora oprogramowanie TouchPro wyświetla wyłącznie aktywnego pacjenta.

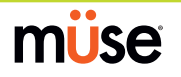

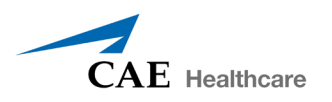

#### **Konfigurowanie oprogramowania TouchPro**

Z poziomu panelu Konfiguracja (Configure) można skonfigurować kolor tła, czas wyciszenia alarmu oraz język interfejsu oprogramowania TouchPro.

Aby uzyskać dostęp do panelu Konfiguracja (Configure):

- 1. Kliknij przycisk **Ustawienia (Settings)** w prawym dolnym rogu ekranu TouchPro.
- 2. Kliknij przycisk **Konfiguracja (Configure)** w menu Ustawienia (Settings).
- 3. W obrębie panelu Konfiguracja (Configure) ustaw kolor tła i czas wstrzymania alarmu.

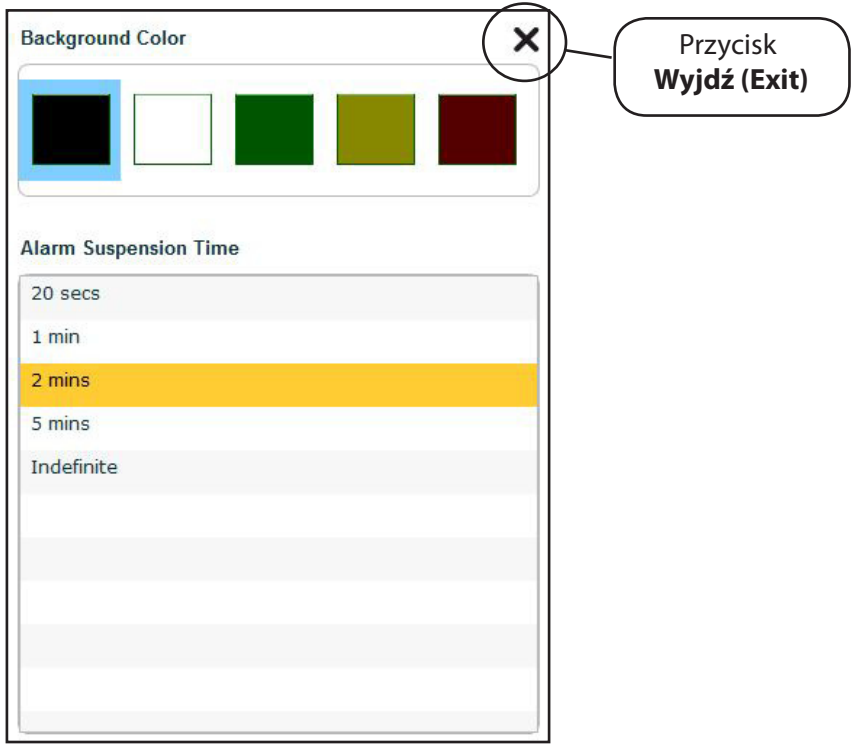

*Panel Konfiguracja (Configure)*

4. Po zakończeniu należy kliknąć przycisk **Wyjdź (Exit)**, aby wyjść z panelu Konfiguracja (Configure).

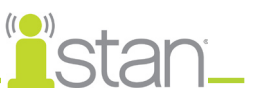

#### **Zmiana języka oprogramowania TouchPro**

Aby zmienić język oprogramowania TouchPro:

- 1. Kliknij przycisk **Ustawienia (Settings)** w prawym dolnym rogu ekranu TouchPro.
- 2. Kliknij przycisk **Wybór języka (Language Selection)** w menu Ustawienia (Settings).
- 3. Wybierz język z panelu Wybór języka (Language Selection).

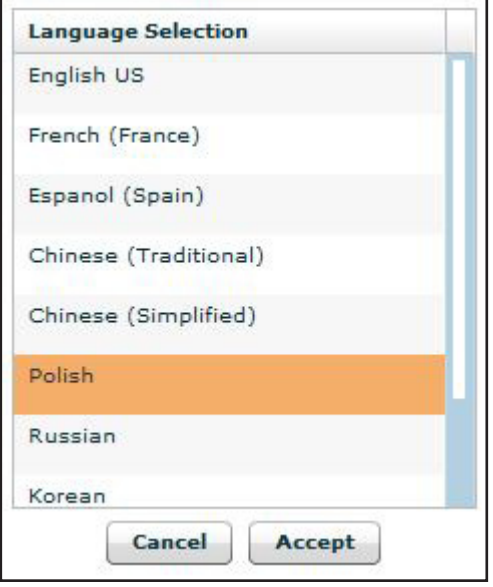

*Panel Wybór języka (Language Selection)*

Kliknij przycisk **Akceptuj (Accept)**.

#### **Wychodzenie z oprogramowania TouchPro**

Aby wyjść z oprogramowania TouchPro

- 1. Kliknij przycisk **Ustawienia (Settings)** w prawym dolnym rogu ekranu TouchPro.
- 2. W menu Ustawienia (Settings) kliknij przycisk **Zamknięcie (Shutdown)**. Pojawi się komunikat ostrzegawczy z pytaniem, czy zamknąć program.
- 3. Kliknij odpowiedź **Zamknięcie (Shutdown)**.

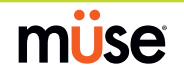

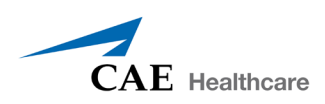

# **Używanie symulatora iStan**

Po skonfigurowaniu symulatora iStan (patrz część "Konfiguracja"), wczytaniu oprogramowania i uruchomieniu SCE (patrz część "Używanie oprogramowania") symulator jest gotowy do interwencji studentów. Funkcje symulatora iStan są dostępne z poziomu ekranu Uruchom (Run). Podzielono je na następujące kategorie: neurologiczne (Neurological), oddechowe (Respiratory), sercowo-naczyniowe (Cardiovascular), płyny (Fluids) i dźwięki (Sounds).

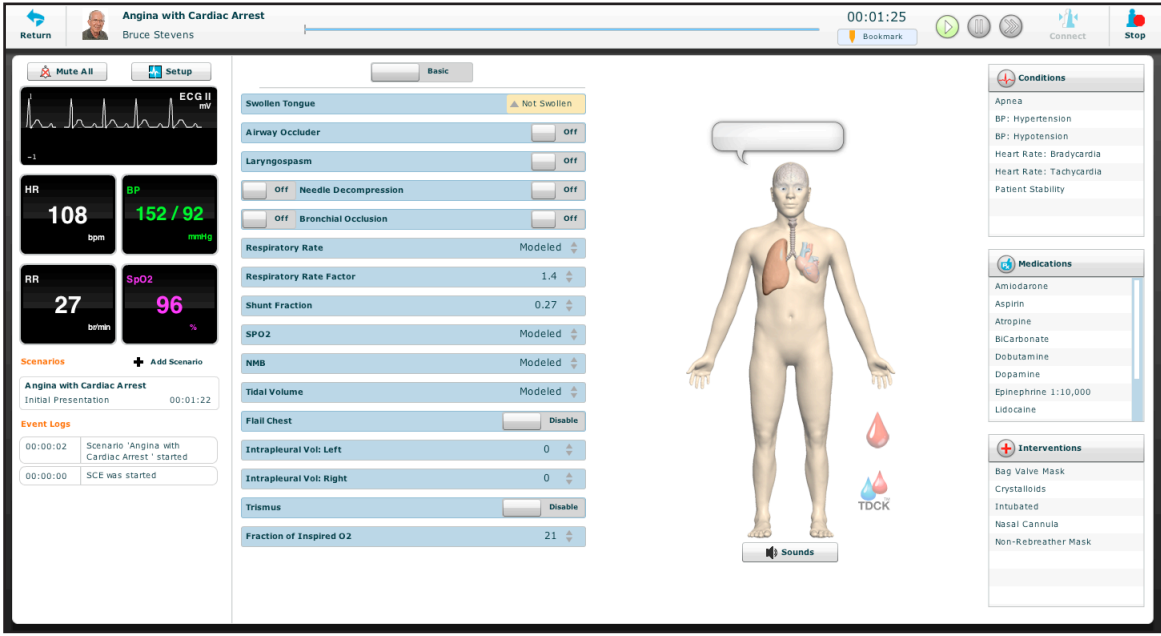

*Ekran Uruchom (Run)*

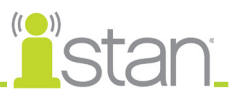

## **Parametry**

I

Program Müse wykorzystuje parametry kontrolujące funkcje fizjologiczne symulatora iStan. Parametry pogrupowano według ich kategorii:neurologiczne (Neurological), oddechowe (Respiratory), sercowonaczyniowe (Cardiovascular), płyny (Fluids) i dźwięki (Sounds). Na każdym ekranie wyświetlana jest lista domyślnych podstawowych parametrów. Jednakże po aktywacji przełącznika **Podstawowe/Dodatkowe (Basic/Additional)** dostępnego na ekranie Uruchom (Run) pojawią się dodatkowe parametry.

Aby wyświetlić więcej parametrów, należy kliknięciem przestawić przełącznik z pozycji **Podstawowe (Basic)** do pozycji **Dodatkowe (Additional)**.

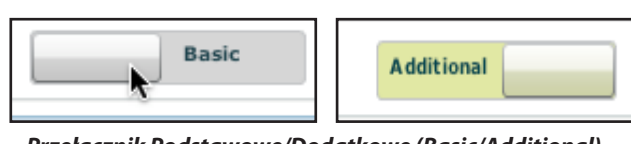

 *Przełącznik Podstawowe/Dodatkowe (Basic/Additional)*

Poniżej przedstawiono tabelę ze spisem wszystkich podstawowych parametrów symulatora iStan.

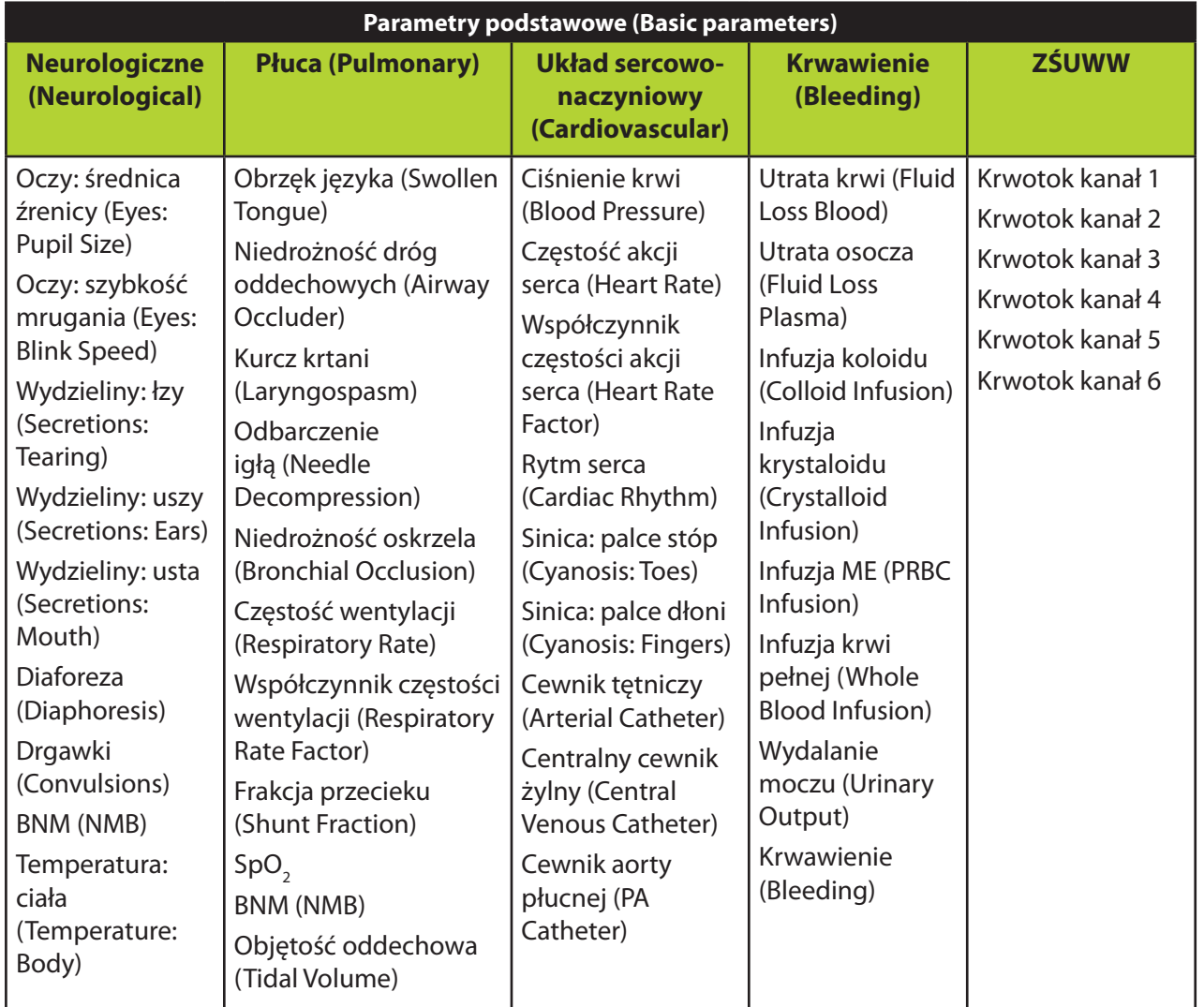

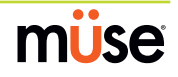

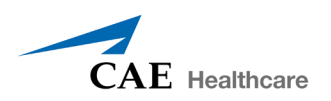

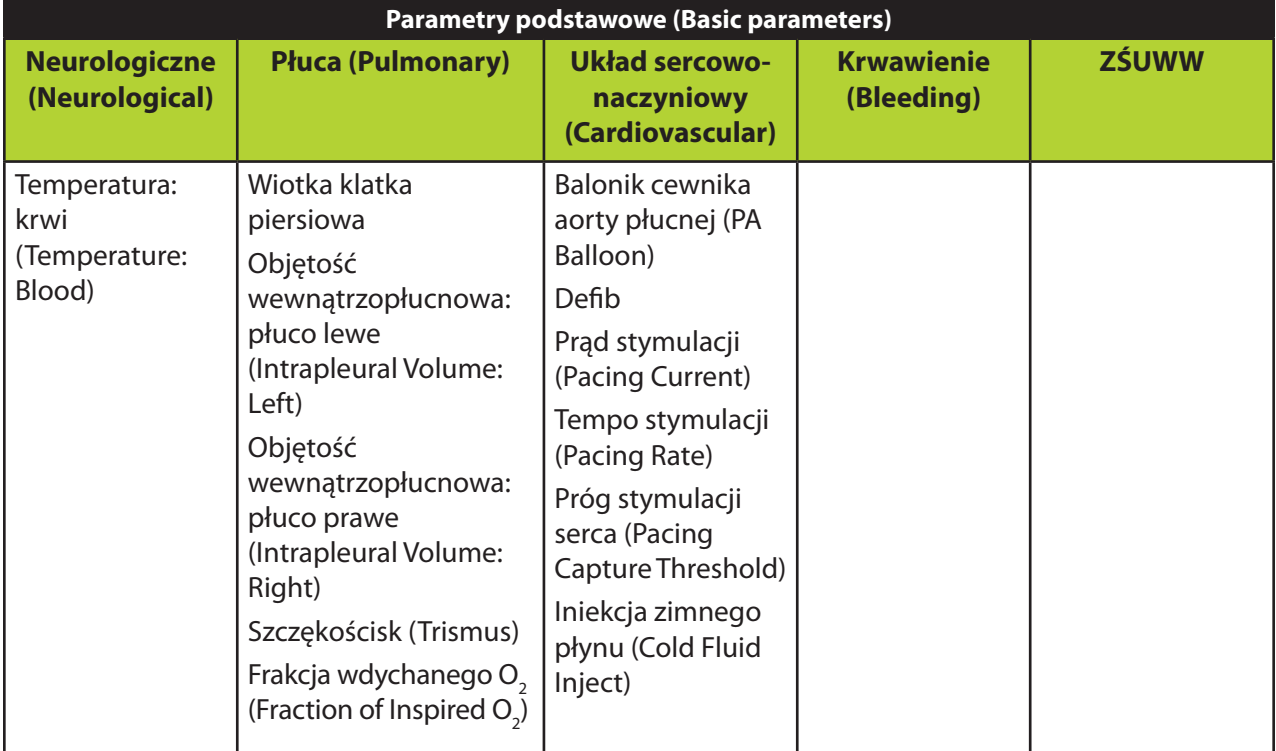

### Poniższa tabela przedstawia dostępne dodatkowe parametry.

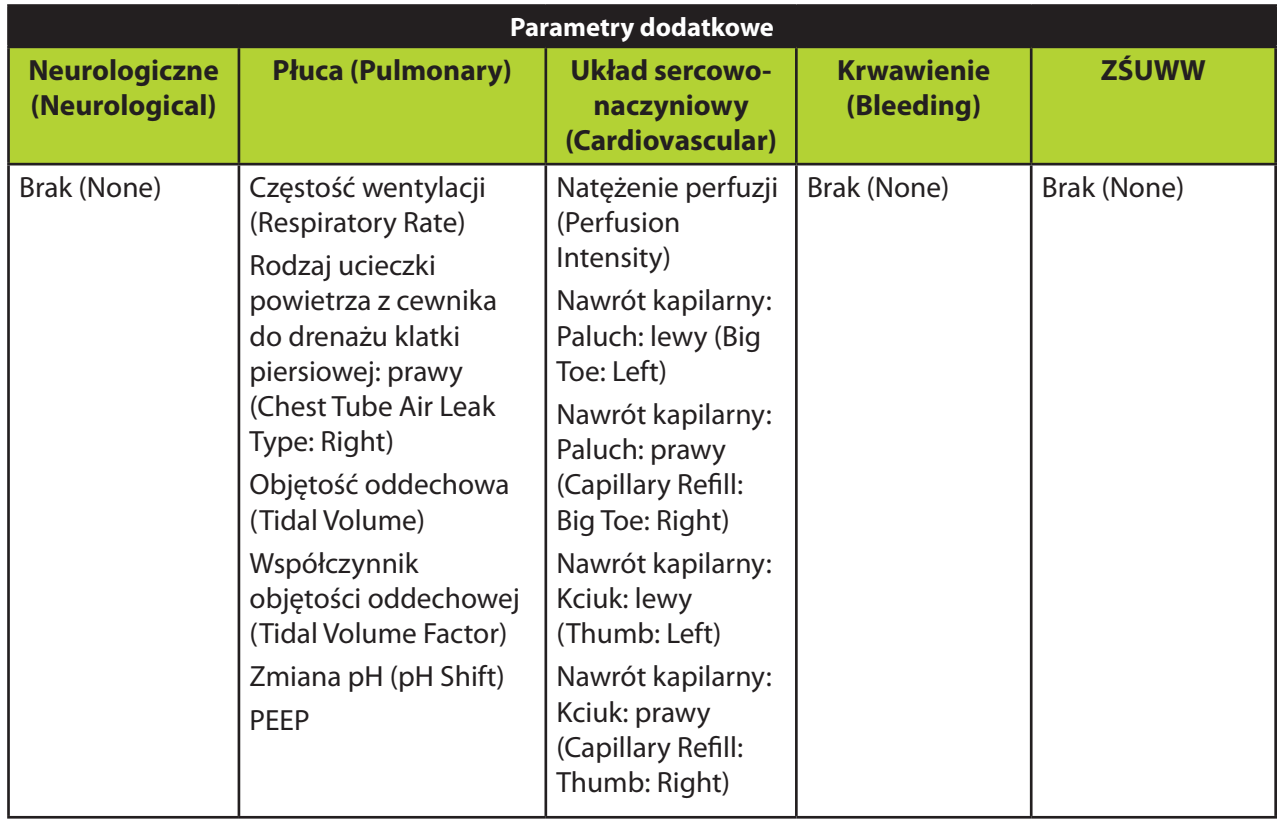

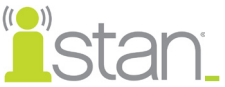

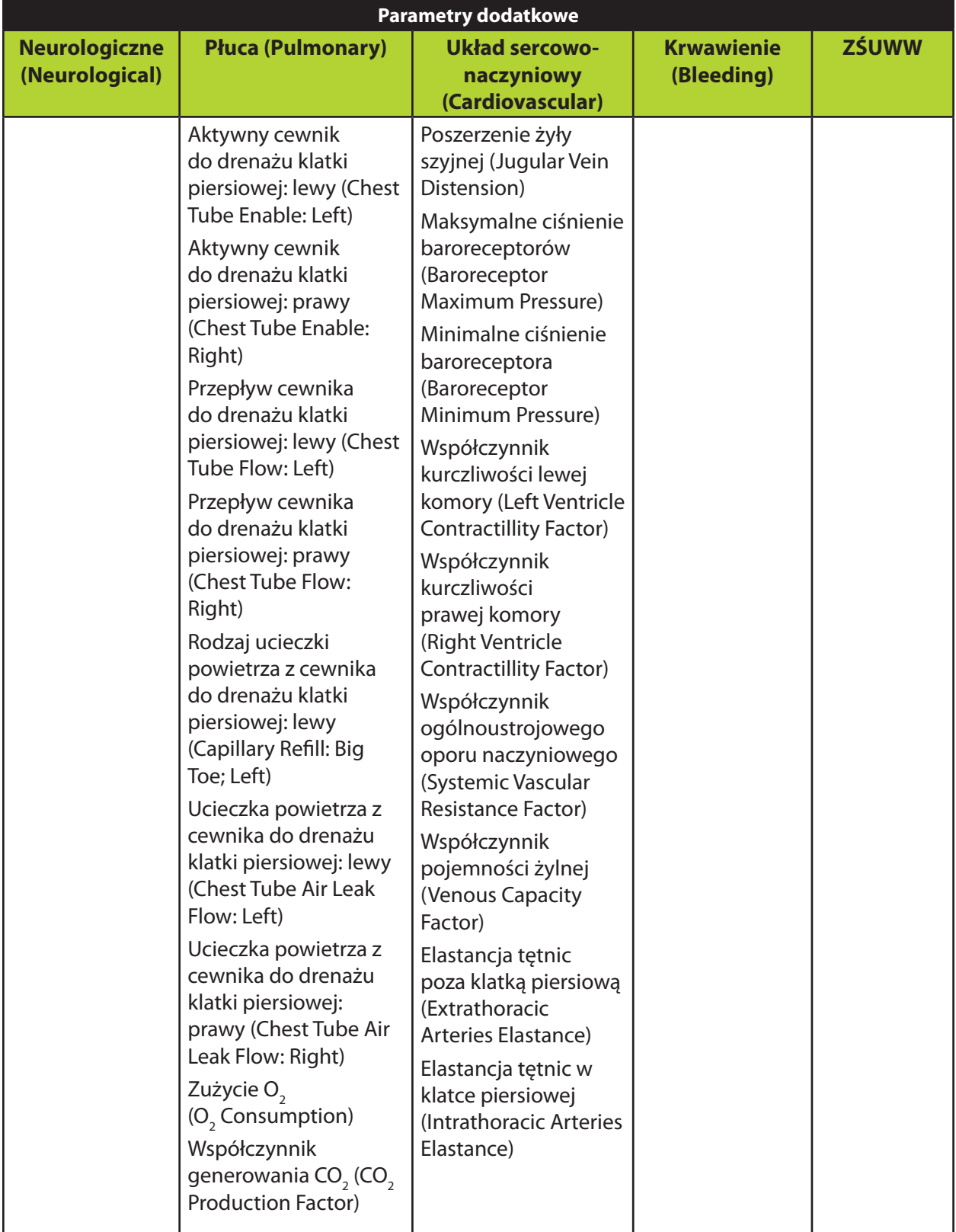

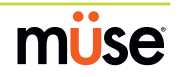

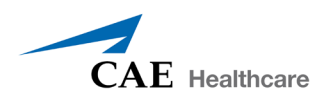

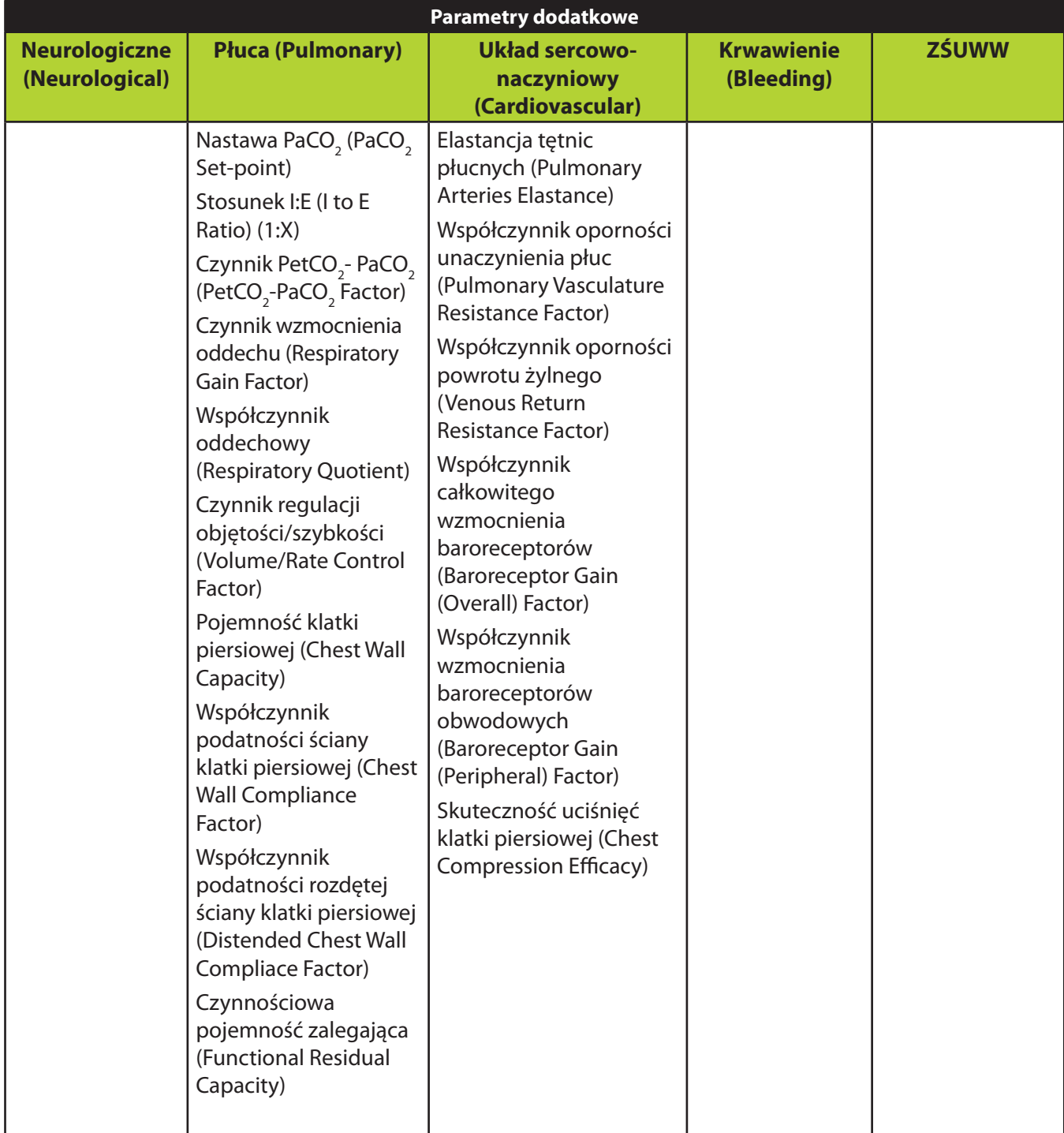

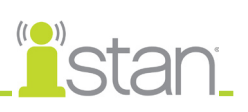

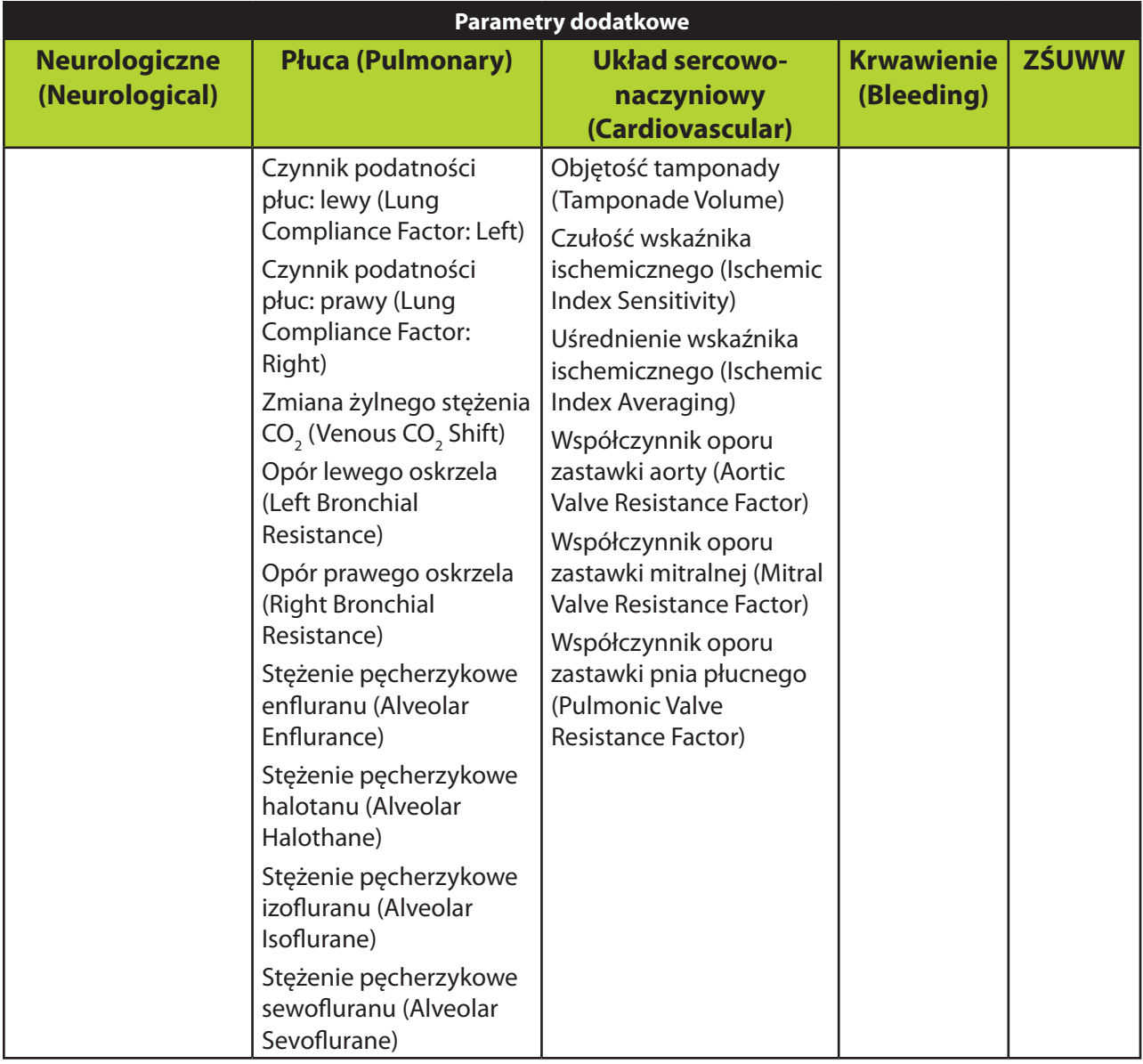

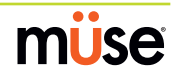

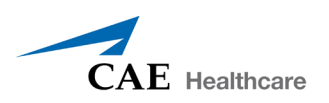

# **Funkcje neurologiczne**

Symulator iStan może symulować wiele różnych neurologicznych wskaźników klinicznych, takich jak wydzieliny i reakcje oczu.

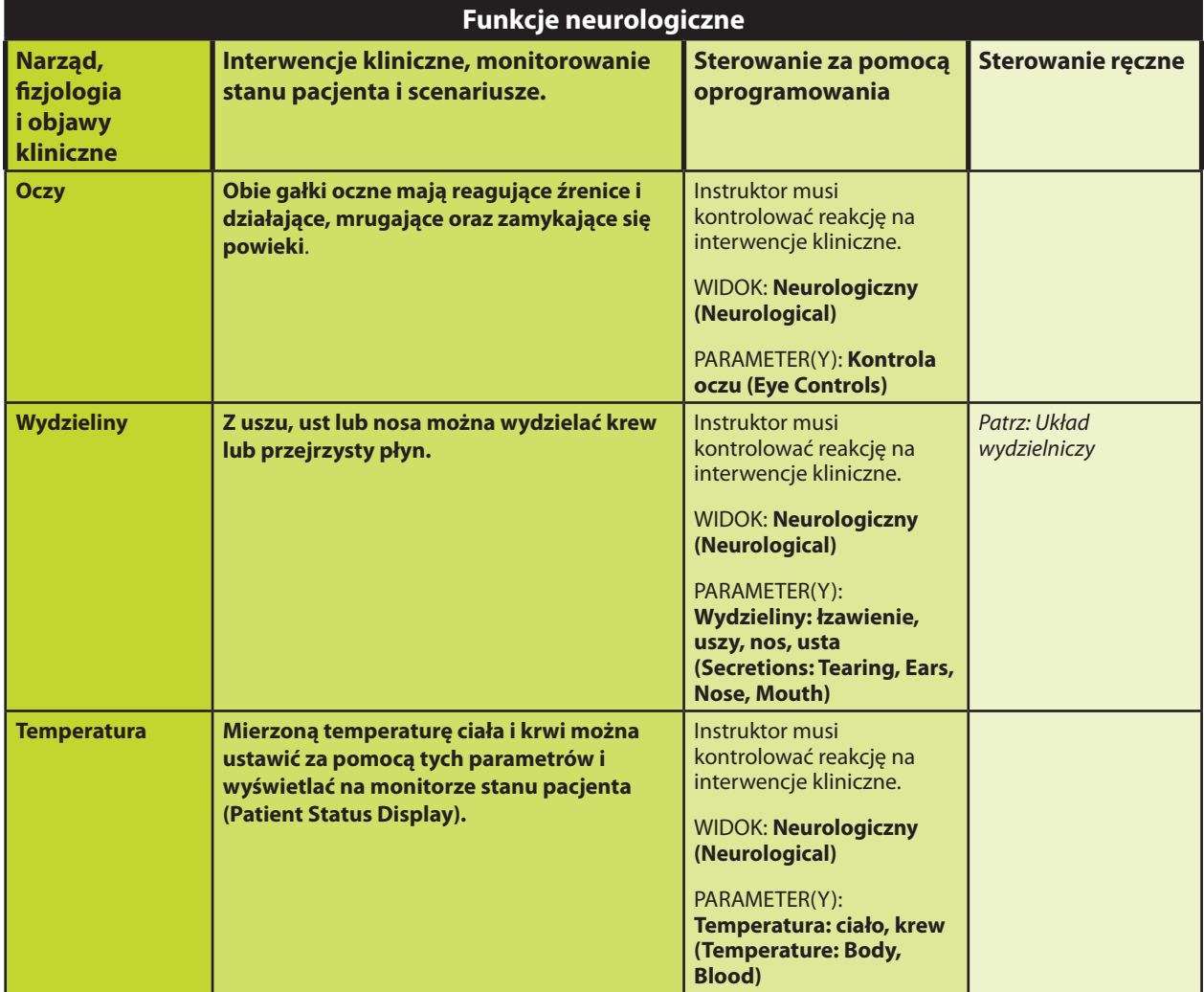

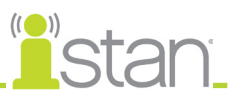

#### **Oczy**

Obie gałki oczne mają reagujące źrenice i mrugające oraz zamykające się powieki.

Ustawienia średnicy źrenicy znajdują się w widoku **Neurologiczne (Neurological)**, a dostęp do nich można uzyskać wybierając je z menu rozwijanego dla odpowiedniego oka.

Aktualnie dostępne są cztery opcje używane do sterowania średnicą źrenicy obu gałek ocznych: **Modelowane (Modeled)** (ustawienie domyślne), **Reagujące (Reactive), Rozszerzone (Blown)** lub Stała średnica źrenicy (Fixed Pupil Size) w rozmiarze od 2 do 8 mm.

Po ustawieniu średnicy źrenic na **Reagujące (Reactive)** źrenice zmieniają kształt, reagując na światło. Po ustawieniu opcji **Reagujące (Reactive)** dla źrenic w obu gałkach ocznych, obie źrenice zmieniają średnicę stosownie do warunków. Za pomocą innych opcji można ustawić żądaną średnicę jednej lub obu źrenic.

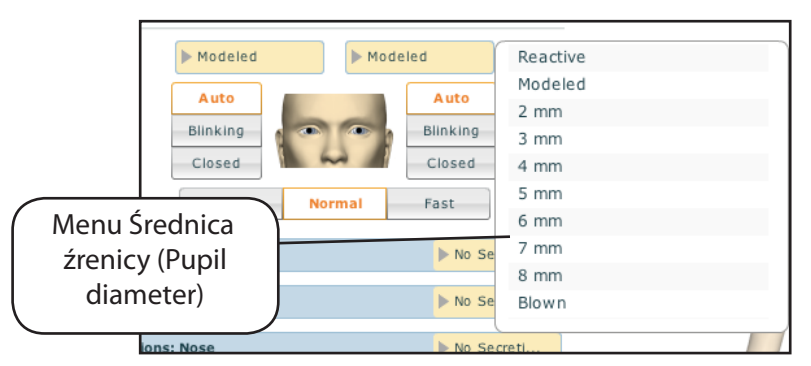

*Zmienianie średnicy źrenicy*

Ustawienia kontroli nad mruganiem znajdują się w widoku **Neurologiczne (Neurological)**.

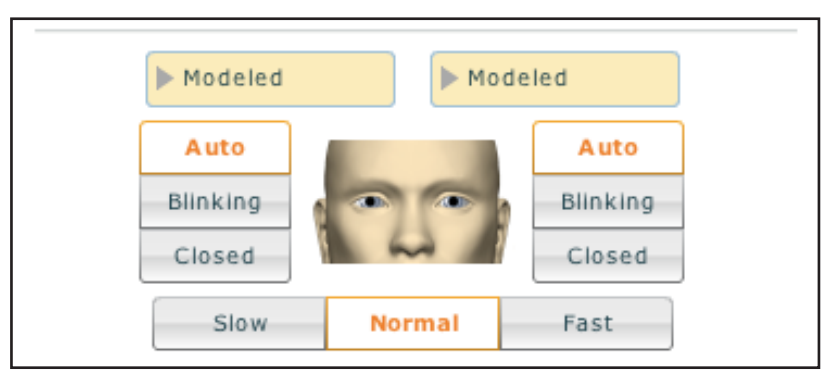

*Sterowanie szybkością mrugania (Blink Speed Controls)*

Wybranie opcji **Automatycznie (Auto)** (ustawienie domyślne) ustawia tryb mrugania oczu, ale z zachowaniem możliwości reagowania na zmiany fizjologiczne powodujące zamykanie oczu, takie jak brak reakcji na bodźce czy stan śpiączki.

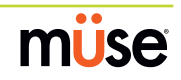

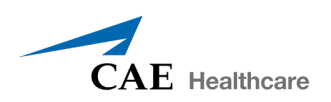

Po ustawieniu opcji **Zamknięte (Closed)** powieki można nadal ręcznie otworzyć, aby wykonać badanie kliniczne.

Ponadto można zaprogramować scenariusze spontanicznego otwierania i zamykania powiek lub ustalenia pozycji zamkniętej.

Można ustawić jedną z trzech częstotliwości mrugania: **Normalnie (Normal)** (ustawienie domyślne), **Powoli (Slow)** i **Szybko (Fast)**. Aby dostosować częstotliwość mrugania, należy kliknąć żądaną opcję w widoku **Neurologiczne (Neurological)**.

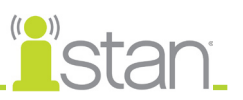

## **Funkcje układu oddechowego**

Anatomicznie realistyczne górne drogi oddechowe symulatora iStan dają możliwość wykonywania intubacji (oraz innych zabiegów związanych z drogami oddechowymi) oraz fizycznej prezentacji różnych objawów klinicznych (szmerów oddechowych, ruchów klatki piersiowej, drożności dróg oddechowych). Seria głośników wewnątrz symulatora może generować szeroki wachlarz szmerów oddechowych i odgłosów gardłowych wykorzystywanych podczas oceny stanu pacjenta.

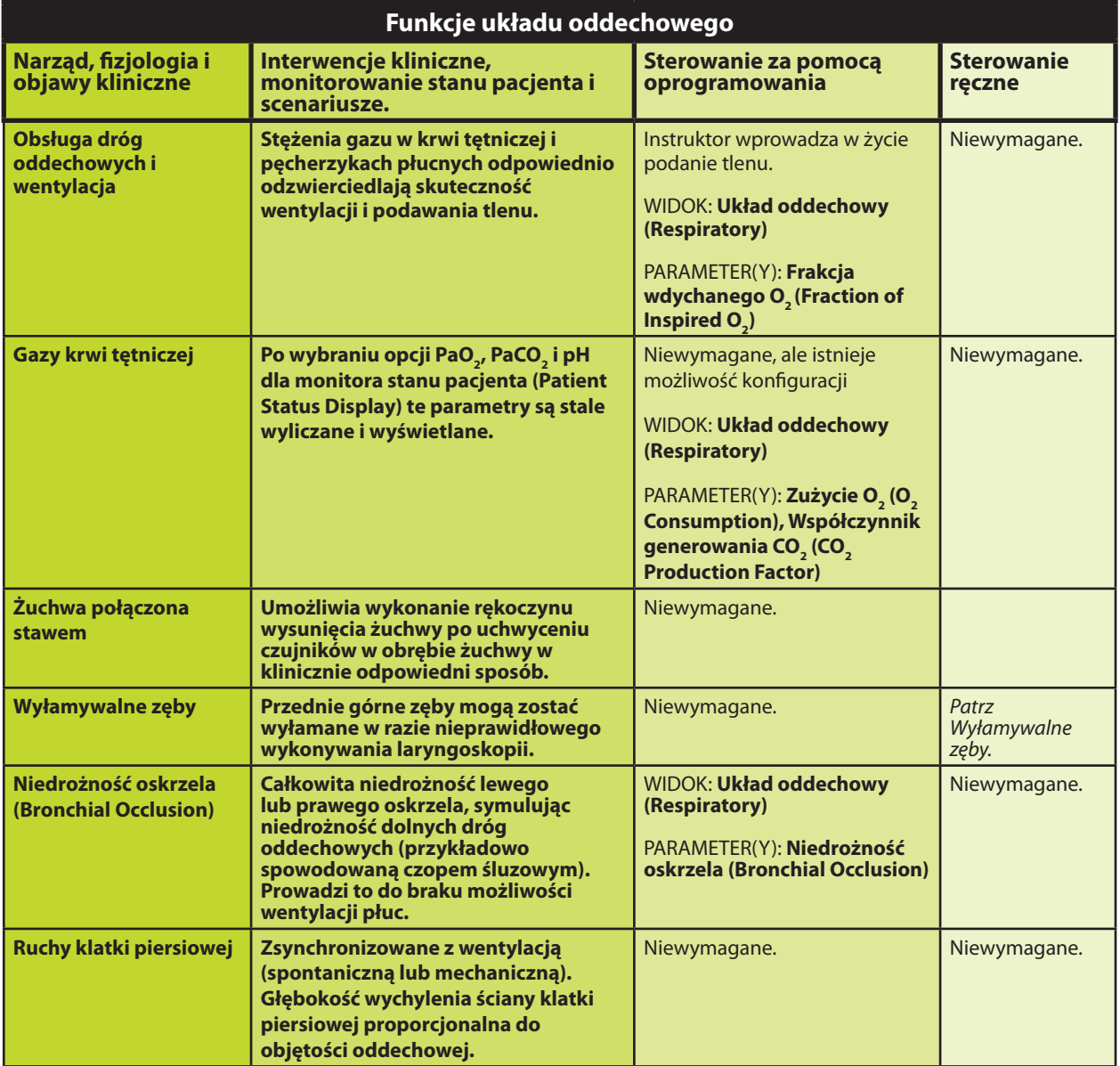

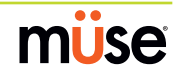

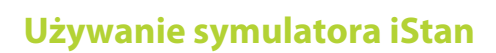

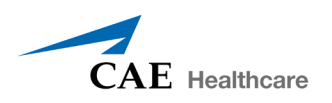

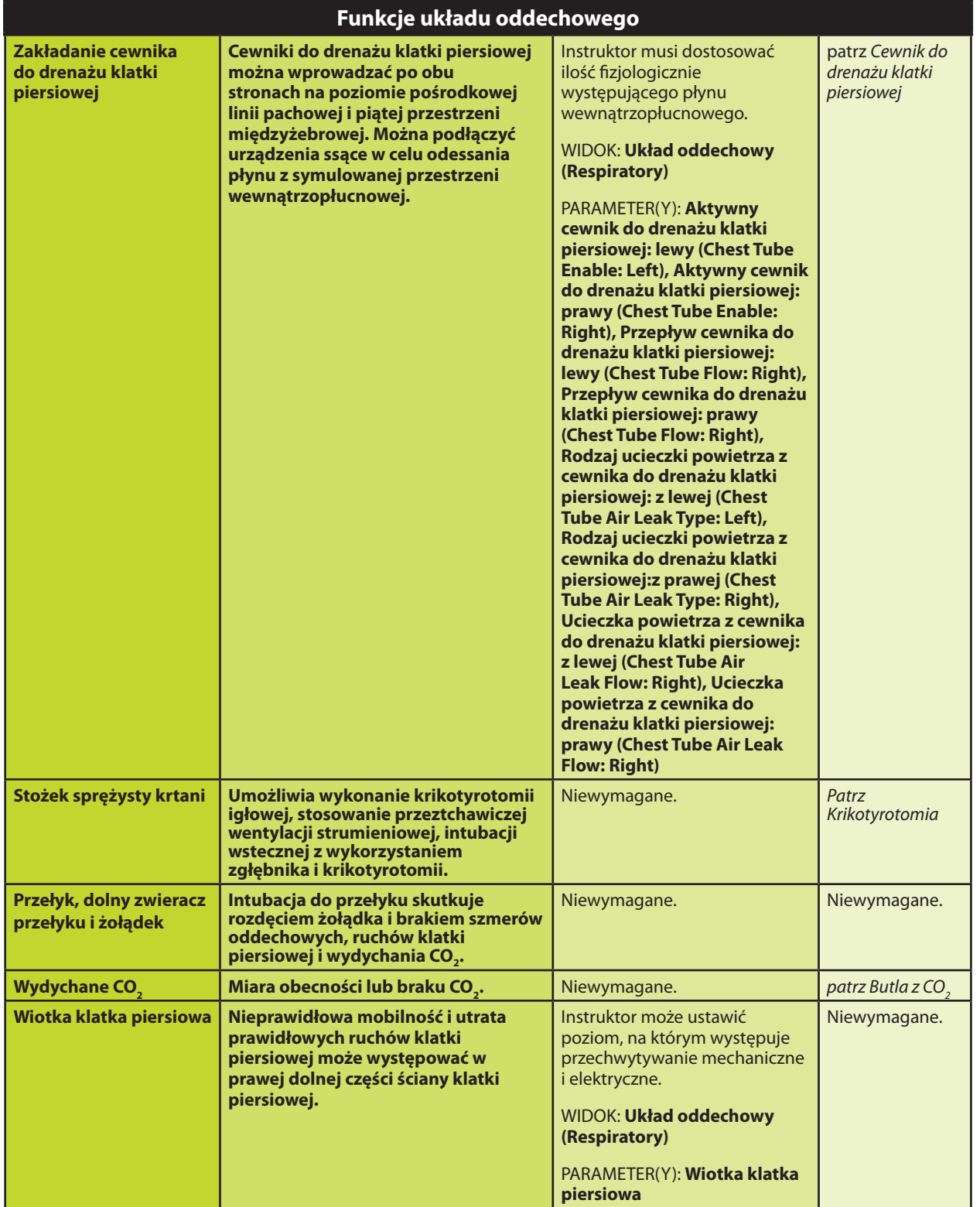

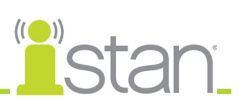

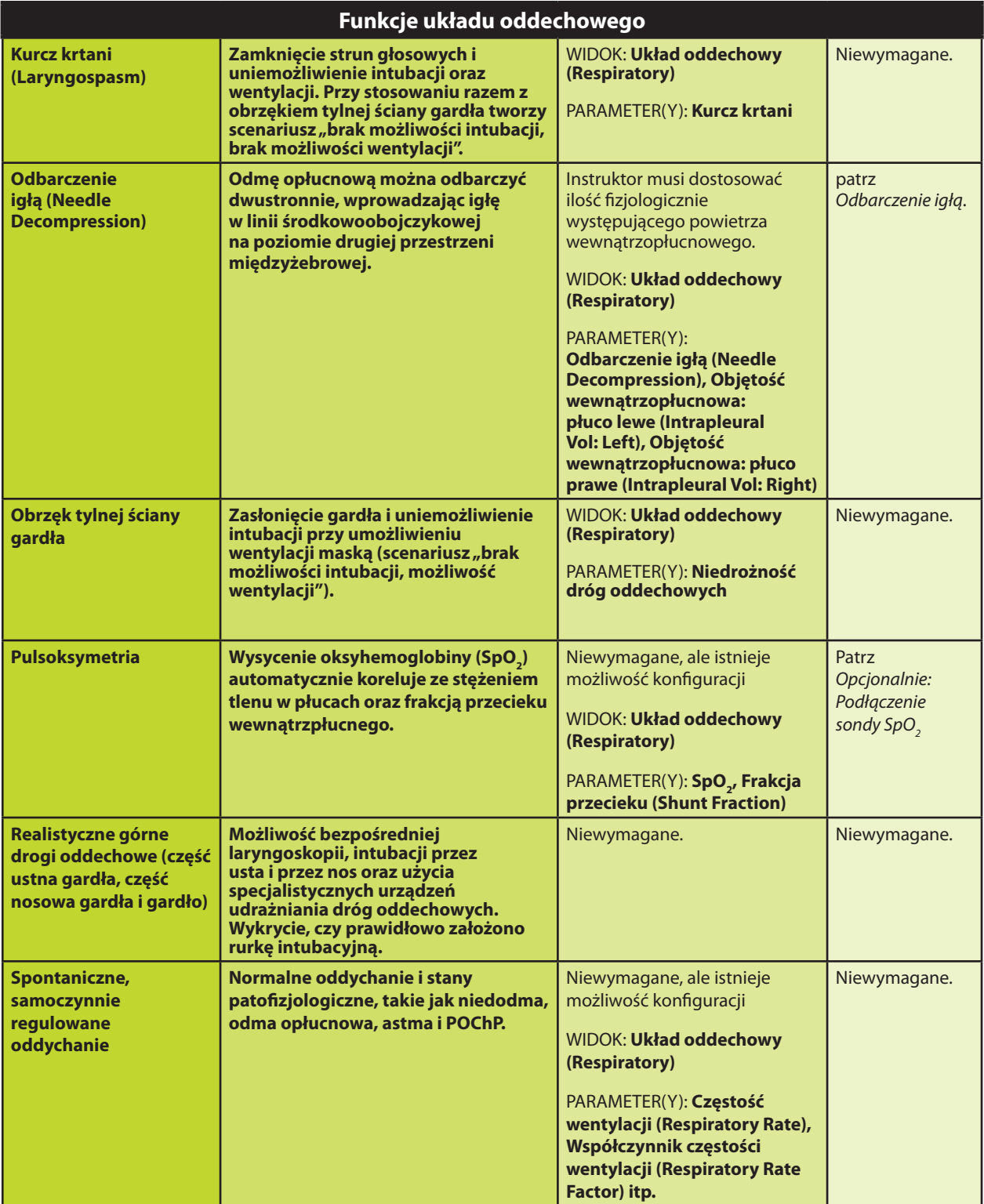

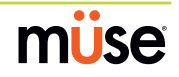

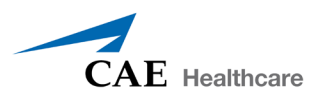

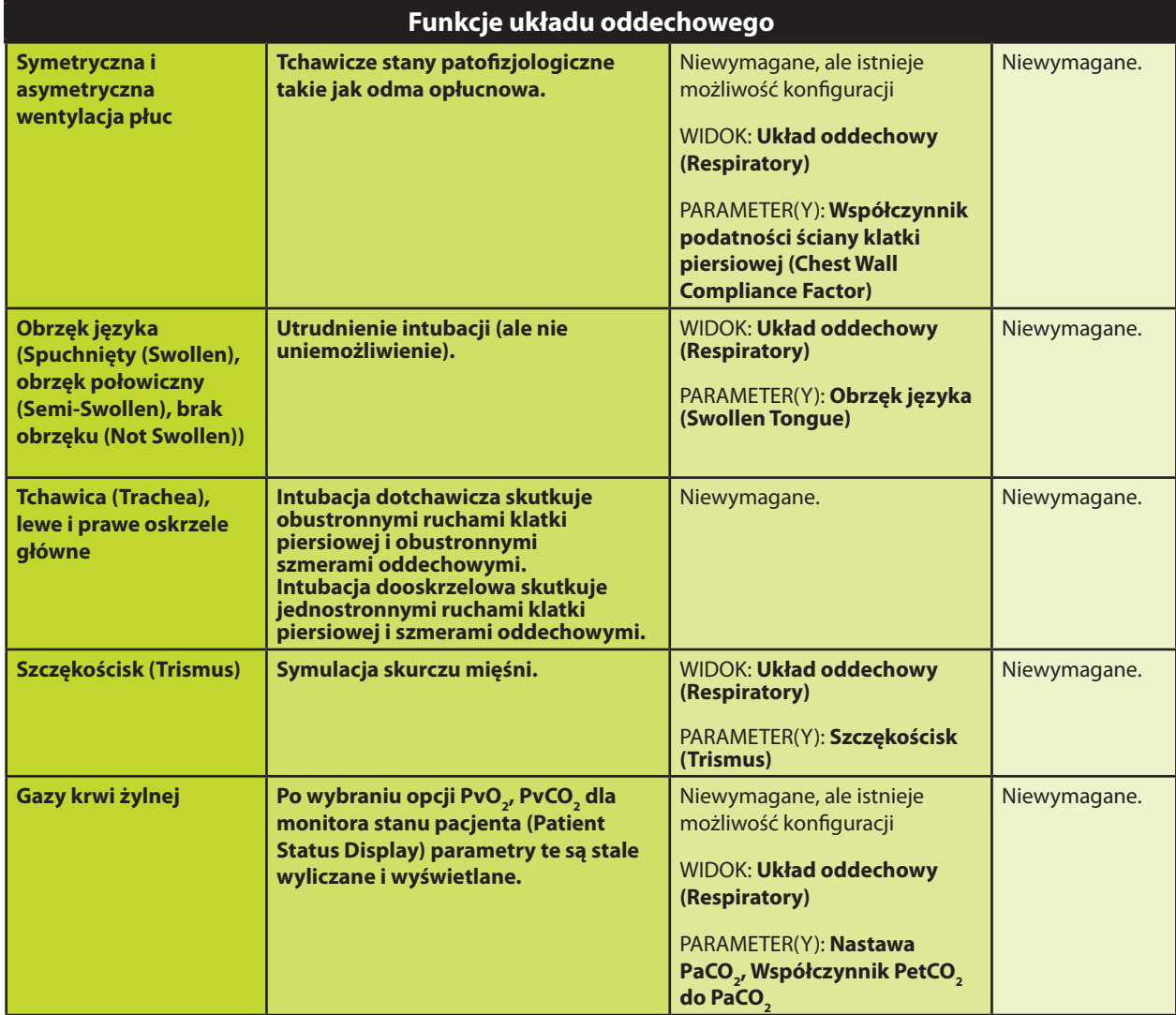

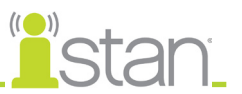

#### **Realistyczne górne drogi oddechowe**

Górne drogi oddechowe symulatora iStan zaprojektowano w sposób umożliwiający intubację i laryngoskopii. Intubację przez usta i przez nos można wykonywać przy użyciu różnych urządzeń intubacyjnych, łącznie z maskami krtaniowymi (3), rurkami wewnątrztchawiczymi (7,5 mm), maskami nosowo-gardłowymi (30 mm) i maskami ustno-gardłowymi (90 mm).

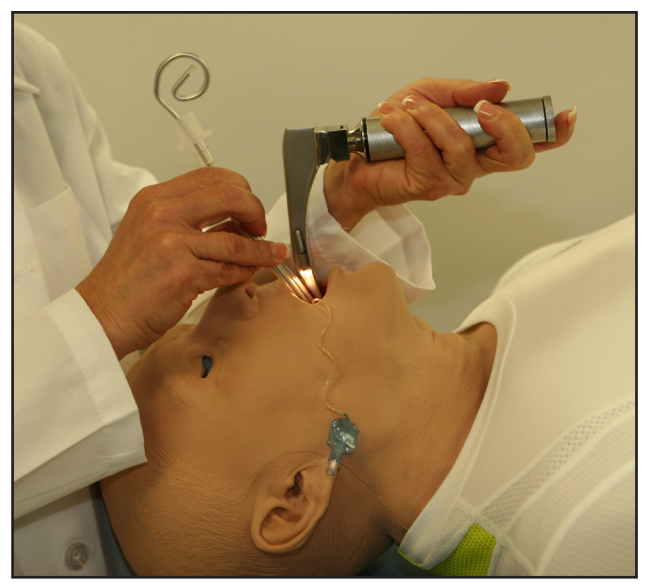

*Intubacja*

Czujniki wykrywają intubację do prawego oskrzela głównego, a sama czynność jest zapisywana w dzienniku zdarzeń i sesji symulacji. Ponadto symulator wykazuje jedno-, prawostronne unoszenie klatki piersiowej i odpowiednie zmiany fizjologiczne.

Intubacja nieprawidłowo zakończona w przełyku powoduje rozdęcie żołądka.

#### WAŻNE

Nieprawidłowe wprowadzanie narzędzi do dróg oddechowych (np. rurki intubacyjnej) może spowodować ich uszkodzenie. Aby chronić drogi oddechowe, narzędzia należy przed wprowadzeniem nasmarować udostępnionym silikonem w sprayu.

Rurki można smarować WYŁĄCZNIE dostarczonym SILIKONEM W SPREJU. NIGDY nie wolno używać środków smarujących na bazie wody, ponieważ mogą powodować uszkodzenia resztkowe.

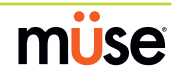

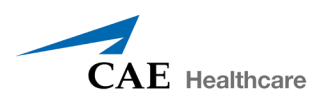

#### **Żuchwa połączona stawem**

Żuchwa połączona stawowo umożliwia wykonanie rękoczynu wysunięcia żuchwy po uchwyceniu czujników w obrębie żuchwy w klinicznie odpowiedni sposób (żuchwę można wysunąć do przodu).

Ta czynność zostaje zapisana w dzienniku zdarzeń i sesji symulacji.

### Sonda SpO<sub>2</sub>

Sonda SpO $_2$  jest zintegrowana z monitorem stanu pacjenta (Patient Status Display) i modelem fizjologicznym.

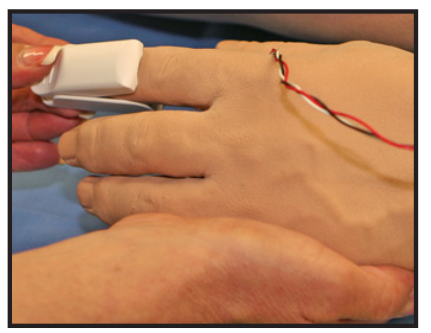

Sonda SpO<sub>2</sub>

Złącze sondy SpO $_{_2}$ znajduje się po lewej stronie symulatora.

Instrukcje dotyczące podłączania sondy SpO<sub>2</sub> przedstawiono na stronie 20.

#### **Krikotyrotomia**

Aby wykonać symulowaną krikotyrotomię igłową:

- 1. Przed rozpoczęciem sesji symulacji rozpyl silikonowy środek smarujący w rurce ustnogardłowej.
- 2. Zlokalizuj symulowany stożek sprężysty krtani zakryty taśmą pod skórą szyi.
- 3. Przestrzegając standardowych technik klinicznych, palpacyjnie znajdź przestrzeń mięśnia pierścienno-tarczowego.
- 4. Przekłuj tą przestrzeń przez skórę na szyi symulatora pacjenta i wkłuj się w taśmowy "stożek sprężysty". To nakłucie dochodzi aż do "tchawicy", symulując zabieg kliniczny.

Po każdym zabiegu krikotyrotomii igłowej trzeba wymienić taśmę symulującą stożek sprężysty krtani.

Zamienna skóra szyi, środek smarujący drogi oddechowe i szpulki taśmy są dostępne w zestawie zamiennym.

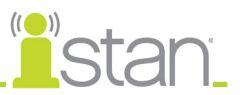

#### *Wymiana taśmy krikotyrotomii*

Aby wymienić taśmę krikotyrotomii:

- 1. Usuń w całości starą, przekłutą taśmę z chrząstki pierścieniowatej i oczyść pozostałości kleju z powierzchni za pomocą alkoholu (dobrym rozwiązaniem jest użycie gazików do dezynfekcji). Pozostaw do wyschnięcia.
- 2. Odetnij około 6 cm (2,25 cala) dwustronnej taśmy z dostarczonej rolki.
- 3. Ostrożnie zdejmij tylną warstwę papierową i delikatnie rozciągnij odsłoniętą stronę samoprzylepną taśmy nad otworem w obrębie chrząstki pierścieniowatej i w stronę dalszego końca chrząstki. Użyj nieklejącej warstwy papierowej, aby docisnąć taśmę do chrząstki pierścieniowatej.
- 4. Odetnij od 7 do 8 cm (od 2,5 do 3 cali) czerwonej taśmy i nałóż ją na chrząstkę pierścieniowatą oraz poprzednią taśmę.

#### *Ponowne uszczelnienie błony po przebiciu*

Aby ponownie uszczelnić chrząstkę pierścieniowatą, należy nanieść niewielki element czerwonej taśmy na przebity obszar. Tą czynność można powtórzyć niewielką liczbę razy, ale kiedy liczba warstw utrudnia krikotyrotomię, trzeba usunąć całość istniejącej taśmy i zamienić na nową.

#### **Zęby z wyłamywalnymi siekaczami**

Symulator iStan wyposażono w wyłamywalne zęby, których przednie siekacze mogą ulec wyłamaniu przy nieprawidłowym stosowaniu laryngoskopu.

Zęby przywiązano do górnej protezy linką zabezpieczającą, co zapobiega ich spadkowi w dół dróg oddechowych lub ich zagubieniu podczas przechowywania.

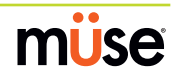
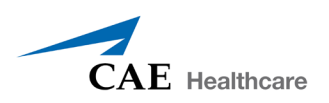

### **Cewnik do drenażu klatki piersiowej**

Cewniki do drenażu klatki piersiowej w rozmiarze 26 lub 28 Fr. można wprowadzać po obu stronach symulatora na poziomie pośrodkowej linii pachowej i piątej przestrzeni międzyżebrowej. Za pomocą zwykłego cewnika do drenażu klatki piersiowej można usuwać płyn i powietrze z przestrzeni opłucnowej. Usunięta objętość wpływa na fizjologię pacjenta, co ma swoje odzwierciedlenie w poprawie wartości parametrów mechaniki płuc i wymiany gazowej.

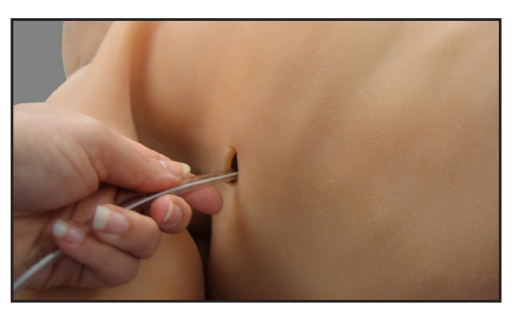

*Zakładanie cewnika do drenażu klatki piersiowej*

Prawidłowe założenie cewnika do drenażu klatki piersiowej jest wprowadzane do dziennika w celu wykorzystania podczas odprawy i można je wykorzystać jako przejście scenariusza.

Funkcję cewnika do drenażu klatki piersiowej można przygotować i uaktywnić za pomocą parametru **Aktywny cewnik do drenażu klatki piersiowej (Chest Tube Enable)** dostępnego w widoku Układ oddechowy (Respiratory).

Aby przygotować funkcję cewnika do drenażu klatki piersiowej (Chest Tube):

- 1. Wsuń cewnik do drenażu klatki piersiowej w symulator, do oporu.
- 2. W obrębie widoku Układ oddechowy (Respiratory) wybierz opcję **Przygotuj (Prime)** dla parametru **Aktywny cewnik do drenażu klatki piersiowej: lewy (Chest Tube Enable: Left)** lub **Aktywny cewnik do drenażu klatki piersiowej: prawy (Chest Tube Enable: Right)** lub obu opcji w zależności od potrzeb.

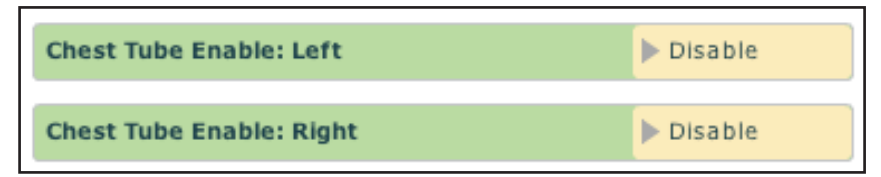

*Aktywny cewnik do drenażu klatki piersiowej*

- 3. Kiedy zacznie wypływać woda, usuń cewnik.
- 4. Przed użyciem wybierz opcję **Włącz (Enable)** parametru **Aktywny cewnik do drenażu klatki piersiowej: lewy (Chest Tube Enable: Left)** lub **Aktywny cewnik do drenażu klatki piersiowej: prawy (Chest Tube Enable: Right)** lub obu opcji w zależności od wykorzystanych lokalizacji.

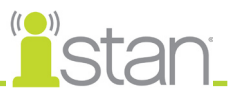

Trzy dodatkowe parametry pozwalają użytkownikom ustawić natężenie przepływu powietrza i płynu oraz ustalić rodzaj wycieku powietrza:

> **Ucieczka powietrza z cewnika do drenażu klatki piersiowej (Chest Tube Air Leak Flow)** — ustalenie ilości powietrza wypływającego przez wybrany cewnik drenażu.

**Rodzaj ucieczki powietrza z cewnika do drenażu klatki piersiowej (Chest Tube Air Leak Type)** — ustawienie, czy wyciek jest powiązany z odmą opłucnową, wyciekiem powietrza z cewnika klatki piersiowej lub ściany klatki piersiowej.

**Przepływ cewnika do drenażu klatki piersiowej (Chest Tube Flow)** — określa prędkość usuwania płynu z symulowanej przestrzeni opłucnowej za pośrednictwem układu cewnika do drenażu klatki piersiowej.

Dostęp do wszystkich trzech parametrów jest możliwy z poziomu widoku Układ oddechowy (Respiratory), za pośrednictwem opcji Dodatkowe parametry (Additional Parameters).

Parametr Objętość wewnątrzopłucnowa (Intrapleural Volume) umożliwia gromadzenie się płynu w przestrzeni wewnątrzopłucnowej, jak przykładowo w przypadku odmy opłucnowej, wysięku opłucnowego czy krwiaka opłucnej.

W celu symulacji odmy opłucnowej należy ustawić objętość wewnątrzopłucnową na wartość większą od 0 ml. Wartości większe od 500 ml w znacznym stopniu zmniejszają objętość odpowiadającego płuca. Po odpowiedniej stronie następuje automatyczne ściszenie szmerów oddechowych w wyniku obniżonej wentylacji danego płuca.

*Informacje dotyczące czyszczenia po użyciu funkcji drenażu klatki piersiowej opisano na stronie 166.*

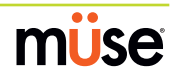

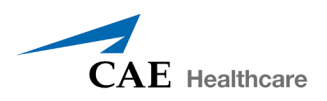

#### **Odbarczenie igłą (Needle Decompression)**

Aby przygotować odbarczenie odmy otrzewnowej igłą, trzeba włączyć tę funkcję za pomocą parametru Odbarczenie igłą (Needle Decompression) na ekranie Układ oddechowy (Respiratory).

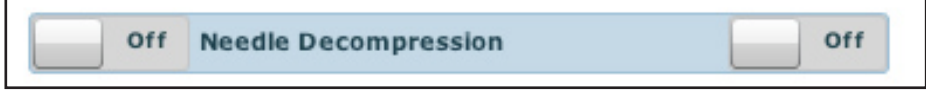

*Przełącznik odbarczania igłą (Needle Decompression)*

W celu włączenia tej funkcji należy wybrać opcję **Wł./Wył. (ON/OFF)**.

Odbarczanie igłą można wykonywać obustronnie przy użyciu niewielkiego otworu zlokalizowanego na poziomie linii środkowoobojczykowej drugiej przestrzeni międzyżebrowej. Wprowadzić igłę o średnicy 14 G i długości od 3 do 6 cm aż do usłyszenia syczącego odgłosu aktywacji zaworu.

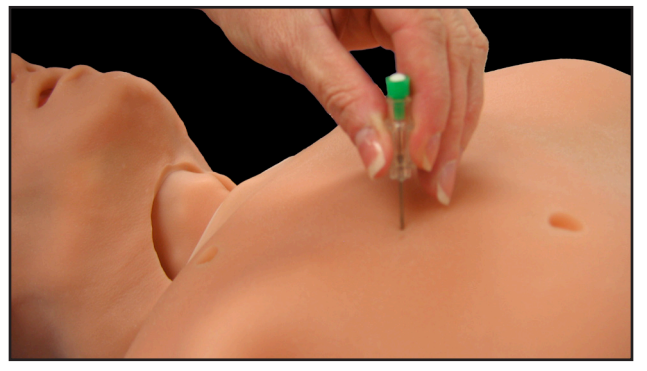

*Odbarczenie igłą (Needle Decompression)*

Parametru Objętość wewnątrzopłucnowa (Intrapleural Volume) można używać do aktywacji gromadzenia objętości wewnątrzopłucnowej.

Skuteczne odbarczenie igłowe natychmiast redukuje objętość wewnątrzopłucnową. Syczący odgłos przestaje być słyszalny po osiągnięciu zerowej objętości wewnątrzopłucnowej.

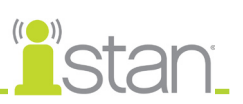

# **Układ sercowo-naczyniowy (Cardiovascular)**

Symulator iStan generuje realistyczne tony serca i szeroki zakres stanów patofizjologicznych zsynchronizowanych z zespołem QRS EKG i możliwych do wysłuchania za pomocą standardowego stetoskopu.

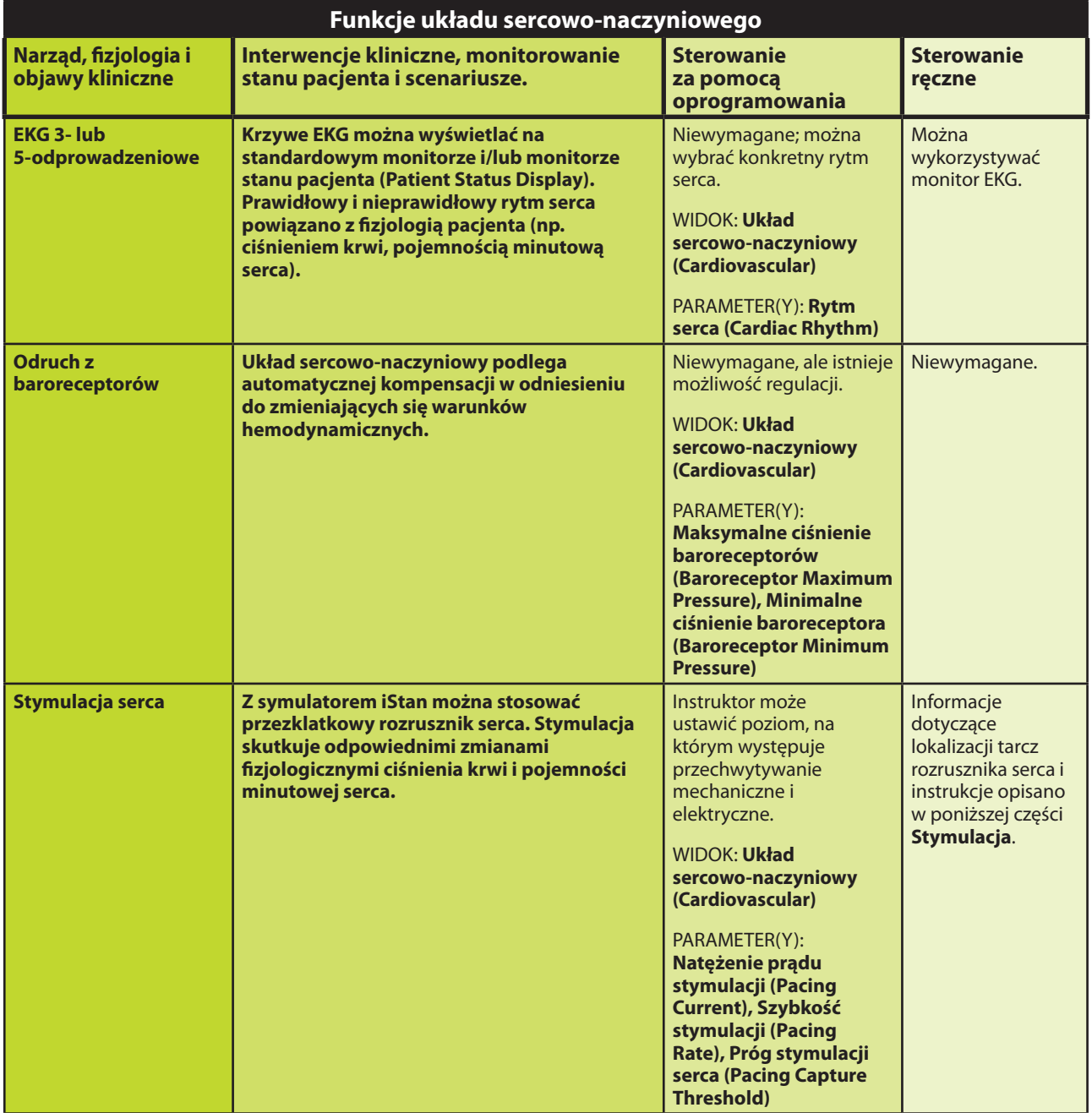

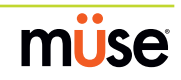

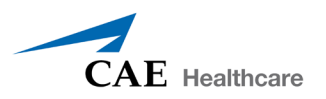

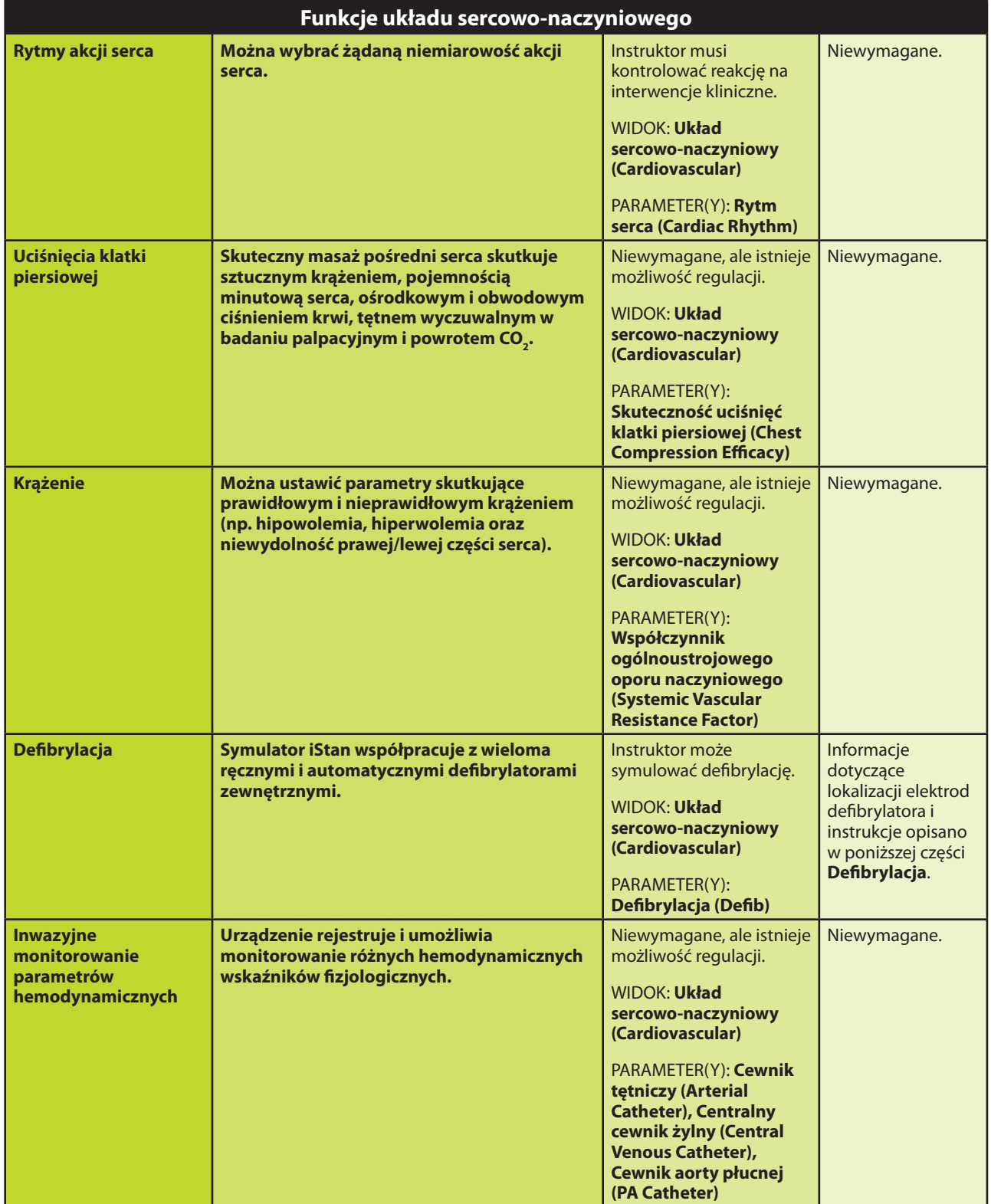

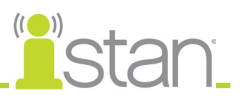

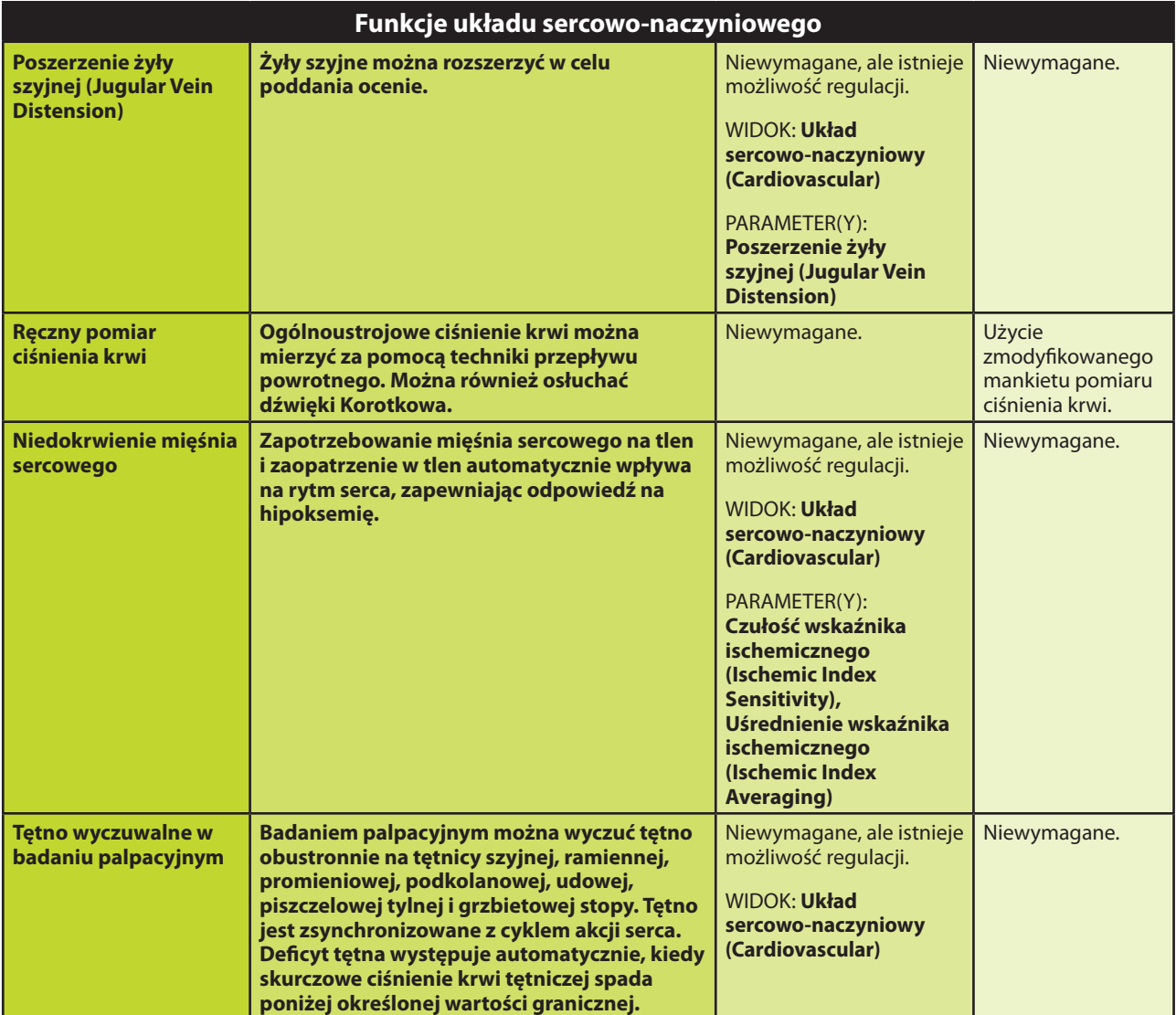

# **Tętno**

Dotykając czujników można uaktywnić czternaście lokalizacji tętna:

Tętnica szyjna (2)

Tętnica ramienna (2)

Tętnica promieniowa (2)

Tętnica udowa (2)

Tętnica podkolanowa (2)

Tętnica piszczelowa tylna (2)

Tętnica grzbietowa stopy (2)

Czynność aktywacji tętna oraz przerwanie badania palpacyjnego jest rejestrowane w dzienniku wydarzeń oraz sesji symulacji, co umożliwia późniejszą analizę.

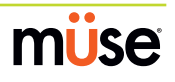

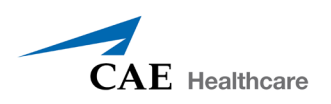

Tętno jest widoczne i można je kontrolować z dowolnego widoku fizjologicznego. Domyślnie włączone są tętna na wszystkich tętnicach, o ile nie zmieniły tego ustawienia SCE. Aby wyłączyć tętno, należy kliknąć lokalizację tętnicy w obrębie postaci człowieka. Aby włączyć tętno, należy ponownie kliknąć lokalizację danej tętnicy. Czynność rozpoczęcia badania palpacyjnego tętna jest rejestrowana w dzienniku wydarzeń oraz sesji symulacji, co umożliwia późniejszą analizę.

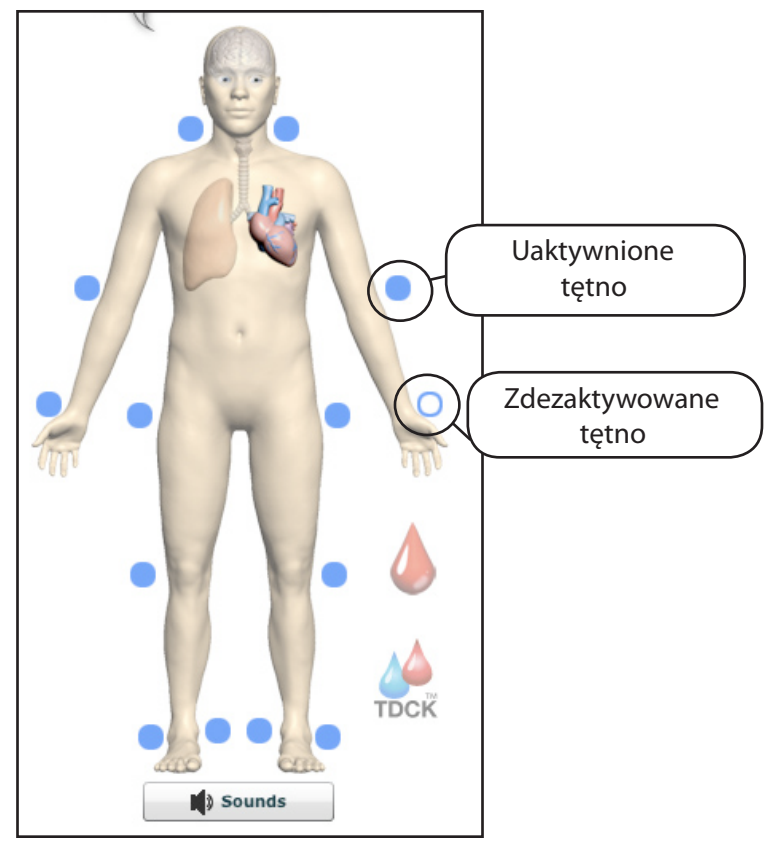

*Tętno — aktywne i nieaktywne*

Deficyt tętna występuje, kiedy skurczowe ciśnienie krwi tętniczej spada poniżej wartości granicznej podanej w poniższej tabeli.

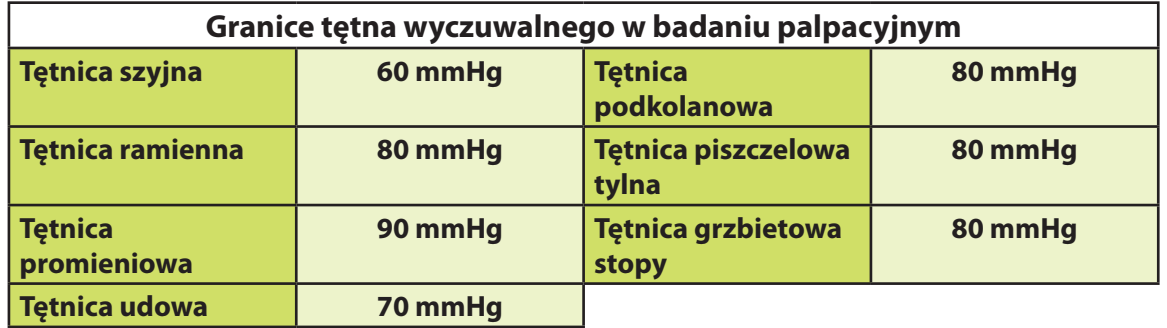

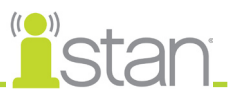

#### **EKG 3- lub 5-odprowadzeniowe**

Z odpowiednich pozycji emitowany jest sygnał EKG 3- lub 5-odprowadzeniowe do wyświetlenia na standardowym monitorze. Na klatce piersiowej symulatora iStan dostępne jest miejsce kontaktu na każdy z pięciu kabli.

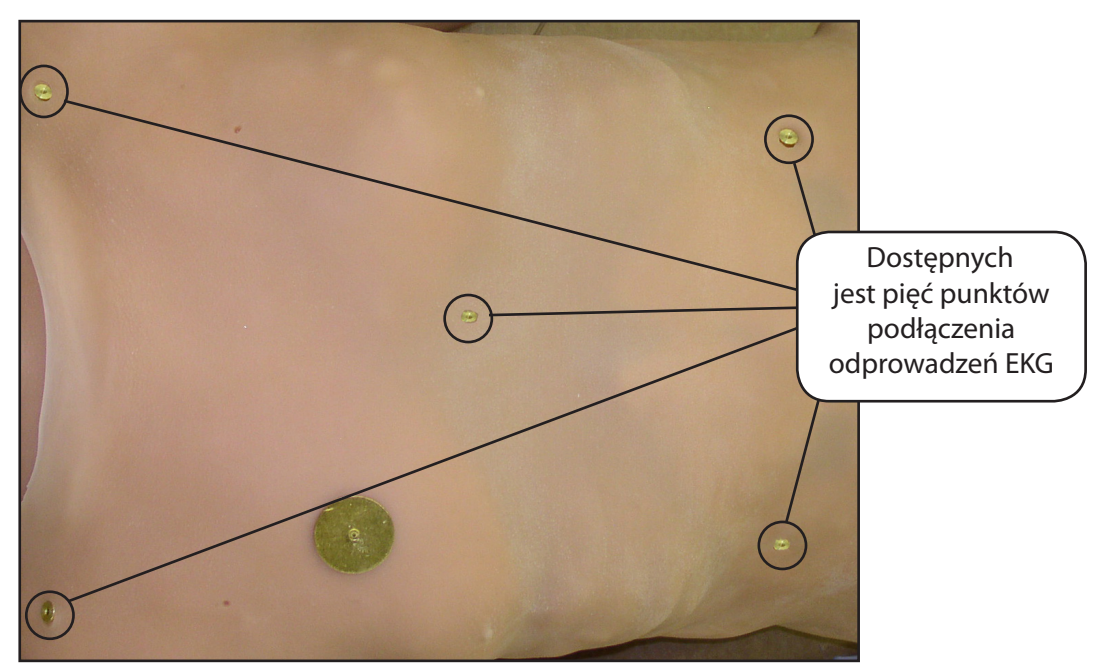

*Miejsca podłączenia kabli EKG z 5 odprowadzeniami*

Symulator generuje EKG prawidłowego rytmu zatokowego oraz wielu różnych nieprawidłowości, takich jak niedokrwienie mięśnia sercowego, tachykardia i bradykardia zatokowa, migotanie komór i asystolia. Odpowiedź hemodynamiczna na niemiarowość akcji serca jest fizjologicznie poprawna. Kardiologiczny balans tlenu i niedokrwienie mięśnia sercowego automatycznie wpływa na rytm serca, skutkując realistyczną i automatyczną odpowiedzią rytmu akcji serca na hipoksemię. Instruktor może kontrolować stopień wpływu lub go w całości pominąć.

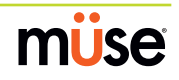

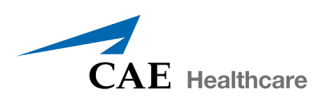

#### **Ręczny pomiar ciśnienia krwi**

Ciśnienie krwi można ręcznie mierzyć na lewej ręce.

Można stosować techniki nieinwazyjnego monitorowania ciśnienia krwi przez nałożenie standardowego mankietu zmodyfikowanego o złączkę T i przejściówki.

Przedłużacz od złączki T podłącza się do przewodu zlokalizowanego w obrębie skóry lewego przedramienia.

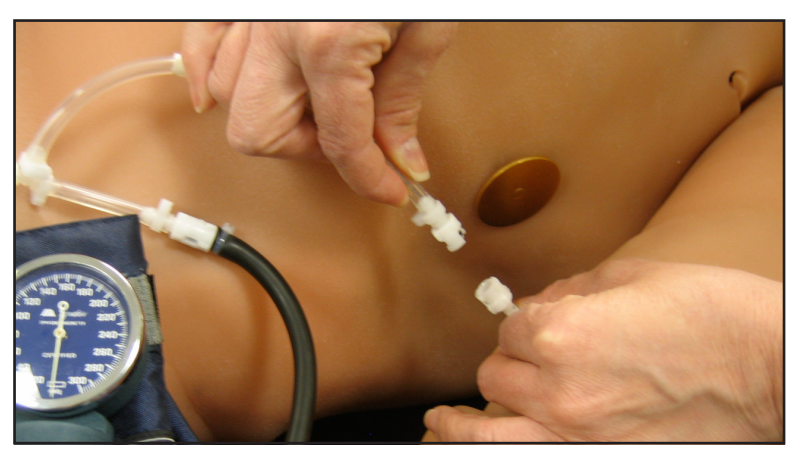

*Podłączanie złączki T pomiaru ciśnienia krwi*

Podłączyć przedłużacz złączki T do przewodu i wykonać nieinwazyjny odczyt ciśnienia krwi, używając techniki przepływu powrotnego.

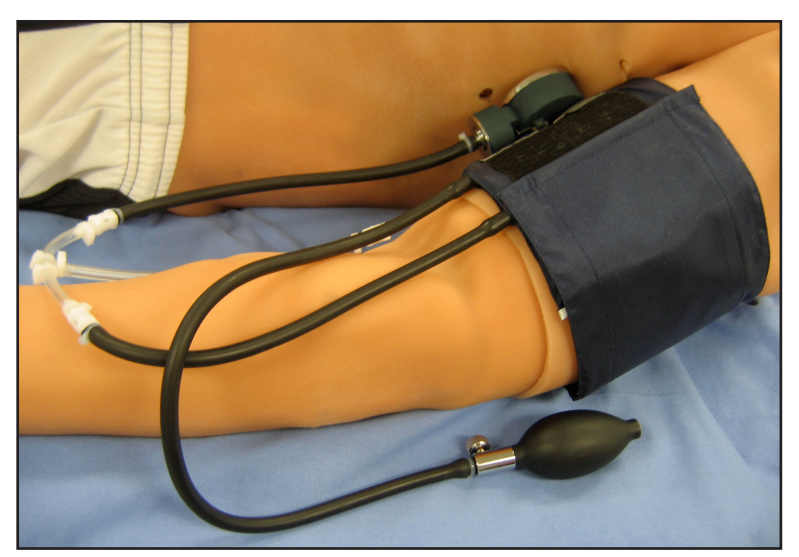

*Podłączony zmodyfikowany mankiet pomiaru ciśnienia krwi*

Zmodyfikowany mankiet pomiaru ciśnienia krwi należy schować razem z systemem do wykorzystania w przyszłości.

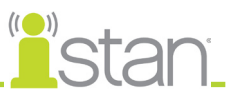

# **Dźwięki Korotkowa (5 faz)**

Dźwięki Korotkowa można osłuchać na lewym ramieniu.

Aby osłuchać dźwięki Korotkowa:

- 1. Umieść stetoskop na lewym ramieniu, tuż nad miejscem badania tętna na tętnicy ramiennej.
- 2. Zredukuj trochę ciśnienie w mankiecie, delikatnie otwierając zawór na gruszce.
- 3. Monitoruj ciśnienie wyświetlane na mierniku na mankiecie.

Można rozpoznać wszystkie pięć faz:

Faza I — wyraźne, powtarzalne stukania (faza skurczowa)

#### Faza II — dłuższe uderzenia z występującymi szelestami

Faza III — energiczne, intensywniejsze dźwięki rytmu akcji serca

Faza IV — stłumione, mniej wyraźne dźwięki

Faza V — zupełny zanik dźwięków (faza rozkurczowa)

### **Defibrylacja**

Symulator iStan bezpiecznie pochłania energię uwalnianą przez ręczne i automatyczne defibrylatory. W celu pozytywnego wzmocnienia nauczania i uniknięcia negatywnego przeniesienia szkolenia należy stosować standardowy poziom energii defibrylacji.

Jednakże stosowanie defibrylatora do celów szkoleniowych stwarza zagrożenie operacyjne równoważne wykorzystywaniu defibrylatora u żywego pacjenta. W związku z tym TRZEBA PRZESTRZEGAĆ WSZYSTKICH ŚRODKÓW OSTROŻNOŚCI dotyczących stosowania defibrylatora, jakby symulator był żywym pacjentem. W celu uzyskania dalszych informacji należy zapoznać się z instrukcją obsługi konkretnego defibrylatora.

Należy zwrócić uwagę na następujące pouczenia:

Defibrylację powinno się wykonywać wyłącznie przy użyciu elektrod defibrylacyjnych. W razie wykonywania defibrylacji przy nałożonych elektrodach EKG, podczas aplikacji wstrząsu na pozostałych złączach może występować wysokie napięcie. Może to spowodować uszkodzenie obwodów EKG.

Aby zapobiec przegrzewaniu, NIE WOLNO aplikować więcej niż trzy (3) wyładowania defibrylacyjne po kolei w ciągu jednej minuty podczas sesji szkoleniowej (maksymalnie 200 J przy defibrylacji dwufazowej i 360 J przy defibrylacji monofazowej). Należy unikać dużej liczby następujących po sobie wyładowań. Przykładowo 20 lub 25 wyładowań bez okresu regeneracji może spowodować uszkodzenie systemu. Należy odczekać przynajmniej 20 minut po sekwencji więcej niż 10 kolejnych wyładowań.

Należy unikać dużej liczby następujących po sobie wyładowań. Przykładowo 20 lub 25 wyładowań bez okresu regeneracji może spowodować uszkodzenie systemu.

NIE WOLNO pozwolić, aby symulator stykał się podczas defibrylacji z elektrycznie przewodzącymi powierzchniami lub przedmiotami. Podczas defibrylacji należy unikać atmosfery podtrzymującej płomienie, jak przykładowo z zawartością dużej ilości tlenu.

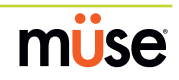

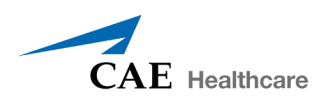

Należy zawsze utrzymywać klatkę piersiową symulatora w stanie suchym. Należy zachować szczególną ostrożność przy używaniu układu moczowego lub funkcji drenażu klatki piersiowej.

Aby zapobiec wżerom elektrod na skórze klatki piersiowej, NIE wolno na nie nakładać żelu przewodzącego lub przewodzących elektrod defibrylacyjnych przeznaczonych do stosowania z pacjentami.

NIE WOLNO używać widocznie uszkodzonych złączy czy przewodów.

NIE WOLNO rozlewać płynów na żaden z podzespołów wewnątrz torsu symulatora. Może to spowodować uszkodzenie systemu i może stwarzać również zagrożenie dla bezpieczeństwa operatora.

Przy stosowaniu defibrylatora ręcznego EKG można monitorować za pośrednictwem elektrod defibrylatora. Wysokonapięciowe migotanie komór i częstoskurcz komorowy o wysokiej częstotliwości jest automatycznie rozpoznawana jako rytm podlegający aplikacji wstrząsu defibrylacyjnego.

Podczas każdej defibrylacji symulator iStan automatycznie rejestruje ilość uwolnionej energii oraz godzinę wykonania defibrylacji. Odpowiedź symulowanego pacjenta na defibrylację zależy od skryptu scenariusza lub interwencji instruktora. W związku z tym kardiowersja nie zależy automatycznie od modeli fizjologicznych.

Minimalny ładunek elektryczny rozpoznawany przez obwody symulatora to 20 J.

Można używać defibrylatorów mono- i dwufazowych z elektrodami lub połączeniami bezdotykowymi.

Symulator ma dwie przednie elektrody defibrylacji na klatce piersiowej, które można w razie potrzeby odkręcić, pozostawiając gwintowane złącza, do których można przyłożyć łyżki (elektrody).

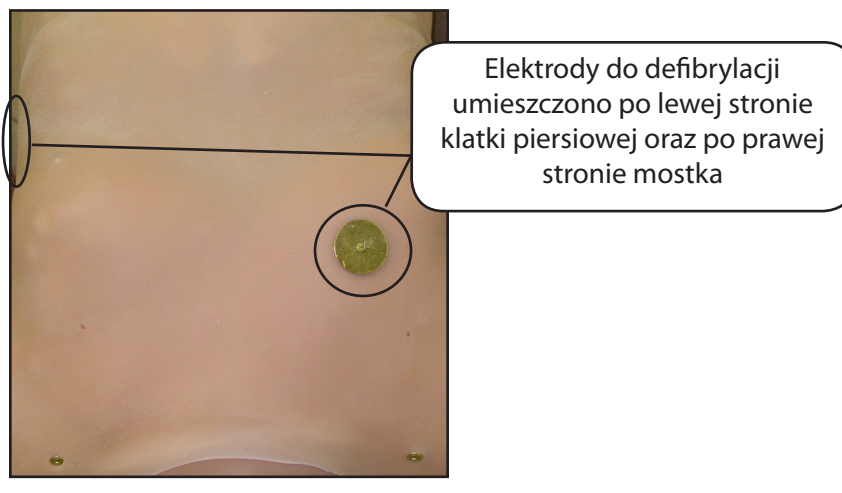

*Miejsca defibrylacji*

Za pomocą parametru **Defibrylacja (Defib)** można prowadzić defibrylację wirtualną. Parametr Defibrylacja znajduje się w widoku Układ sercowo-naczyniowy (Cardiovascular).

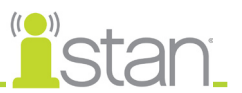

#### **Stymulacja serca**

Do przednich styków symulatora można podłączyć standardowy przezklatkowy rozrusznik serca. Oprogramowanie automatycznie wykrywa i reaguje na sygnały stymulacji (od 20 do 200 mA, w odstępach co 10).

Do symulowania elektrostymulacji w obrębie oprogramowania można używać trzech parametrów:

**Próg stymulacji serca (Pacing Capture Threshold)** — minimalne natężenie prądu stymulacji wymagane do stymulacji serca.

**Prąd stymulacji (Pacing Current)** — symulowanie wyładowania prądu o określonym natężeniu za pośrednictwem zewnętrznego rozrusznika serca.

**Tempo stymulacji (Pacing Rate)** — częstość akcji serca, kiedy natężenie prądu stymulacji ma wartość równą lub przekraczającą próg stymulacji serca.

Wszystkie trzy parametry znajdują się w widoku Układ sercowo-naczyniowy (Cardiovascular).

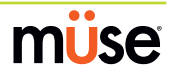

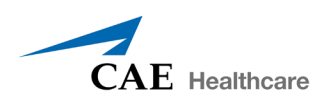

# **Płyny (Fluids)**

Z poziomu widoku Płyny (Fluids) można zarządzać wieloma płynami symulatora iStan, takimi jak przykładowo Krwawienie (Bleeding), Dożylne podawanie płynów (IV Fluid Administration) i Wypływ moczu (Urine Output).

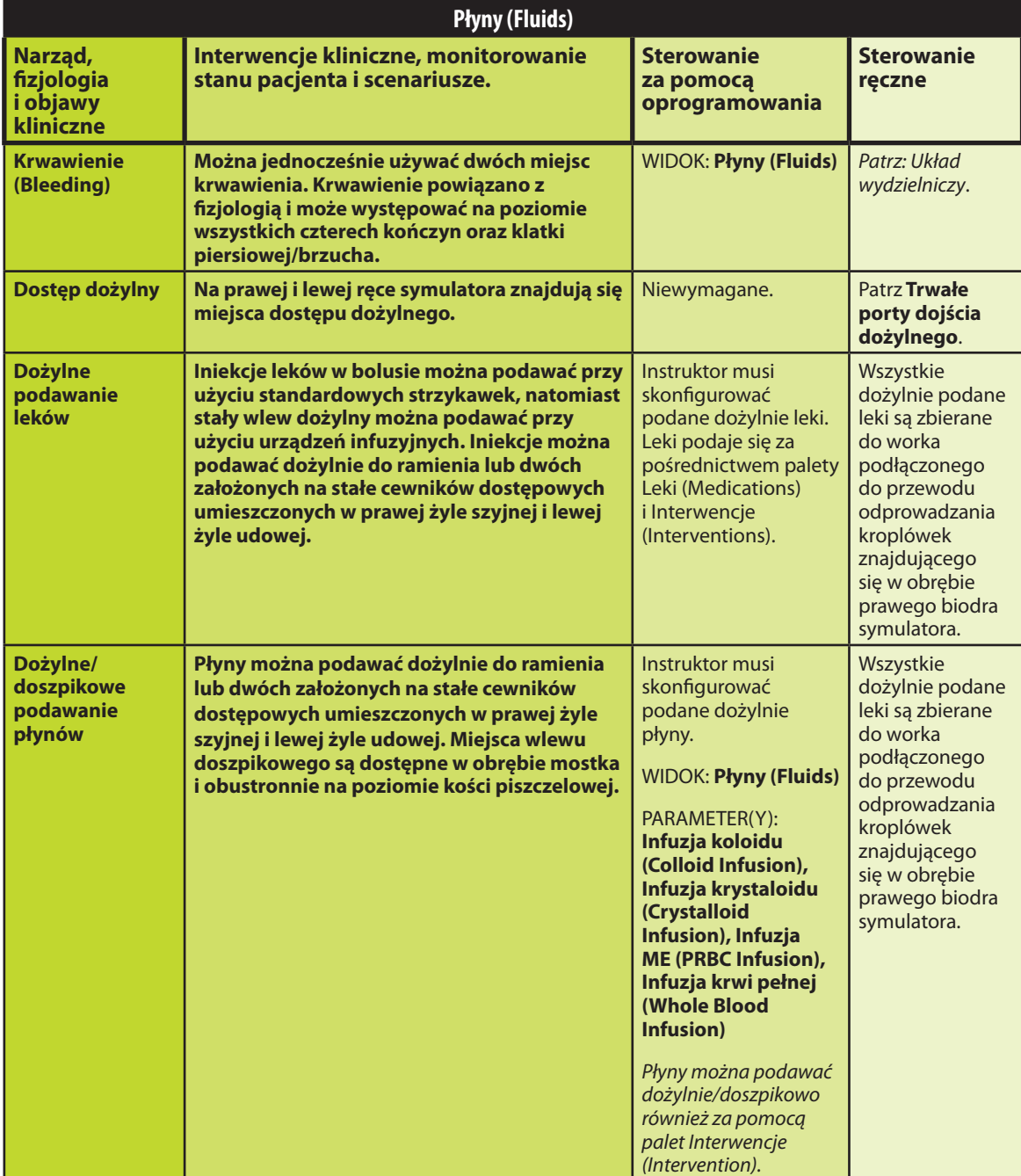

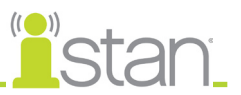

# **Krwawienie (Bleeding)**

Symulator iStan może krwawić jednocześnie z dwóch miejsc. Zintegrowany system krwawienia umożliwia stosowanie fizycznej i modelowanej symulacji krwawienia żylnego lub tętniczego z uformowanych ran na wszystkich czterech kończynach oraz klatce piersiowej/brzuchu.

Utrata krwi jest stale zgłaszana modelom fizjologicznym. Modele reagują na zgłaszaną utratę krwi odpowiednimi zmianami układu sercowo-naczyniowego i oddechowego w zakresie częstości akcji serca, ciśnienia krwi i parametrów oddechowych.

Aby włączyć funkcję krwawienia, należy przestawić odpowiednią kontrolkę do pozycji **Wł. (On)**.

Rodzaj, wielkość i/lub lokalizację krwawienia można zmienić podczas tworzenia SCE. *Instrukcje tworzenia SCE opisano na stronie 52.*

Po wybraniu krwawienie rejestruje automatyczną utratę krwi z modeli fizjologicznych z następczymi zmianami w zakresie hemodynamiki. Menu przejśćOpcja Tętniczy (Arterial) generuje pulsujący przepływ zależny od akcji serca pacjenta i z jednym z trzech regulowanych przez użytkownika natężeń przepływu. Utrata krwi występuje z szybkością zależną od rozmiaru rany i średniego ciśnienia tętniczego.

*Instrukcje dotyczące wypełniania zbiorników płynów opisano na stronie 25.*

#### *Model hematologiczny*

Model fizjologiczny dynamicznie i stale wylicza wartości hematokrytu (czyli procent hemoglobiny krwi pełnej), uwzględniając utratę krwi i płynów oraz dożylne podawanie płynów, takich jak krew pełna, koncentrat krwinek czerwonych, roztwory koloidowe i krystaloidowe.

Instruktorzy mogą tworzyć pacjentów o prawidłowym i patofizjologicznym poziomie hematokrytu. Ponadto uczniowie odkrywają, jak podawanie różnych płynów wpływa na hematokryt, zdolność krwi do przenoszenia tlenu i poznają wynikające odpowiedzi pacjentów.

Podczas projektowania modelu hematologicznego przyjęto następujące ważne założenia:

Krew składa się z dwóch składników: erytrocytów (krwinek czerwonych) i osocza.

Osocze składa się z dwóch składników: koloidu i krystaloidu. Terminu "koloid" używa się do opisywania substancji generujących klinicznie istotne koloidowe ciśnienie osmotyczne, jak przykładowo świeżo mrożone osocze, albuminy i hydroksyetloskrobia. Termin "krystaloidy" dotyczy wszystkich roztworów soli używanych przy infuzjach (takich jak roztworu prawidłowej soli fizjologicznej, dekstrozy w wodzie i mleczanu Ringera).

Krew i jej różne składniki są mieszane natychmiastowo i w pełni jednorodnie. Innymi słowy jeden litr krystaloidów podany dożylnie ulega natychmiastowemu wyrównaniu i jednorodnemu rozprowadzeniu w obrębie całego krążenia.

Początkowy model hematologiczny jeszcze nie rozróżnia różnych efektów klinicznych podania koloidów w porównaniu do podania krystaloidów. Przykładowo nie jest uwzględniane ciśnienie osmotyczne ani prędkość wycieku z kapilar. Podobnie aktualnie nie jest modelowana kinetyka płynów ani sposób, w jaki płyny są rozprowadzane w obrębie krążenia, przestrzeni śródmiąższowej i wewnątrzkomórkowej.

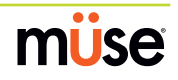

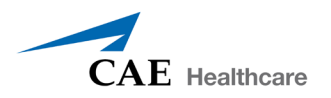

W modelu hematologicznym ustalono następujące zmienne, definicje i zależności modelowe:

**Objętość erytrocytów**: objętość erytrocytów w krążeniu.

**Objętość osocza**: objętość osocza w krążeniu.

**Całkowita objętość krwi**: objętość krwi (czyli objętość erytrocytów + objętość osocza) w krążeniu.

**Utrata objętości krwi**: ilość lub natężenie zmniejszenia całkowitej objętości krwi. Dana ilość lub natężenie utraty krwi proporcjonalnie zmniejsza objętość erytrocytów i objętość osocza zgodnie z bieżącym hematokrytem.

**Utrata objętości osocza**: ilość lub natężenie zmniejszenia objętości osocza. Dana ilość lub natężenie utraty osocza powoduje obniżenie objętości osocza bez zmiany objętości erytrocytów. Utrata objętości osocza dotyczy zbiorczo i ogólnie utrat wszystkich płynów osocza, łącznie z utratą płynów przez parowanie, płynu śródkomórkowego (np. wodobrzusze, wysięk opłucnowy), poprzez jelita i przestrzeń trzecią.

**Hematokryt**: stosunek objętości erytrocytów do całkowitej objętości krwi, wyrażony jako procent.

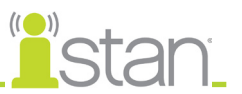

### *Konfiguracja krwotoku*

Użytkownik ustala rodzaj i lokalizację form krwawienia podczas lekcji. Opcjonalny zestaw ran (*patrz strona 10*) zawiera stosownie uformowane rany postrzałowe, złamane i wystające kości, rany amputacyjne i rany brzucha oraz stosowne elementy teatralne.

Aby zmniejszyć możliwość plamienia, obszar krwawienia należy pokryć cienką warstwą wazeliny.

Używanie jednego z odlewów ran z zestawu ran:

- 1. Przymocuj ranę do symulatora, używając do tego celu zintegrowanych pasków.
- 2. Podłącz tę rurkę dotykową do przewodu łączącego rany, poprowadź przewód wzdłuż ręki lub nogi do dołu od czerwonego złącza krwawienia dla każdej kończyny (lub brzucha).

Złącza krwawienia nóg znajdują się za skórą obu bioder symulatora. Złącza krwawienia obu rąk wystają ze skóry przedramion. Złącze krwawienia brzucha również znajduje się za skórą prawego biodra symulatora. Należy odszukać wewnętrzne złącze odcinające oznaczone czerwoną etykietą.

#### *Kontrola krwotoku*

Natężenie krwawienia monitoruje się poprzez uformowane miejsca ran, aby zapewnić skuteczną terapię kontroli krwawienia (np. kleszczyki hemostatyczne lub opaska uciskowa). Dane z fizjologicznych modeli dotyczących krwi są rejestrowane w dziennikach fizjologicznych do wykorzystania podczas odprawy.

*Informacje dotyczące czyszczenia po użyciu funkcji krwotoku opisano na stronie 166.*

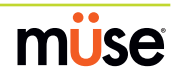

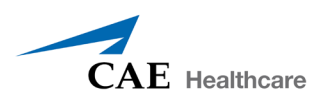

### *Nakładanie opaski uciskowej*

Wypływ krwi można zatrzymać, używając opaski uciskowej.

Przewód łączący rany zawiera 46 cm (18-calowy) odcinek miękkiego przewodu, który umożliwia zastosowanie opaski uciskowej do zatrzymania przepływu krwi. Aby przytrzymać przewód w prawidłowej lokalizacji i umożliwić zastosowanie opaski uciskowej, należy użyć dołączonej taśmy.

Aby zapewnić maksymalny realizm, symulator powinno się ubrać w odzież, którą można poszarpać, dostosowując ją do demonstrowanego rodzaju obrażeń ciała. Odlewy ran i przewód łączący rany należy ukryć pod odzieżą ofiary i odsłonić tylko rany.

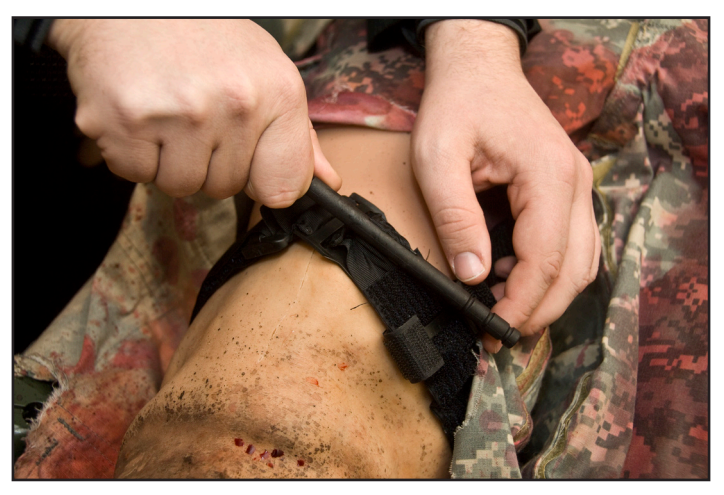

*Nakładanie opaski uciskowej*

Aby zatrzymać krwawienie, opaskę uciskową należy nałożyć pomiędzy raną i sercem.

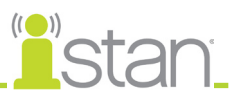

### **Układ moczowo-płciowy**

Symulator umożliwia zakładanie cewników moczowych oraz wydzielanie moczu z natężeniem przepływu kontrolowanym przez instruktora.

#### *Cewnikowanie układu moczowego*

Przed użyciem należy upewnić się, zbiornik na przejrzyste wydzieliny jest pełen.

Symulator należy cewnikować przy użyciu standardowego cewnika moczowego w rozmiarze 16 Fr. nasmarowanego silikonem w sprayu.

Jeżeli pożądane jest uzyskanie koloru, należy umieścić żądaną ilość żółtego barwnika spożywczego w worku Foley'a.

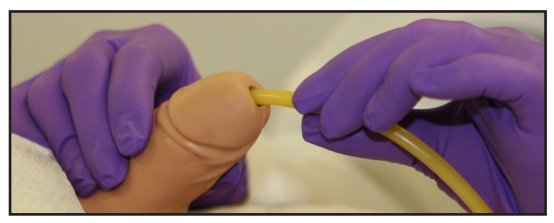

*Cewnikowanie układu moczowego*

Dostęp do pęcherza i symulowanego moczu można uzyskać bezpośrednio poprzez cewkę moczową.

Z poziomu widoku Płyny (Fluids) ustawić w oprogramowaniu maksymalną wartość (500 ml/h) parametru **Wydalanie moczu (Urine Output)** dopóki przez cewnik nie zacznie przepływać płyn.

#### *Wydalanie moczu (Urinary Output)*

Wydalanie moczu można kontrolować, regulując wartość parametru Wydalanie moczu (Urine Output) w widoku Płyny (Fluids).

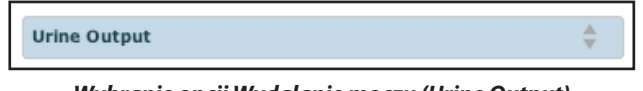

*Wybranie opcji Wydalanie moczu (Urine Output)*

#### *Zmiana genitaliów symulatora*

Symulator iStan jest dostarczany z męskimi i żeńskimi genitaliami.

Aby wymienić genitalia:

- 1. Zdejmij szorty skórne symulatora iStan.
- 2. Rozłącz połączenie rzepowe (Velcro® ) utrzymujące genitalia na miejscu.
- 3. Obluzuj i odłącz złącze cewki moczowej. To połączenie może być trudne do odłączenia przy pierwszym wyjmowaniu genitaliów.
- 4. Wyciągnij genitalia.
- 5. Podłącz rurkę cewki moczowej do złącza cewki moczowej.
- 6. Przytwierdź żądane genitalia, używając do tego celu połączenia rzepowego (Velcro<sup>®</sup>).
- 7. Załóż szorty skórne symulatora iStan na miejsce.

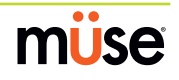

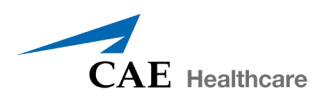

# **System farmakologiczny**

Symulator iStan obsługuje interwencje farmakologiczne poprzez wstępnie zaprogramowane parametry farmakokinetyczne i farmakodynamiczne ustalone dla ponad 50 leków podawanych dożylnie.

Leki i płyny można podawać poprzez porty w obrębie lewej i prawej ręki przy użyciu standardowych strzykawek i urządzeń infuzyjnych.

Ponadto leki i płyny można podawać za pośrednictwem założonych na stałe cewników dostępowych umieszczonych w prawej żyle szyjnej i lewej żyle udowej.

#### *Założone na stałe porty dostępu dożylnego*

Założone na stałe porty dostępu dożylnego znajdują się w lewej i prawej żyle ramienno-głowowej, żyle szyjnej i lewej żyle udowej.

Aby skorzystać z portów dostępu dożylnego:

- 1. Przygotuj urządzenie, opróżniając zbiornik płynu przez podłączenie strzykawki 60 ml do portu opróżniania umieszczonego z prawej strony symulatora.
- 2. Usuń powietrze i nadmiar wilgoci ze zbiornika aż do utworzenia podciśnienia (wskazywanego utrudnieniem ciągnięcia za tłok).
- 3. Podłącz strzykawkę 60 ml wypełnioną wodą destylowaną do portu dostępu dożylnego do żyły szyjnej i wypełnij przewód, używając około 10 ml.
- 4. Podłącz strzykawkę 60 ml do portu dostępu dożylnego do lewej żyły ramienno-głowowej i wypełnij przewód, używając około 10 ml.
- 5. Podłącz strzykawkę 60 ml do portu dostępu dożylnego do prawej żyły ramienno-głowowej i wypełnij przewód, używając około 10 ml.
- 6. Podłącz strzykawkę 60 ml do portu dostępu dożylnego do lewej żyły udowej i wypełnij przewód, używając około 10 ml.
- 7. Używając pustej strzykawki 60 ml podłączonej do źródłowego portu dostępu dożylnego znajdującego się na poziomie linii środkowoobojczykowej, usuń z systemu uwięzione powietrze do momentu znacznego utrudnienia przesuwania tłoka.
- 8. Podłącz strzykawkę 60 ml wypełnioną wodą destylowaną do źródłowego portu dostępu dożylnego i silnie wstrzyknij całe 60 ml. Ta czynność naładuje system i wypełni mały pęcherz, ułatwiający pobieranie próbek krwi.

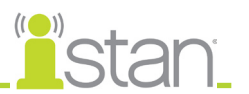

Leki i płyny podawane drogą dożylną można podawać po podłączeniu przewodu od standardowego zestawu kroplówkowego do żądanego portu.

Bez spuszczania płynów (poprzez użycie drenu umieszczonego na prawym biodrze symulatora, aby umożliwić podanie dalszej ilości leków) można podać około 250 ml płynów.

Aby zapewnić dodatkową dozę realizmu, podczas napełniania źródłowego portu dostępu dożylnego, należy użyć wody destylowanej zabarwionej na kolor czerwony. *Informacje dotyczące czyszczenia po użyciu funkcji wlewu dożylnego/doszpikowego opisano na stronie 168*.

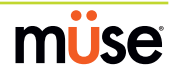

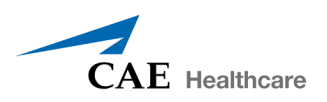

#### *Wlew doszpikowy*

Symulator iStan wyposażono w trzy miejsca wlewu doszpikowego — jedno na mostku i po jednym na obu kościach piszczelowych.

Aby napełnić miejsca wlewu doszpikowego na kości piszczelowej i mostku:

- 1. Używając strzykawki 60 ml, wstrzyknij 30 ml wody destylowanej do portu dostępu dożylnego do żyły szyjnej.
- 2. Ostrożnie podwiń skórę uda i nogi lub odciągnij skórę na klatce piersiowej, zakrywającą port wlewu doszpikowego.
- 3. Wyciągnij wkładkę wlewu doszpikowego z portu do uzyskania dostępu do rurki wypełniania.

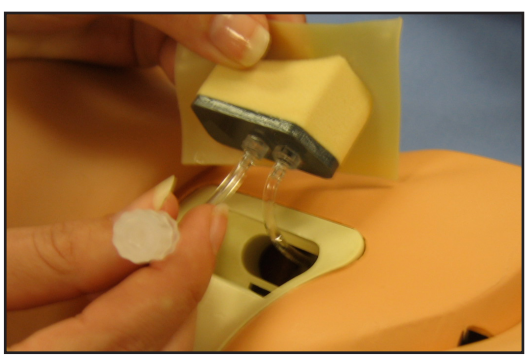

*Wyciągnij wkładkę wlewu doszpikowego z portu.*

- 4. Podłącz strzykawkę do rurki.
- 5. Pociągnij tłok aż do rozpoczęcia przepływu płynu(ewentualnie wstrzyknij 15 ml wody destylowanej zmieszanej z czerwonym barwnikiem spożywczym, symulując kolor aspirowanego płynu).
- 6. Włóż wkładkę na miejsce.

Można teraz aspirować płyny z prawidłowo podłączonej infuzji doszpikowej.

*Informacje dotyczące czyszczenia po użyciu funkcji wlewu dożylnego/doszpikowego opisano na stronie 170*.

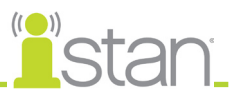

# **Dźwięki (Sounds)**

Dostępna jest szeroka gama symulowanych odgłosów zwiększających realizm symulacji. Aby móc generować dźwięki, trzeba wcześniej uruchomić pacjenta na symulatorze iStan.

#### **Mowa**

W symulacjach można wykorzystywać komunikaty głosowe za pomocą opcji Odgłosy (Vocal Sounds) i Komunikaty głosowe (Speech Sounds) oprogramowania lub zewnętrznego mikrofonu.

# *Odgłosy (Vocal Sounds)*

Dostępne są różne programowalne odgłosy. Odgłosy są generowane głosem męskim lub żeńskim w zależności od płci aktywnego pacjenta.

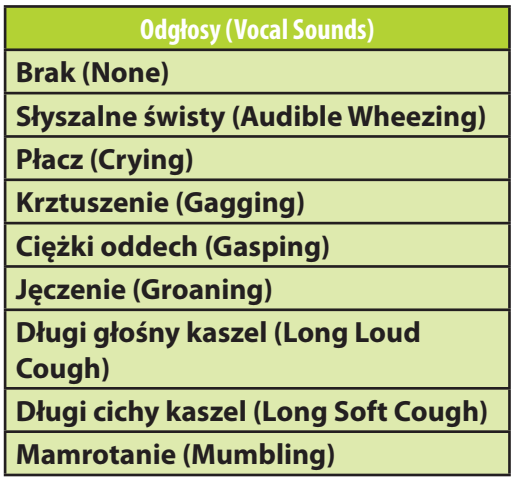

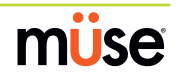

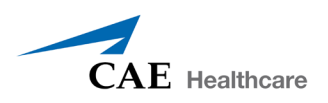

Aby wybrać dźwięk z menu rozwijanego Odgłosy (Vocal Sounds), należy kliknąć przycisk Dźwięki (Sounds) na ekranie Uruchom (Run). Pojawi się panel Dźwięki (Sounds). Kliknąć opcję Odgłosy (Vocal Sounds) i wybrać żądany rodzaj dźwięku z wyświetlonego menu rozwijanego Odgłosy (Vocal Sounds).

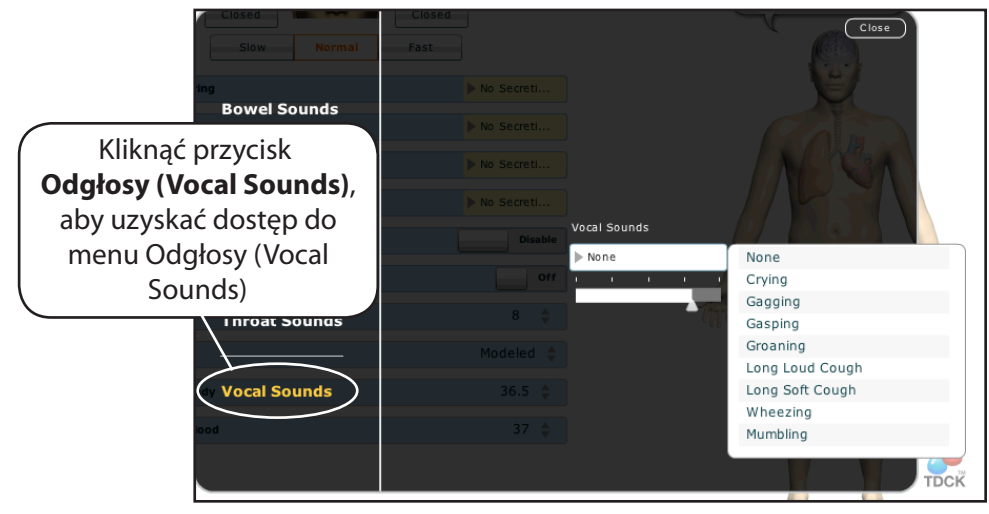

*Menu Odgłosy (Vocal Sounds)*

Odgłosy są odtwarzane w sposób ciągły po wybraniu i emitowane natychmiast po wybraniu z menu rozwijanego Odgłosy (Vocal Sounds). Aby przerwać odtwarzanie jednego z odgłosów, należy wybrać z listy pozycję **Brak (None)**.

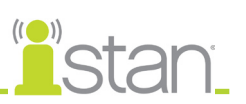

# *Komunikaty głosowe (Speech Sounds)*

Symulator może wygłaszać głosem męskim lub żeńskim komunikaty, które wskazują poziom bólu od 0 do 10, zwroty oraz różne inne wypowiedzi. W przeciwieństwie do odgłosów, komunikaty głosowe są odtwarzane tylko raz.

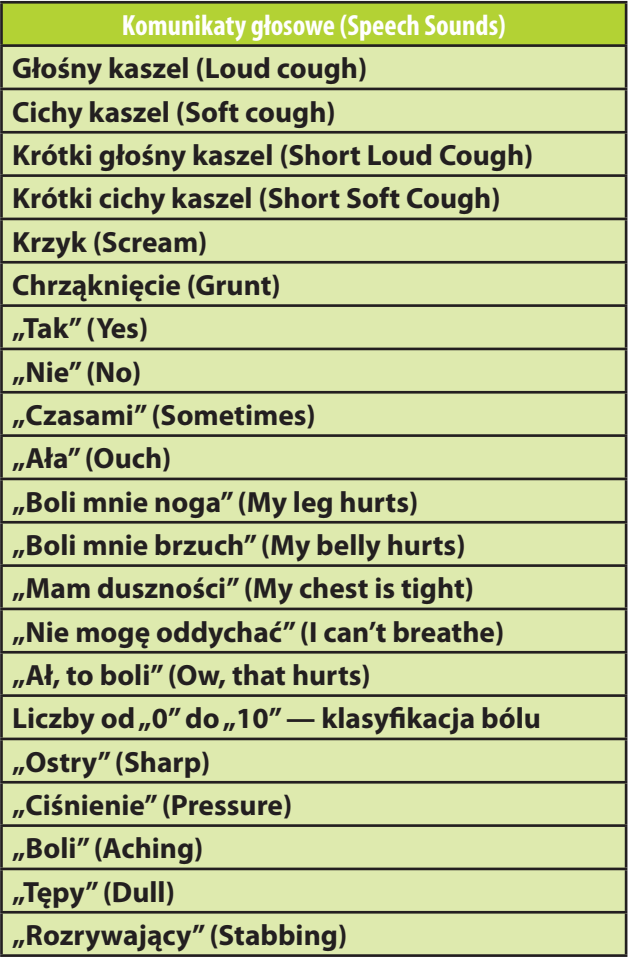

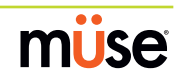

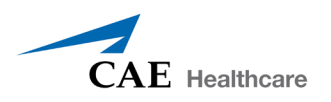

Intubacja dotchawicza skutkuje obustronnymi ruchami klatki piersiowej i obustronnymi szmerami oddechowymi. Pojawi się lista dostępnych komunikatów głosowych.

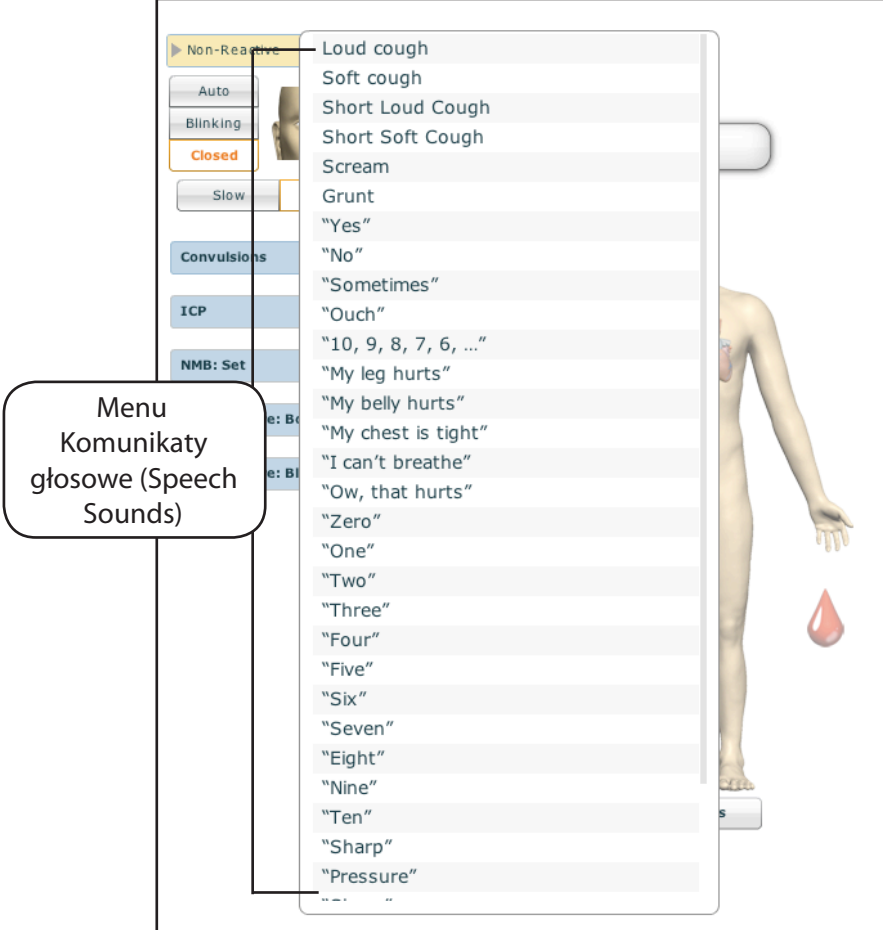

*Menu Komunikaty głosowe (Speech Sounds)*

Wybrać żądany komunikat. Nastąpi odtworzenie komunikatu i zniknięcie listy.

Aby powtórzyć ostatnio odtwarzany komunikat, kliknąć przycisk Odtwarzaj (Play) w dymku Mowa (Speech).

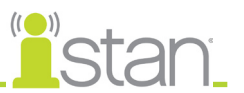

#### *Bezprzewodowe przesyłanie głosu*

Oprócz wstępnie zaprogramowanych komunikatów głosowych można przesyłać dowolne odpowiedzi, nadając je za pośrednictwem bezprzewodowego mikrofonu i odtwarzając poprzez głośniki.

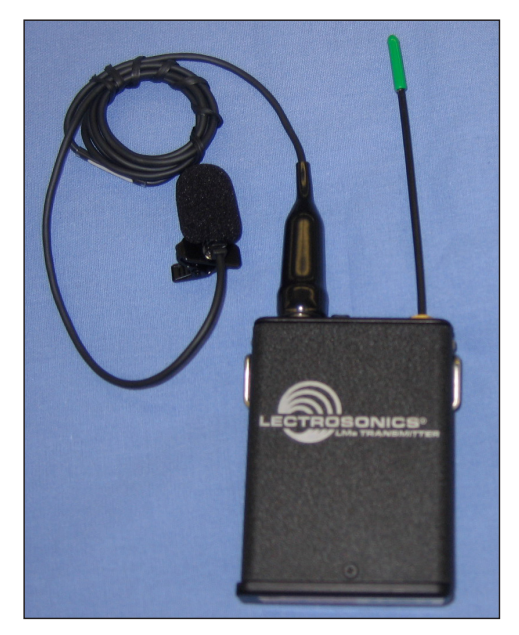

*Mikrofon bezprzewodowy*

Głośność mikrofonu można dostosować na samym mikrofonie, używając do tego celu regulacji głośności. Głośność mikrofonu można również kontrolować za pośrednictwem menu Odgłosy (Vocal Sounds). *Dalsze informacje dotyczące menu Odgłosy (Vocal Sounds) opisano na stronie 144*.

#### *Bezprzewodowe łącze głosowe (WVL)*

Jeżeli do symulatora METIman dołączono pakiet bezprzewodowego łącza głosowego, należy zapoznać się z dodatkiem B — Bezprzewodowe łącze głosowe na stronie B-1, aby uzyskać dodatkowe instrukcje.

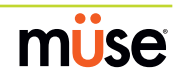

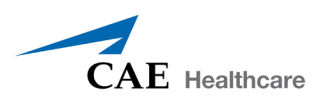

# **Dźwięki gardłowe (Throat Sounds)**

Za pomocą oprogramowania można uaktywnić generowanie świstów krtaniowych. Dźwięki gardłowe można dostosować, klikając przycisk **Dźwięki (Sounds)** na ekranie Uruchom (Run). Po wyświetleniu panelu Dźwięki (Sounds) należy wybrać opcję Odgłosy gardłowe (Throat Sounds).

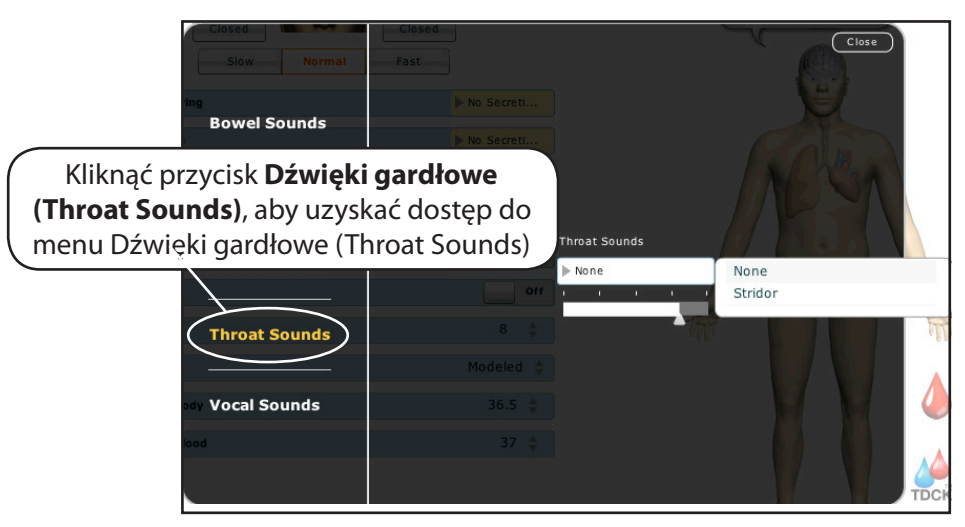

*Menu Dźwięki gardłowe (Throat Sounds)*

Aby zmienić rodzaj dźwięku, należy kliknąć menu rozwijane Dźwięki gardłowe (Throat Sounds). Kliknąć i przeciągnąć suwak, aby dostosować głośność.

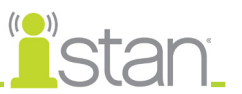

#### **Szmery oddechowe (Breath Sounds)**

Szmery oddechowe są synchronizowane niezależnie z wentylacją lewego i prawego płuca. Czternaście głośników (osiem z przodu i sześć z tyłu) generuje szmery oddechowe, które można wysłuchiwać w badaniu osłuchowym. Można niezależnie ustawić każdy z czterech kwadrantów torsu na generowanie konkretnego szmeru oddechowego.

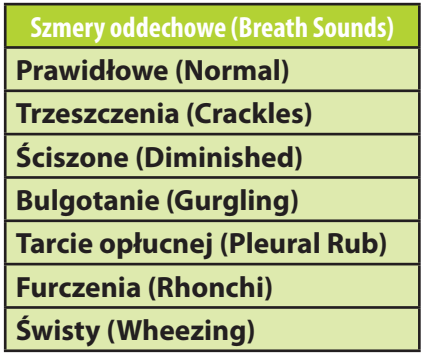

Szmery oddechowe można dostosować, klikając przycisk Dźwięki (Sounds) na ekranie Uruchom (Run). Po wyświetleniu panelu Dźwięki (Sounds) należy wybrać opcję Szmery oddechowe (Breath Sounds).

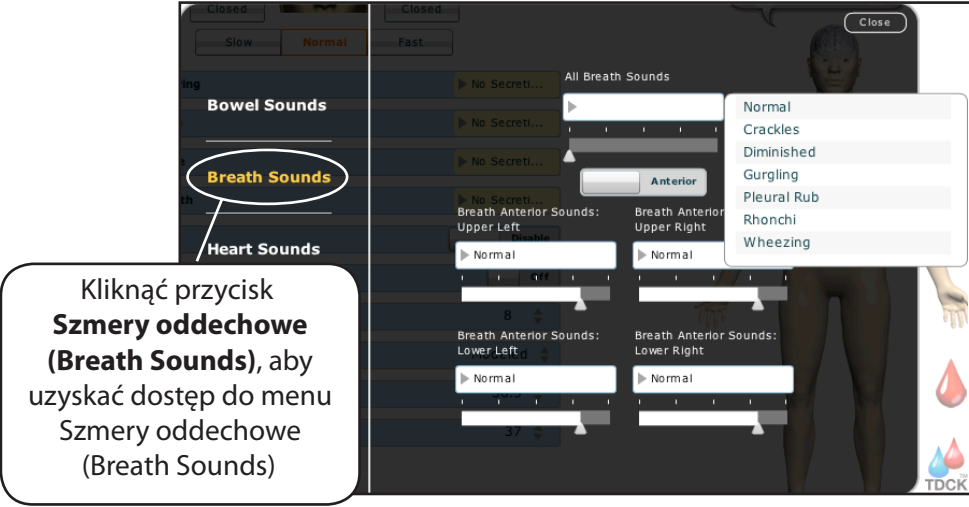

*Menu Szmery oddechowe (Breath Sounds)*

Aby zmienić rodzaj dźwięku, należy kliknąć dowolne menu rozwijane Szmery oddechowe (Breath Sounds) kontrolujące jeden z czterech kwadrantów. Kliknąć i przeciągnąć suwak danej lokalizacji, aby dostosować głośność.

Domyślnie słyszeć można prawidłowe (Normal) szmery oddechowe.

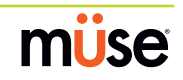

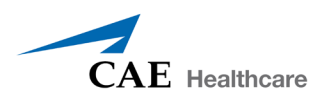

#### **Tony serca (Heart Sounds)**

Tony serca są generowane przez cztery głośniki i są zsynchronizowane z cyklem akcji serca. szybkim odnośnikiem lub za pośrednictwem całego menu Stany pacjenta (Conditions).

Domyślnie generowane są prawidłowe (Normal) tony serca. Dostępne są następujące dźwięki:

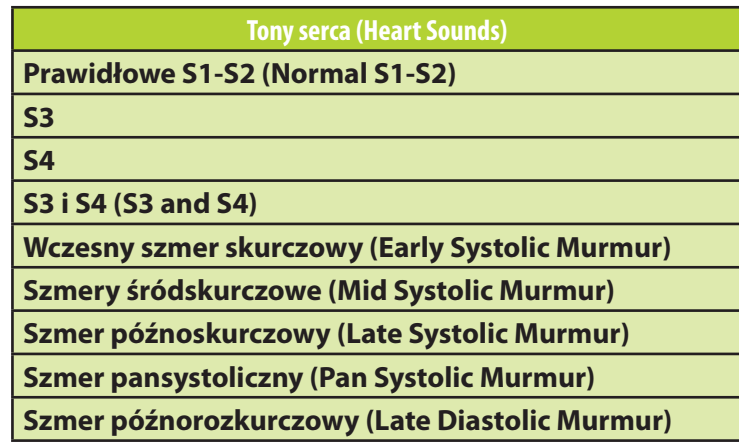

Tony serca można dostosować, klikając przycisk **Dźwięki (Sounds)** na ekranie Uruchom (Run). Po wyświetleniu panelu Dźwięki (Sounds) należy wybrać opcję Tony serca (Heart Sounds).

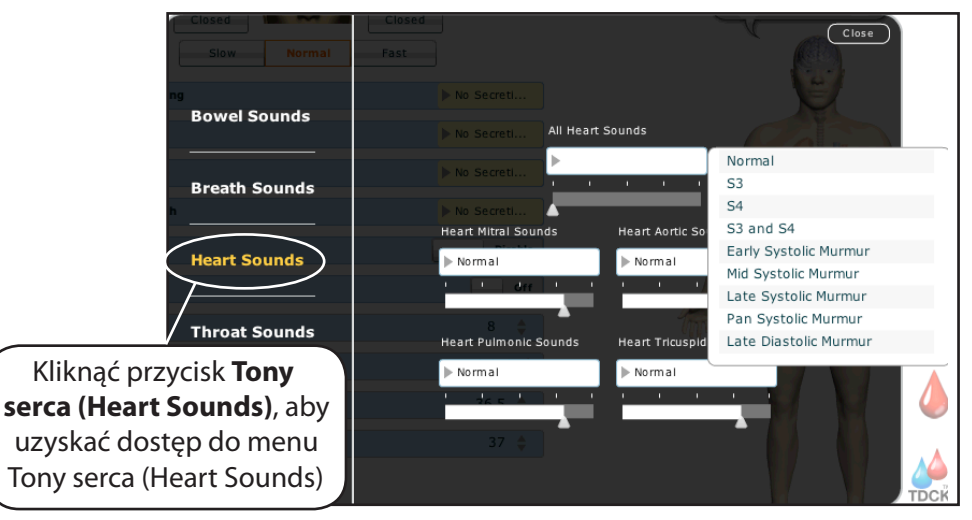

*Menu Tony serca (Heart Sounds)*

Aby zmienić rodzaj dźwięku, należy kliknąć menu rozwijane Tony serca (Heart Sounds). Kliknąć i przeciągnąć suwak, aby dostosować głośność.

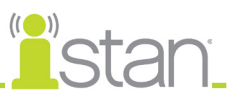

### **Szmery jelitowe (Bowel Sounds)**

Studenci mogą w badaniu osłuchowym osłuchać szmery jelitowe we wszystkich czterech kwadrantach jelitowych: prawym górnym, lewym górnym, prawym dolnym i lewym dolnym. Dźwięki można ustawić niezależnie dla każdego regionu anatomicznego. Dostępne opcje to Prawidłowe (Normal), Hipoaktywne (Hypoactive), Hiperaktywne (Hyperactive) i Brak (None) (brak szmerów jelitowych).

Szmery jelitowe można dostosować, klikając przycisk **Dźwięki (Sounds)** na ekranie Uruchom (Run). Po wyświetleniu panelu Dźwięki (Sounds) należy wybrać opcję Szmery jelitowe (Bowel Sounds).

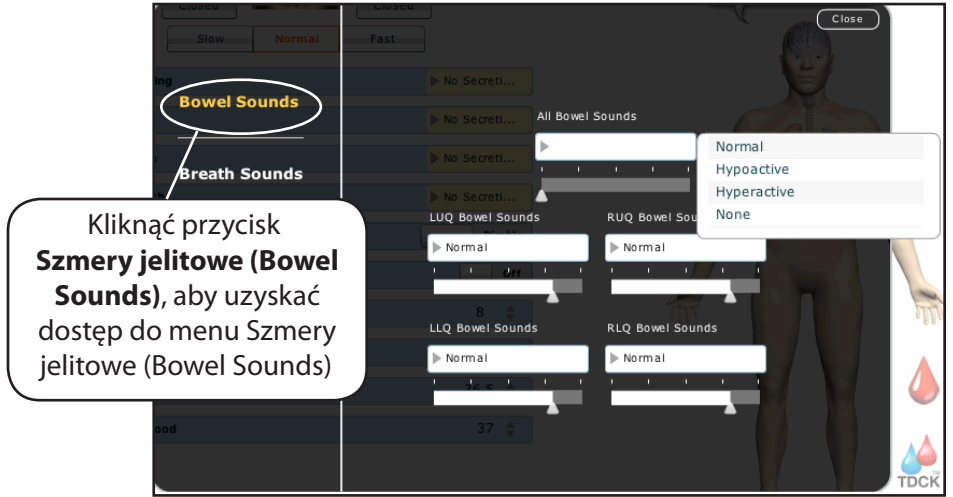

*Menu Szmery jelitowe (Bowel Sounds)*

Aby zmienić rodzaj dźwięku, należy kliknąć dowolne menu rozwijane Szmery jelitowe (Bowel Sounds) kontrolujące jeden z czterech kwadrantów.

Kliknąć i przeciągnąć suwak danej lokalizacji, aby dostosować głośność.

Domyślnie generowane są prawidłowe szmery jelitowe.

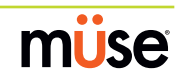

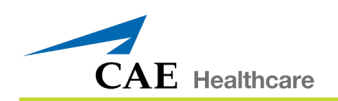

# **Utrzymanie i konserwacja symulatora iStan**

Konserwacja symulatora iStan wymaga dbałości o elementy elektroniczne i mechaniczne. Zawsze przy montażu lub demontażu symulatora iStan należy dopilnować prawidłowej obsługi wszystkich elementów i prawidłowego przekazywania elementów do magazynu lub ich wyjmowania z magazynu.

# **Programy gwarancyjne symulatora iStan**

# **Informacje ogólne**

Symulatory pacjenta firmy CAE Healthcare dostarczane są z gwarancją producenta na okres jednego roku (która nie obejmuje baterii ani elementów eksploatacyjnych). Wszystkie gwarancje rozpoczynają się od daty przesyłki lub instalacji przez firmę CAE Healthcare. Jednoroczną gwarancję można rozszerzyć do Gwarancji rozszerzonej, która obejmuje konserwację planową i zapobiegawczą. Aby zapobiec przestojom w pracy urządzenia i opóźnieniom po wygaśnięciu gwarancji, zachęca się klientów do podpisania umowy o rozszerzeniu serwisu na okres kolejnych lat.

# **Urządzenia nieobjęte umową**

W razie konieczności naprawy urządzeń już nieobjętych gwarancją zastosowanie ma plan serwisowy Czas i materiały (*patrz część "Czas i materiały"*).

W celu objęcia ochroną gwarancyjną urządzenia, którego gwarancja się skończyła, firma CAE Healthcare zastrzega sobie prawo do zlecenia sprawdzenia symulatora pacjenta przez technika autoryzowanego przez firmę CAE Healthcare, na koszt klienta. W razie potrzeby urządzenie trzeba będzie naprawić na koszt klienta przed objęciem go umową gwarancyjną.

Wynikające z oględzin naprawy zostaną opisane pod postacią wymaganego czasu i materiałów.

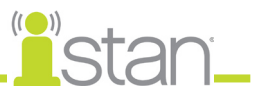

# **Jak skontaktować się z działem obsługi klienta**

#### **Siedziba główna działu obsługi klienta firmy CAE Healthcare - Stany Zjednoczone i Ameryka Łacińska**

Od poniedziałku do piątku od godziny 7 rano do 18 wieczorem czasu wschodniego Bezpłatny numer telefonu  $+1$  (866) 462-7920 Gorąca linia czynna 24 godziny na dobę  $+1$  (941) 342-5605 Faks +1 (941) 342-5600 Adres e-mail: customerservice@caehealthcare.com Adres URL strony WWW: www.caehealthcare.com

#### **Dział obsługi klienta firmy CAE Healthcare - Kanada**

Od poniedziałku do piątku od godziny 8 rano do 17 wieczorem czasu wschodniego Bezpłatny numer telefonu +1 (877) 223-6273 Adres e-mail: can.service@caehealthcare.com

#### **Dział obsługi klienta firmy CAE Healthcare - Europa, Bliski Wschód i Afryka (EMEA)**

Od poniedziałku do piątku od godziny 8 ranodo 17 wieczorem czasu środkowoeuropejskiego (CET) Numer telefonu:  $+49(0)$  6131 4950354 Faks +49 (0) 6131 4950351 Adres e-mail: international.service@caehealthcare.com

#### **Dział obsługi klienta firmy CAE Healthcare - Wielka Brytania i Irlandia**

Od poniedziałku do piątku od godziny 9 rano do 17 wieczorem czasu GMT

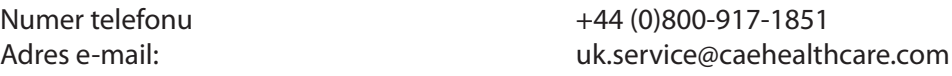

Zasadniczo godziny pracy nie obejmują dni świątecznych i wolnych od pracy.

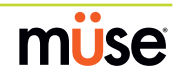

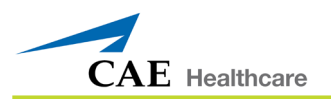

#### **Okres umowy**

Umowy gwarancyjne na ogół nie są dostępne na okres krótszy niż jeden rok. Jednakże można podpisać wieloletnie umowy gwarancyjne na okres nawet do trzech dodatkowych lat. W przypadku podpisania wieloletnich umów gwarancyjnych dostępne są upusty.

#### **Ograniczenia dotyczące umowy**

Jedynym zadośćuczynieniem w przypadku uszkodzenia symulatora pacjenta jest naprawa lub wymiana takiego wadliwego produktu.

Firma CAE Healthcare ma pełną swobodę w wyborze zadośćuczynienia lub połączenia zadośćuczynień. Firma CAE Healthcare będzie mieć rozsądny okres czasu po ustaleniu wystąpienia wady materiałowej na naprawę lub wymianę wadliwego produktu. Zastępczy materiał wydawany przez firmę CAE Healthcare zostanie wyprodukowany przy użyciu części nowych i/lub regenerowanych. Umowa gwarancyjna firmy CAE Healthcare dotyczy naprawionych lub wymienionych materiałów dla zrównoważenia odnośnego okresu oryginalnej gwarancji lub dziewięćdziesięciu dni od daty wysłania naprawionego lub wymienionego materiału, w zależności od tego, który z okresów będzie dłuższy. Firma CAE Healthcare udziela 30-dniowej gwarancji na WYKONASTWO lub zrównoważenie odnośnego okresu oryginalnej gwarancji, w zależności od tego, który z okresów będzie dłuższy.

Firma CAE Healthcare nie będzie odpowiadać na mocy niniejszej gwarancji za jakiekolwiek przypadkowe lub wynikłe szkody lub powstałe w wyniku nieautoryzowanych napraw lub modyfikacji albo próby wprowadzenia takowych, lub uszkodzenia produktu albo jego jakiejkolwiek części w wyniku wypadku, nieprawidłowego wykorzystywania lub stosowania niezgodnie z przeznaczeniem. Niniejsza gwarancja nie obejmuje normalnego zużywania w toku eksploatacji, zaplamienia, odbarwienia lub innych kosmetycznych nieprawidłowości, które w żaden sposób nie wpływają negatywnie na działanie produktu. Wszelkie uszkodzenia lub wadliwe działanie wynikające z instalacji oprogramowania lub sprzętu nieautoryzowanego przez firmę CAE Healthcare podlegają naprawom planu serwisowego Czas i materiały (*patrz część "Czas i materiały"*).

Gwarancja firmy CAE Healthcare nie obejmuje produktów odebranych w nieprawidłowym opakowaniu, zmodyfikowanych lub fizycznie uszkodzonych. W momencie odbioru produktów nastąpi ich sprawdzenie.

Przepisy niektórych stanów USA nie dopuszczają wykluczenia ani ograniczenia odpowiedzialności za przypadkowe lub wynikające szkody, zatem powyższe ograniczenia mogą nie dotyczyć danego klienta. Na mocy niniejszej gwarancji użytkownikowi przysługują określone prawa; ponadto użytkownikowi mogą przysługiwać jeszcze inne prawa w zależności od danego kraju.

#### **Autoryzacja zwrotu produktu (RMA, ang. Return Material Authorization)**

Przed zwrotem produktu bezpośrednio do firmy CAE Healthcare należy skontaktować się z firmą w celu uzyskania numeru RMA. W razie stwierdzenia możliwości usterki produktu klient otrzyma numer RMA oraz instrukcje dotyczące zwrotu produktu. Produkt zwrócony bez autoryzacji, np. bez przypisanego numeru RMA, zostanie odesłany na koszt klienta. Autoryzowane przesyłki należy opłacić i przesłać pod adres podany razem z numerem RMA. Oryginalne opakowanie i materiały pakunkowe należy zachować do wykorzystania przy odsyłaniu produktu. Aby uzyskać numer RMA, należy skontaktować się z działem obsługi klienta.

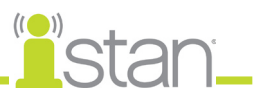

# **Wsparcie aktualizacji oprogramowania systemu**

Klienci z ważną umową gwarancyjną są upoważnieni do otrzymywania aktualizacji wcześniej nabytych aplikacji. Użytkownik odpowiada za instalację oprogramowania systemu.

Wsparcie aktualizacji oprogramowania systemu obejmuje aktualizacje podstawowego oprogramowania oraz nabytych modułów opcjonalnych.

\*\*Nie dotyczy to poważnych modernizacji lub usprawnień technologicznych.\*\*

# **Struktura cenowa**

# **Czas i materiały**

W przypadku systemów nieobjętych bieżącą umową, serwis będzie udostępniany na podstawie struktury Czas i materiały:

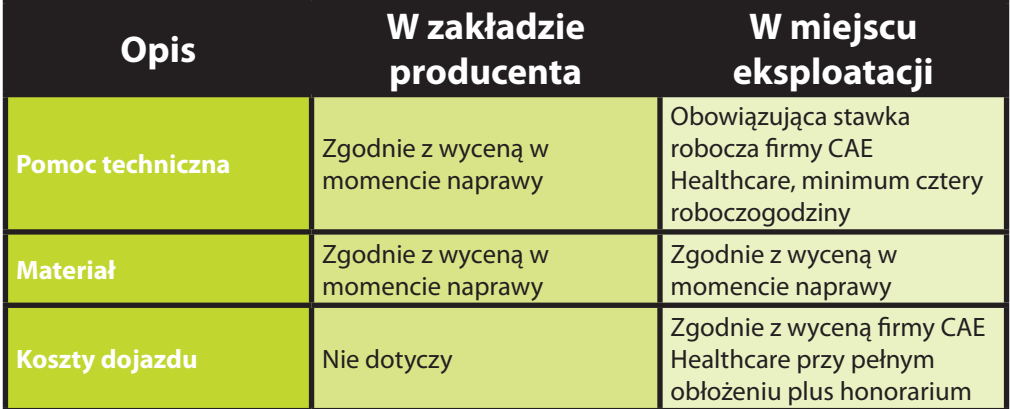

Główny okres pomocy technicznej w miejscu eksploatacji (czas lokalny klienta):

- Od poniedziałku do piątku, od 8 rano do 17 wieczorem (zgodnie ze strefą czasową klienta)
- Z wyłączeniem świąt i dni wolnych od pracy
- Pomoc techniczna poza głównym okresem jest wyceniona według stawki premium (roboczogodzina x 1,5)

Aby zaplanować pomoc w miejscu eksploatacji, wymagane jest powiadomienie z przynajmniej 48-godzinnym wyprzedzeniem. Pilna pomoc techniczna w miejscu eksploatacji przy wyprzedzeniu krótszym niż 48-godzinne zostanie wyceniona według stawki premium.

Czas spędzony w miejscu eksploatacji to czas od pojawienia się w lokalizacji klienta, do wyjazdu.

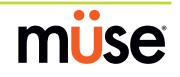

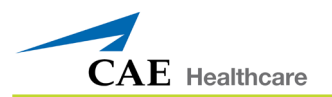

# **Demontaż**

Po każdym użyciu symulator iStan należy prawidłowo rozmontować i umieścić w bezpiecznym miejscu do przechowywania. Aby zagwarantować utrzymanie dobrego stanu roboczego symulatora iStan, należy wykonać poniższe procedury demontażu zalecane przez firmę CAE Healthcare. Szacuje się, że wykonanie tych procedur powinno zająć mniej niż 30 minut.

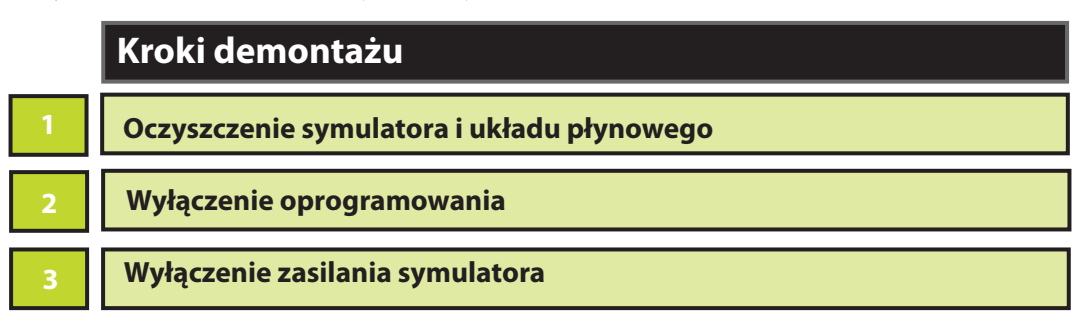

### **Krok 1: Oczyszczenie symulatora i układu płynowego**

W razie używania płynów można je usunąć po uruchomieniu oprogramowania Müse. *(szczegółowe instrukcje dotyczące czyszczenia znajdują się na stronie 164).*

#### **Krok 2: Wyłączenie oprogramowania**

Wyłączyć oprogramowanie Müse i wszelkie opcjonalne komputery TouchPro.

Aby wyłączyć oprogramowanie Müse stacji roboczej instruktora:

- a. W oprogramowaniu Müse kliknij ikonę **Odłącz (Disconnect)** na ekranie Uruchom (Run).
- b. Zatrzymaj wszystkie uruchomione SCE. Pojawi się okno dialogowe Zatrzymanie symulacji (Stop Simulation).
- c. Kliknij przycisk **Zatrzymaj symulację (Stop Simulation)**. Nastąpi zatrzymanie symulacji i powrót do ekranu Strona domowa (Home).
- d. Kliknij nazwę konta w prawym dolnym rogu ekranu. Pojawi się okno dialogowe Wyjście (Logout).
- e. Kliknij przycisk **Wyloguj (Logout)**, aby zamknąć oprogramowanie.

Aby wyłączyć oprogramowanie TouchPro (opcjonalnie):

- a. Kliknij przycisk **Ustawienia (Settings)** w prawym dolnym rogu ekranu TouchPro.
- b. W menu Ustawienia (Settings) kliknij przycisk **Zamknięcie (Shutdown)**. Pojawi się komunikat ostrzegawczy z pytaniem, czy zamknąć program.
- c. Kliknij odpowiedź **Zamknięcie (Shutdown)**.

#### **Krok 3: Wyłączenie zasilania symulatora**

- 1. Ostrożnie odciągnij skórę na lewym biodrze symulatora iStan i przestaw przełącznik zasilania do pozycji Wył. (OFF).
- 2. Ostrożnie naciągnij skórę na miejsce na biodrze.

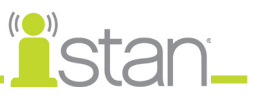

# **Porady konserwacyjne**

Prosta pielęgnacja i konserwacja pomaga utrzymać dobry stan roboczy symulatora iStan. Wiele problemów wynika z niewystarczającej lub nieodpowiedniej konserwacji. Przy każdym użyciu symulatora należy dokładnie sprawdzić wiele elementów systemu.

# **Ogólna pielęgnacja symulatora**

Unikać stosowania przyborów do pisania i ostrych przedmiotów w pobliżu symulatora pacjenta, aby zapobiec nieestetycznym oznaczeniom na skórze lub jej rozdarciom.

Przed włożeniem należy nasmarować silikonem w sprayu (NIE smarem na bazie wody) rurki ustno-gardłowe, cewniki moczowe i cewniki do drenażu klatki piersiowej.

Łagodny detergent i ciepła woda pozwolą usunąć większość znaków i plam. Delikatnie przetrzeć zabrudzony obszar miękką ściereczką. NIE WOLNO stosować ŚCIERNYCH mydeł lub ściereczek.

Przed użyciem jakiegokolwiek odlewu firma CAE Healthcare zaleca pokryć skórę symulatora bardzo cienką warstwą wazeliny, a następnie delikatnie obsypać ją zasypką dla dzieci. Ułatwi to późniejsze czyszczenie skóry.

W razie korzystania z którejkolwiek funkcji urazowej, dostępu dożylnego lub układu moczowopłciowego symulatora iStan, należy je przepłukać w sposób opisany na kolejnych stronach. Nieprzepłukanie układów może spowodować problemy podczas kolejnych prób użycia symulatora.

#### **Przechowywanie**

Przy zwykłym stosowaniu procedura demontażu symulatora iStan i ogólnego oczyszczenia wystarcza do przygotowania symulatora do przechowywania.

Ponadto należy przestrzegać następujących instrukcji:

Temperatura przechowywania nie może przekroczyć 50° C (122° F) ani spaść poniżej 5° C (41° F).

W przypadku korzystania z opakowania o miękkich bokach symulator musi spoczywać na płaskiej powierzchni.

Symulatora NIE WOLNO przechowywać ani transportować z układami wypełnionymi płynami.

Firma CAE Healthcare ponadto zaleca przechowywanie symulatora z założonym kołnierzem szyjnym chroniącym szyję urządzenia.

#### **Pielęgnacja urządzeń elektronicznych**

Żadnego z podzespołów komputerowych tego systemu NIE wolno używać w innych celach.

Podzespołów komputerowych NIE wolno podłączać do żadnej sieci.

Aktualizacje oprogramowania firmy CAE Healthcare należy instalować jak najszybciej po ich udostępnieniu.

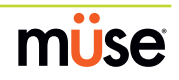
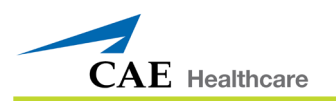

## **Kontrola dróg oddechowych**

Symulator iStan wyposażono w anatomicznie dokładne drogi oddechowe, które umożliwiają ćwiczenie trudnych technik zabezpieczania dróg oddechowych. Podczas nieprawidłowego lub agresywnego wykonywania tych technik może dojść do uszkodzenia górnych dróg oddechowych. Chociaż takie uszkodzenia mogą być wyraźnie widoczne (pod postacią przecieku obwodu oddechowego) podczas podłączania symulatora do respiratora, mogą nie być tak widoczne podczas wentylacji spontanicznej lub za pomocą maski lub worka ambu.

Ponieważ może dojść do uszkodzenia, zaleca się okresowo wzrokowo kontrolować stan dróg oddechowych. Górne i dolne drogi oddechowe należy sprawdzać wzrokowo przy użyciu latarki lub laryngoskopu. Spowodowane intubacją rozdarcia w obrębie górnych dróg oddechowych mogą być widoczne, natomiast perforacje dolnego odcinka oskrzeli wynikające z zastosowania takich technik jak wentylacja strumieniowa mogą nie być dobrze widoczne.

W razie odnalezienia uszkodzeń dróg oddechowych, niewielkie przecięcia lub rozdarcia można naprawić. Jednakże aby trwale naprawić uszkodzony symulator, należy skontaktować się z działem obsługi klienta firmy CAE Healthcare.

#### **Ładowanie baterii**

Baterię należy naładować po około siedmiu-ośmiu godzinach eksploatacji. Bateria symulatora iStan NIE ładuje się podczas używania urządzenia.

Aby naładować baterię, należy podłączyć zasilacz do gniazdka w obrębie skóry na lewym biodrze symulatora iStan. Należy zwrócić uwagę na fakt wyprofilowania złącza zasilacza. Podczas podłączania należy uważać, aby prawidłowo ustawić zasilacz (płaską stroną złącza do góry).

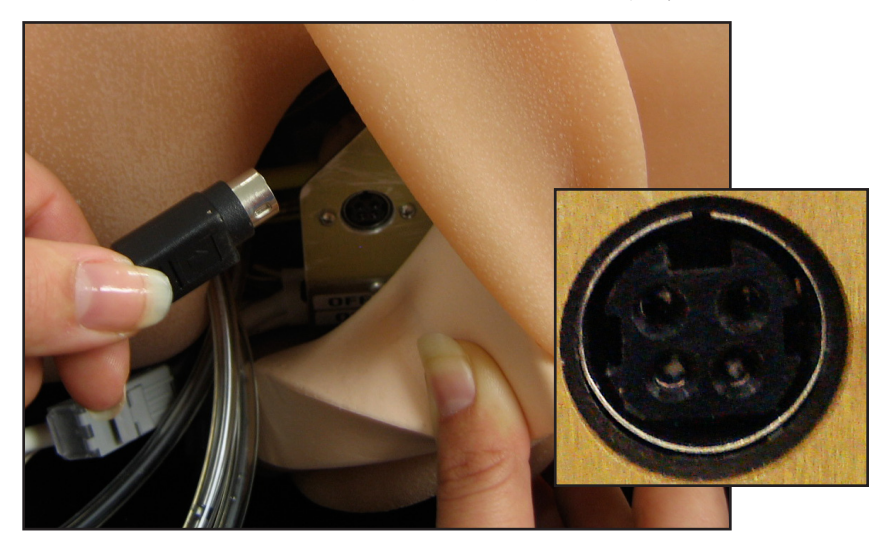

Ładowanie trwa około pięciu godzin.

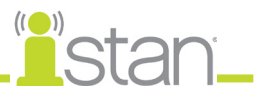

#### **Wymiana baterii**

- 1. UPEWNIJ SIĘ, że włącznik/wyłącznik zasilania symulatora iStan zlokalizowany w obrębie lewego biodra ustawiono w pozycji Wył. (OFF).
- 2. Ustaw symulator iStan w taki sposób, aby zapewnić dostęp do komory baterii zlokalizowanej w dolnej części obszaru lędźwiowego symulatora iStan.
- 3. Podnieś górną warstwę skóry od pasa do środkowej części torsu i wyjmij dolną piankę lędźwiową zakrywającą panel komory baterii.
- 4. Zdejmij panel komory baterii, odkręcając ręcznie śrubę radełkowaną.

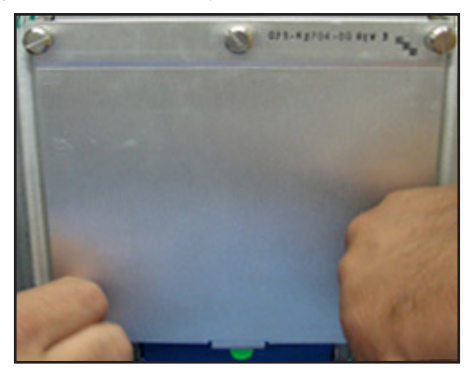

5. Ostrożnie włóż po kolei wszystkie pakiety bateryjne, podłączając każdy do najbliższego kabla wejściowego. Kolor kabli przewodów pakietów bateryjnych powinien pasować do koloru złączy wejściowych.

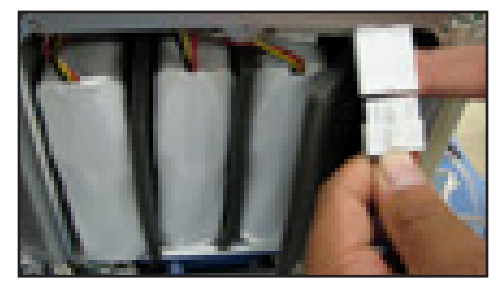

- 6. Ponownie przymocuj pokrywę komory baterii, dokręcając śruby radełkowane.
- 7. Włóż piankę lędźwiową na swoje miejsce.
- 8. Ostrożnie zaciągnij górną warstwę skóry na miejsce.
- 9. Podłącz zewnętrzny zasilacz sieciowy/stałoprądowy 20 V DC, 150 W do najbliższego gniazdka sieciowego. Proces szybkiego ładowania trwa od czterech do sześciu godzin i może się odbywać tylko przy wyłączonym symulatorze iStan i podłączonym zewnętrznym zasilaczu.

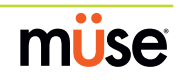

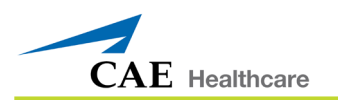

#### **Ograniczenie ruchu szyi**

Aby zredukować ruch szyi:

- 1. Zdejmij skórę z szyi i odciągnij ją z tyłu głowy do przodu, odsłaniając szyję od tyłu.
- 2. Zlokalizuj złącze szyjne u podstawy czaszki.

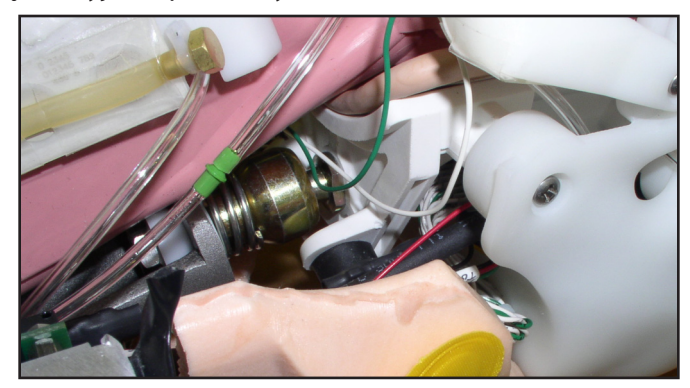

- 3. Zlokalizuj stalowy przewód podłączony do tylnej części czaszki.
- 4. Zlokalizuj płytkę w kształcie litery U znajdującą się na końcu przewodu.
- 5. Przesuń płytkę w kształcie litery U na złącze szyjne.

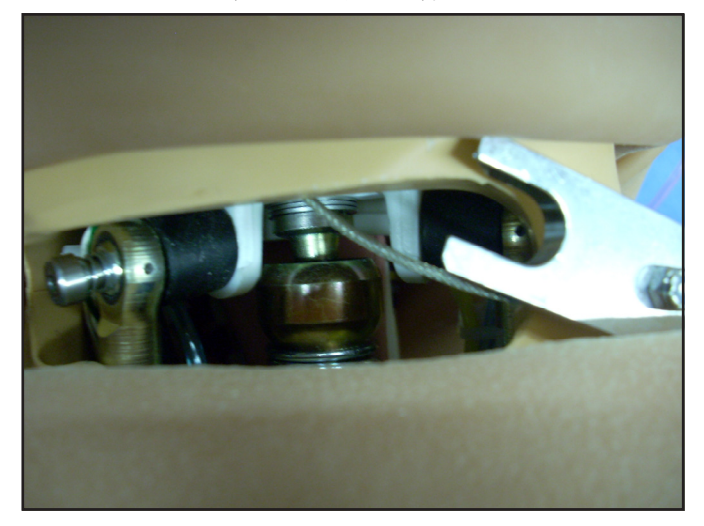

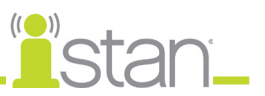

### **Odprowadzanie skroplin z symulatora**

W ramach planu regularnej konserwacji zapobiegawczej należy odprowadzać skropliny z symulatora.

W zależności od warunków otoczenia, wewnątrz przewodów i zbiorników sprężonego powietrza wewnątrz symulatora może skraplać się wilgoć. Zaleca się odprowadzać nagromadzony płyn co 40 godzin eksploatacji. W warunkach wysokiej wilgotności, na zewnątrz pomieszczeń należy częściej odprowadzać skropliny.

Aby odprowadzić skropliny z systemu:

1. Odnajdź wąż odprowadzania skroplin dołączony do zestawu inwentarzowego.

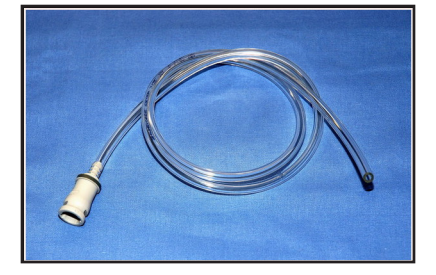

- 2. Umieść wąż i małe wiaderko w pobliżu symulatora.
- 3. Oddziel skórę na lewym biodrze symulatora, aby odsłonić przewód z dopasowanym odpowiednim szarym złączem. Wyciągnij go na zewnątrz (w celu użycia podczas kolejnych czynności).
- 4. Korzystając z pomocy asystentów, ustaw symulator iStan w pozycji siedzącej (wystarczy uzyskać kąt 45 stopni).
- 5. Włącz symulator iStan, ale nie uruchamiaj aplikacji. Poczekaj do wypełnienia układu przez wewnętrzną sprężarkę (nastąpi automatyczne wyłączenie pompy).
- 6. Wyłącz symulator iStan.
- 7. Umieść przewodowy koniec węża odprowadzania skroplin w małym wiaderku i podłącz szare złącze do złącza spustowego symulatora, wkręcając i wciskając. Nastąpi nagłe spuszczenie ciśnienia do wiaderka. Z takim powietrzem usuwana jest wilgoć zalegająca w układzie.
- 8. Odłącz wąż odprowadzania skroplin od symulatora.

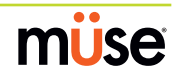

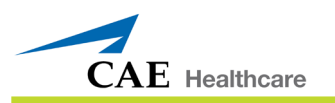

#### **Podłączanie węża powietrza**

Wąż powietrza można w dowolnym momencie podłączyć do/odłączyć od symulatora iStan. Po wykryciu ciśnienia zewnętrznego źródła powietrza nastąpi automatyczne wyłączenie wewnętrznej pompy symulatora iStan. Aby ponownie zamienić symulator iStan w urządzenie mobilne, wystarczy odłączyć wąż.

Opcjonalny zestaw zewnętrznego źródła sprężonego powietrza *(patrz strona 11)* składa się z elastycznego węża o długości 9 m (30 stóp) podłączonego do wstępnie ustawionego regulatora powietrza, złączki dla sprężarek powietrza i przejściówek dla zbiorników i ściennych systemów powietrznych.

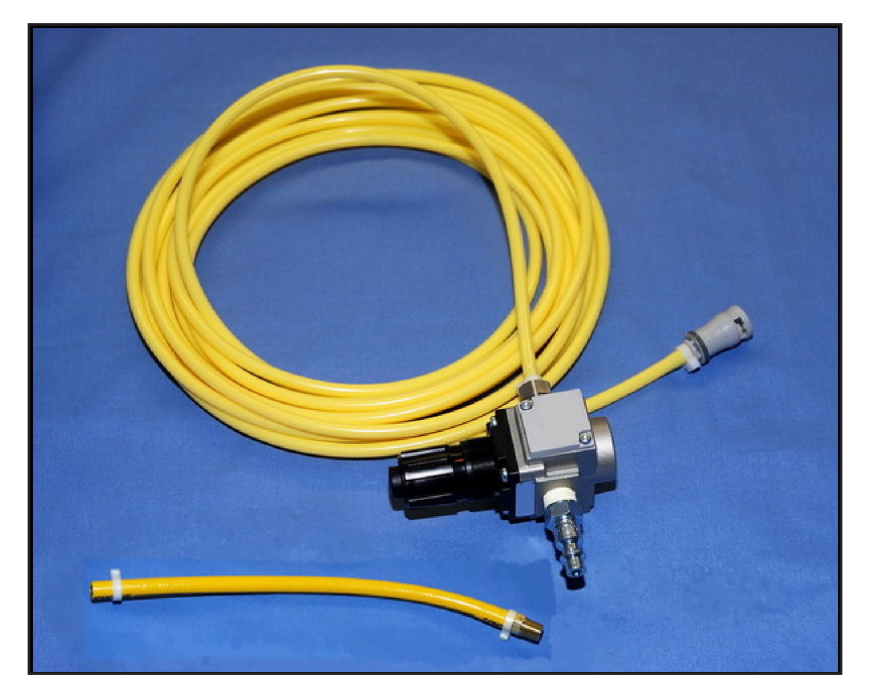

Aby podłączyć wąż powietrza:

- 1. Podłącz zestaw zewnętrznego źródła sprężonego powietrza do sprężarki firmy CAE Healthcare za pomocą szybkozłączki podłączonej do regulatora (inne źródła sprężonego powietrza mogą mieć własne przejściówki; należy odnaleźć przejściówkę używanego źródła sprężonego powietrza).
- 2. Oddziel skórę na lewym biodrze symulatora, aby odsłonić przewód z dopasowanym odpowiednim szarym złączem. Wyciągnij ten przewód na zewnątrz, aby móc go podłączyć do węża powietrza.
- 3. Dopasuj szare złącza, wciskając i wkręcając.

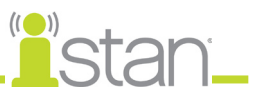

# **Oczyszczenie symulatora i układu płynowego**

**UWAGA**: Podczas operacji czyszczenia i płukania zaleca się korzystać z małego wiaderka do zbierania zużytej wody.

### **Czyszczenie i płukanie po użyciu funkcji krwotoku**

Aby usunąć symulowaną krew z symulatora i układu płynowego:

- 1. Odłącz przewody dotykowe ran od przewodów łączących rany i przepłucz wodą destylowaną.
- 2. Natychmiast wytrzyj symulator do sucha, aby usunąć czerwony płyn. Barwnik spożywczy ma większą tendencję do barwienia, im dłużej spoczywa na elementach symulatora.
- 3. Podłącz niebieskie i żółte złącza pustego zbiornika wypełniania urazów do niebieskiego złącza wypełniania (Fill) i żółtego złącza odpowietrzania (Vent) z prawej strony symulatora.
- 4. Odłącz butelkę przelewową od zbiornika wypełniania urazów.
- 5. Używając przewodu dotykowego z zestawu inwentarzowego, podłącz przewód dotykowy do portu butelki przelewowej zbiornika wypełniania urazów.
- 6. Włóż drugi koniec przewodu do pustego wiaderka przeznaczonego na zużytą wodę.
- 7. Z poziomu widoku Płyny (Fluids) wstępnie skonfigurowanego SCE ustaw opcję **Wł. (ON)** obu kanałów krwawienia. To ustawienie włącza wszystkie zawory, aby zmaksymalizować przepływ pozostałej mieszanki krwi do zbiornika wypełniania urazów.
- 8. Zwiększ ciśnienie w zbiorniku wypełniania urazów, pompując maksymalnie 20 razy.
- 9. Podłącz przewody łączące ran do użytych miejsc krwawienia, utrzymując końce przewodów w wiaderku na zużytą wodę.
- 10. Kiedy płyn przestanie płynąć, ustaw opcję **Wył. (OFF)** obu kanałów krwawienia.
- 11. Odłącz niebieskie i żółte przewody zbiornika wypełniania urazów od symulatora.
- 12. Dokładnie wypłucz zbiornik wypełniania urazów wodą destylowaną.
- 13. Przepompuj czystą wodę destylowaną ze zbiornika wypełniania urazów do symulatora.
- 14. Powtarzaj kroki z punktów od 1 do 13 dopóki nie zacznie wypływać czysta woda.
- **15. Opcjonalnie**: Aby przepłukać cewniki do drenażu klatki piersiowej, po założeniu na miejscu cewnika do drenażu klatki piersiowej lub przewodu wypełniania, z poziomu widoku **Układ oddechowy (Respiratory)** SCE wybierz **Aktywny cewnik do drenażu klatki piersiowej: lewy (Chest Tube Enable: Left)** i**Aktywny cewnik do drenażu klatki piersiowej: prawy (Chest Tube Enable: Right)** na opcję **Przygotuj (Prime)**. Kiedy płyn przestanie płynąć, zatrzymaj SCE.

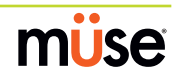

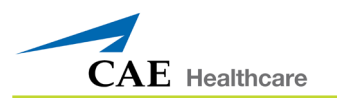

#### **Czyszczenie i płukanie po użyciu funkcji krwistych wydzielin**

Aby usunąć symulowaną krew z symulatora i układu płynowego:

- 1. Natychmiast wytrzyj symulator do sucha, aby usunąć czerwony płyn. Barwnik spożywczy ma większą tendencję do barwienia, im dłużej spoczywa na elementach symulatora.
- 2. Podłącz zbiornik wypełniania urazów zawierający czerwony płyn do niebieskiego złącza wypełniania (Fill) z prawej strony, ale nie podłączaj żółtego złącza odpowietrzania (Vent).
- 3. Obróć żółte pokrętło redukcji ciśnienia zbiornika wypełniania urazów w kierunku zgodnym z ruchem wskazówek zegara (pozycja otwarcia). Alternatywnie, obluzuj wieko zbiornika wypełniania urazów w taki sposób, aby móc odpowietrzyć zbiornik podczas następczego procesu.
- 4. Z poziomu widoku Płyny (Fluids) wstępnie skonfigurowanego SCE ustaw opcję **Wł. (ON)** obu kanałów krwawienia. To ustawienie włącza wszystkie zawory, aby zmaksymalizować przepływ pozostałej mieszanki krwi do zbiornika wypełniania urazów.
- 5. Kiedy płyn przestanie płynąć, ustaw opcję **Wył. (OFF)** obu kanałów krwawienia.
- 6. Odłącz zbiornik wypełniania urazów od symulatora.
- 7. Dokładnie wypłucz zbiornik wypełniania urazów.
- 8. Wlej do zbiornika około 480 ml (16 uncji) (objętość butelki przelewowej) czystej wody destylowanej.
- 9. Wpompuj wodę destylowaną do symulatora.
- 10. Jeżeli użyto cewnika do drenażu klatki piersiowej, przepłucz ten układ klikając opcję **Aktywny cewnik do drenażu klatki piersiowej (Chest Tube Enable)** (prawy (Right) lub lewy (Left)) z poziomu widoku **Układ oddechowy (Respiratory)** wstępnie skonfigurowanego SCE i wybierz polecenie **Przygotuj (Prime)**.
- 11. Załóż cewnik do drenażu po obu stronach klatki piersiowej i poczekaj dopóki wypływająca woda destylowana nie będzie przejrzysta.
- 12. Poczekaj dopóki wypływająca woda destylowana nie będzie przejrzysta.
- 13. Jeżeli w układzie pozostaje płyn, ponownie podłącz zbiornik wypełniania urazów zawierający czerwony płyn do niebieskiego złącza wypełniania (Fill) z prawej strony, ale nie podłączaj żółtego złącza odpowietrzania (Vent).
- 14. Obróć żółte pokrętło redukcji ciśnienia zbiornika wypełniania urazów w kierunku zgodnym z ruchem wskazówek zegara (pozycja otwarcia).
- 15. Z poziomu widoku Płyny (Fluids) wstępnie skonfigurowanego SCE ustaw opcję **Wł. (ON)** obu kanałów krwawienia. Kiedy płyn przestanie wpływać do zbiornika wypełniania urazów, zatrzymaj SCE.

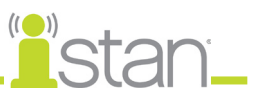

## **Czyszczenie i płukanie po użyciu funkcji czystych wydzielin**

- 1. Wysusz symulator.
- 2. Podłącz niebieskie i żółte złącza pustego zbiornika wypełniania urazów do niebieskiego złącza wypełniania (Fill) i żółtego złącza odpowietrzania (Vent) z lewej strony symulatora.
- 3. Odłącz butelkę przelewową od zbiornika wypełniania urazów.
- 4. Używając przewodu dotykowego z zestawu inwentarzowego, podłącz przewód dotykowy do portu butelki przelewowej zbiornika wypełniania urazów.
- 5. Włóż drugi koniec przewodu do pustego wiaderka przeznaczonego na zużytą wodę.
- 6. Zwiększ ciśnienie w zbiorniku wypełniania urazów, pompując maksymalnie 20 razy.
- 7. Kiedy płyn przestanie płynąć, odłącz niebieskie i żółte przewody zbiornika wypełniania urazów od symulatora.

**UWAGA**: Raz na miesiąc zaleca się przepłukać system mieszaniną składającą się w 50% z wody destylowanej i w 50% z białego octu, aby zminimalizować nagromadzenie minerałów i glonów. Należy zawsze następnie wypłukać system wodą destylowaną, aby usunąć śladowe ilości octu.

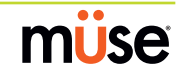

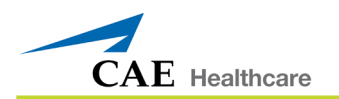

#### **Płukanie układu płynowego przed przekazaniem do magazynu**

W razie przechowywania symulatora iStan w magazynie przez dłuższy czas należy upewnić się, że usunięto z systemu całą wilgoć.

Po opróżnieniu zbiorników należy przepłukać system powietrzem, wykonując następujące czynności:

- 1. Podłącz czysty i suchy zbiornik wypełniania urazów do żółtego i niebieskiego złącza po prawej stronie.
- 2. Odblokuj rączkę zbiornika wypełniania urazów i przesuń ją w górę i w dół od 25 do 35 razy, aby zwiększyć ciśnienie w zbiorniku. Powietrze pod ciśnieniem zostaje przesłane do zbiornika wbudowanego w symulator.
- 3. Zablokuj rączkę pompy z powrotem w zespole pompy, obracając ją w kierunku zgodnym z ruchem wskazówek zegara.
- 4. Po około jednej minucie odłącz zbiornik wypełniania urazów.
- 5. Podłącz czysty i suchy zbiornik wypełniania urazów do żółtego i niebieskiego złącza po lewej stronie.
- 6. Odblokuj rączkę zbiornika wypełniania urazów i przesuń ją w górę i w dół od 25 do 35 razy, aby zwiększyć ciśnienie w zbiorniku. Powietrze pod ciśnieniem zostaje przesłane do zbiornika wbudowanego w symulator.
- 7. Zablokuj rączkę pompy z powrotem w zespole pompy, obracając ją w kierunku zgodnym z ruchem wskazówek zegara.
- 8. Po około jednej minucie odłącz zbiornik wypełniania urazów.
- 9. Jeżeli użyto cewnika do drenażu klatki piersiowej, przepłucz ten układ klikając opcję **Aktywny cewnik do drenażu klatki piersiowej (Chest Tube Enable)** (prawy (Right) lub lewy (Left)) z poziomu widoku Układ oddechowy (Respiratory) wstępnie skonfigurowanego SCE i wybierz polecenie **Przygotuj (Prime)**.
- 10. Załóż cewnik drenażu po obu stronach klatki piersiowej i poczekaj dopóki woda destylowana nie przestanie wypływać.
- 11. Jeżeli wykorzystano czerwone płyny jako krew z wydzielinami z głowy, w widoku Neurologiczne (Neurological) wstępnie skonfigurowanego SCE wybierz opcję **Wydzielina: uszy (Secretion: Ears** (**usta (Mouth)** oraz **nos (Nose)**), a następnie polecenie **Przygotuj (Prime)**.
- 12. Poczekaj aż woda destylowana przestanie wypływać.
- 13. Jeżeli użyto opcji krwotoku, z poziomu widoku Płyny (Fluids) wstępnie skonfigurowanego SCE ustaw opcję **Wł. (ON)** obu kanałów krwawienia, a następnie podłącz przewód łączący rany do każdej lokalizacji, aż woda destylowana przestanie wypływać. Kiedy woda przestanie wypływać, zatrzymaj SCE.

**UWAGA**: Raz na miesiąc zaleca się przepłukać system mieszaniną składającą się w 50% z wody destylowanej i w 50% z białego octu, aby zminimalizować nagromadzenie minerałów i glonów. Należy zawsze następnie wypłukać system wodą destylowaną, aby usunąć śladowe ilości octu.

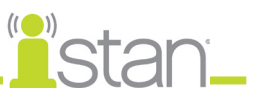

# **Płukanie linii dożylnych/doszpikowych**

Aby wypłukać płyn z linii dożylnych/doszpikowych:

- 1. Podłącz zewnętrzny pusty worek kroplówkowy o pojemności 1,0 l do portu drenowania.
- 2. Podłącz strzykawkę 60 ml do portu źródłowego dojścia dożylnego i odciągnij całość płynu.
- 3. Powoli wstrzyknij powietrze z dwóch strzykawek 60 ml do portu źródłowego dojścia dożylnego (łącznie 120 ml). Załóż zatyczkę na miejsce.
- 4. Powoli wstrzyknij 60 ml powietrza do portu źródłowego dojścia dożylnego do żyły szyjnej. Załóż zatyczkę na miejsce.
- 5. Powoli wstrzyknij 60 ml powietrza do portu wypełniania układu IO na mostku. Załóż zatyczkę na miejsce.
- 6. Powoli wstrzyknij 30 ml powietrza do portu źródłowego dojścia dożylnego na udzie. Załóż zatyczkę na miejsce.
- 7. Powoli wstrzyknij 30 ml powietrza do portu wypełniania układu IO na lewej piszczeli. Załóż zatyczkę na miejsce.
- 8. Powoli wstrzyknij 30 ml powietrza do portu wypełniania układu IO na prawej piszczeli. Załóż zatyczkę na miejsce.
- 9. Usuń całość pozostałego powietrza z portu źródłowego dostępu dożylnego. Załóż zatyczkę na miejsce.
- 10. Odłącz zewnętrzny worek kroplówkowy i używając strzykawki 60 ml usuń całość pozostałego powietrza lub płynów z portu odprowadzania zawartości kroplówek. Załóż zatyczkę na miejsce.

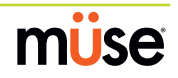

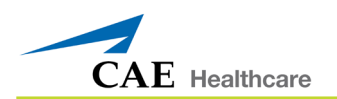

# **Czyszczenie zbiornika wypełniania urazów i przewodu łączącego**

Aby wydłużyć okres eksploatacji zespołu zbiornika wypełniania urazów, zbiornik i złącza należy po każdym użyciu umyć i przepłukać czystą wodą destylowaną.

**UWAGA**: Podczas operacji czyszczenia i płukania zaleca się korzystać z małego wiaderka do zbierania zużytej wody.

NIE wolno przechowywać płynów w zbiorniku wypełniania urazów. W razie przechowywania w zbiorniku mieszanin symulowanej krwi może dojść do zatkania układu po ich wyschnięciu, co może spowodować uszkodzenie uszczelek, filtrów oraz innych elementów.

- 1. Wyjmij i przepłucz butelkę przelewową.
- 2. Wyjmij i przepłucz zespół pompy.
- 3. Przepłucz zbiornik, usuwając wszelkie ślady symulowanej krwi.
- 4. Wlej 480 ml (16 uncji) wody destylowanej do zbiornika i zamontuj ponownie zespół pompy. (butelka przelewowa ma pojemność 480 ml (16 uncji)).
- 5. Umieść wieczko butelki przelewowej z podłączonym przewodem łączącym do wiaderka na zużytą wodę.
- 6. Połącz złącza wypełniania (niebieskie) i odpowietrzania (żółte) na drugim końcu przewodu łączącego.
- 7. 25 razy przepompuj zawartość zbiornika, upewniając się, że zużyta woda wypływa do wiaderka.
- 8. Całkowicie opróżnij zbiornik (dopóki ciśnienie pozostałego powietrza nie usunie całości płynu z przewodów).
- 9. Ponownie załóż wieczko na buteleczce przelewowej i włóż ją z powrotem do zespołu zbiornika.
- 10. Wymontuj zespół pompy i wylej pozostały płyn ze zbiornika. Następnie ponownie zamontuj pompę.
- 11. Odłącz od siebie złącza wypełniania i odpowietrzania, a następnie owiń przewód łączący zbiornika urazów wokół szyjki zbiornika.

Przed wykonaniem czynności konserwacyjnych należy zawsze obniżyć ciśnienie w zbiorniku, usunąć płyn urazowy i wyczyścić zbiornik. Zespół pompy może wymagać okresowego smarowania. Jeżeli pompa przestanie generować ciśnienie, zacznie wydawać głośne odgłosy lub wystąpią trudności w jej obracaniu, należy skontaktować się z działem obsługi klienta firmy CAE Healthcare w celu uzyskania szczegółowych informacji.

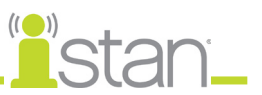

## **Czyszczenie filtra liniowego**

Aby oczyścić filtr liniowy:

- 1. Odłącz przewód łączący od wieczka butelki przelewowej.
- 2. Używając dwóch kluczy maszynowych 3/4 cala (lub regulowanych) rozdziel połówki filtra, trzymając stabilnie górną nakrętkę (koniec skierowany w stronę zbiornika) i obracając dolną. Uważaj, aby chwycić sprężynę po rozdzieleniu połówek.

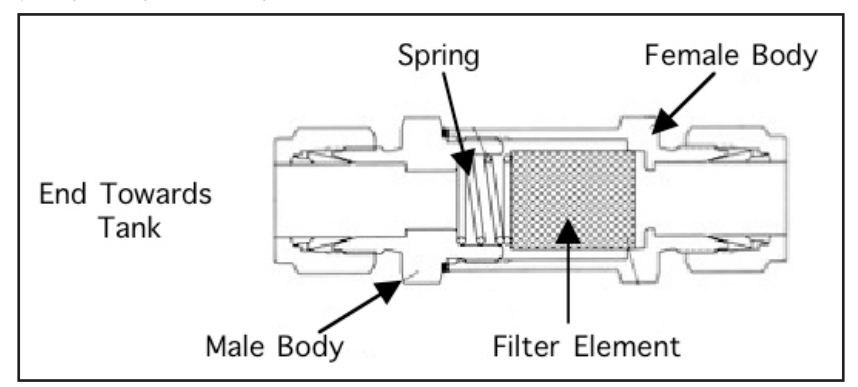

- 3. Odłącz filtr od zewnętrznej połówki, wprowadzając śrubokręt pomiędzy górną krawędź filtra i obudowę zewnętrzną, a następnie delikatnie podważając filtr. Po oswobodzeniu filtra wykonaj tę czynność ponownie, po przeciwnej stronie. Powinno to umożliwić obrócenie obudowy i wysunięcie filtra.
- 4. Po wysunięciu filtra przepłucz jego zewnętrzne i wewnętrzne powierzchnie. Następnie używając strzykawki 60 ml wypełnionej wodą destylowaną przepłucz otwarty koniec elementu, powtarzając tę czynność od pięciu do sześciu razy. Pozwoli to wstecznie przepłukać filtr i usunie zablokowane cząstki.
- 5. Miękką ściereczką bezpyłową wytrzyj sprężynę filtru.
- 6. Umieść ręcznik papierowy lub miękką ściereczkę na twardej powierzchni. Ostukaj otwarty koniec długiej obudowy filtra zewnętrznego o twardą powierzchnię, aby usunąć większe pozostałości.
- 7. Trzymając zewnętrzną obudowę otwartym końcem skierowanym do dołu, użyj strzykawki do przepłukania obudowy wodą destylowaną i usunięcia na zewnątrz wszelkich pozostałości, a następnie wytrzyj wnętrze obudowy miękką ściereczką bezpyłową.
- 8. Wlej około 480 ml (16 uncji) czystej wody destylowanej do zbiornika wypełniania urazów.
- 9. Skieruj krótki przewód z łącznikiem wewnętrznym w stronę wiaderka na zużytą wodę i raz przepompuj. Powinno to skutkować przepłukaniem przewodu i usunięciem wszelkich pozostałości z łącznika wewnętrznego. Zatrzymaj przepływ, obracając zawór nadmiarowy ciśnienia.

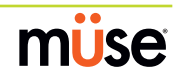

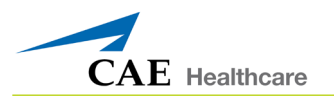

- 10. Wytrzyj wnętrze wewnętrznej obudowy filtra.
- 11. Trzymając zewnętrzną obudowę otwartym końcem skierowanym do dołu, połóż filtr otwartym końcem skierowanym w stronę obudowy. Koniuszkiem palca albo małym, miękkim narzędziem (np. gumką ołówka) delikatnie dociśnij filtr i wciśnij go na miejsce.
- 12. Umieść sprężynę w obudowie.
- 13. Skręć rękami obie połówki, a następnie użyj dwóch kluczy maszynowych w celu dokręcenia.
- 14. Dziesięć razy przepompuj, aby sprawdzić, czy zespół filtra nie przecieka.
- 15. Umieść wieczko butelki przelewowej z podłączonym przewodem łączącym do wiaderka na zużytą wodę.
- 16. Połącz niebieskie i żółte złączki na drugim końcu przewodu łączącego. Pozwoli to przepłukać przewód łączący i wypłukać pozostałości.

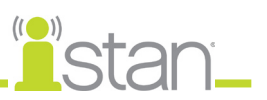

## **Rozwiązywanie problemów ze zbiornikiem wypełniania urazów**

Przed przystąpieniem do czynności naprawczych należy ZAWSZE obniżyć ciśnienie w zbiorniku, usunąć cały płyn urazowy i wyczyścić zbiornik.

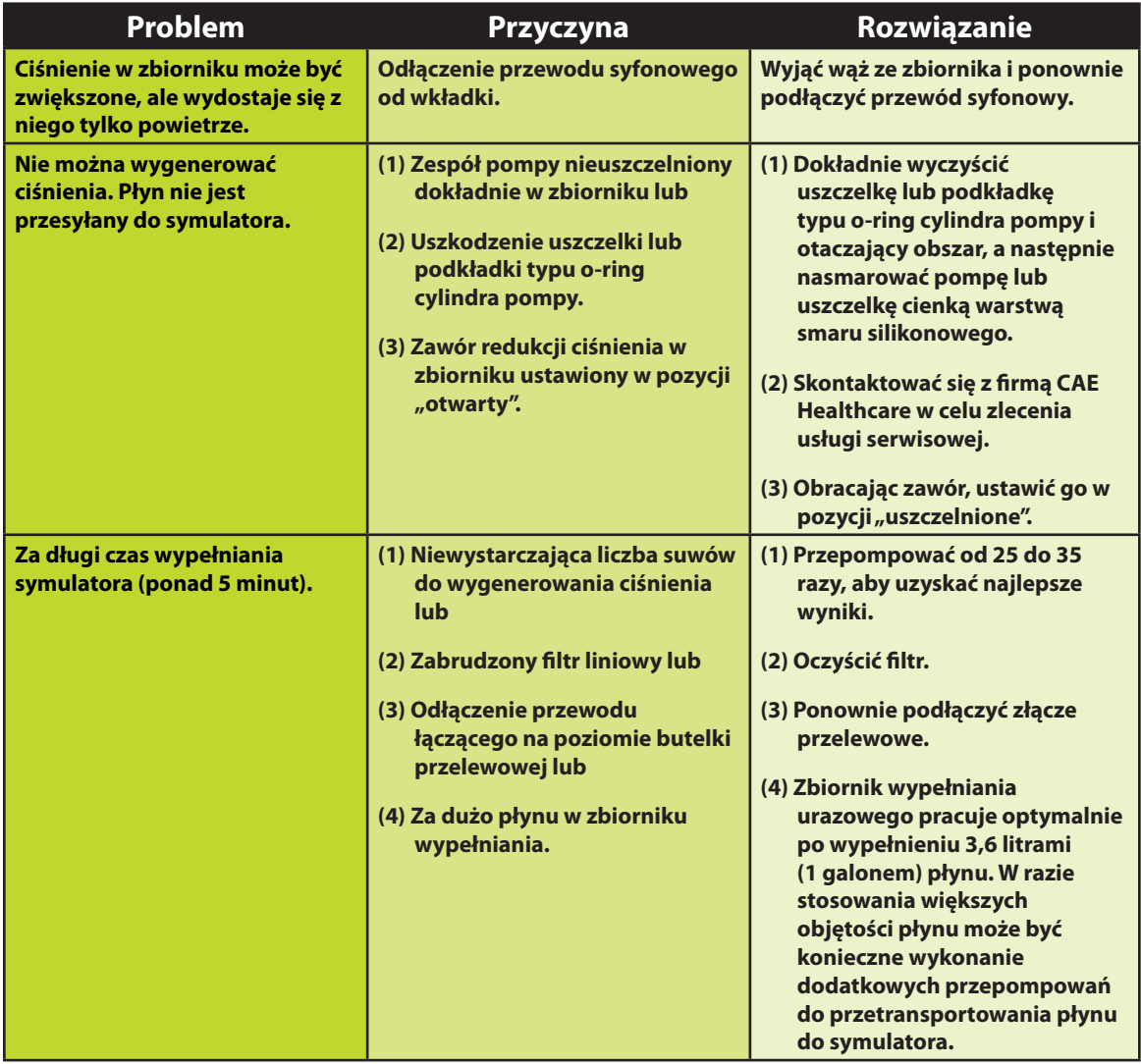

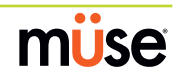

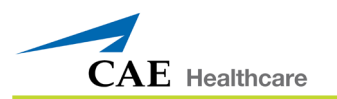

# Obsługa butli z CO<sub>2</sub>

Należy zachować ostrożność przy obsłudze butli z CO $_{\textrm{\tiny{2}}}$ . Należy przeczytać i przestrzegać wszystkich odpowiednich pouczeń i ostrzeżeń.

*Dalsze informacje dotyczące zakładania butli z CO2 opisano na stronie 23*.

## **Wyjmowanie butli z CO2 z regulatora**

W poniższych instrukcjach zawarto opis bezpiecznego wyjmowania butli z CO $_{\text{2}}$  z zespołu regulatora w celu wymiany lub transportu.

**PRZESTROGA**: W razie wątpliwości odnośnie tego, czy butla z CO<sub>2</sub> jest pusta, trzeba założyć środki ochrony oczu i rąk, aby zabezpieczyć się przed uwolnieniem mrożącego gazu lub płynu.

- 1. Wymontuj zespół regulatora CO<sub>2</sub> z symulatora.
- 2. Pewnie trzymając zespół regulatora, powoli wykręć butlę z CO<sub>2</sub> z regulatora. Z boku regulatora znajduje się mały otwór spustowy, przez który może wyciekać pozostała objętość CO<sub>2</sub>. W takiej sytuacji nie dojdzie do uszkodzenia systemu, ale wiąże się to z hałasem, a wyciekający CO $_{_2}$  może zamrozić powierzchnię butli i spowodować odmrożenia niezabezpieczonej skóry.
- 3. Kontynuuj wykręcanie butli aż do jej uwolnienia od całego zespołu.

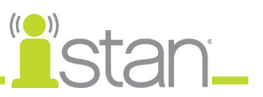

## **Ważne informacje dotyczące butli**

16-gramowe butle z CO<sub>2</sub> i gwintowaną szyjką są dostępne w większości sklepów ze sprzętem sportowym - najczęściej wykorzystuje się je do napełniania opon rowerowych. Zaleca się nabyć butle marki Leland (nr kat. 82122Z), które można również nabyć w firmie CAE Healthcare.

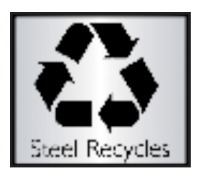

Przekłute butle uznaje się za puste. W butli po wykorzystaniu nie ma żadnych pozostałości. Do produkcji butli wykorzystano stal niskowęglową, która szybko rdzewieje po wyrzuceniu na składowisko odpadów. Jeżeli w społeczności wymagany jest recykling, butle należy wyrzucać razem z normalnymi odpadami domowymi podlegającymi recyklingowi.

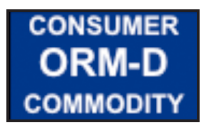

Butle z CO $_{\tiny 2}$  są uznawane przez amerykańskie Ministerstwo transportu za materiały należące do grupy "Other Regulated Materials - Domestic" (ORM-D, ang. Inne materiały podlegające rozporządzeniu - domowe). Pojemniki w transporcie naziemnym trzeba wyraźnie oznakować tą etykietą. Butle z CO $_{_2}$ są uznawane za niebezpieczny materiał w przypadku transportu powietrznego, więc mają zastosowanie inne przepisy. Należy skontaktować się z przewoźnikiem w celu dalszych szczegółowych informacji i instrukcji.

#### **Powiązane POUCZENIA/OSTRZEŻENIA**

## *Butla z CO*<sub>2</sub>

Butle z CO<sub>2</sub> należy przechowywać w suchym miejscu, w temperaturze od 0 do 40° C (od 32 do 104° F).

Nie wolno wystawiać butli z CO<sub>2</sub> na temperaturę przekraczającą 60° C (140° F), ponieważ może dojść do rozerwania.

Nie wolno kierować butli z CO $_{\textrm{\tiny{2}}}$  w stronę twarzy ani innych osób znajdujących się w pobliżu.

Należy używać wyłącznie butli z CO $_{\tiny 2}$ zgodnych ze specyfikacją firmy CAE Healthcare.

## Zespół regulatora CO<sub>2</sub>

Należy zawsze uważać przy korzystaniu z urządzeń pracujących pod wysokim ciśnieniem.

Nie wolno demontować ani modyfikować regulatora.

W razie zamoczenia regulatora należy go całkowicie wysuszyć.

Przerwać eksploatację urządzenia w razie wystąpienia wycieku lub widocznych uszkodzeń.

#### *Stosowanie urządzenia*

Podczas nakręcania butli na podstawę regulatora dochodzi do przekłucia podstawy butli, dlatego nie wolno jej odkręcać aż do zupełnego opróżnienia.

Odkręcenie butli przed jej opróżnieniem skutkuje nagłym uwolnieniem całego gazu pod wysokim ciśnieniem i możliwością rozpryśnięcia ciekłego CO $_{_2}$ . Na niechronionej skórze mogą wystąpić odmrożenia.

Podczas odłączania butli od zespołu regulatora należy nosić rękawice i okulary ochronne.

Przed transportem symulatora należy odłączyć butlę z CO<sub>2</sub> od zespołu regulatora.

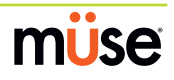

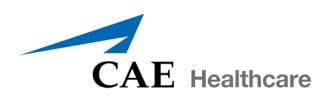

# **Wytyczne dotyczące warunków programowania symulatora iStan z oprogramowaniem Müse**

Ta karta ma pomóc w wyborze w programie Müse warunków pozwalających uzyskać żądany poziom parametrów życiowych w obrębie zaprogramowanych stanów. W każdym stanie należy zaprogramować wszystkie cztery stany pacjenta (w poniższej kolejności).

- Układ oddechowy: desaturacja (Respiratory: Desaturation)
- Układ sercowo-naczyniowy: ciśnienie krwi (Cardiovascular: Blood Pressure)
- Układ sercowo-naczyniowy: akcja serca (Cardiovascular: Heart Rate)
- Układ oddechowy: częstość wentylacji (Respiratory: Respiratory Rate)

Podstawą działania oprogramowania Müse jest ludzka fizjologia. Przy stosowaniu wielu stanów pacjenta (przykładowo desaturacja + nadciśnienie + tachykardia + tachypnoe) parametry są kompensacyjnie zmieniane w wyniku działania fizjologicznych mechanizmów regulujących, takich jak odruch z baroreceptorów i kontroli nad wentylacją. Aby ustawić żądany parametr życiowy, należy wybrać poziom jednego stanu pacjenta i wartość większą lub mniejszą, skutkującą osiągnięciem żądanego efektu fizjologicznego.

# **Układ oddechowy: desaturacja (Respiratory: Desaturation)**

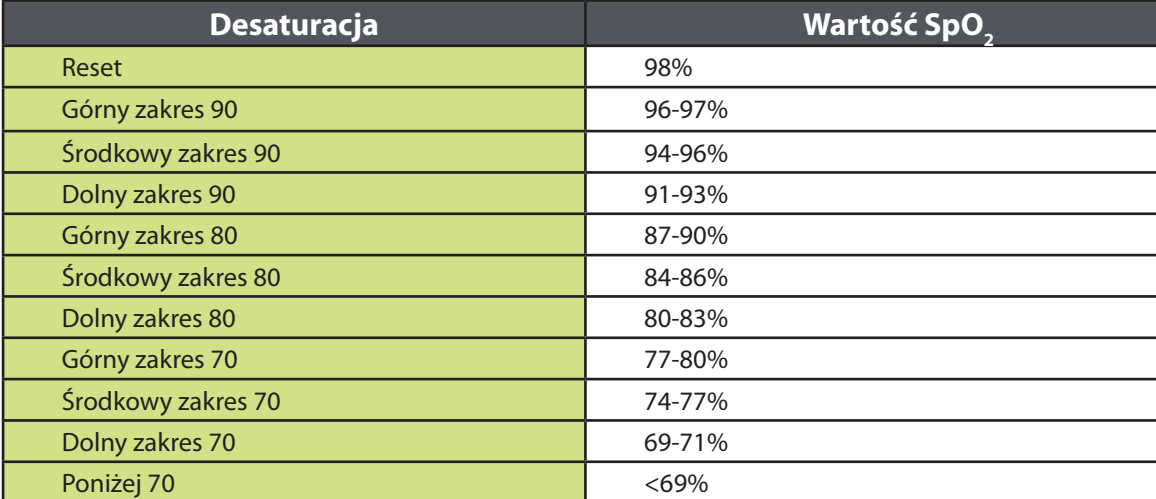

# **Układ sercowo-naczyniowy: ciśnienie krwi (Cardiovascular: Blood Pressure)**

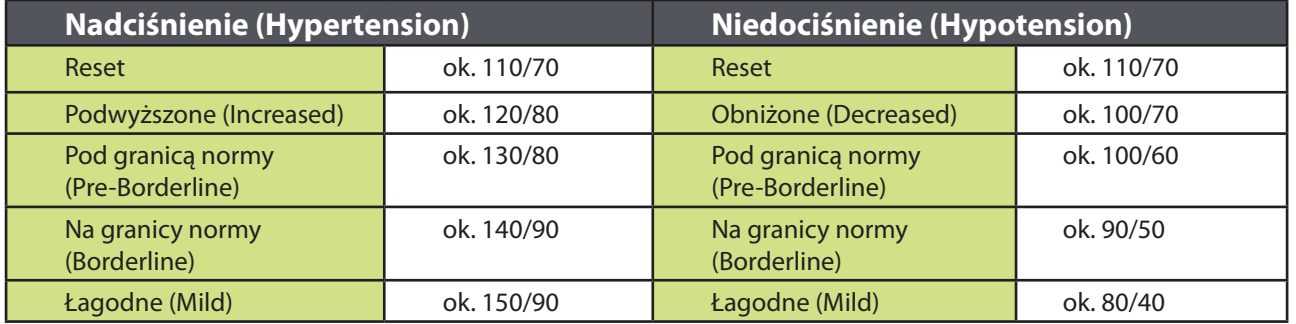

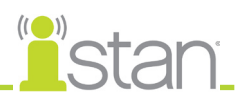

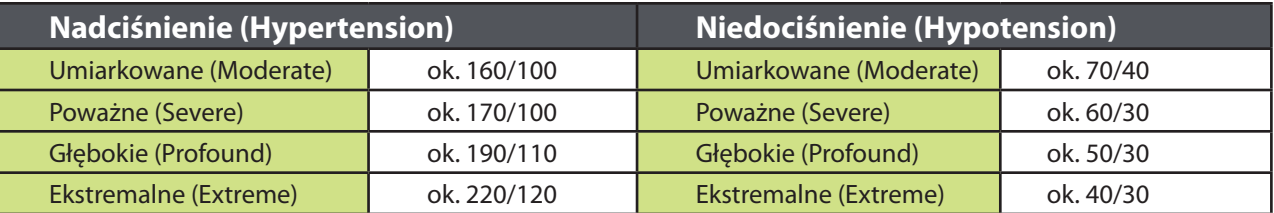

# **Układ sercowo-naczyniowy: akcja serca (Cardiovascular: Heart Rate)**

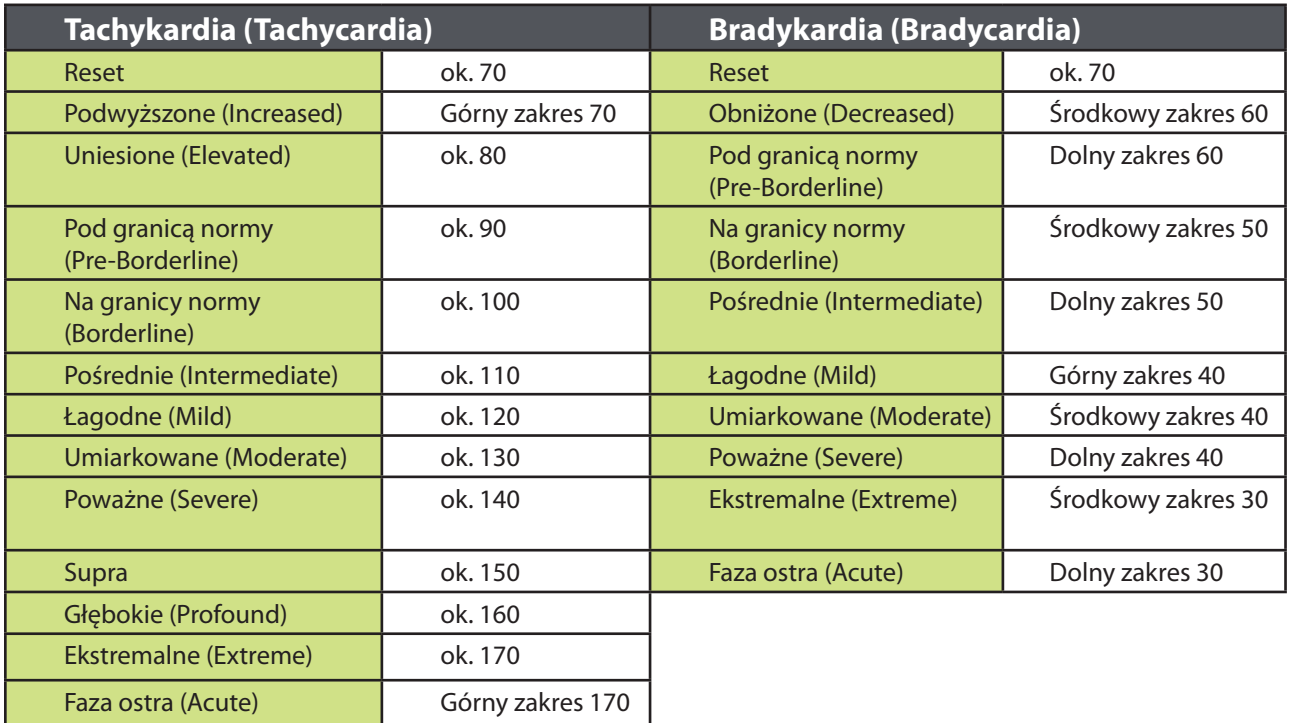

# **Układ oddechowy: częstość wentylacji (Respiratory: Respiratory Rate)**

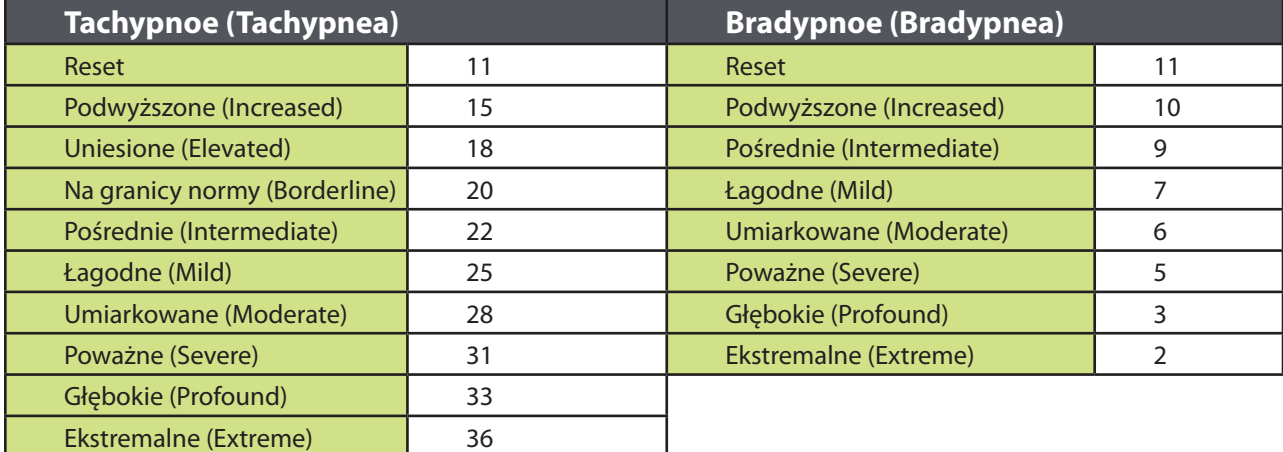

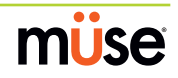

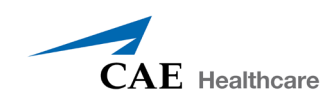

# **Dodatek A — Opisy parametrów programu Müse**

Program Müse wykorzystuje parametry kontrolujące funkcje fizjologiczne symulatora iStan. Parametry pogrupowano według ich kategorii: neurologiczne (Neurological), oddechowe (Respiratory), sercowonaczyniowe (Cardiovascular), płyny (Fluids) i dźwięki (Sounds). Na każdym ekranie domyślnie wyświetlana jest lista podstawowych parametrów. Jednakże po aktywacji przełącznika **Podstawowe/ Dodatkowe (Basic/Additional)** pojawią się dodatkowe parametry.

Aby wyświetlić więcej parametrów, należy kliknięciem przestawić przełącznik z pozycji **Podstawowe (Basic)** do pozycji **Dodatkowe (Additional)**.

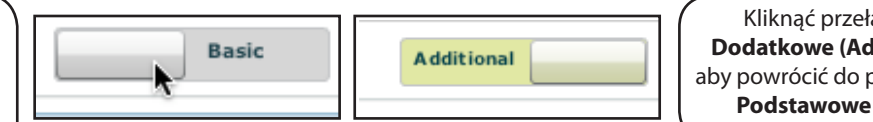

Kliknąć przełącznik **Dodatkowe (Additional)**, aby powrócić do parametrów **Podstawowe (Basic)**

*Przełącznik Podstawowe/Dodatkowe (Basic/Additional)*

Poniżej przedstawiono zwięzły opis każdego parametru. W opisie każdego parametru podano domyślne ustawienia dla pacjentów Stan D. Ardman (Standardowy mężczyzna) i Norma L. Female (Zdrowa kobieta) oraz przedziały, jeżeli są dostępne, dla wszystkich pacjentów.

# **Neurologiczne (Neurological)**

Symulator iStan może symulować wiele różnych neurologicznych wskaźników klinicznych, takich jak wydzieliny i reakcje oczu.

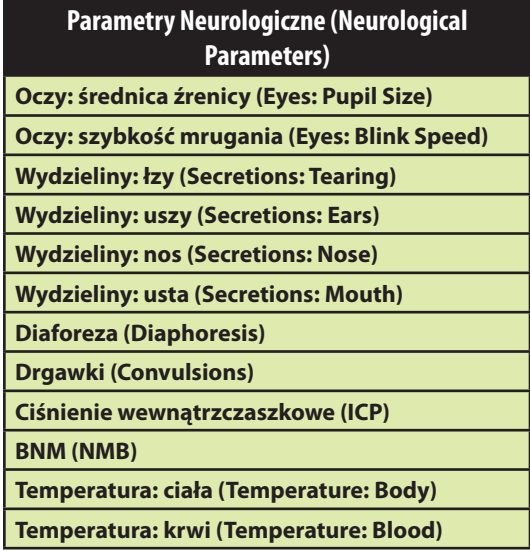

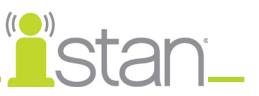

### **Oczy**

Obie gałki oczne mają reagujące źrenice i mrugające oraz zamykające się powieki.

#### **Oczy: średnica źrenicy (Eyes: Pupil Diameter)**

Tych parametrów używa się do sterowania średnicą źrenicy gałek ocznych. Obie gałki oczne mają reagujące źrenice i mrugające powieki.

Aktualnie dostępne są cztery opcje używane do sterowania średnicą źrenicy obu gałek ocznych: **Modelowane (Modeled)**, **Reagujące (Reactive), Rozszerzone (Blown)** lub Stała średnica źrenicy (Fixed Pupil Size) w rozmiarze od 2 do 8 mm.

Po wybraniu opcji **Reagujące (Reactive)** źrenice zmieniają kształt, reagując na światło. Po ustawieniu opcji **Reagujące (Reactive)** dla źrenic w obu gałkach ocznych, obie źrenice odruchowo reagują na światło.

Po wybraniu opcji **Modelowane (Modeled)** średnica źrenicy zależy od farmakologii morfiny. W tym trybie podstawowa średnica źrenicy wynosi 4,7 mm. Przy rosnącym stężeniu morfiny w miejscu efektora następuje zwężenie źrenicy (maksymalnie do 2,8 mm). Dawka 4,6 mg morfiny skutkuje uzyskaniem 50% maksymalnego natężenia (źrenica o średnicy 3,75 mm). Przy korzystaniu z tej opcji źrenice nie reagują na światło, a opcja reagowania na światło jest dostępna tylko w trybie **Reagujące (Reactive)**. Obecnie po wybraniu opcji **Modelowane (Modeled)** wyłącznie morfina ma wpływ na średnicę źrenicy. Reakcja źrenicy na inne leki może być wykonywana w czasie rzeczywistym lub na podstawie skryptu utworzonego za pomocą projektanta scenariuszy.

Za pomocą innych opcji można ustawić żądaną średnicę jednej lub obu źrenic.

**Ustawienie domyślne**: Reagujące (Reactive)

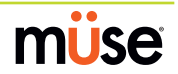

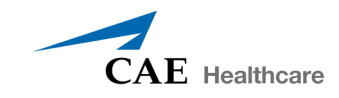

## **Oczy: mrugające (Eyes: Blinking)**

W trybie **Automatycznie (Auto)** powieki normalnie mrugają w następujących warunkach: wentylacja minutowa jest większa niż 1500 ml, SpO $_{_2}$  większe niż 70% a blokada nerwowo-mięśniowa (BNM, ang. NMB od neuromuscular blockade) wynosi mniej niż 30%.

Opcje **Mrugające (Blinking)** i **Zamknięte (Closed)** pozwalają ustawić mruganie lub zamknięcie jednego lub obu oczu i obejście automatycznych reakcji.

**Ustawienie domyślne**: Automatycznie (Auto)

Opcje **Wolno (Slow)**, **Prawidłowe (Normal)** i **Szybko (Fast)** kontrolują częstotliwość mrugania powiek. Na chwilę obecną częstotliwości mrugania nie powiązano z modelami fizjologicznymi. Jednakże reakcje można programować w czasie rzeczywistym lub wykonywać na podstawie skryptu utworzonego za pomocą aplikacji Scenario Designer (Projektant scenariuszy).

**Ustawienie domyślne**: Prawidłowe (Normal)

#### **Wydzieliny: łzy (Secretions: Tearing)**

Po uaktywnieniu parametr **Wydzieliny: łzy (Secretions: Tearing)** umożliwia produkowanie łez płynących z oczu.

**Ustawienie domyślne**: Brak wydzielania

#### **Wydzieliny: uszy (Secretions: Ears)**

Po uaktywnieniu parametr **Wydzieliny: uszy (Secretions: Ears)** umożliwia produkowanie czystej wydzieliny wyciekającej z uszu.

**Ustawienie domyślne**: Brak wydzielania

#### **Wydzieliny: nos (Secretions: Nose)**

Po uaktywnieniu parametr **Wydzieliny: nos (Secretions: Nose)** umożliwia produkowanie czystej wydzieliny wyciekającej z nosa.

**Ustawienie domyślne**: Brak wydzielania

#### **Wydzieliny: usta (Secretions: Mouth)**

Po uaktywnieniu parametr **Wydzieliny: usta (Secretions: Mouth)** umożliwia produkowanie czystej wydzieliny wyciekającej z ust.

**Ustawienie domyślne**: Brak wydzielania

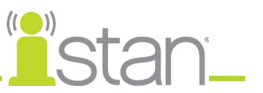

## **Diaforeza (Diaphoresis)**

Po uaktywnieniu parametru **Diaforeza (Diaphoresis)** używa się do symulowania diaforezy (pocenia) w obrębie czoła symulatora. Na chwilę obecną diaforezy nie powiązano z modelami fizjologicznymi.

**Ustawienie domyślne**: Wyłączone (Disable)

#### **Drgawki (Convulsions)**

Parametru **Drgawki (Convulsions)** używa się do symulowania wystąpienia drgawek. Dostępna jest opcja **Wł. (ON)** i **Wył. (OFF)**.

**Ustawienie domyślne**: Wył. (Off)

#### **Ciśnienie wewnątrzczaszkowe (Intracranial Pressure, ICP)**

Parametru **ICP** używa się do ustawiania ciśnienia wewnątrzczaszkowego wyświetlanego jako wartość numeryczna na monitorze TouchPro. Wartością bazową jest 8 mmHg. Modele fizjologiczne nie mają wpływu na wartość tego parametru.

#### **Ustawienie domyślne**: 8 mmHg

**Przedział**: 0,0 mmHg – 65,0 mmHg

#### **Blokada nerwowo-mięśniowa, BNM (Neuromuscular Blockade, NMB)**

Stopień BNM zależy od modeli farmakokinetycznych i farmakodynamicznych bazujących na podanych środkach blokady nerwowo-mięśniowej oraz czasu ich wstrzyknięcia. Jednakże w pewnych zastosowaniach edukacyjnych instruktor może chcieć ustawić ustalony stopień blokady nerwowomięśniowej, który pozostanie stabilny przez nieokreślony czas. Można to uzyskać za pomocą parametru **BNM (NMB)**. Domyślne ustawienie przekazuje modelom farmakologicznym instrukcje ustalenia poziomu blokady nerwowo-mięśniowej na podstawie podanych leków i ich właściwości farmakologicznych.

Dodatnia wartość numeryczna tego parametru oznacza ustawienie poziomu BNM na takim poziomie. Przykładowo wartość 80% BNM powoduje ustawienie poziomu BNM na 80% niezależnie od obecności (lub braku) leków blokady nerwowo-mięśniowej. Jeżeli chodzi o objawy kliniczne, nastąpi zauważalne zredukowanie spontanicznej objętości oddechowej.

**Ustawienie domyślne**: Modelowane (Modeled)

**Przedział**: 0% - 100%

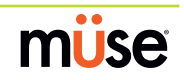

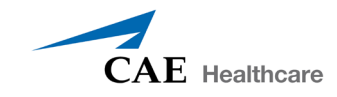

#### **Temperatura: ciała (Temperature: Body)**

Za pomocą tego parametru można ustawić temperaturę mierzoną na powierzchni ciała i wyświetlić ją na ekranie stanu pacjenta oraz w oprogramowaniu TouchPro.

Temperatury ciała nie powiązano z modelami fizjologicznymi. Jednakże zmiany można dokonywać w czasie rzeczywistym lub wykonywać na podstawie skryptu utworzonego za pomocą aplikacji Scenario Designer (Projektant scenariuszy).

**Ustawienie domyślne**: 36,5° C

**Przedział**: 32,0° C – 42,0° C

#### **Temperatura: krwi (Temperature: Blood)**

Za pomocą parametru **Temperatura: krwi (Temperature: Blood)** można ustawić temperaturę krwi tętniczej. Temperaturę krwi tętniczej można następnie wyświetlać na ekranie stanu pacjenta oraz w oprogramowaniu TouchPro. Należy zauważyć, że zmiany temperatury krwi tętniczej mogą zmieniać kształt standardowej krzywej dysocjacji oksyhemoglobiny. W miarę podwyższania temperatury lub obniżania pH następuje zwiększenie ilości tlenu uwalnianego z hemoglobiny i obniżenie saturacji pacjenta. Prawdziwe jest również odwrotne stwierdzenie.

**Ustawienie domyślne**: 37° C

**Przedział**: 32,0° C – 42,0° C

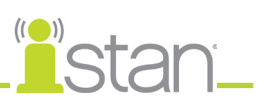

# **Układ oddechowy — parametry podstawowe**

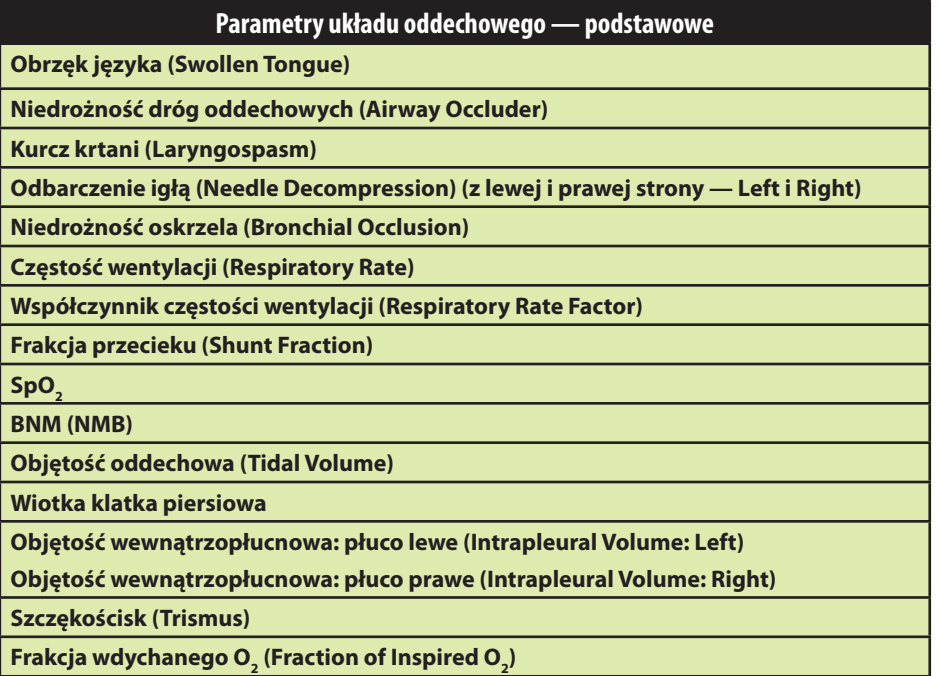

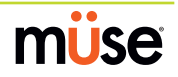

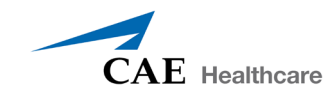

## **Obrzęk języka (Swollen Tongue)**

Ten parametr służy do wygenerowania dwóch stopni obrzęku języka: **Obrzęk połowiczy (Semi-Swollen)** i **Obrzęk (Swollen)**. Za pomocą opcji **Brak obrzęku (Not Swollen)** można przywrócić prawidłowy stan anatomiczny języka.

**Ustawienie domyślne**: Brak obrzęku (Not Swollen)

**Przedział**: Brak obrzęku (Not Swollen), Obrzęk połowiczy (Semi-Swollen) i Obrzęk (Swollen)

#### **Niedrożność dróg oddechowych (Airway Occluder)**

Za pomocą parametru **Niedrożność dróg oddechowych (Airway Occluder)** można uaktywnić obrzęk tylnej części ustnej gardła, zasłaniając widok krtani i uniemożliwiając intubację, przy utrzymaniu możliwości wentylacji płuc pacjenta za pomocą maski i utworzeniu scenariusza "brak możliwości intubacji z zachowaną możliwością wentylacji".

**Ustawienie domyślne**: Wył. (Off)

#### **Kurcz krtani (Laryngospasm)**

Parametru **Kurcz krtani (Laryngospasm)** używa się do symulowania kurczu krtani. Siłownik kurczu krtani zamyka struny głosowe pacjenta i uniemożliwia wentylację oraz intubację. Przy aktywacji z parametrem **Niedrożność dróg oddechowych (Airway Occluder)** następuje wygenerowanie scenariusza kryzysowego "brak możliwości wentylacji i intubacji".

**Ustawienie domyślne**: Wył. (Off)

#### **Odbarczenie igłą (Needle Decompression) (z lewej i prawej strony — Left i Right)**

Parametru **Odbarczenie igłą (Needle Decompression)** używa się do aktywacji elementu sprzętowego do **Odbarczania igłą** znajdującego się w symulatorze, co pozwala odbarczyć odmę opłucnową symulatora. Pomyślnie przeprowadzona dekompresja jest sygnalizowana odgłosem uchodzącego powietrza. Odprowadzona objętość jest automatycznie odejmowana od objętości ustawionej przy użyciu ustawienia **Objętość wewnątrzopłucnowa (Intrapleural Volume)**.

#### **Ustawienie domyślne**: Wył. (Off)

**UWAGA**: Nie można jednocześnie uaktywnić funkcji **Drenaż klatki piersiowej (Chest Tube)** i **Odbarczenie igłą (Needle Decompression)**.

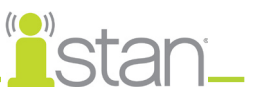

## **Niedrożność oskrzela (Bronchial Occlusion)**

Uaktywnienie parametru **Niedrożność oskrzela (Bronchial Occlusion)** powoduje całkowitą niedrożność lewego lub prawego oskrzela, symulując niedrożność dolnych dróg oddechowych (przykładowo spowodowaną czopem śluzowym). Nieprawidłowa intubacja powoduje niedrożność oskrzela głównego, uniemożliwiając wentylację płuc. Jednakże nie dochodzi do indywidualnej niedrożności prawego i lewego oskrzela.

**Ustawienie domyślne**: Wył. (Off)

#### **Częstość wentylacji (Respiratory Rate)**

Parametru **Częstość wentylacji (Respiratory Rate)** używa się do ustawienia żądanej liczby oddechów na minutę. Po ustawieniu wartości tego parametru stężenie dwutlenku węgla i tlenu we krwi tętniczej przestaje mieć wpływ na wynikową częstość wentylacji, ale nadal wpływa na inne komponenty modeli fizjologicznych. Pacjent dalej oddycha z ustawioną liczbą oddechów na minutę, niezależnie od stężenia dwutlenku węgla lub tlenu w krwi tętniczej.

W razie przykładowego ustawienia 10 oddechów na minutę, częstość wentylacji utrzymuje się na tym poziomie 10 oddechów na minutę niezależnie od poziomu stężenia dwutlenku węgla lub tlenu w krwi tętniczej. W takich sytuacjach pacjent może odpowiadać na poziom stężenia dwutlenku węgla lub tlenu we krwi tętniczej wyłącznie przez regulację parametru **Objętość oddechowa (Tidal Volume)**.

**Ustawienie domyślne**: Modelowane (Modeled)

**Przedział**: od 4 do 40 oddechów na minutę

## **Współczynnik częstości wentylacji (Respiratory Rate Factor)**

Parametru **Współczynnik częstości wentylacji (Respiratory Rate Factor)** (razem z parametrem **Współczynnik objętości oddechowej (Tidal Volume Factor)**) używa się do zmieniania podstawowej częstości wentylacji (przed uwzględnieniem kontroli wentylacji i wpływu leków). Wartość 2 oznacza podwojenie podstawowej częstości wentylacji. Wartość 0,5 oznacza obniżenie podstawowej częstości wentylacji o 50%.

#### **Ustawienie domyślne**: 1

**Przedział**: 0,01–6,00

**WSKAZÓWKA**: Należy najpierw zmniejszyć wartość czynnika wzmocnienia oddechu, aby zredukować wpływ mechanizmu kontroli wentylacji na częstość wentylacji i objętość oddechową.

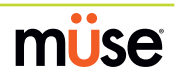

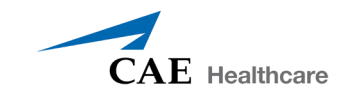

#### **Frakcja przecieku (Shunt Fraction)**

Parametru **Frakcja przecieku (Shunt Fraction)** używa się często do pomocy w obniżenia saturacji pacjenta. Ten parametr tworzy fizjologiczne obejście normalnego krążenia płucnego, skutkując zmianami wartości O $_{\tiny 2}$ , CO $_{\tiny 2}$  i gazów znieczulających na poziomie pęcherzykowym. Na ogół do utworzenia dużego pęcherzykowo-tętniczego gradientu tlenowego wystarczającego do wywołania hipoksemii tętniczej wymagane jest użycie wartości od 0,1 do 0,4.

**Ustawienie domyślne**: 0,02

**Przedział**: 0,00–0,50

**WSKAZÓWKA**: W razie ustawienia wysokiej wartości parametru (0,5) nastąpi szybka desaturacja pacjenta i włączenie reakcji na podawanie uzupełniającego tlenu (O $_{_2}$ ).

## SpO<sub>2</sub>

Parametru SpO<sub>2</sub> używa się do obchodzenia normalnego krążenia płucnego i ustalenia stałej wartości numerycznej SpO<sub>2</sub>, niezależnej od ilości podawanego tlenu. Przywrócenie opcji **Modelowane (Modeled)** przywraca wartość parametru SpO<sub>2</sub> pod kontrolę modeli fizjologicznych.

**Ustawienie domyślne**: Modelowane (Modeled)

**Przedział**: 0% - 100%

#### **Blokada nerwowo-mięśniowa, BNM (Neuromuscular Blockade, NMB)**

Stopień BNM jest automatycznie ustalany przez modele farmakokinetyczne i farmakodynamiczne działające w oparciu o podane środki blokady nerwowo-mięśniowej oraz czas ich podania. Jednakże w pewnych zastosowaniach edukacyjnych instruktor może chcieć ustawić ustalony stopień blokady nerwowo-mięśniowej, który pozostanie stabilny przez nieokreślony czas. Można to uzyskać za pomocą parametru **BNM (NMB)**. Domyślna wartość przekazuje modelom farmakologicznym instrukcje ustalenia poziomu blokady nerwowomięśniowej na podstawie podanych leków i ich właściwości farmakologicznych.

Dodatnia wartość numeryczna tego parametru oznacza ustawienie stopnia BNM na takim poziomie. Przykładowo wartość 80% BNM powoduje ustawienie poziomu BNM na 80% niezależnie od obecności (lub braku) leków blokady nerwowo-mięśniowej. Jeżeli chodzi o objawy kliniczne, nastąpi zauważalne zredukowanie spontanicznej objętości oddechowej.

**Ustawienie domyślne**: Modelowane (Modeled)

**Przedział**: 0% - 100%

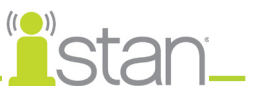

## **Objętość oddechowa (Tidal Volume)**

Parametru **Objętość oddechowa (Tidal Volume)** używa się do ustawienia żądanej wartości objętości oddechowej. Po ustawieniu wartości numerycznej tego parametru stężenie dwutlenku węgla i tlenu we krwi tętniczej przestaje mieć wpływ na objętość oddechową, ale nadal wpływa na inne komponenty modeli fizjologicznych.

W razie przykładowego ustawienia wartości 600 ml objętości oddechowej w symulatorze dorosłego pacjenta, objętość oddechowa będzie utrzymywana na stałym (ustawionym) poziomie 600 ml nawet w przypadku spadku stężenia tlenu w krwi tętniczej. W takich sytuacjach pacjent może odpowiadać na poziom stężenia dwutlenku węgla lub tlenu w krwi tętniczej wyłącznie poprzez dostosowanie częstości wentylacji.

**Ustawienie domyślne**: Modelowane (Modeled)

**Przedział**: 0–2500 ml

#### **Wiotka klatka piersiowa**

Po uaktywnieniu opcji **Wiotka klatka piersiowa (Flail Chest)** używa się do symulowania charakterystycznego wyglądu nieprawidłowej mobilności i utraty prawidłowych ruchów klatki piersiowej w wyniku urazu. Ta funkcja jest dostępna wyłącznie dla prawej dolnej części ściany klatki piersiowej.

**Ustawienie domyślne**: Wyłączone (Disable)

#### **Objętość wewnątrzopłucnowa: lewe i prawe płuco (Intrapleural Vol: Left and Right)**

Parametry **Objętość wewnątrzopłucnowa (Intrapleural Vol)** umożliwiają gromadzenie się płynu w przestrzeni wewnątrzopłucnowej, jak przykładowo w przypadku odmy opłucnowej, wysięku opłucnowego czy krwiaka opłucnej.

W celu symulacji odmy opłucnowej należy ustawić parametr **Objętość wewnątrzopłucnowa (Intrapleural Vol)** na wartość większą od 0 ml. Wartości większe od 1500 ml w znacznym stopniu zmniejszają objętość odpowiadającego płuca. Po odpowiedniej stronie następuje automatyczne ściszenie szmerów oddechowych w wyniku obniżonej wentylacji danego płuca.

#### **Ustawienie domyślne**: 0

**Przedział**: 0–2500 ml

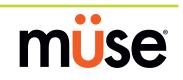

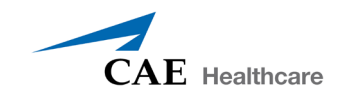

## **Szczękościsk (Trismus)**

Funkcji **Szczękościsk (Trismus)** używa się do symulowania skurczu mięśni żwaczy prowadzącego do utrudnień w otwieraniu ust.

**Ustawienie domyślne**: Wyłączone (Disable)

## $\mathsf{F}$ rakcja wdychanego O $_2$  (Fraction of Inspired O $_2$ ) (FiO $_2$ )

Tego parametru używa się do symulowania zmian w zakresie **FiO<sub>2</sub>,** przykładowo występujących przy stosowaniu uzupełniającej terapii tlenem. Tego parametru należy używać w celu symulacji stosowania uzupełniającej terapii tlenem.

#### **Ustawienie domyślne**: 21%

**Przedział**: 0% - 100%

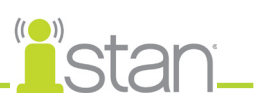

# **Układ oddechowy — parametry dodatkowe**

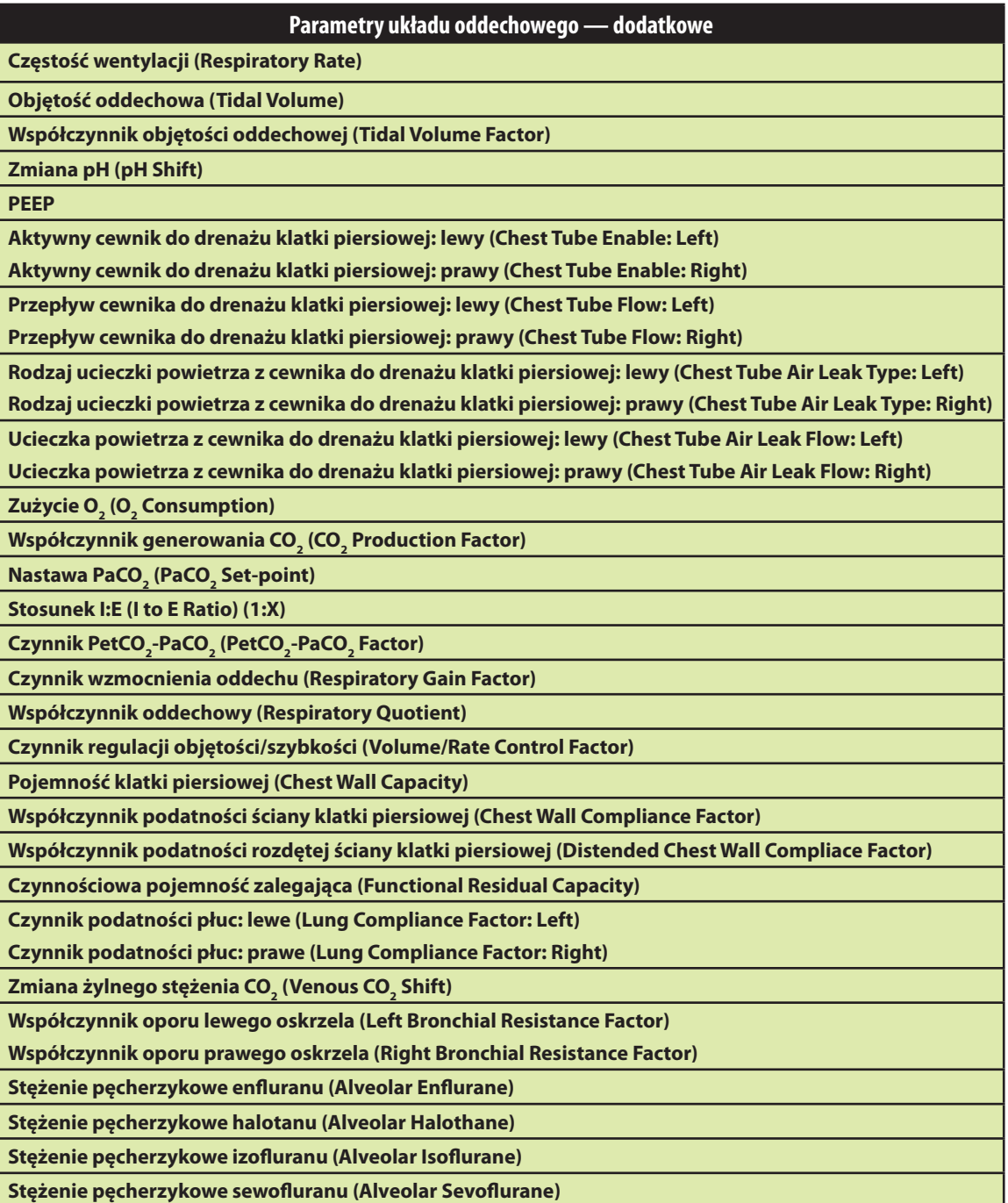

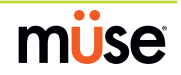

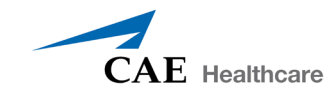

## **Częstość wentylacji (Respiratory Rate)**

Parametru **Częstość wentylacji (Respiratory Rate)** używa się do ustawienia żądanej liczby oddechów na minutę. Po ustawieniu wartości tego parametru stężenie dwutlenku węgla i tlenu we krwi tętniczej przestaje mieć wpływ na wynikową częstość wentylacji, ale nadal wpływa na inne komponenty modeli fizjologicznych. Pacjent dalej oddycha z ustawioną liczbą oddechów na minutę, niezależnie od stężenia dwutlenku węgla lub tlenu w krwi tętniczej.

W razie przykładowego ustawienia 10 oddechów na minutę, częstość wentylacji utrzymuje się na tym poziomie 10 oddechów na minutę niezależnie od poziomu stężenia dwutlenku węgla lub tlenu w krwi tętniczej. W takich sytuacjach pacjent może odpowiadać na poziom stężenia dwutlenku węgla lub tlenu we krwi tętniczej wyłącznie przez regulację parametru **Objętość oddechowa (Tidal Volume)**.

**Ustawienie domyślne**: Modelowane (Modeled)

**Przedział**: od 4 do 40 oddechów na minutę

#### **Objętość oddechowa (Tidal Volume)**

Parametru **Objętość oddechowa (Tidal Volume)** używa się do ustawienia żądanej wartości objętości oddechowej. Po ustawieniu wartości numerycznej tego parametru stężenie dwutlenku węgla i tlenu we krwi tętniczej przestaje mieć wpływ na objętość oddechową, ale nadal wpływa na inne komponenty modeli fizjologicznych.

W razie przykładowego ustawienia wartości 600 ml objętości oddechowej w symulatorze dorosłego pacjenta, objętość oddechowa będzie utrzymywana na stałym (ustawionym) poziomie 600 ml nawet w przypadku spadku stężenia tlenu w krwi tętniczej. W takich sytuacjach pacjent może odpowiadać na poziom stężenia dwutlenku węgla lub tlenu w krwi tętniczej wyłącznie poprzez dostosowanie częstości wentylacji.

**Ustawienie domyślne**: Modelowane (Modeled)

**Przedział**: 0–2500 ml

#### **Współczynnik objętości oddechowej (Tidal Volume Factor)**

Parametru **Współczynnik objętości oddechowej (Tidal Volume Factor)** (razem z parametrem **Współczynnik częstości wentylacji (Respiratory Rate Factor)**) używa się do zmieniania podstawowej objętości oddechowej (przed uwzględnieniem kontroli wentylacji i wpływu leków). Wartość 2 oznacza podwojenie podstawowej objętości oddechowej. Wartość 0,5 oznacza obniżenie podstawowej objętości oddechowej o 50%.

#### **Ustawienie domyślne**: 1

**Przedział**: 0,10–4,00

**WSKAZÓWKA**: Należy najpierw zmniejszyć wartość czynnika wzmocnienia oddechu, aby zredukować wpływ mechanizmu kontroli wentylacji na częstość wentylacji i objętość oddechową.

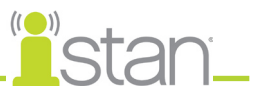

## **Zmiana pH (pH Shift)**

Parametru **Zmiana pH (pH Shift)** używa się do tworzenia metabolicznej kwasicy lub zasadowicy pod kontrolą skryptu.

Domyślna wartość pH wyświetlana na ekranie stanu pacjenta lub w oprogramowaniu TouchPro zależy od oddechowych wartości tętniczego CO<sub>2</sub>. W domyślnych warunkach (PaCO<sub>2</sub> = 40 mmHg) wartość pH wynosi w przybliżeniu 7,4. Wzrost stężenia CO $_{\rm _2}$  we krwi tętniczej powoduje następczy spadek pH, natomiast spadek stężenia CO $_{\textrm{\tiny{2}}}$  we krwi tętniczej skutkuje wzrostem pH.

Aby symulować zmiany pH ze zmianami metabolicznymi (kwasica lub zasadowica) wartość parametru **Zmiana pH (pH Shift)** to matematyczna suma (lub różnica) wyświetlanej wartości pH i żądanej wartości.

**Ustawienie domyślne**: 0

**Przedział**: -(0,50)–0,50

## **Dodatnie ciśnienie końcowo-wydechowe (PEEP)**

Parametr **PEEP** określa natężenie dodatniego ciśnienia końcowo-wydechowego stosowanego podczas wentylacji mechanicznej. Ustawienie tego parametru skutkuje uzyskaniem klinicznie stosownych ciśnień wewnątrz klatki piersiowej oraz reakcji hemodynamicznych. Wartość **PEEP** trzeba ustawić w oprogramowaniu i respiratorze.

**Ustawienie domyślne**: 0 cmH<sub>2</sub>O

**Przedział**: 0,0 cmH<sub>2</sub>O – 25,0 cmH<sub>2</sub>O

#### **Aktywny cewnik do drenażu klatki piersiowej: lewe i prawe płuco (Intrapleural Vol: Left and Right)**

Parametru **Aktywny cewnik do drenażu klatki piersiowej (Chest Tube Enable)** używa się do aktywacji osprzętu do drenażu klatki piersiowej wewnątrz symulatora. Opcja **Przygotuj (Prime)** nie ma wpływu na fizjologię. Zamiast tego używa się jej do przygotowania tej funkcji przez przepływ płynu w obrębie urządzenia i usunięcie powietrza z przewodów.

Po wprowadzeniu cewnika do drenażu klatki piersiowej następuje wykrycie aktywacji tej funkcji i zapisanie jej w rejestrze zdarzeń. Można również zaprogramować przejście scenariusza w momencie założenia cewnika (za pomocą projektanta scenariuszy).

#### **Ustawienie domyślne**: Wyłączone (Disable)

**UWAGA**: Nie można jednocześnie uaktywnić funkcji **Drenaż klatki piersiowej (Chest Tube)** i **Odbarczenie igłą (Needle Decompression)**.

## **Przepływ cewnika do drenażu klatki piersiowej: lewy i prawy (Chest Tube Flow: Left and Right)**

Parametru **Przepływ cewnika do drenażu klatki piersiowej (Chest Tube Flow)** używa się z funkcją cewnika do drenażu klatki piersiowej symulatora. Parametr Przepływ cewnika do drenażu klatki

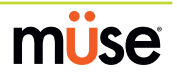

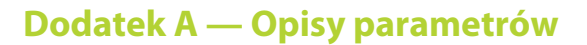

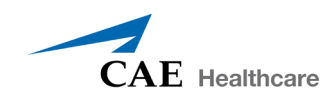

piersiowej (Chest Tube Flow) określa prędkość usuwania płynu z symulowanej przestrzeni opłucnowej za pośrednictwem układu cewnika do drenażu klatki piersiowej. W miarę drenowania poprzez cewnik odprowadzana objętość jest automatycznie odejmowana od ustawionej objętości w parametrze Objętość wewnątrzopłucnowa (Intrapleural Volume).

**Ustawienie domyślne**: 50 ml na minutę

**Przedział**: od 0 do 50 ml na minutę

#### **Rodzaj ucieczki powietrza z cewnika do drenażu klatki piersiowej: lewy i prawy (Chest Tube Air Leak Type: Left and Right)**

Parametru **Rodzaj ucieczki powietrza z cewnika do drenażu klatki piersiowej (Chest Tube Air Leak Type)** używa się do ustawienia rodzaju wycieku powietrza występującego u symulowanego pacjenta. Wyciek może być powiązany z odmą opłucnową, wyciekiem powietrza z cewnika do drenażu klatki piersiowej lub samej ściany klatki piersiowej.

Po wybraniu opcji **Odma opłucnowa (Pneumothorax)** ilość drenażu (płynu oraz powietrza) usuniętego z symulatora jest automatycznie odejmowana od ustawionej objętości wewnątrzopłucnowej.

Po wybraniu opcji **Ucieczka powietrza z cewnika klatki piersiowej (Chest Tube Air Leak)** ilość powietrza wymieszanego z drenażem usuwanym z symulatora nie jest automatycznie odejmowana od ustawionej objętości wewnątrzopłucnowej. W związku z tym wyłącznie drenowany płyn wpływa na objętość wewnątrzopłucnową.

Ten parametr jest przeznaczony do stosowania razem z parametrem **Ucieczka powietrza z cewnika do drenażu klatki piersiowej (Chest Tube Air Leak Flow)**.

**Ustawienie domyślne**: Odma opłucnowa (Pneumothorax)

#### **Ucieczka powietrza z cewnika do drenażu klatki piersiowej: lewy i prawy (Chest Tube Air Leak Type: Left and Right)**

Parametru **Ucieczka powietrza z cewnika do drenażu klatki piersiowej (Chest Tube Air Leak Flow)** używa się z funkcją cewnika do drenażu klatki piersiowej symulatora. Parametr ten określa ilość powietrza usuwaną przez cewnik drenażu klatki piersiowej. Tego parametru należy używać razem z parametrem **Rodzaj ucieczki powietrza z cewnika do drenażu klatki piersiowej (Chest Tube Air Leak Type)**.

**Ustawienie domyślne**: 0 ml na minutę

**Przedział**: od 0 do 50 ml na minutę

## $\mathsf{Zuzycie}\ \mathsf{O}_2^{\phantom{\prime}}\ \mathsf{C}_2^{\phantom{\prime}}\ \mathsf{Consumption}$

Parametru **Zużycie O<sub>2</sub> (O<sub>2</sub> Consumption)** używa się w celu zmiany tempa zużycia tlenu i produkcji dwutlenku węgla. W momencie wzrostu wartości parametru **Zużycie O<sub>2</sub> (O<sub>2</sub> Consumption)** i użycia go z wyższą wartością parametru **Frakcja przecieku (Shunt Fraction)** można uzyskać głęboki poziom hipoksji.

**Ustawienie domyślne**: 250 ml na minutę

**Przedział**: od 0 do 2000 ml na minutę

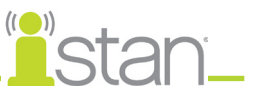

# $\mathsf{Wsp}$ ółczynnik generowania CO<sub>2</sub> (CO<sub>2</sub> Production Factor)

Parametr **Współczynnik generowania CO<sub>2</sub> (CO<sub>2</sub> Production Factor)** umożliwia manipulowanie metaboliczną produkcją CO $_{\rm _2}$ w celu symulowania różnych stanów patofizjologicznych. Produkcja  $\text{CO}_\text{2}$ zależy od ustawień parametrów **Zużycie O<sub>2</sub> (O<sub>2</sub> Consumption)** i **Współczynnik oddechowy (Respiratory Quotient)**. Wartość 2 Współczynnika generowania CO<sub>2</sub> (CO<sub>2</sub> Production Factor) podwaja produkcję CO $_{_2^{\prime}}$  natomiast wartość 0,5 obniża produkcję CO $_{_2}$  o 50%.

**Ustawienie domyślne**: 1

**Przedział**: 0,50–4,00

# $\mathsf{Nastawa\,PaCO}_{2}$  (PaCO<sub>2</sub> Set-point)

Parametr **Nastawa PaCO<sub>2</sub> (PaCO<sub>2</sub> Set-point)** to nastawa PaCO<sub>2</sub>. Model kontroli oddychania dostosowuje objętość oddechową i częstość wentylacji, aby kierować wartość PaCO $_{\rm 2}$  w stronę ustawionej wartości docelowej. Czynniki wpływające na pomyślny wynik tego wysiłku kontrolnego obejmują podstawową objętość oddechową, podstawową częstość wentylacji, wzmocnienie oddechu, zużycie O $_{\textrm{\tiny{2}}}$ , współczynnik oddechowy, podatność płuc, podatność ściany klatki piersiowej, oporność oskrzeli, występowanie sztucznych dróg oddechowych w symulatorze oraz wdychaną mieszaninę gazów.

Po ustawieniu nowej wartości parametru Nastawa PaCO<sub>2</sub> (PaCO<sub>2</sub> Set-Point) kontrole fizjologiczne dostosują wzorzec oddechowy symulatora w próbie osiągnięcia żądanej wartości docelowej. Przykładowo w przypadku zwiększenia nastawy z 40 do 50 mmHg wystąpi przejściowe obniżenie częstości wentylacji i objętości oddechowej, kiedy kontrole fizjologiczne będą próbować skierować wartość PaCO $_{\rm 2}$  w stronę 50 mmHg. Kiedy wartość PaCO $_{\rm 2}$  osiągnie nową nastawę, objętość oddechowa i częstość wentylacji symulatora powinny powrócić do normalnych wartości.

#### **Ustawienie domyślne**: 40 mmHg

**Przedział**: 20,0–70,0 mmHg

## **Stosunek I:E (I to E Ratio) (1:X)**

Parametr Stosunek **I:E (I to E Ratio) (1:X)** odpowiada za ustalenie stosunku wdechów do wydechów (I:E, ang. Inspirations:Expirations) podczas wentylacji spontanicznej. Przy domyślnych ustawieniach czas wydechu stanowi dwukrotność czasu wdechu.

#### **Ustawienie domyślne**: 2

**Przedział**: 0,0–7,0

# $\mathsf{Nastawa}$  PaO<sub>2</sub> (PaO<sub>2</sub> Set-point)

Parametr **Nastawa PaO<sub>2</sub> (PaO<sub>2</sub> Set-point)** to nastawa PaO<sub>2</sub>. Kiedy wartość PaO<sub>2</sub> jest niższa od zadanej wartości docelowej, następuje progresywna stymulacja spontanicznej wentylacji minutowej. Dochodzi do wzrostu zarówno objętości oddechowej, jak i częstości wentylacji, co w odpowiednich warunkach skutkuje przesunięciem wartości PaO $_{\rm 2}$  bliżej wartości docelowej. Czynniki wpływające na ten wysiłek kontrolny obejmują podstawową objętość oddechową, podstawową częstość wentylacji, wzmocnienie oddechu, zużycie O<sub>2</sub>, współczynnik oddechowy, podatność płuc, podatność ściany klatki piersiowej, oporność oskrzeli, występowanie sztucznych dróg oddechowych w symulatorze oraz wdychaną

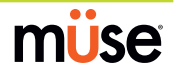

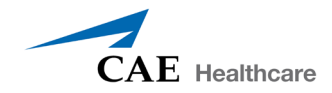

mieszaninę gazów. W przypadku wartości PaO $_2$  przekraczającej wartość zadaną nie dochodzi do zmian wentylacji minutowej.

W razie przykładowego ustawienia wartości **nastawy PaO<sub>2</sub> (PaO<sub>2</sub> Set-point)** na poziomie 100 mmHg i spadku PaO $_{_2}$ do 90 mmHg rozpocznie się stymulacja wentylacji. Kiedy wartość PaO $_{_2}$ osiągnie nową nastawę, objętość oddechowa i częstość wentylacji symulatora będą ponownie kontrolowane w celu utrzymania PaCO<sub>2</sub> na poziomie nastawy PaCO<sub>2</sub> (*dalsze informacje opisano w części Nastawa PaCO<sub>2</sub> (PaCO2 Set-point) na stronie B-14*).

**Ustawienie domyślne**: 100,00 mmHg

**Przedział**: 20,0–100,0 mmHg

# $\mathsf{Czymnik}\ \mathsf{PetCO}_2\text{-}\ \mathsf{PaCO}_2\ \mathsf{(PetCO}_2\text{-}\mathsf{PaCO}_2\ \mathsf{Factor)}$

Parametr **Czynnik PetCO<sub>2</sub>-PaCO<sub>2</sub> (PetCO<sub>2</sub>-PaCO<sub>2</sub> Factor)** reguluje końcowo-wydechowy poziom CO<sub>2</sub> względem PaCO $_2$ . Przy domyślnej wartości 1, wartość PetCO $_2$  jest bardzo bliska wartości PaCO $_2$ . Po **ustawieniu wartości 2 parametru <b>Czynnik PetCO<sub>2</sub>- PaCO<sub>2</sub> (PetCO<sub>2</sub>-PaCO<sub>2</sub> Factor),** wartość PetCO<sub>2</sub> będzie wynosić w przybliżeniu połowę PaCO $_2$ . Wartość PetCO $_2$  zależy od produkcji CO $_2$  oraz wentylacji pęcherzykowej. Ponieważ pęcherzykowa przestrzeń martwa nie jest modelowana fizycznie w sprzęcie, reakcje na zmiany ustawień wentylacji mechanicznej mogą nie być dokładne. Z tym parametrem zaleca się używać funkcji Nadejście (Onset) (np. o wartości ponad 1 minuta).

#### **Ustawienie domyślne**: 1

**Przedział**: 0,9–10,0

#### **Czynnik wzmocnienia oddechu (Respiratory Gain Factor)**

**Czynnik wzmocnienia oddechu (Respiratory Gain Factor)** określa natężenie wpływu stężenia CO2 w krwi tętniczej na objętość oddechową i częstość wentylacji symulowanego pacjenta. W warunkach domyślnych (wartość = 1) przy wzroście stężenia CO $_{_2}$  w krwi tętniczej następuje tymczasowy wzrost częstości wentylacji oraz objętości oddechowej pacjenta, co jest wyrazem próby przywrócenia wartości nastawy CO<sub>2</sub> kontroli fizjologicznej. W razie zwiększenia parametru **Czynnik wzmocnienia oddechu (Respiratory Gain Factor)** do wartości większej niż 1, u pacjenta wystąpi wyraźniejsza reakcja, natomiast wartości mniejsze niż 1 odpowiadają przytępieniu reakcji.

#### **Ustawienie domyślne**: 1

**Przedział**: 0,00–10,00

#### **Współczynnik oddechowy (Respiratory Quotient)**

**Współczynnik oddechowy (Respiratory Quotient)** to tempo produkcji dwutlenku węgla dzielone przez tempo zużycia tlenu. Zmiany parametru **Współczynnik oddechowy (Respiratory Quotient)** zmieniają tempo produkcji dwutlenku węgla względem tempa zużycia tlenu.

#### **Ustawienie domyślne**: 0,8

**Przedział**: 0,50–1,10

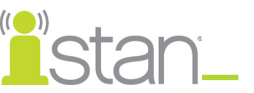

## **Czynnik regulacji objętości/szybkości (Volume/Rate Control Factor)**

Odpowiedź układu oddechowego na podwyższone stężenie dwutlenku węgla lub obniżone stężenie tlenu we krwi tętniczej może przyjmować postać zwiększenia objętości oddechowej, zwiększenia częstości wentylacji lub obu sytuacji jednocześnie. Czynnik regulacji objętości/ szybkości kontroluje te względne zmiany. Przy wartości 1 parametru zwiększony i obniżony napęd oddechowy wpływa równomiernie na objętość oddechową i częstość wentylacji. Przy wartości czynnika regulacji objętości/szybkości większej od 1 podwyższenie lub obniżenie wentylacji minutowej na ogół osiąga się poprzez zmiany objętości oddechowej. Przy wartości czynnika regulacji objętości/szybkości niższej od 1 zmiany w wentylacji stanowią głównie pochodną zmian częstości wentylacji.

Przykładowo można ustawić wartość 0,1 tego parametru i zwiększyć frakcję przecieku do 0,4, aby obniżyć stężenie O $_{\tiny 2}$  w krwi tętniczej. Pacjent zareaguje na spadający poziom tlenu w krwi tętniczej zwiększeniem wentylacji minutowej. Taką sytuację można stworzyć, zwiększając częstość wentylacji przy minimalnym zwiększeniu objętości oddechowej.

**Ustawienie domyślne**: 1 ml

**Przedział**: 0,1–10 ml

#### **Pojemność klatki piersiowej (Chest Wall Capacity)**

Za pomocą parametru **Pojemność klatki piersiowej (Chest Wall Capacity)** można ustawić całkowitą (łączną) objętość wewnątrzopłucnową i płuc, przy której klatkę piersiową opisuje się jako rozdętą. Patrz również **Współczynnik podatności ściany klatki piersiowej (Chest Wall Compliance Factor)** i **Współczynnik podatności rozdętej ściany klatki piersiowej (Distended Chest Wall Compliance Factor)**.

**Ustawienie domyślne**: 3900

**Przedział**: 1500–3900

#### **Współczynnik podatności ściany klatki piersiowej (Chest Wall Compliance Factor)**

Parametr **Współczynnik podatności ściany klatki piersiowej (Chest Wall Compliance Factor)** opisuje interakcję ściany klatki piersiowej i płuc. Parametr **Współczynnik podatności ściany klatki piersiowej (Chest Wall Compliance Factor)** definiuje relację objętości i ciśnienia w prawidłowo działających płucach. Jednakże po rozdęciu ściana klatki piersiowej staje się znacznie mniej podatna (czyli znacznie sztywniejsza) i opiera się dalszemu rozciąganiu (wypełnianiu).

**Ustawienie domyślne**: 1

**Przedział**: 0,15–10,00

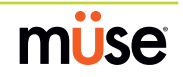
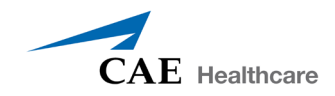

# **Współczynnik podatności rozdętej ściany klatki piersiowej (Distended Chest Wall Compliace Factor)**

Parametr **Współczynnik podatności rozdętej ściany klatki piersiowej (Distended Chest Wall Compliace Factor)** razem z parametrem **Współczynnik podatności ściany klatki piersiowej (Chest Wall Compliance Factor)** opisuje interakcję ścian klatki piersiowej i płuc. Parametr **Współczynnik podatności ściany klatki piersiowej (Chest Wall Compliance Factor)** definiuje relację objętości i ciśnienia w przypadku prawidłowych objętości płucnych. Jednakże po rozdęciu ściana klatki piersiowej staje się znacznie mniej podatna (czyli znacznie sztywniejsza) i opiera się dalszemu rozciąganiu (wypełnianiu). Patrz również **Współczynnik podatności ściany klatki piersiowej (Chest Wall Compliance Factor)**.

Aby podwyższona objętość wewnątrzopłucnowa skutkowała podwyższeniem ciśnienia wdechowego przy wentylacji dodatnim ciśnieniem, trzeba ustawić niską wartość parametru **Współczynnik podatności rozdętej ściany klatki piersiowej (Distended Chest Wall Compliace Factor)**. Patrz również parametry **Objętość wewnątrzopłucnowa: płuco lewe (Intrapleural Vol: Left)** lub **Objętość wewnątrzopłucnowa: płuco prawe (Intrapleural Vol: Right)**.

**Ustawienie domyślne**: 1

**Przedział**: 0,10–10,00

## **Czynnościowa pojemność zalegająca (Functional Residual Capacity)**

Parametr **Czynnościowa pojemność zalegająca (Functional Residual Capacity)** pozwala ustawić połączoną objętość lewego i prawego płuca utrzymującą się pod koniec normalnego, spontanicznego wydechu.

**Ustawienie domyślne**: 2300 ml

**Przedział**: 500–4000 ml

# **Czynnik podatności płuc: lewe i prawe (Lung Compliance Factor: Left and Right)**

Za pomocą tych dwóch parametrów można niezależnie ustawić podatność lewego i prawego płuca. Czynnik podatności płuc określa łatwość ich wypełniania. Przy niższym współczynniku podatności (mniejszym od 1) uzyskuje się "sztywniejsze" płuca, wymagające większego ciśnienia do rozprężenia. Przy wyższym współczynniku podatności (większym od 1) uzyskuje się "luźniejsze" płuca, które ulegają łatwemu wypełnieniu przy niższym ciśnieniu.

#### **Ustawienie domyślne**: 1

**Przedział**: 0,15–10,00

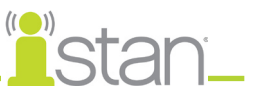

# Zmiana żylnego stężenia CO<sub>2</sub> (Venous CO<sub>2</sub> Shift)

Parametr **Zmiana żylnego stężenia CO<sub>2</sub> (Venous CO2 Shift)** wpływa na ciśnienie cząstkowe CO<sub>2</sub> we krwi żylnej. Zmiana tego parametru pozwala uzyskać duże i szybkie zmiany stężenia CO $_{\textrm{\tiny{2}}}$  całego organizmu. Następuje również szybkie podwyższenie stężenia CO $_{\rm 2}$  w pęcherzykach i krwi tętniczej w fizjologicznie prawidłowym stopniu i czasie.

Ten parametr jest przydatny jako wprowadzenie bolusa CO $_{_2}$ do układu żylnego. Stężenie CO $_{_2}$  w pęcherzykach i krwi tętniczej gwałtownie rośnie w odpowiedzi na dodanie dwutlenku węgla, ale szybko powraca do poziomu sprzed podania bolusa, ponieważ zwiększony wysiłek oddechowy eliminuje dodatkowy CO<sub>2</sub>. W związku z tym zwiększenie stężenia CO<sub>2</sub> ma wyłącznie przejściowy charakter.

**Ustawienie domyślne**: 0 mmHg

**Przedział**: 0,0–60,0 mmHg

## **Współczynnik oporu oskrzeli (Bronchial Resistance Factor) (lewe (Left) i prawe (Right))**

Przy korzystaniu z parametru **Niedrożność oskrzela (Bronchial Occlusion)** można ustawić poziom oporu za pomocą parametru **Współczynnik oporu oskrzeli: lewe lub prawe (Left or Right Bronchial Resistance Factor)**. Można również ustawić narastanie oporu w czasie do zaprogramowanej wartości.

**Ustawienie domyślne**: 1 cmH<sub>2</sub>O

**Przedział**: 0,3 cmH<sub>2</sub>O – 1000,0 cmH<sub>2</sub>O

## **Stężenie pęcherzykowe enfluranu (Alveolar Enflurane)**

Parametru **Stężenie pęcherzykowe enfluranu (Alveolar Enflurane)** używa się do symulowania obecności enfluranu w przestrzeni pęcherzykowej bez używania prawdziwego gazowego środka znieczulającego. Wartość procentową enfluranu wprowadza się do modeli lekowych w celu uzyskania oczekiwanego efektu farmakodynamicznego (np. depresji oddechowej).

#### **Ustawienie domyślne**: 0%

**Przedział**: 0,00%–5,00%

## **Stężenie pęcherzykowe halotanu (Alveolar Halothane)**

Parametru **Stężenie pęcherzykowe halotanu (Alveolar Halothane)** używa się do symulowania obecności halotanu w przestrzeni pęcherzykowej bez używania prawdziwego gazowego środka znieczulającego. Wartość procentową holotanu wprowadza się do modeli lekowych w celu uzyskania oczekiwanego efektu farmakodynamicznego (np. depresji oddechowej).

**Ustawienie domyślne**: 0%

**Przedział**: 0,00%–5,00%

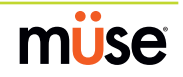

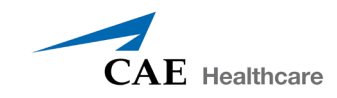

## **Stężenie pęcherzykowe izofluranu (Alveolar Isoflurane)**

Parametru **Stężenie pęcherzykowe izofluranu (Alveolar Isoflurane)** używa się do symulowania obecności izofluranu w przestrzeni pęcherzykowej bez używania prawdziwego gazowego środka znieczulającego. Wartość procentową izofluranu wprowadza się do modeli lekowych w celu uzyskania oczekiwanego efektu farmakodynamicznego (np. depresji oddechowej).

#### **Ustawienie domyślne**: 0%

**Przedział**: 0,00%–5,00%

### **Stężenie pęcherzykowe sewofluranu (Alveolar Sevoflurane)**

Parametru **Stężenie pęcherzykowe sewofluranu (Alveolar Sevoflurane)** używa się do symulowania obecności sewofluranu w przestrzeni pęcherzykowej bez używania prawdziwego gazowego środka znieczulającego. Wartość procentową sewofluranu wprowadza się do modeli lekowych w celu uzyskania oczekiwanego efektu farmakodynamicznego (np. depresji oddechowej).

#### **Ustawienie domyślne**: 0%

**Przedział**: 0,00%–8,00%

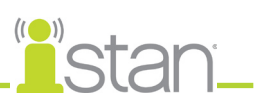

# **Układ sercowo-naczyniowy — parametry podstawowe**

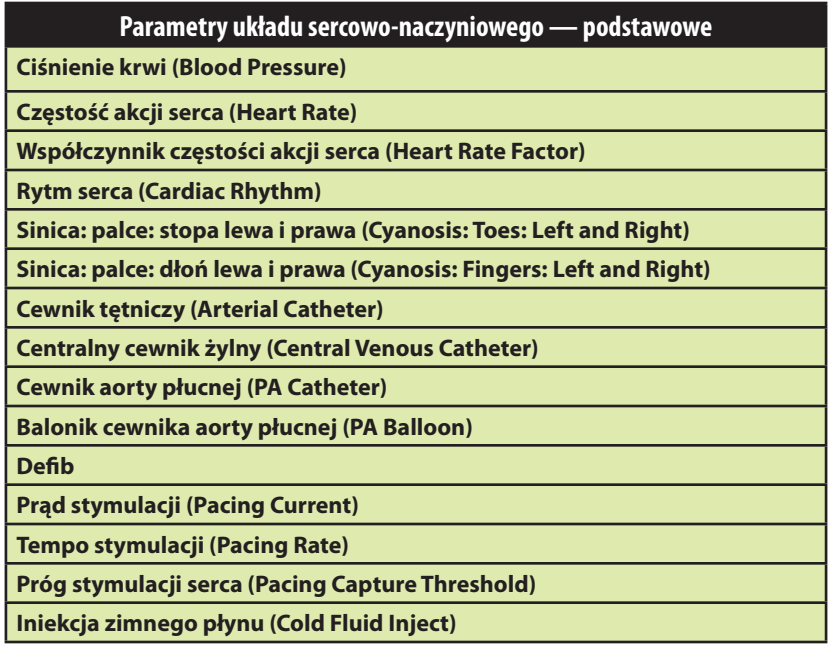

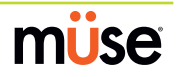

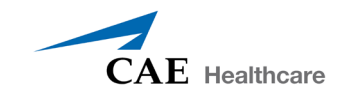

## **Ciśnienie krwi (Blood Pressure)**

Parametru **Ciśnienie krwi (Blood Pressure)** używa się do obejścia fizjologicznego modelowania ciśnienia krwi. Można ustawić stałe wartości numeryczne skurczowego i rozkurczowego ciśnienia krwi, które nie będzie się zmieniać niezależnie od wykonywanych zabiegów. Przywrócenie opcji **Modelowane (Modeled)** przywraca wartość ciśnienia krwi pod kontrolę modeli fizjologicznych.

**Ustawienie domyślne**: Modelowane (Modeled)

**Przedział**: Skurczowe: 20–200 mmHg

Rozkurczowe 10–200 mmHg

## **Częstość akcji serca (Heart Rate)**

Parametru **Częstość akcji serca (Heart Rate)** używa się do ustawienia żądanej (stałej) liczby uderzeń serca na minutę. Po ustawieniu stałej wartości numerycznej częstości akcji serca, podawane leki czy zmiany objętości wewnątrznaczyniowej przestaną wpływać na częstość akcji serca, ale nadal będą wpływały na inne komponenty modeli fizjologicznych. Za pomocą tego parametru można ustawić konkretną, stałą liczbę uderzeń serca na minutę.

**Ustawienie domyślne**: Modelowane (Modeled)

**Przedział**: od 30 do 220 uderzeń na minutę

## **Współczynnik częstości akcji serca (Heart Rate Factor)**

Parametru **Współczynnik częstości akcji serca (Heart Rate Factor)** używa się do zmieniania podstawowej częstości akcji serca (przed uwzględnieniem kontroli fizjologicznych). Wartość 2 podwaja podstawową częstość akcji serca, natomiast wartość 0,5 obniża częstość akcji serca o 50%. Tego parametru używa się do zwiększania i obniżania częstości akcji serca.

**Ustawienie domyślne**: 1

**Przedział**: 0,10–4,00

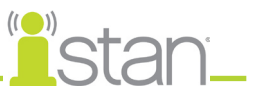

# **Rytm serca (Cardiac Rhythm)**

Parametru **Rytm serca (Cardiac Rhythm)** używa się do zmiany wyświetlanego na ekranie stanu pacjenta, w oprogramowaniu TouchPro lub na monitorze fizjologicznym zasadniczego rytmu serca pacjenta. Aby zmienić rytm serca, należy kliknąć parametr **Rytm serca (Cardiac Rhythm)** i wybrać żądany rytm z wyświetlonej listy. Jeżeli na liście za daną opcją rytmu akcji serca wyświetlana jest liczba, dane ustawienie powoduje nadpisanie częstości akcji serca do wyświetlanej wartości. W przypadku rytmów serca bez wartości liczbowej, można użyć parametru **Współczynnik częstości akcji serca (Heart Rate Factor)**, aby niezależnie kontrolować częstość akcji serca.

**Ustawienie domyślne**: Modelowane (Modeled)

**Opcje**: Aktywność elektryczna bez tętna (Pulseless Electrical Activity) Asystolia (Asystole) Blok AV drugiego stopnia Mobitz I (AV Block, Second-Degree — Mobitz I) Blok AV drugiego stopnia Mobitz II (AV Block, Second-Degree — Mobitz II) Blok AV pierwszego stopnia (AV Block, First-Degree) Blok AV trzeciego stopnia (AV Block, Third-Degree) Blok pęczka Hissa: odnoga lewa (Bundle Branch Block: Left) Blok pęczka Hissa: odnoga lewa z PVC 25% (Bundle Branch Block, Left with PVC 25%) Blok pęczka Hissa: odnoga prawa (Bundle Branch Block: Right) Blok trójpęczkowy (Trifascicular Block) Bradykardia zatokowa (Sinus Bradycardia) Bradykardia zatokowa: tętno 40 (Sinus Bradycardia: HR 40) Częstoskurcz komorowy (Ventricular Tachycardia) Częstoskurcz komorowy: bez tętna (Ventricular Tachycardia: Pulseless) Częstoskurcz komorowy: bez tętna HR 151 (Ventricular tachycardia: Pulseless HR 151) Częstoskurcz komorowy: tętno 151 (Ventricular Tachycardia: HR 151) Częstoskurcz typu Torsade de Pointes Hiperkalcemia (Hypercalcemia) Hiperkalemia (Hyperkalemia) Hipertrofia, dwukomorowa (Hypertrophy, Biventricular) Hipertrofia, komora lewa (Hypertrophy, Left Ventricular) Hipertrofia, komora prawa (Hypertrophy, Right Ventricular) Hipokalcemia (Hypocalcemia) Hipokalemia (Hypokalemia) Hipotermia (Hypothermia) Migotanie komór: niskonapięciowe (Ventricular Fibrillation: Fine) Migotanie komór: wysokonapięciowe (Ventricular Fibrillation: Coarse) Migotanie przedsionków (Atrial Fibrillation) Migotanie przedsionków: tętno 120 (Atrial Fibrillation: HR 120) Migotanie przedsionków: tętno 80 (Atrial Fibrillation: HR 80)

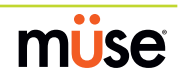

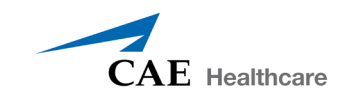

 Modelowane (Modeled) Napadowy częstoskurcz węzłowy (Paroxysmal Junctional Tachycardia) Napadowy częstoskurcz węzłowy: tętno 130 (Paroxysmal Junctional Tachycardia: HR 130) Niedokrwienie m. sercowego: łagodne (Myocardial Ischemia: Mild) Niedokrwienie m. sercowego: poważne (Myocardial Ischemia: Severe) Niedokrwienie m. sercowego: umiarkowane (Myocardial Ischemia: Moderate) Niedokrwienie m. sercowego: umiarkowane z 10% PVC (Myocardial Ischemia: Moderate with PVC 10%) Niepełny blok prawej odnogi pęczka Hissa (Bundle Branch Block, Incomplete Right) Powiększenie przedsionka lewego (Atrial Enlargement, Left) Powiększenie przedsionka prawego (Atrial Enlargement, Right) Przedwczesny skurcz komorowy 10% (Premature Ventricular Contraction 10%) Przedwczesny skurcz komorowy 25 % (Premature Ventricular Contraction 25%) Przedwczesny skurcz przedsionkowy (Premature Atrial Contraction) Rytm węzłowy (Junctional) Rytm węzłowy: tętno 50 (Junctional: HR 50) Tachykardia przedsionkowa (Atrial Tachycardia) Tachykardia zatokowa (Sinus Tachycardia) Tachykardia zatokowa: tętno 120 (Sinus Tachycardia: HR 120) Trzepotanie przedsionków z przewodzeniem 2:1 AV Atrial Flutter with 2:1 AV Conduction) Trzepotanie przedsionków: tętno 150 (Atrial Flutter: HR 150) Uniesienie odcinka ST z bólem klatki piersiowej (ST Elevation with Chest Pain) Wydłużenie QT (Long QT Syndrome) Zapalenie osierdzia (Pericarditis) Zatoka (Sinus) Zawał m. serca: boczny (Myocardial Infarction, Lateral) Zawał m. serca: dolny (Myocardial Infarction, Inferior) Zawał m. serca: przedni (Myocardial Infarction, Anterior) Zawał m. serca: przednioboczny (Myocardial Infarction, Anterolateral) Zawał m. serca: przegrodowy (Myocardial Infarction, Septal) Zawał m. serca: tylny (Myocardial Infarction, Posterior) Zawał m. serca z LBBB (Myocardial Infarction with LBBB) Zespół Wellensa Zespół WPW, szlak lewy boczny (WPW Syndrome, Left Lateral Pathway)

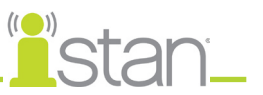

# **Sinica: palce: stopa lewa i prawa (Cyanosis: Toes: Left and Right)**

Parametru **Sinica: palce stóp (Cyanosis: Toes)** używa się do symulowania sinicy łożyska naczyniowego w palcach stóp. Natężenie zasinienia można kontrolować za pomocą parametru **Natężenie perfuzji (Perfusion Intensity)**. Na chwilę obecną zasinienia nie powiązano z modelami fizjologicznymi.

#### **Ustawienie domyślne**: Wył. (Off)

**UWAGA**: Tego parametru nie można używać jednocześnie z parametrami **Nawrót kapilarny (Capillary Refill).**

## **Sinica: palce: dłoń lewa i prawa (Cyanosis: Fingers: Left and Right)**

Parametru **Sinica: palce dłoni (Cyanosis: Fingers)** używa się do symulowania sinicy łożyska naczyniowego w palcach dłoni. Natężenie zasinienia można kontrolować za pomocą parametru **Natężenie perfuzji (Perfusion Intensity)**. Na chwilę obecną zasinienia nie powiązano z modelami fizjologicznymi.

**Ustawienie domyślne**: Wył. (Off)

**UWAGA**: Tego parametru nie można używać jednocześnie z parametrami **Nawrót kapilarny (Capillary Refill)**.

## **Cewnik tętniczy (Arterial Catheter)**

Za pomocą tego parametru można ustawić ciśnienie tętnicze wyświetlane na ekranie stanu pacjenta lub w oprogramowaniu TouchPro. Niepulsujący sygnał zerowy jest emitowany po wybraniu pozycji **Atmosfera (Atmosphere)** i można go używać do symulacji zerowania przetwornika ciśnieniowego. Tej opcji można użyć, aby w razie potrzeby usunąć wyświetlanie krzywej ciśnienia tętniczego. Opcja **Lewa komora (Left Ventricle)** jest przydatna do symulacji zabiegów cewnikowania serca lub demonstracji lewokomorowego ciśnienia końcoworozkurczowego i jego zależności z niedrożnością tętnicy płucnej (ciśnieniem zaklinowania) oraz ośrodkowym ciśnieniem żylnym.

**Ustawienie domyślne**: Tętnica obwodowa (Peripheral Artery)

**Opcje**: Atmosfera (Atmosphere) Lewa komora (Left Ventricle) Tętnica obwodowa (Peripheral Artery)

## **Centralny cewnik żylny (Central Venous Catheter)**

Za pomocą tego parametru można ustawić ciśnienie żylne wyświetlane na ekranie stanu pacjenta lub w oprogramowaniu TouchPro. Niepulsujący sygnał zerowy jest emitowany po wybraniu pozycji **Atmosfera (Atmosphere)** i można go używać do symulacji zerowania przetwornika ciśnieniowego. Tej opcji można również użyć, aby w razie potrzeby usunąć wyświetlanie krzywej ośrodkowego ciśnienia żylnego (przykładowo na początku SCE z "niemonitorowanym" pacjentem).

**Ustawienie domyślne**: Żyła piersiowa wewnętrzna (Intrathoracic Vein)

**Opcie:** Atmosfera (Atmosphere)

 Żyła piersiowa wewnętrzna (Intrathoracic Vein) Żyła poza klatką piersiową (Extrathoracic Vein)

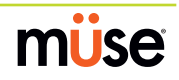

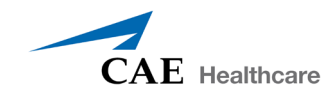

# **Cewnik aorty płucnej (PA Catheter)**

Za pomocą tego parametru można ustawić ciśnienie w tętnicy płucnej wyświetlane na ekranie stanu pacjenta lub w oprogramowaniu TouchPro. Niepulsujący sygnał zerowy jest emitowany po wybraniu pozycji **Atmosfera (Atmosphere)** i można go używać do symulacji zerowania przetwornika ciśnieniowego. Tej opcji można również użyć, aby w razie potrzeby wyłączyć wyświetlanie krzywej ciśnienia w tętnicy płucnej (przykładowo na początku SCE z "niemonitorowanym" pacjentem). Cewnik tętnicy płucnej można wprowadzić na miejsce, sekwencyjnie przechodząc poprzez elementy prawej części serca. Można to również wykonywać na podstawie skryptu utworzonego za pomocą aplikacji Scenario Designer (Projektant scenariuszy).

**Ustawienie domyślne**: Tętnica płucna (Pulmonary Artery)

**Opcje**: Atmosfera (Atmosphere) Prawa komora (Right Ventricle) Prawy przedsionek (Right Atrium) Tętnica płucna (Pulmonary Artery) Żyła piersiowa wewnętrzna (Intrathoracic Vein)

### **Balonik cewnika aorty płucnej (PA Balloon)**

Wypełnienie balonika cewnika tętnicy płucnej jest symulowane poprzez użycie opcji **Nadmuchany (Inflated)** parametru **Balonik cewnika tętnicy płucnej (PA Balloon)**. Następnie na ekranie stanu pacjenta oraz w oprogramowaniu TouchPro pojawi się odpowiednia krzywa niedrożności tętnicy płucnej (zaklinowania).

#### **Ustawienie domyślne**: Opróżniony (Deflated)

**Opcje**: Nadmuchany (Inflated) Opróżniony (Deflated)

## **Defibrylacja (Defib)**

Parametru **Defibrylacja (Defib)** używa się do symulowania wyładowania określonej energii za pośrednictwem zewnętrznego defibrylatora serca. Użycie tego parametru skutkuje charakterystycznym załamkiem w EKG i powrotem do rytmu sprzed defibrylacji. Użycie opcji **Defibrylacja (Defib)** nie ma bezpośredniego wpływu na układ bodźco-przewodzący serca. W związku z tym synchronizowaną kardiowersję można wykonać w czasie rzeczywistym lub na podstawie skryptu utworzonego za pomocą aplikacji Scenario Designer (Projektant scenariuszy).

#### **Ustawienie domyślne**: 0 dżuli

**Przedział**: 0–360 dżuli

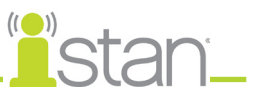

# **Prąd stymulacji (Pacing Current)**

Parametru **Prąd stymulacji (Pacing Current)** używa się do symulowania wyładowania prądu o określonym natężeniu za pośrednictwem zewnętrznego rozrusznika serca. Użycie tego parametru skutkuje charakterystycznym sygnałem elektrostymulacji na EKG, kiedy natężenie elektrostymulacji ma wartość równą lub przekraczającą próg stymulacji serca. Patrz również część **Próg stymulacji serca (Pacing Capture Threshold)**.

**Ustawienie domyślne**: 0 mA

**Przedział**: 0–200 mA

## **Tempo stymulacji (Pacing Rate)**

Parametr **Tempo stymulacji (Pacing Rate)** odpowiada za częstość akcji serca (w uderzeniach na minutę), kiedy natężenie prądu stymulacji ma wartość równą lub przekraczającą próg stymulacji serca. Patrz również część **Prąd stymulacji (Pacing Current)** i **Próg stymulacji serca (Pacing Capture Threshold)**.

**Ustawienie domyślne**: 80 uderzeń na minutę

**Przedział**: od 0 do 119 uderzeń na minutę

## **Próg stymulacji serca (Pacing Capture Threshold)**

Parametr **Próg stymulacji serca (Pacing Capture Threshold)** ustala minimalne natężenie prądu stymulacji wymagane do stymulacji serca za pośrednictwem zewnętrznego rozrusznika. Patrz również część **Prąd stymulacji (Pacing Current)**. Należy kliknąć nazwę otwieranego wydarzenia SCE.

**Ustawienie domyślne**: 50 mA

**Przedział**: 0–119 mA

## **Iniekcja zimnego płynu (Cold Fluid Inject)**

Parametru **Iniekcja zimnego płynu (Cold Fluid Inject)** używa się do symulowania wstrzyknięcia 10 ml mrożonego roztworu soli fizjologicznej do cewnika w tętnicy płucnej. Następnie na ekranie stanu pacjenta oraz w oprogramowaniu TouchPro pojawi się odpowiednia krzywa termodylucji i pomiar pojemności minutowej serca.

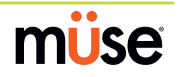

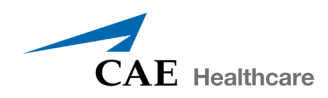

# **Układ sercowo-naczyniowy — parametry dodatkowe**

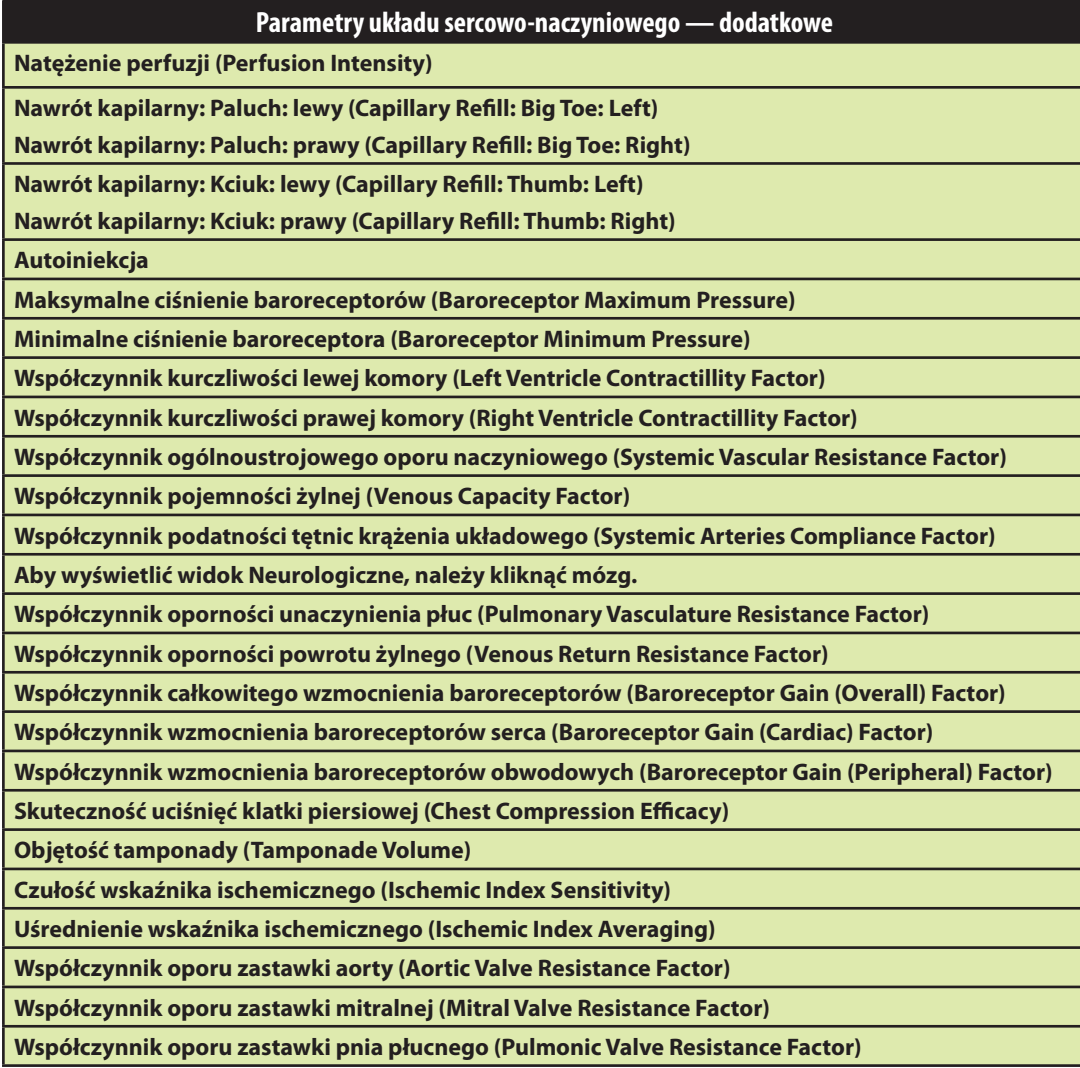

# **Natężenie perfuzji (Perfusion Intensity)**

Za pomocą parametru **Natężenie perfuzji (Perfusion Intensity)** można dostosować jasność diod LED używanych do symulowania sinicy i nawrotu kapilarnego. Natężenie można dostosować do różnych warunków oświetlenia otoczenia (od zupełnie zaciemnionych pomieszczeń do jasnego środowiska na zewnątrz budynku). Zwiększanie natężenia w stronę 100% rozjaśnia diody LED i zwiększa natężenie ich oświetlenia.

#### **Ustawienie domyślne**: 45%

**Przedział**: 0% - 100%

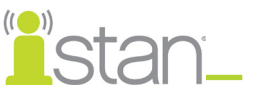

# **Nawrót kapilarny: Paluch: lewy i prawy (Capillary Refill: Big Toe: Left and Right)**

Parametru **Nawrót kapilarny: Paluch (Capillary Refill: Big Toe)** używa się do symulowania testu wypełniania kapilar pod płytką paznokciową wykonywanego przez uciśnięcie płytki. Po uaktywnieniu łożysko płytki paznokciowej wypełnia się w czasie krótszym lub dłuższym niż 3 sekundy (w zależności od ustawień). Natężenie nawrotu kapilarnego można kontrolować za pomocą parametru **Natężenie perfuzji (Perfusion Intensity)**. Na chwilę obecną nawrotu kapilarnego nie powiązano z modelami fizjologicznymi.

**Ustawienie domyślne**: Wył. (Off)

**Opcje**: Mniej niż 3 sekundy (Less than 3 seconds) Więcej niż 3 sekundy (Greater than 3 seconds) Wył. (Off)

**UWAGA**: Tego parametru nie można używać jednocześnie z parametrami **Sinica (Cyanosis)**.

# **Nawrót kapilarny: Kciuk: lewy i prawy (Capillary Refill: Thumb: Left and Right)**

Parametru **Nawrót kapilarny: Kciuk (Capillary Refill: Thumb)** używa się do symulowania testu wypełniania kapilar pod płytką paznokciową wykonywanego przez uciśnięcie płytki. Po uaktywnieniu łożysko płytki paznokciowej wypełnia się w czasie krótszym lub dłuższym niż 3 sekundy (w zależności od ustawień). Natężenie nawrotu kapilarnego można kontrolować za pomocą parametru **Natężenie perfuzji (Perfusion Intensity)**. Na chwilę obecną nawrotu kapilarnego nie powiązano z modelami fizjologicznymi.

#### **Ustawienie domyślne**: Wył. (Off)

**Opcje**: Mniej niż 3 sekundy (Less than 3 seconds) Więcej niż 3 sekundy (Greater than 3 seconds) Wył. (Off)

**UWAGA**: Tego parametru nie można używać jednocześnie z parametrami **Sinica (Cyanosis)**.

## **Autoiniekcja**

Parametru **Autoiniekcja (Autoinjection)** używa się do aktywacji mechanizmów umieszczonych na bocznej powierzchni ud i przeznaczonych do stosowania razem z automatycznym wstrzykiwaczem. Po uaktywnieniu symulacja iniekcji (naciskiem na boczną powierzchnię uda) powoduje natychmiastowe domięśniowe podanie 2 mg atropiny. Mechanizmu automatycznego wstrzykiwacza należy używać **bez** igły, aby zapobiec uszkodzeniu symulatora.

**Ustawienie domyślne**: Wyłączone (Disable)

**Opcje**: Włączone (Enable) Wyłączone (Disable)

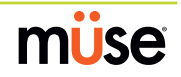

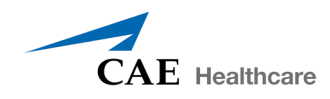

## **Maksymalne ciśnienie baroreceptorów (Baroreceptor Maximum Pressure)**

Maksymalne ciśnienie receptorów definiuje średnie ciśnienie tętnicze (ŚCT), przy którym hamujące działanie baroreceptorów na serce ma maksymalne natężenie. W momencie wzrostu ŚCT symulowanego pacjenta ponad ciśnienie podstawowe, reakcja z baroreceptorów generuje zwiększenie działania hamującego na ŚCT (np. poprzez obniżenie częstości akcji serca) w celu przywrócenia ŚCT pacjenta do poziomu podstawowego ciśnienia. Jednakże te kontrole mają górną granicę, a takie "ciśnienie maksymalne" definiuje się jako maksymalne ciśnienie baroreceptora.

Innymi słowy, w miarę wzrostu ŚCT kontrole fizjologiczne (czyli reakcja z baroreceptorów) pracują nad przywróceniem ciśnienia do wartości bazowej, głównie przez redukcję liczby uderzeń serca na minutę. Na każde 5 mmHg wzrostu ŚCT częstość akcji serca może ulec redukcji o 2 uderzenia na minutę, aby utrzymać zadany poziom ŚCT. Jednakże występuje górna granica (ciśnienie maksymalne), po przekroczeniu której te kontrole przestają być skuteczne. Kiedy ŚCT osiągnie maksymalne ciśnienie baroreceptorów, dalszy wzrost ciśnienia nie będzie się przekładać na dalszą redukcję częstości akcji serca. Jeżeli przykładowo ciśnienie dalej by rosło, nie odnotowanoby odpowiadającego zwolnienia akcji serca.

#### **Ustawienie domyślne**: 112 mmHg

#### **Przedział**: 40–220 mmHg

**UWAGA**: Niezwykle ważne jest, aby ustawić jednocześnie zarówno maksymalne i minimalne ciśnienie baroreceptora, aby oprogramowanie rozpoznało reset baroreceptorów.

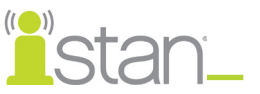

## **Minimalne ciśnienie baroreceptora (Baroreceptor Minimum Pressure)**

Minimalne ciśnienie baroreceptora definiuje średnie ciśnienie tętnicze (ŚCT), przy którym hamujące działanie baroreceptorów na serce ma minimalne natężenie. W momencie spadku ŚCT symulowanego pacjenta poniżej ciśnienia podstawowego, odpowiedź z baroreceptorów generuje zmniejszenie działania hamującego na ŚCT (np. poprzez zwiększenie częstości akcji serca) w celu przywrócenia ŚCT pacjenta do poziomu podstawowego ciśnienia. Jednakże te kontrole mają dolną granicę, a takie "ciśnienie minimalne" definiuje się jako minimalne ciśnienie baroreceptora.

Innymi słowy, w miarę spadku ŚCT kontrole fizjologiczne (czyli odpowiedź z baroreceptorów) pracują nad przywróceniem ciśnienia do wartości bazowej, głównie przez zwiększenie liczby uderzeń serca na minutę. Na każde 5 mmHg spadku ŚCT częstość akcji serca może ulec zwiększeniu o 2 uderzenia na minutę, aby utrzymać zadany poziom ŚCT. Jednakże występuje dolna granica (ciśnienie minimalne), po przekroczeniu której te kontrole przestają być skuteczne. Kiedy ŚCT osiągnie minimalne ciśnienie baroreceptora, dalszy spadek ciśnienia nie będzie się przekładać na dalszy wzrost częstości akcji serca. Jeżeli przykładowo ciśnienie dalej by spadało, nie odnotowanoby odpowiadającego przyspieszenia akcji serca.

#### **Ustawienie domyślne**: 72 mmHg

**Przedział**: 20–160 mmHg

**UWAGA**: Niezwykle ważne jest, aby ustawić jednocześnie zarówno maksymalne i minimalne ciśnienie baroreceptora, aby oprogramowanie rozpoznało reset baroreceptorów.

## **Współczynnik kurczliwości lewej komory (Left Ventricle Contractillity Factor)**

Parametr **Współczynnik kurczliwości lewej komory (Left Ventricle Contractillity Factor)** odpowiada za regulację kurczliwości lewej komory i ma bezpośredni wpływ na pojemność minutową oraz ciśnienie krwi. Tego parametru używa się do zwiększania i zmniejszania pojemności minutowej serca.

#### **Ustawienie domyślne**: 1

**Przedział**: 0,10–5,00

## **Współczynnik kurczliwości prawej komory (Right Ventricle Contractillity Factor)**

#### Parametr **Współczynnik kurczliwości prawej komory (Right Ventricle Contractillity Factor)**

odpowiada za regulację kurczliwości prawej komory i ma bezpośredni wpływ na ciśnienie w tętnicy płucnej oraz odwrotny wpływ na ośrodkowe ciśnienie żylne. Tego parametru używa się do podnoszenia lub obniżania ciśnienia w tętnicy płucnej (PAP, ang. Pulmonary Artery Pressure) oraz do zmiany ośrodkowego ciśnienia żylnego (OCŻ).

**Ustawienie domyślne**: 1

**Przedział**: 0,10–5,00

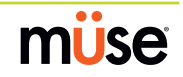

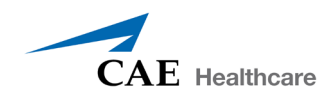

## **Współczynnik ogólnoustrojowego oporu naczyniowego (Systemic Vascular Resistance Factor)**

Parametr **Współczynnik ogólnoustrojowego oporu naczyniowego (Systemic Vascular Resistance Factor)** umożliwia dostosowanie podstawowego ogólnoustrojowego oporu naczyniowego. Podniesienie tej wartości powoduje zwiększenie ogólnoustrojowego oporu naczyniowego, natomiast obniżenie tej wartości powoduje obniżenie oporu.

Podwyższenie wartości parametru jest analogiczne do zwiększenia oporu na przepływ krwi przez naczynia krążenia układowego. W takich warunkach dochodzi do zwiększenia ciśnienia tętniczego krwi, a częstość akcji serca może ulec obniżeniu z powodu sprzężenia zwrotnego z mechanizmami kontroli fizjologicznej.

#### **Ustawienie domyślne**: 1

**Przedział**: 0,10–10,00

## **Współczynnik pojemności żylnej (Venous Capacity Factor)**

Parametr **Współczynnik pojemności żylnej (Venous Capacity Factor)** odpowiada za regulację objętości krwi zawartej w nierozciągniętym układzie żylnym bez zwiększania ciśnienia żylnego. Podniesienie tej wartości obniża pojemność żylną (rozszerzenie naczyń i obniżenie napięcia naczyń żylnych), a obniżenie tej wartości zwiększa pojemność żylną (zwężenie i zwiększenie napięcia naczyń).

Objętość krwi w układzie żylnym jest odwrotnie proporcjonalna do ciśnienia krwi. Obniżenie tej wartości jest analogiczne do "przesunięcia" krwi z układu żylnego do układu tętniczego, a takie przesunięcie (w koordynacji ze zwiększeniem ogólnoustrojowego oporu naczyniowego) skutkuje podwyższeniem ciśnienia krwi (ciśnienia tętniczego krwi, ciśnienia w tętnicy płucnej i ośrodkowego ciśnienia żylnego).

#### **Ustawienie domyślne**: 1

**Przedział**: 0,10–100,00

# **Współczynnik podatności tętnic krążenia układowego (Systemic Arteries Compliance Factor)**

Parametr **Współczynnik podatności tętnic krążenia układowego (Systemic Arteries Compliance Factor)** odpowiada za regulację ciśnienia tętna (różnicy pomiędzy ciśnieniem skurczowym i rozkurczowym) ogólnoustrojowego ciśnienia krwi symulowanego pacjenta. Zwiększenie współczynnika podatności skutkuje obniżonym ciśnieniem tętna (zmniejszeniem amplitudy), natomiast mniejsze wartości zwiększają ciśnienie tętna. Ponadto w przypadku zwiększenia ciśnienia tętna z powodu obniżenia współczynnika podatności dochodzi do podwyższenia zarówno ciśnienia skurczowego, jak i rozkurczowego. I przeciwnie — w przypadku wyższego współczynnika podatności (ciśnienia tętna o mniejszej amplitudzie) dochodzi do spadku zarówno skurczowego, jak i rozkurczowego ciśnienia krwi.

#### **Ustawienie domyślne**: 1

**Przedział**: 0,50–5,00

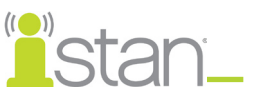

# **Aby wyświetlić widok Neurologiczne, należy kliknąć mózg.**

Parametr **Współczynnik podatności tętnic płucnych (Pulmonary Arteries Compliance Factor)** odpowiada za regulację ciśnienia tętna (różnicy pomiędzy ciśnieniem skurczowym i rozkurczowym) ciśnienia płucnego symulowanego pacjenta. Zwiększenie współczynnika podatności skutkuje obniżonym ciśnieniem tętna (zmniejszeniem amplitudy), natomiast mniejsze wartości zwiększają ciśnienie tętna. Ponadto w przypadku zwiększenia ciśnienia tętna z powodu obniżenia współczynnika podatności dochodzi do podwyższenia zarówno skurczowego, jak i rozkurczowego ciśnienia płucnego. I przeciwnie — w przypadku wyższego współczynnika podatności (ciśnienia tętna o mniejszej amplitudzie) dochodzi do spadku zarówno skurczowego, jak i rozkurczowego ciśnienia płucnego.

**Ustawienie domyślne**: 1

**Przedział**: 0,20–5,00

## **Współczynnik oporności unaczynienia płuc (Pulmonary Vasculature Resistance Factor)**

Parametr **Współczynnik oporu unaczynienia płuc (Pulmonary Vasculature Resistance Factor)** umożliwia dostosowanie podstawowego płucnego oporu naczyniowego. Podniesienie tej wartości powoduje zwiększenie płucnego oporu naczyniowego, natomiast obniżenie tej wartości powoduje obniżenie oporu.

Podwyższenie wartości parametru jest analogiczne do zwiększenia oporu na przepływ krwi przez naczynia krążenia płucnego. W takich warunkach następuje zwiększenie ciśnienia w tętnicy płucnej i ośrodkowego ciśnienia żylnego z powodu ciśnienia wstecznego w obrębie prawej strony serca.

#### **Ustawienie domyślne**: 1

**Przedział**: 0,10–10,00

## **Współczynnik oporności powrotu żylnego (Venous Return Resistance Factor)**

Parametr **Współczynnik oporności powrotu żylnego (Venous Return Resistance Factor)** odpowiada za regulację oporu pomiędzy przedziałami żylnymi w obrębie klatki piersiowej i poza nią. Podniesienie tej wartości powoduje zwiększenie oporu, natomiast obniżenie tej wartości powoduje obniżenie oporu.

Przy mniejszej ilości krwi powracającej do serca, do komór przed ich skurczem napływa mniejsza objętość płynu. Skutkuje to spadkiem pojemności minutowej i obniżeniem ciśnienia tętniczego krwi. Dochodzi do zwiększenia częstości akcji serca spowodowanego sprzężeniem zwrotnym mechanizmów kontroli fizjologicznej, którego celem jest utrzymanie odpowiedniego ciśnienia krwi.

#### **Ustawienie domyślne**: 1

**Przedział**: 0,10–100,00

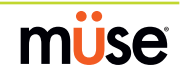

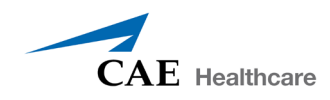

## **Współczynnik całkowitego wzmocnienia baroreceptorów (Baroreceptor Gain (Overall) Factor)**

Parametr **Współczynnik całkowitego wzmocnienia baroreceptorów (Baroreceptor Gain (Overall) Factor)** odpowiada za regulację wpływu średniego ciśnienia tętniczego na częstość akcji serca, kurczliwość, ogólnoustrojowy opór naczyniowy i pojemność układu żylnego. Tego parametru używa się w celu dostosowania żywiołowości reakcji serca i układu naczyniowego na zmiany ciśnienia krwi. Stopień podwyższenia częstości akcji serca lub reakcji układu naczyniowego zależy od współczynnika całkowitego wzmocnienia baroreceptorów.

Przykład: w momencie spadku ciśnienia krwi następuje przyspieszenie akcji serca, zwiększenie napięcia (oporu) ścian tętnic i zmniejszenie pulowania krwi w żylnym układzie naczyniowym — wszystko to ma na celu utrzymanie wystarczającego ciśnienia krwi. Wartość współczynnika całkowitego wzmocnienia baroreceptorów mniejsza niż 1 odpowiada hamowaniu baroreceptorów. Wartość współczynnika całkowitego wzmocnienia baroreceptorów większa niż 1 odpowiada silniejszej reakcji na zmiany ŚCT.

#### **Ustawienie domyślne**: 1

**Przedział**: 0,00–100,00

## **Współczynnik wzmocnienia baroreceptorów serca (Baroreceptor Gain (Cardiac) Factor)**

Parametr **Współczynnik wzmocnienia baroreceptorów serca (Baroreceptor Gain (Cardiac) Factor)** odpowiada za selektywną regulację wpływu średniego ciśnienia tętniczego na częstość akcji serca i kurczliwość oraz jak bardzo częstość akcji serca przyspiesza lub zwalnia przy zmianach ciśnienia krwi. Tego parametru używa się w celu dostosowania żywiołowości reakcji serca na zmiany ciśnienia krwi.

Wartość współczynnika wzmocnienia baroreceptorów serca większa od 1 odpowiada hamowaniu odruchu z baroreceptorów (tzn. stłumieniu reakcji serca na zmiany ŚCT). Wartość większa niż 1 odpowiada silniejszej reakcji na zmiany ŚCT.

#### **Ustawienie domyślne**: 1

**Przedział**: 0,00–10,00

## **Współczynnik wzmocnienia baroreceptorów obwodowych (Baroreceptor Gain (Peripheral) Factor)**

Parametr **Współczynnik wzmocnienia baroreceptorów obwodowych (Baroreceptor Gain (Peripheral) Factor)** odpowiada za regulację wpływu średniego ciśnienia tętniczego na ogólnoustrojowy opór naczyniowy i pojemność żylną oraz tego jak bardzo układ naczyniowy reaguje na zmiany ciśnienia krwi.

Przykład: w momencie spadku ciśnienia krwi następuje zwiększenie napięcia (oporu) ścian tętnic i zmniejszenie pulowania krwi w żylnym układzie naczyniowym — ma to na celu utrzymanie wystarczającego ciśnienia krwi. Wartość większa od 1 odpowiada hamowaniu odruchu z baroreceptorów (tzn. zmniejszeniu oporu ogólnoustrojowego układu naczyniowego serca na zmiany ŚCT). Wartość większa niż 1 odpowiada silniejszej reakcji na zmiany ŚCT.

#### **Ustawienie domyślne**: 1

**Przedział**: 1,00–10,00

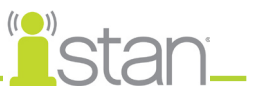

# **Skuteczność uciśnięć klatki piersiowej (Chest Compression Efficacy)**

Parametru **Skuteczność uciśnięć klatki piersiowej (Chest Compression Efficacy)** używa się w celu ustalenia skuteczności uciśnięć klatki piersiowej (masażu pośredniego serca). Ustawienie 100% oznacza pełną skuteczność uciśnięć klatki piersiowej, a 0% oznacza zupełny brak wpływu na ciśnienie wewnątrz klatki piersiowej.

**Ustawienie domyślne**: 100%

**Opcje**: 100% 0%

## **Objętość tamponady (Tamponade Volume)**

Parametru **Objętość tamponady (Tamponade Volume)** używa się w celu ustawienia objętości płynu lub krwi gromadzącego się w przestrzeni pomiędzy mięśniem sercowym i osierdziem, będącego przyczyną tamponady serca.

**Ustawienie domyślne**: 0 ml

**Przedział**: 0–500 ml

### **Czułość wskaźnika ischemicznego (Ischemic Index Sensitivity)**

Parametr **Czułość wskaźnika ischemicznego (Ischemic Index Sensitivity)** określa względną czułość symulowanego pacjenta na niedokrwienie serca. Niższa wartość czułości odpowiada mniejszej wrażliwości na niepomyślny stosunek zaopatrzenia w tlen do zapotrzebowania na tlen (czyli słabego utlenowania przy wysokiej częstości akcji serca). Niższa wartość oznacza mniejszą wrażliwość pacjenta na słabe natlenowanie, dłuższy czas przed wkroczeniem na "spiralę śmierci" i w związku z tym — dłuższy czas przeżycia.

#### **Ustawienie domyślne**: 0,45

**Przedział**: 0,10–5,00

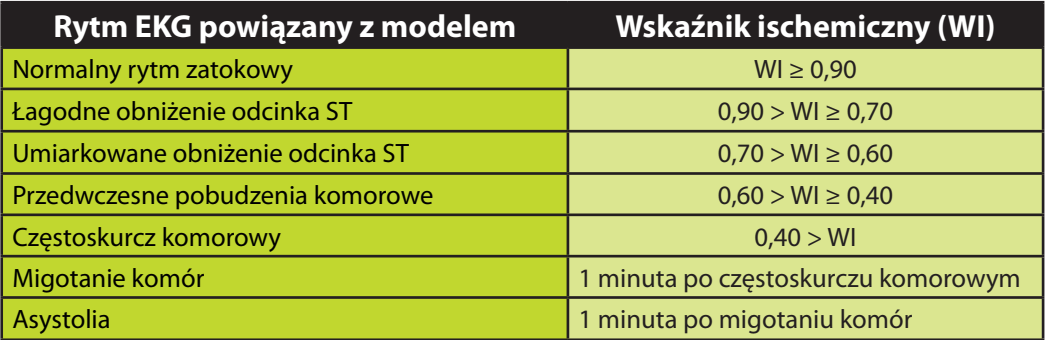

Reakcję pacjenta na niedokrwienie mięśnia sercowego można zmienić za pomocą parametru **Czułość wskaźnika ischemicznego (Ischemic Index Sensitivity)** dostępnego w widoku Układ sercowonaczyniowy. Aby zmniejszyć wrażliwość pacjenta na niedokrwienie, należy obniżyć tę wartość poniżej wartości domyślnej. Aby zwiększyć wrażliwość pacjenta na niedokrwienie, należy podwyższyć tę wartość powyżej wartości domyślnej. Te zmiany zostają następnie odzwierciedlone we wskaźniku ischemicznym pacjenta zgodnie z informacjami przedstawionymi w powyższej tabeli.

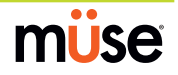

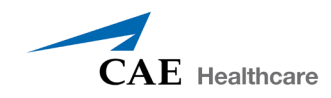

## **Uśrednienie wskaźnika ischemicznego (Ischemic Index Averaging)**

Parametr ten określa szybkość rozwinięcia się niedokrwienia mięśnia sercowego wskutek niepomyślnego stosunku zaopatrzenia w tlen do zapotrzebowania na tlen oraz jak szybko to ustąpi po zmianie warunków utlenowania mięśnia sercowego na pomyślne. W przypadku skrócenia czasu uśredniania (wartość zbliżona do 0,5) szybciej występuje niedokrwienie w przypadku niewystarczającego dopływu tlenu do serca, jak również szybciej to mija w przypadku pomyślnych warunków tlenowych. W przypadku wydłużenia czasu uśredniania (wartość zbliżona do 0,99) niedokrwienie dłużej się rozwija i ustępuje.

Tego parametru można używać do przyspieszenia wyzdrowienia i wyjścia ze "spirali śmierci" zależnej od modelu. W przypadku wartości 0,5 pacjent będzie szybciej wychodzić ze "spirali śmierci" niż w przypadku wartości 0,99. Jednakże przed skróceniem czasu muszą występować pomyślne warunki (czyli lepsze utlenowanie i/lub wolniejsza akcja serca). W przeciwnym wypadku nastąpi jeszcze szybsze pogorszenie stanu pacjenta.

**Ustawienie domyślne**: 0,99

**Przedział**: 0,50–0,99

### **Współczynnik oporu zastawki aorty (Aortic Valve Resistance Factor)**

Parametru **Współczynnik oporu zastawki aorty (Aortic Valve Resistance Factor)** używa się do regulowania oporu na przepływ krwi przez zastawkę aortalną. Zwiększenie wartości ponad 1 odpowiada zwiększonemu oporowi na przepływ krwi przez zastawkę aortalną.

#### **Ustawienie domyślne**: 1

**Przedział**: 1–1000

### **Współczynnik oporu zastawki mitralnej (Mitral Valve Resistance Factor)**

Parametru **Współczynnik oporu zastawki mitralnej (Mitral Valve Resistance Factor)** używa się do regulowania oporu na przepływ krwi przez zastawkę mitralną. Zwiększenie wartości ponad 1 odpowiada zwiększonemu oporowi na przepływ krwi przez zastawkę mitralną.

#### **Ustawienie domyślne**: 1

**Przedział**: 1–1000

### **Współczynnik oporu zastawki pnia płucnego (Pulmonic Valve Resistance Factor)**

Parametru **Współczynnik oporu zastawki pnia płucnego (Pulmonic Valve Resistance Factor)** używa się do regulowania oporu na przepływ krwi przez zastawkę płucną. Zwiększenie wartości ponad 1 odpowiada zwiększonemu oporowi na przepływ krwi przez zastawkę płucną.

**Ustawienie domyślne**: 1

**Przedział**: 1–1000

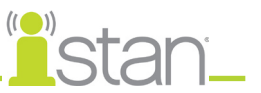

# **Tętno**

W poniższej tabeli przedstawiono wartości domyślne i przedziały tętna oraz deficytów tętna dla symulatora iStan.

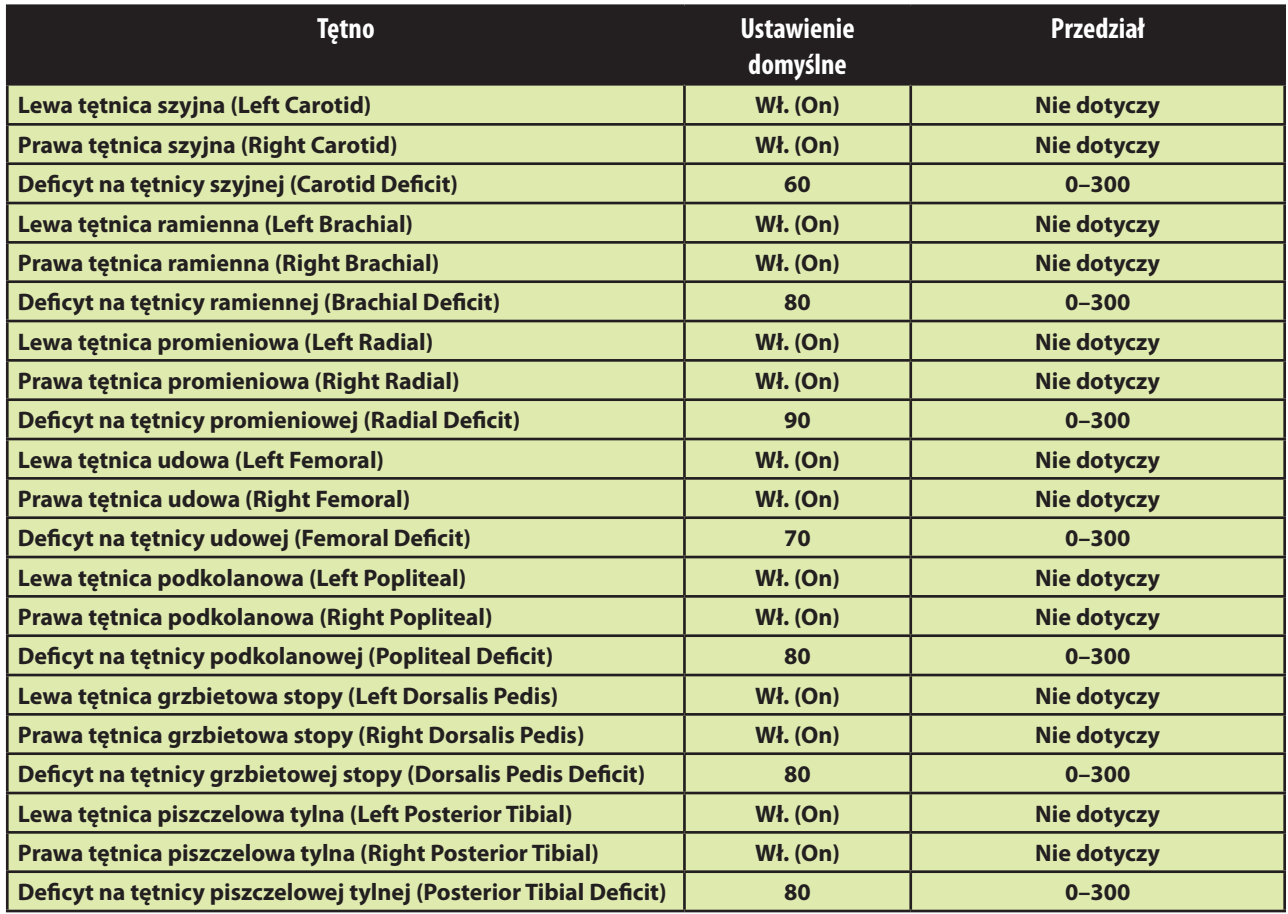

Domyślnie włączone są tętna na wszystkich tętnicach, o ile nie zmieniły tego ustawienia SCE. Aby wyłączyć tętno, należy kliknąć lokalizację tętnicy w obrębie postaci człowieka. Aby włączyć tętno, należy ponownie kliknąć lokalizację danej tętnicy. Aby dostosować deficyt tętna, należy kliknąć i przytrzymać lokalizację tętnicy.

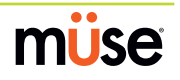

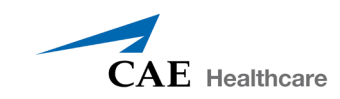

# **Płyny**

Ikona kropli krwi umożliwia kontrolę nad ilością płynów traconą przez pacjenta lub podawaną pacjentowi. Można wprowadzić ilość płynów, jaką pacjent ma stracić lub ilość podawanych płynów łącznie z czasem infuzji/utraty.

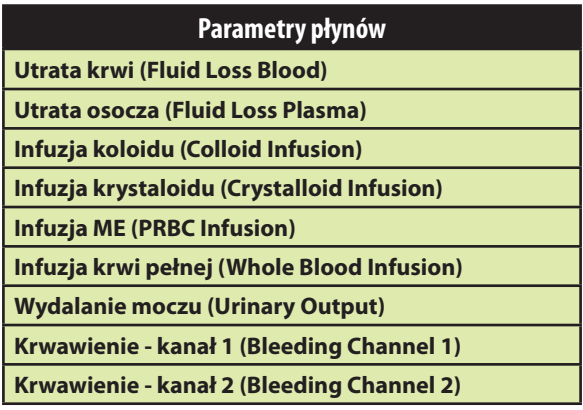

# **Utrata krwi (Fluid Loss Blood)**

Parametr **Utrata krwi (Fluid Loss Blood)** odzwierciedla zmniejszenie objętości krwi pełnej. Utrata krwi powoduje proporcjonalne obniżenie objętości erytrocytów i osocza zgodnie z bieżącym hematokrytem.

**Przedział**: 0–4000 ml

# **Utrata osocza (Fluid Loss Plasma)**

Parametr **Utrata osocza (Fluid Loss Plasma)** odzwierciedla zmniejszenie objętości osocza. Utrata osocza powoduje obniżenie objętości osocza bez zmiany objętości erytrocytów. Ta opcja dotyczy zbiorczo utrat wszystkich płynów, łącznie z utratą płynów przez parowanie, płynu śródkomórkowego, poprzez jelita i płynu przestrzeni trzeciej.

**Przedział**: 0–4000 ml

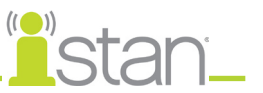

# **Infuzja koloidu (Colloid Infusion)**

Użycie opcji **Infuzja koloidu (Colloid Infusion)** odzwierciedla dodatek do objętości osocza bez zmiany objętości erytrocytów. Koloidy obejmują płynowe roztwory zmodyfikowanej skrobi żelatynowanej, dekstranu i albuminy ludzkiej.

**Przedział**: 0–4000 ml

## **Infuzja krystaloidu (Crystalloid Infusion)**

Użycie opcji **Infuzja krystaloidu (Crystalloid Infusion)** odzwierciedla dodatek do objętości osocza bez zmiany objętości erytrocytów. Termin "krystaloidy" dotyczy wszystkich roztworów soli używanych przy infuzjach (takich jak roztworu prawidłowej soli fizjologicznej, dekstrozy w wodzie i mleczanu Ringera).

**Przedział**: 0–4000 ml

### **Infuzja ME (PRBC Infusion)**

Pakiety koncentratu krwinek czerwonych to preparat składający się w 70% z erytrocytów i w 30% z płynnego osocza. Często podaje się je w ostrej niedokrwistości, aby przywrócić wystarczający poziom hemoglobiny i erytrocytów bez przeciążania układu naczyniowego nadmierną ilością płynów.

**Przedział**: 0–4000 ml

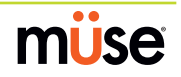

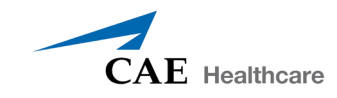

## **Infuzja krwi pełnej (Whole Blood Infusion)**

Termin "krew pełna" dotyczy krwi, której nie rozdzielono na części składowe. Jest to preparat składający się w 40% z erytrocytów i w 60% z płynnego osocza.

**Przedział**: 0–4000 ml

### **Wydalanie moczu (Urinary Output)**

Parametr służy do kontroli wydalania moczu.

**Przedział**: 0–500 ml

### **Krwawienie: kanał 1 (Bleeding: Ch.1)**

Parametru **Krwawienie: kanał 1 (Bleeding: Ch.1)** używa się do aktywacji miejsca krwawienia.

**Ustawienie domyślne**: Wył. (Off)

#### **Krwawienie: kanał 2 (Bleeding: Ch.2)**

Parametru **Krwawienie: kanał 2 (Bleeding: Ch.2)** używa się do aktywacji miejsca krwawienia.

**Ustawienie domyślne**: Wył. (Off)

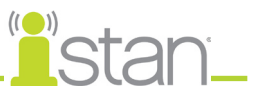

# **Dźwięki (Sounds)**

Dostępna jest szeroka gama symulowanych odgłosów zwiększających realizm symulacji. Aby móc generować dźwięki, trzeba wcześniej uruchomić pacjenta na symulatorze iStan.

# **Szmery jelitowe (Bowel Sounds)**

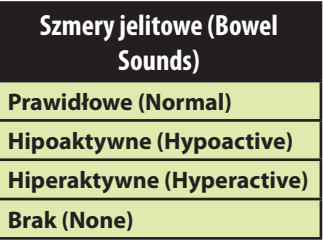

**Za pomocą tego parametru można wybrać opcje Prawidłowe (Normal)**, **Hipoaktywne (Hypoactive)**, **Hiperaktywne (Hyperactive)** i brak szmerów jelitowych (opcja **Brak (None)**). W obrębie każdego obszaru anatomicznego można wybrać niezależnie rodzaj i głośność szmerów jelitowych.

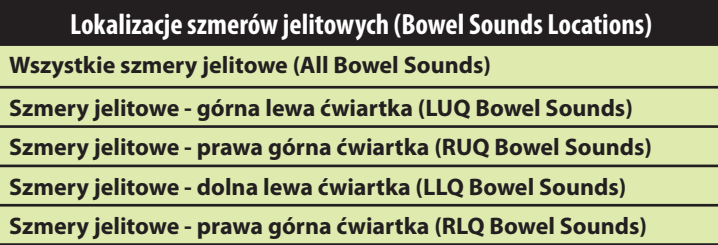

Aby ustawiać szmery jelitowe jednocześnie we wszystkich obszarach anatomicznych, należy wybrać opcję **Wszystkie szmery jelitowe (All Bowel Sounds)** oraz żądany dźwięk.

**Ustawienie domyślne**: Prawidłowe (Normal)

**UWAGA**: Do regulacji amplitudy dźwięków można używać suwaka sterowania głośnością pod każdym obszarem. Suwak sterowania głośnością jest dostępny tylko po podłączeniu do symulatora.

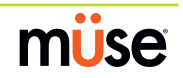

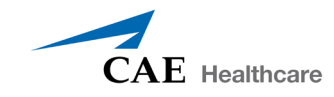

## **Szmery oddechowe (Breath Sounds)**

Za pomocą tego parametru można wybrać prawidłowe i nieprawidłowe szmery oddechowe. Szmery oddechowe są synchronizowane niezależnie z wentylacją lewego i prawego płuca. W obrębie każdego obszaru anatomicznego można wybrać niezależnie rodzaj i głośność szmerów oddechowych.

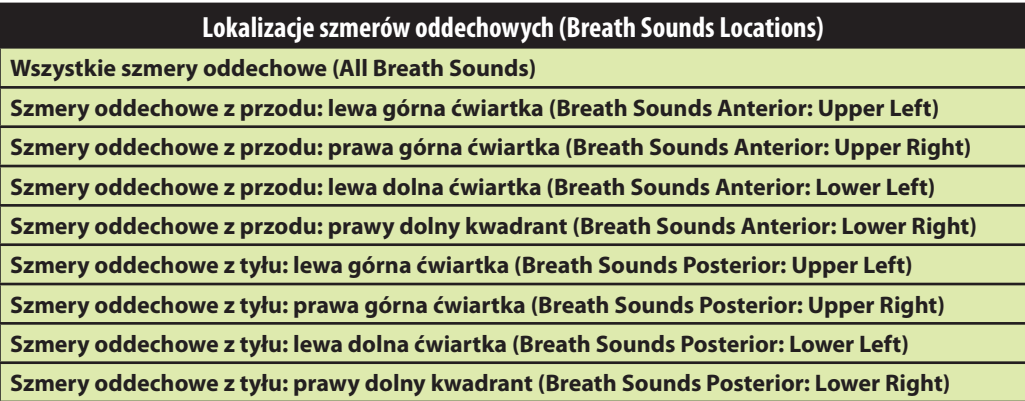

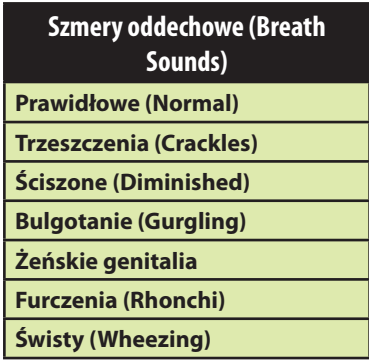

Aby ustawiać szmery oddechowe jednocześnie we wszystkich obszarach anatomicznych, należy wybrać opcję **Wszystkie szmery oddechowe (All Breath Sounds)** oraz żądany dźwięk.

**Ustawienie domyślne**: Prawidłowe (Normal)

**UWAGA**: Do regulacji amplitudy dźwięków można używać suwaka sterowania głośnością pod każdym obszarem. Suwak sterowania głośnością jest dostępny tylko po podłączeniu do symulatora.

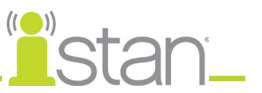

# **Tony serca (Heart Sounds)**

Za pomocą tego parametru można wybrać prawidłowe i nieprawidłowe tony serca. Tony można ustawić dla wszystkich czterech kwadrantów lub niezależnie dla zastawki mitralnej, aortalnej, płucnej i trójdzielnej. Tony serca są zsynchronizowane z cyklem akcji serca.

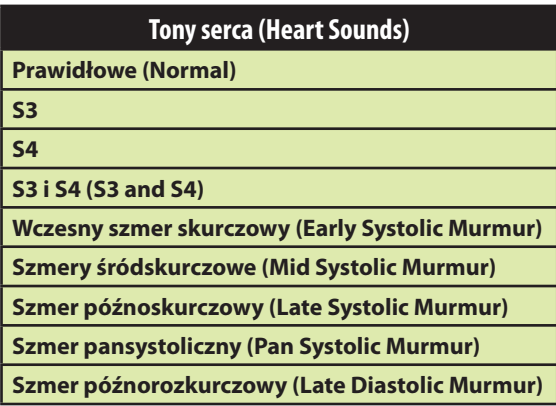

**Ustawienie domyślne**: Prawidłowe (Normal)

**UWAGA**: Do regulacji amplitudy dźwięków można używać suwaka sterowania głośnością.

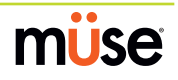

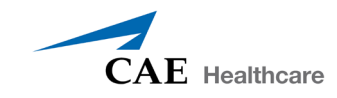

## **Głośność mikrofonu (Microphone Volume)**

**Parametru Głośność mikrofonu (Microphone Volume)** używa się w celu dostosowania głośności dźwięków przekazywanych przez bezprzewodowy mikrofon. Aby zwiększyć lub zmniejszyć głośność mikrofonu (i tym samym — głos pacjenta), należy użyć suwaka kontroli głośności.

### **Komunikaty głosowe (Speech Sounds)**

Symulator może wygłaszać głosem męskim lub żeńskim (w zależności od płci aktywnego pacjenta) komunikaty, które wskazują poziom bólu od 0 do 10, zwroty oraz różne inne wypowiedzi. W przeciwieństwie do odgłosów, komunikaty głosowe są odtwarzane tylko raz.

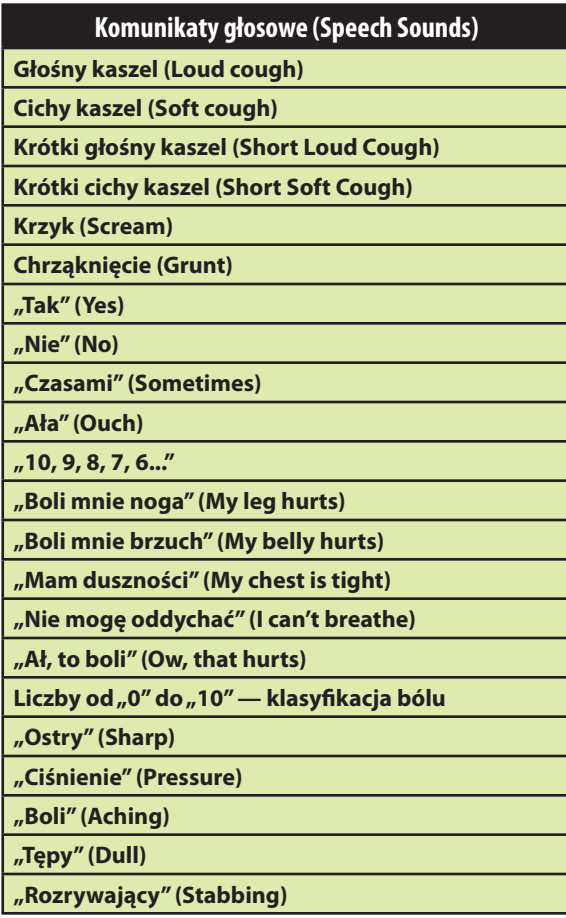

Aby odtworzyć komunikat głosowy, należy kliknąć dymek Mowa (Speech). Pojawi się lista dostępnych komunikatów głosowych.

Wybrać żądany komunikat. Nastąpi jednorazowe odtworzenie komunikatu i zniknięcie listy.

Aby powtórzyć ostatnio odtwarzany komunikat, kliknąć przycisk **Odtwarzaj (Play)** w dymku Mowa (Speech).

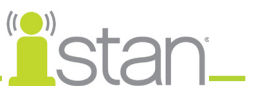

## **Dźwięki gardłowe (Throat Sounds)**

Opcję **Świst krtaniowy (Stridor)** symulatora można uaktywnić za pomocą parametru **Dźwięki gardłowe (Throat Sounds)**. Świst krtaniowy jest synchronizowany z wentylacją obu płuc.

#### **Ustawienie domyślne**: Brak (None)

**UWAGA**: Do regulacji amplitudy dźwięków można używać suwaka sterowania głośnością pod każdym obszarem. Suwak sterowania głośnością jest dostępny tylko po podłączeniu do symulatora.

### **Odgłosy (Vocal Sounds)**

Należy wybrać żądany odgłos do wygenerowania przez symulator. Odgłosy są natychmiast odtwarzane w pętli ciągłej aż do wybrania opcji **Brak (None)**.

Dostępne są różne programowalne odgłosy. Odgłosy są generowane głosem męskim lub żeńskim w zależności od płci aktywnego pacjenta.

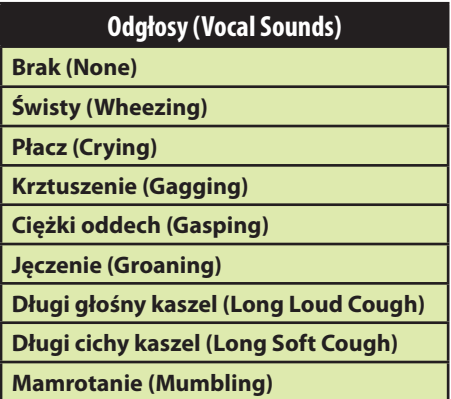

Aby wybrać dźwięk z menu rozwijanego **Odgłosy (Vocal Sounds)**, należy kliknąć przycisk **Dźwięki (Sounds)** na ekranie Uruchom (Run). Pojawi się panel Dźwięki (Sounds).

Kliknąć opcję **Odgłosy (Vocal Sounds)** i wybrać żądany rodzaj dźwięku z wyświetlonego menu rozwijanego **Odgłosy (Vocal Sounds)**.

#### **Ustawienie domyślne**: Brak (None)

**UWAGA**: Do regulacji amplitudy dźwięków można używać suwaka sterowania głośnością. Suwak sterowania głośnością jest dostępny tylko po podłączeniu do symulatora.

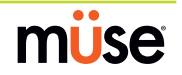

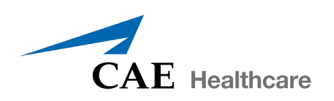

# **Dodatek B — bezprzewodowe łącze głosowe**

Informacje przedstawione w tej części mają pomóc w przygotowaniu urządzeń bezprzewodowych łączy głosowych (WVL, ang. Wireless Voice Link) do stosowania z symulatorami iStan.

# **Zawartość zestawu**

Pakiet WVL zawiera następujące elementy:

- • Słuchawka bezprzewodowego łącza głosowego (1)
- • Wolnostojący mikrofon Olympus ME52W (1)
- Baterie alkaliczne w rozmiarze "AAA"  $(2)$
- • Skrócona instrukcja obsługi (1)

# **Jak to działa**

Bezprzewodowe łącze głosowe WVL to para urządzeń radiowych pracujących w nielicencjonowanym przedziale częstotliwości radiowych 2,4 GHz. Słuchawka bezprzewodowo komunikuje się ze stacją bazową zlokalizowaną wewnątrz symulatora. Stacja bazowa przetwarza zdigitalizowany strumień informacji przesyłany z mikrofonu słuchawki i przekazuje go do wyjścia słuchawki i liniowego. Głośniki w obrębie głowy symulatora generują dźwięki.

Aby w niewielkich odległościach mogło pracować wiele par urządzeń WVL, każdemu urządzeniu WVL przypisano dwa robocze kanały RF. Kanały RF dzielą spektrum 2,400 – 2,4835 GHz na 80 pojedynczych częstotliwości, co zapobiega zakłóceniom powodowanym przez poszczególne urządzenia bezprzewodowego łącza głosowego.

Z powodu natury nielicencjonowanego pasma 2,4 GHz w tym przedziale mogą pracować również inne urządzenia takie, jak łącza WiFi, kuchenki mikrofalowe, czy moduły Bluetooth®. Aby w związku z tym uniknąć zakłóceń, do redundantnego przesyłania informacji strumienia głosowego wykorzystuje się dwa kanały. W przypadku zakłóceń na jednym kanale, można użyć drugiego kanału do ekstrakcji strumienia audio.

Do prawidłowej pracy słuchawkę i stację bazową należy ustawić na taką samą częstotliwość (używając przełączników DIP znajdujących się na urządzeniach). W razie zbyt dużych zakłóceń oprogramowanie wewnętrzne urządzeń WVL ma możliwość automatycznej zmiany kanałów w celu uniknięcia przerw w transmisji danych. Ten proces odbywa się jednocześnie w słuchawce i stacji bazowej bez konieczności interwencji ze strony użytkownika. Urządzenia powracają do oryginalnej częstotliwości ustawionej przełącznikami DIP po ponownym uruchomieniu obu urządzeń za pomocą włącznika zasilania.

# **Zalecenia dotyczące obsługi**

Aby uzyskać najlepszą jakość dźwięku urządzeń WVL, należy stosować się do następujących zaleceń:

- • Nie wolno rozdzielać pary urządzeń WVL więcej niż dwiema ścianami.
- • Aby uzyskać najlepszą jakość dźwięku, należy używać kanałów od 0 do 11.
- • Kanałów od 12 do 31 należy używać, jeżeli w okolicy używanych jest więcej niż 12 symulatorów.

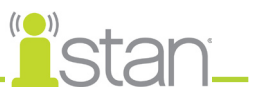

# **Urządzenia WVL**

Parę urządzeń WVL tworzą dwa unikatowe produkty: słuchawka i stacja bazowa. Stacja bazowa znajduje się wewnątrz symulatora, a zasilaną bateriami słuchawkę przenosi użytkownik. Słuchawka przesyła głos z mikrofonu do odbiornika stacji bazowej, gdzie następuje przekazanie sygnału do głośników w głowie symulatora. Urządzenia można rozpoznać po obudowach.

Obudowa słuchawki częściowo zakrywa antenę.

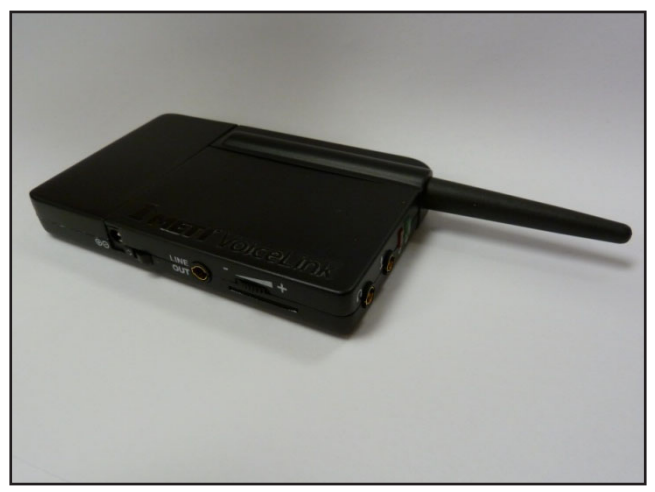

*Rysunek 1: Słuchawka WVL*

Antena stacji bazowej jest prawie całkowicie odsłonięta.

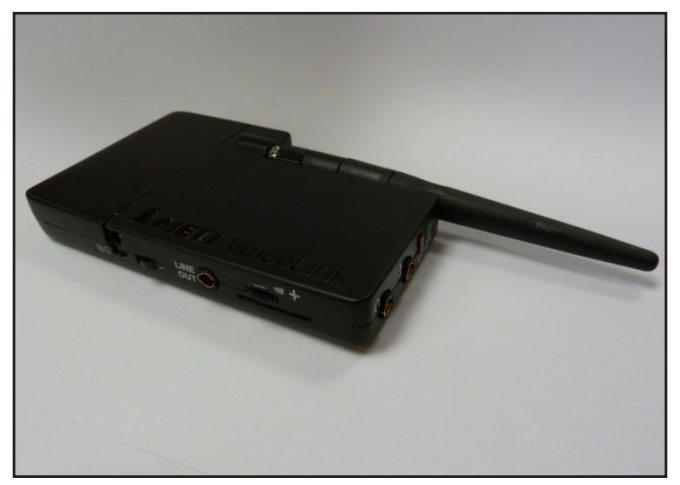

*Rysunek 2: Stacja bazowa WVL*

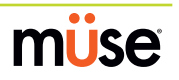

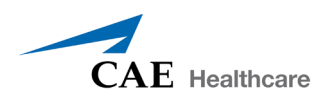

# **Cechy fizyczne**

W górnej części urządzeń WVL znajdują się następujące elementy:

- **• Gniazdo słuchawki**: używane do podłączenia słuchawek lub mikrofonu ze słuchawkami kompatybilnego ze standardem telefonu iPhone.
- **• Gniazdo mikrofonu**: używane do podłączenia wolnostojącego mikrofonu.
- **• Czerwona lampka zasilania**: miganiem wskazuje włączenie zasilania urządzenia. Stałym świeceniem wskazuje naciśnięcie przycisku Wycisz (Mute).
- **• Zielona lampka połączenia**: miganiem wskazuje połączenie na częstotliwości radiowej (RF) pomiędzy słuchawką i stacją bazową.

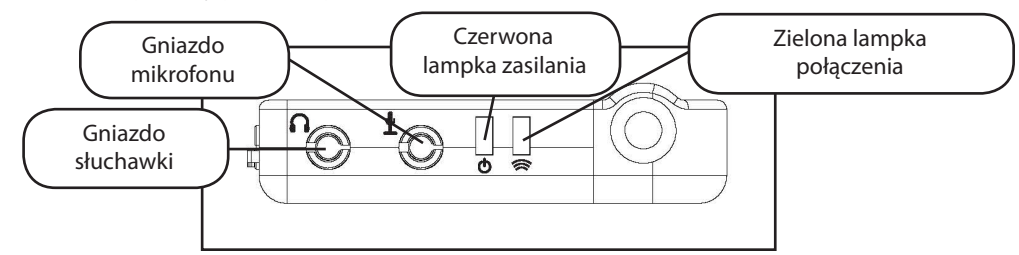

*Rysunek 3: Widok urządzenia WVL od przodu*

Z boku urządzeń WVL znajdują się następujące elementy:

- **• Komora baterii**: mieści dwie baterie typu AAA i przełącznik DIP.
- **• Gniazdo zasilania prądem stałym**: możliwość podłączenia źródła zasilania5 V DC/ 0,2 A.
- **• Włącznik/Wyłącznik**: pozwala włączyć i wyłączyć zasilanie słuchawki WVL.
- **• Gniazdo wyjścia liniowego**: umożliwia podłączenie urządzenia WVL do wzmacniacza dźwięku symulatora.
- **• Pokrętło regulacji głośności/wyciszenia**: steruje wzmocnieniem i wyciszeniem mikrofonu słuchawki. Patrz część *Specjalne ustawienia słuchawki* na stronie B-8.

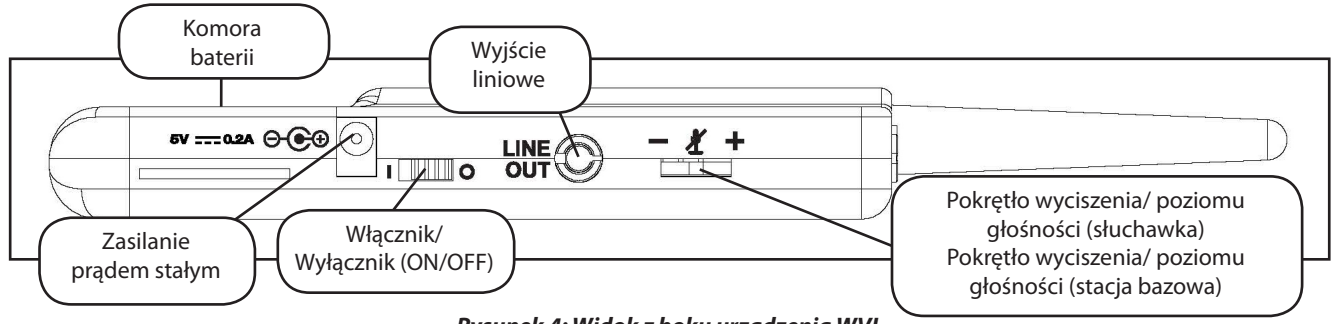

*Rysunek 4: Widok z boku urządzenia WVL*

Pokrętło głośności/wyciszenia na słuchawce WVL steruje głośnością lub wycisza mikrofon. Patrz część *Specjalne ustawienia słuchawki* na stronie B-8.

Pokrętło na stacji bazowej WVL steruje głośnością głośników wewnątrz symulatora. Przesunięcie pokrętła w stronę symbolu plus zwiększa poziom głośności. Przesunięcie pokrętła w stronę symbolu minus zmniejsza poziom głośności lub wartość parametru. Naciśnięcie środkowej części pokrętła głośności słuchawki pozwala wyciszyć mikrofon.

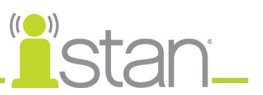

# **Przygotowanie stacji bazowej symulatora**

Przy korzystaniu ze stacji bazowej symulatora należy dopilnować wyjęcia baterii i podłączenia następujących elementów:

- • Przewód zasilania
- • Przewód wyjścia liniowego

Przełącznik DIP znajduje się w komorze baterii stacji bazowej (Rysunek 5: Ustawienia przełącznika DIP).

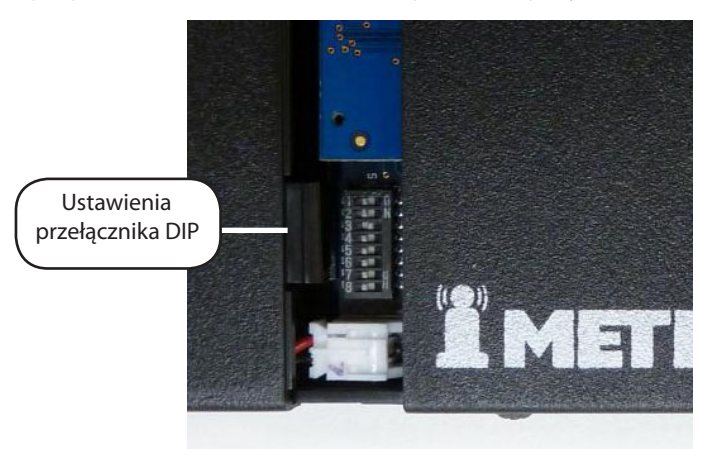

*Rysunek 5: Ustawienia przełącznika DIP*

Stacja bazowa powinna być dostarczana w pełni podłączona i zainstalowana wewnątrz symulatora iStan.

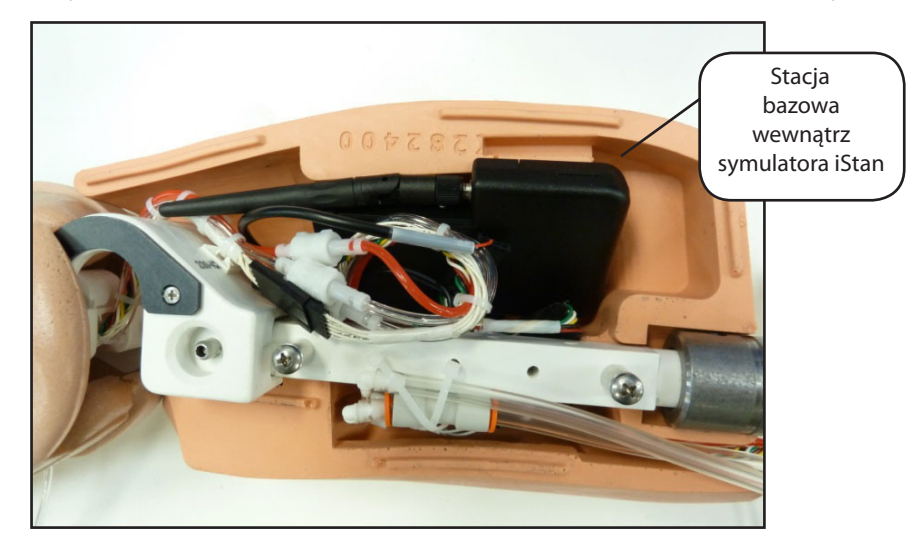

*Rysunek 6: Stacja bazowa podłączona i zainstalowana wewnątrz symulatora iStan*

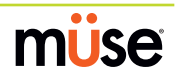

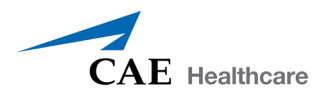

Aby przygotować stację bazową:

- 1. Ustaw przełącznik DIP nr 6 i 7 w położeniu Wył. (OFF) i nr 8 w położeniu Wł. (ON).
- 2. Wyłącz i włącz zasilanie za pomocą wyłącznika zasilania na zewnątrz stacji bazowej, aby dopilnować zastosowania zmian przełącznika DIP.
- 3. Ustaw wyłącznik zasilania na zewnątrz stacji bazowej w pozycji Wł. (ON).

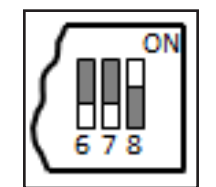

*Rysunek 7: Ustawienia przełącznika DIP stacji bazowej*

**UWAGA**: Ponieważ stacja bazowa jest zasilana poprzez symulator, włącznik zasilania na zewnątrz stacji bazowej musi zawsze być w pozycji Wł. (ON). Tego włącznika używa się do odświeżania ustawień przełącznika DIP. W celu odświeżenia ustawień przełącznika DIP nie należy wyłączać i ponownie włączać symulatora.

# **Przygotowanie słuchawki do użycia**

Aby przygotować słuchawkę do użycia:

- 1. Włóż dwie baterie typu AAA do komory baterii.
- 2. Ustaw przełącznik DIP nr 6 i 7 słuchawki w położeniu Wył. (OFF), a nr 8 w położeniu Wł. (ON).
- 3. Wyłącz i włącz zasilanie za pomocą wyłącznika zasilania, aby dopilnować zastosowania zmian przełącznika DIP.

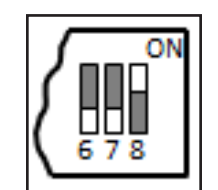

*Rysunek 8: Ustawienia przełącznika DIP słuchawki*

Pozycje od 6 do 8 przełącznika DIP dotyczą ustawień słuchawki i stacji bazowej, pozycji od 1 do 5 używa się do ustawiania kanału częstotliwości komunikacji radiowej pomiędzy słuchawką i stacją bazową.

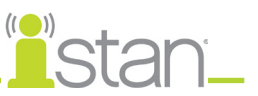

# **Wybieranie kanału częstotliwości radiowej**

Można na dwa sposoby konfigurować rozmieszczenie kanałów komunikacji na częstotliwości radiowej (RF, ang. Radio Frequency). Pierwsza metoda redukuje interferencje pomiędzy kanałami, ale pozwala na jednoczesną pracę tylko 12 kanałów w jednym obszarze. Druga metoda zwiększa liczbę jednocześnie wykorzystywanych kanałów do 20. Jednakże ta metoda zmniejsza odporność na szumy pomiędzy kanałami.

Wszystkie pary urządzeń WVL w tej samej lokalizacji muszą wykorzystywać grupę 1 lub 2 kanałów RF (RF Channel Group 1 i 2), a używane kanały muszą należeć do tej samej grupy. Ustawienie przełącznika DIP ustala początkowe częstotliwości komunikacji wykorzystywane przez parę urządzeń WVL przy pierwszym włączeniu stacji bazowej i słuchawki. W razie zbyt dużych zakłóceń na poziomie początkowego kanału para urządzeń WVL automatycznie zmienia częstotliwość i kontynuuje działanie. Para urządzeń WVL automatycznie powtarza ten proces zgodnie z potrzebami i zmienia częstotliwość w przypadku zbyt dużego natężenia zakłóceń.

Wiele par urządzeń WVL może wykorzystywać tę samą początkową częstotliwość. Jednakże ustawienie różnych początkowych częstotliwości pozwala parom urządzeń WVL szybko odnaleźć stabilną częstotliwość roboczą.

Jeżeli przykładowo w tej samej lokalizacji pracuje 12 lub mniejsza liczba symulatorów, należy ustawić wszystkie pary urządzeń WVL na korzystanie z kanału 0 grupy 1 kanałów RF. Aby ustawić niepowtarzalne początkowe częstotliwości RF, należy przypisać każdej parze WVL własny kanał RF przy wykorzystaniu ustawień kanałów od 0 do 11.

Jeżeli w tej samej lokalizacji pracuje od 13 do 20 symulatorów, należy ustawić wszystkie pary urządzeń WVL na korzystanie z kanału 12 grupy 2 kanałów RF. Aby ustawić niepowtarzalne początkowe częstotliwości RF, należy przypisać każdej parze WVL własny kanał RF przy wykorzystaniu ustawień kanałów od 12 do 31.

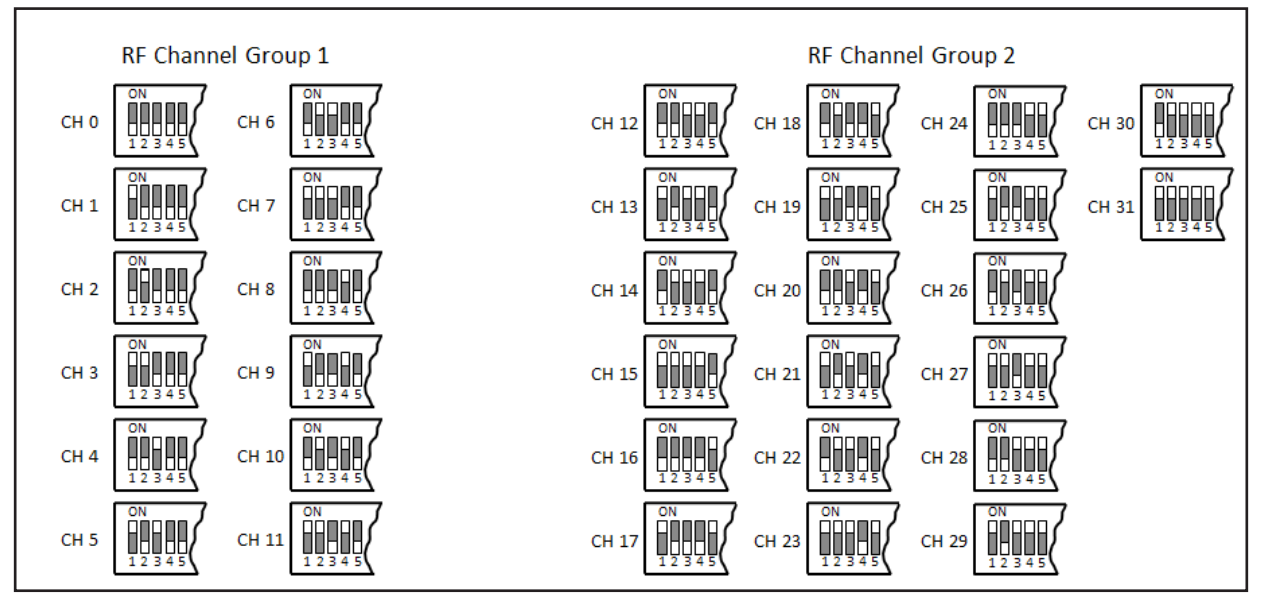

*Rysunek 9: Metody wyboru kanału RF*

Pełną listę częstotliwości początkowych skojarzonych z kanałami RF zawiera część *Początkowe częstotliwości robocze kanału RF* na stronie B-11.

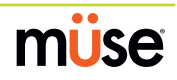

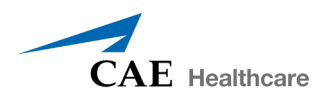

# **Włączanie pary urządzeń WVL**

Aby włączyć parę urządzeń WVL:

Włącz stację bazową, włączając zasilanie symulatora. Wyłącznik zasilania stacji bazowej domyślnie znajduje się w pozycji włączenia.

Włącz słuchawkę, ustawiając wyłącznik zasilania w pozycji Wł. (ON).

Po włączeniu urządzeń miga czerwona lampka zasilania. Po włączeniu obu urządzeń i nawiązaniu komunikacji co sekundę miga zielona lampka połączenia.

Jeżeli zielona lampka połączenia nie miga, należy sprawdzić czy ustawiono ten sam kanał RF w obu urządzeniach. Patrz część *Wybieranie kanału częstotliwości radiowej* na stronie B-11. W razie zmiany ustawień przełącznika DIP należy wyłączyć i z powrotem włączyć słuchawkę i stację bazową w celu zastosowania zmian.

# **Korzystanie z telefonu iPhone/wolnostojącego mikrofonu**

Pozycja 6 przełącznika DIP słuchawki odpowiada za włączenie wejścia mikrofonu telefonu iPhone lub wolnostojącego mikrofonu. Po ustawieniu przełącznika DIP nr 6 w położeniu Wył. (OFF) gniazdo wolnostojącego mikrofonu zostaje włączone dla wolnostojącego mikrofonu dostarczanego przez firmę CAE Healthcare.

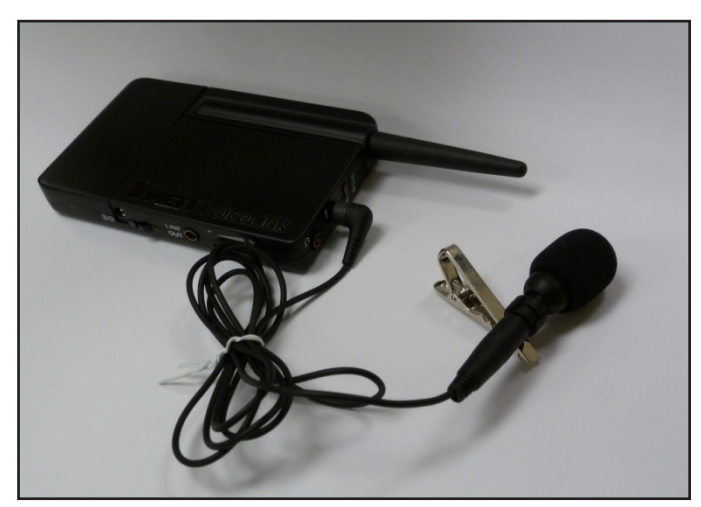

*Rysunek 10: Słuchawka i mikrofon dostarczany przez firmę CAE Healthcare*

Aby używać mikrofonu kompatybilnego z telefonem iPhone (gniazdo z trzema wtykami), należy ustawić położenie Wł. (ON) pozycji 6 przełącznika DIP. Należy pamiętać, że razem z produktem nie dostarcza się mikrofonu kompatybilnego z telefonem iPhone. Po ustawieniu przełącznika DIP nr 6 w położeniu Wł. (ON) ze słuchawką można używać dowolnego mikrofonu ze wspólnym gniazdem wejściowym 3,5 mm.

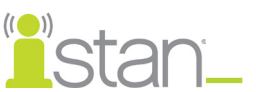

# **Specjalne ustawienia słuchawki**

Dostępne są zaawansowane ustawienia przełącznika DIP słuchawki.

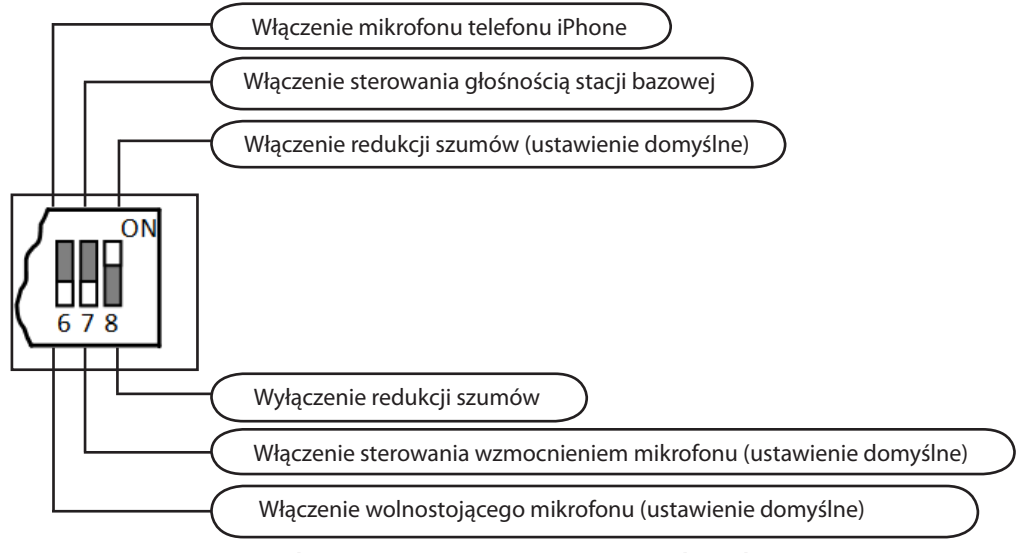

*Rysunek 11: Zaawansowane ustawienia przełącznika DIP*

Ustawienia przełącznika DIP są odświeżane wyłącznie w momencie włączenia zasilania słuchawki. Aby dopilnować zastosowania zmian przełącznika DIP, po ich wprowadzeniu należy wyłączyć i włączyć zasilanie.

Aby włączyć funkcję redukcji szumów i zminimalizowania szumów tła w środowisku o wysokim stopniu zakłóceń w tle, należy ustawić przełącznik DIP nr 8 w położeniu Wł. (ON).

# **Wskaźnik naładowania baterii**

Czerwona lampka zasilania miga co sekundę przy naładowaniu baterii w dobrym stopniu. Przy prawie zupełnym rozładowaniu baterii czerwona dioda LED zasilania szybko miga dwa razy co sekundę. Oznacza to konieczność wymiany baterii.

Aby optymalnie wykorzystywać zasilanie bateryjne słuchawki, słuchawkę należy wyłączać, kiedy nie jest używana.

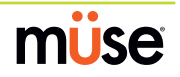
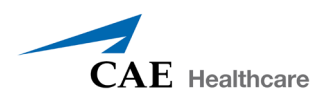

### **Rozwiązywanie problemów**

Dział obsługi klienta firmy CAE Healthcare oferuje pomoc w przypadku wystąpienia problemów z symulatorami iStan. Jednakże czasami można przyspieszyć proces obsługi klienta przez wykonanie diagnostyki przed połączeniem telefonicznym i samodzielne wyeliminowanie niektórych problemów z pomocą następujących instrukcji.

### **Problemy z zasilaniem**

#### **Czerwona lampka zasilania słuchawki nie miga po włączeniu urządzenia wyłącznikiem zasilania.**

• Sprawdzić, czy prawidłowo włożono baterie. W razie potrzeby włożyć nowy zestaw baterii.

#### **Czerwona lampka zasilania stacji bazowej nie miga po włączeniu zasilania symulatora.**

• Sprawdzić, czy zamontowano kable symulatora w obrębie stacji bazowej.

### **Problemy z komunikacją**

#### **Włączono symulator i słuchawkę, ale zielona lampka połączenia nie miga.**

- • Sprawdzić, czy przełącznik DIP nr 1–5 ustawiono w położeniu Wył. (OFF) (jest to domyślne ustawienie fabryczne stacji bazowej i słuchawki). Jeżeli zmieniono to ustawienie, sprawdzić czy pozycje od 1 do 5 przełącznika DIP słuchawki i stacji bazowej symulatora są identyczne.
- • Dopilnować wyłączenia i ponownego włączenia zasilania, aby zastosować zmiany w konfiguracji słuchawki i stacji bazowej. Sprawdzić, czy zielona lampka połączenia zawsze miga po wyłączeniu i ponownym włączeniu zasilania, aby ustalić czy nawiązano komunikację pomiędzy stacją bazową i słuchawką.

#### **Występują szumy lub przerwy w transmisji audio symulatora.**

• Zmniejszyć odległość pomiędzy stacją bazową i słuchawką. Najprawdopodobniej słuchawka jest poza zasięgiem stacji bazowej lub pomiędzy urządzeniami znajduje się zbyt duża liczba przeszkód (ściany, okna, drzwi).

### **Problemy z dźwiękiem**

#### **Niska głośność dźwięków symulatora przy korzystaniu z mikrofonu włożonego w klapę.**

• Zwiększyć wzmocnienie mikrofonu słuchawki, obracając pokrętło w stronę symbolu plus. Przełącznik DIP nr 7 musi znajdować się w pozycji Wył. (OFF).

#### **Słyszalne sprzężenie zwrotne z mikrofonu, kiedy jest się w pobliżu symulatora.**

Zmniejszyć wzmocnienie mikrofonu słuchawki, obracając pokrętło w stronę symbolu minus. Przełącznik DIP nr 7 musi znajdować się w pozycji Wył. (OFF).

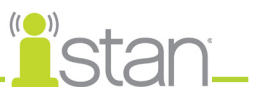

#### **Za niski lub za wysoki poziom głośności symulatora.**

• Poziom głośności skonfigurowano w zakładzie produkcyjnym pod kątem optymalnego działania. Jeżeli jednak użytkownik chce dostosować poziom głośności stacji bazowej (znajdującej się wewnątrz symulatora), należy ustawić przełącznik DIP nr 7 słuchawki w położeniu Wł. (ON). Należy pamiętać o wyłączeniu i włączeniu zasilania słuchawki po każdej zmianie ustawień przełączników DIP. Po wykonaniu tej czynności będzie można dostosować poziom głośności stacji bazowej za pomocą pokrętła głośności słuchawki.

#### **Dźwięki generowane przez symulator są zakłócane dużą ilością szumów, kiedy przez głośnik nie jest przesyłana mowa.**

• Można użyć funkcji redukcji szumów przez ustawienie przełącznika DIP nr 8 w pozycji Wł. (ON).

#### **Przy niskim poziomie głośności następuje obcięcie komunikatów głosowych generowanych przez symulator.**

- • W takiej sytuacji możliwe są trzy rozwiązania:
	- Mówić głośniej
	- Zwiększyć wzmocnienie mikrofonu
	- Wyłączyć funkcję redukcji szumów przez ustawienie przełącznika DIP nr 8 w pozycji Wył. (OFF).

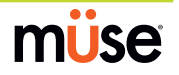

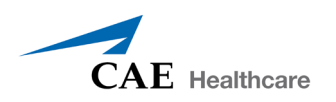

# **Początkowe częstotliwości robocze kanału RF**

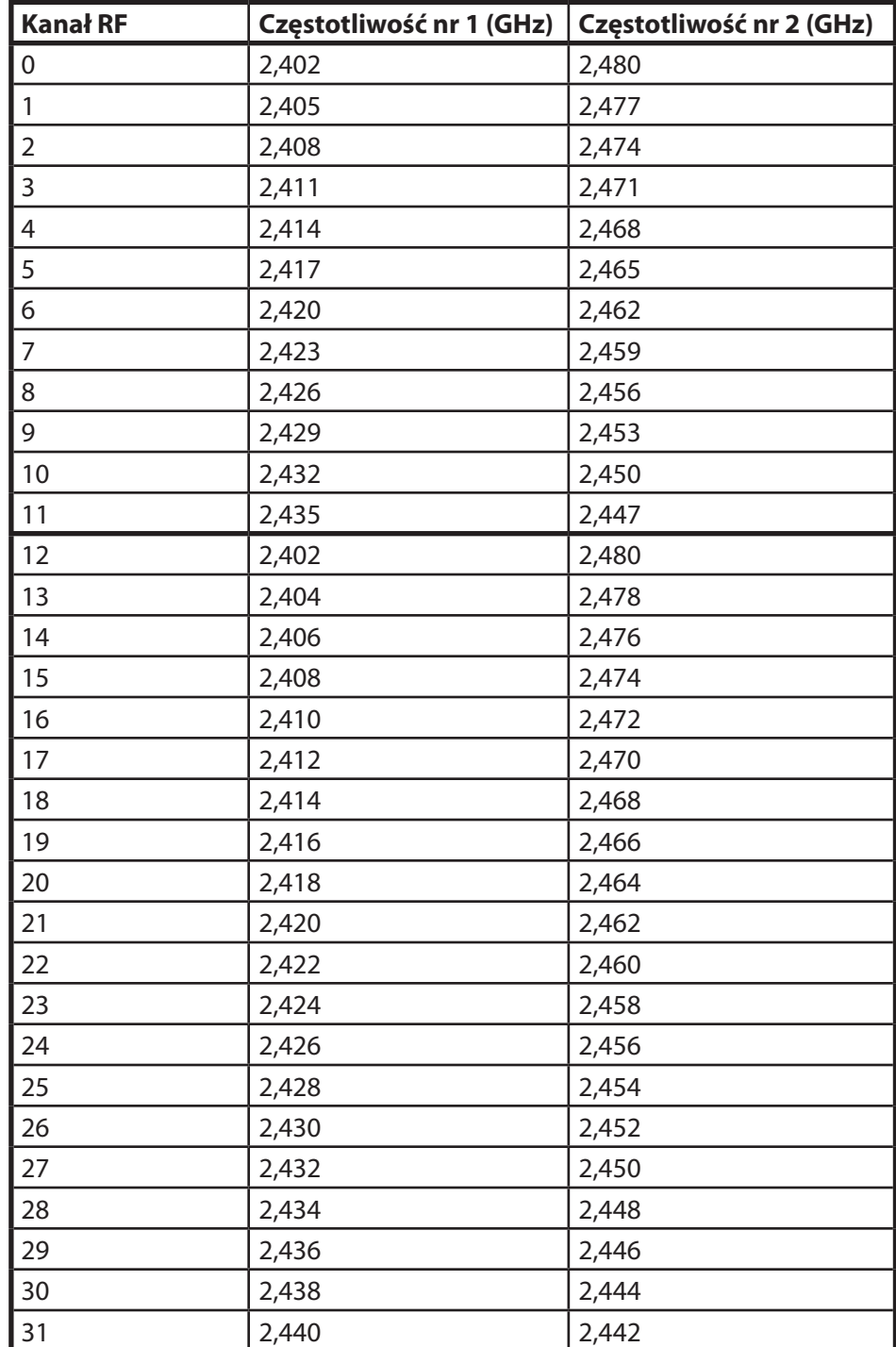

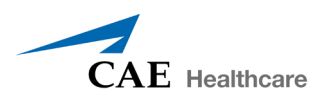

### **Parametry techniczne**

**Częstotliwość robocza**: 2,400 – 2,4835 GHz **Zakres bezprzewodowy**: 30 m (100 stóp) w linii prostej, bez przeszkód **Moc wyjściowa RF**: 0dBm **Baterie**: 2 alkaliczne baterie typu AAA, NiCd lub NiMH lub litowe **Żywotność baterii słuchawki z włączoną stacją bazową**: 25 godzin w przypadku baterii alkalicznych **Żywotność baterii słuchawki z wyłączoną stacją bazową**: 100 godzin w przypadku baterii alkalicznych **Wejście zasilania prądem stałym**: 5 V DC, 0,2 A **Gniazdo wyjścia liniowego**: 0,5 mm **Gniazdo słuchawkowe/telefonu iPhone**: 3,5 mm **Gniazdo wolnostojącego mikrofonu**: 3,5 mm **Wymiary fizyczne z anteną włącznie**: 15,67 cm x 6,4 cm x 1,65 cm (6,17 cala x 2,52 cala x 0,65 cala) **Wymiary fizyczne bez anteny**: 10,67 cm x 6,4 cm x 1,65 cm (4,2 cala x 2,52 cala x 0,65 cala)

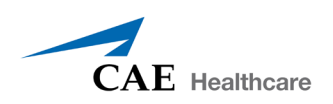

# **Dodatek C — narzędzie kalibracji defibrylacji**

Narzędzie kalibracji defibrylacji pozwala użytkownikom zagwarantować dokładność urządzenia używanego do stymulacji i defibrylacji. Wszystkie symulatory przed wysyłką są poddawane kalibracji pod względem defibrylacji i stymulacji. Jednakże w razie rozpoczęcia używania nowego lub po prostu innego defibrylatora (np. przy przełączaniu pomiędzy prądem monofazowym i dwufazowym) trzeba koniecznie uruchomić narzędzie kalibracji defibrylacji.

Do wykonania kalibracji potrzebne są następujące elementy:

- Symulator CAE Healthcare (ECS, PediaSIM, BabySIM lub iStan)
- Stacja robocza instruktora z systemem operacyjnym Macintosh i oprogramowaniem HPS6
- Narzędzie kalibracji defibrylacji
- Defibrylator AED/defibrylator/urządzenie do stymulacji

### **Rozpoczęcie pracy**

Przed uruchomieniem narzędzia należy włączyć symulator i odczekać trzy minuty do zupełnego zakończenia uruchamiania urządzenia. Następnie włączyć stację roboczą instruktora. *Dalsze informacje dotyczące włączania symulatora iStan opisano w części Konfiguracja symulatora iStan na stronie 15 niniejszej instrukcji obsługi.*

Po włączeniu symulatora należy podłączyć kable urządzenia do defibrylacji lub przyłożyć elektrody defibrylatora AED do klatki piersiowej. *Instrukcje dotyczące podłączania defibrylatora lub przykładania elektrod defibrylatora AED do symulatora iStan opisano w części Używanie symulatora iStan na stronie 109.*

Po podłączeniu defibrylatora do symulatora należy go włączyć, ale NIE uruchamiać aplikacji HPS6.

### **Konfigurowanie narzędzia kalibracji**

Przy pierwszym użyciu defibrylatora z symulatorem należy skalibrować używaną parę urządzeń. Uruchomienie narzędzia kalibracji pozwala zagwarantować, że wartości w dżulach lub mA zarejestrowane przez symulator będą pasować do rzeczywiście użytych przez defibrylator lub urządzenie do stymulacji.

**WAŻNE:** Przed rozpoczęciem kalibracji należy pamiętać o wybraniu przynajmniej 3–4 parametrów w dżulach (od 50 do 360 J dla dorosłego pacjenta) w przypadku kalibracji defibrylacji i do 20 parametrów stymulacji (od 20 do 180 mA dla dorosłego pacjenta) w przypadku kalibracji stymulacji. *Konkretne informacje dotyczące symulatorów pacjentów dorosłych, dzieci i noworodków opisano w części Zalecane przedziały na stronie C-10.*

Aby uruchomić narzędzie:

- **1.** Przejdź do paska menu u góry ekranu i kliknij polecenie **Idź (Go)**. Pojawi się menu rozwijane.
- **2.** Wybierz opcję **Aplikacje (Applications)** z menu rozwijanego.

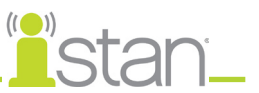

- **3.** Wybierz folder HPS Version 6.
- **4.** Z poziomu folderu HPS Version 6 wybierz podfolder Narzędzia (Utilities).
- **5.** Kliknij element **Kalibrator defib (Defib Calibrator)**.

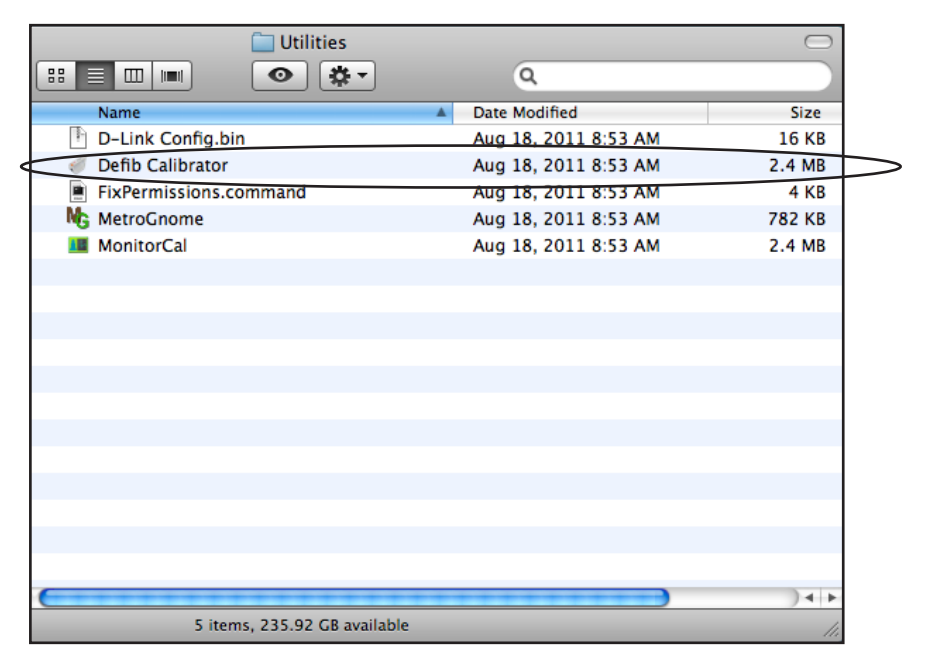

*Kliknij element Kalibrator defib (Defib Calibrator).*

Pojawi się okno Połącz z symulatorem (Connect to Simulator).

**6.** Kliknij nazwę żądanego symulatora, a następnie polecenie **Połącz (Connect)**, aby uruchomić narzędzie kalibracji.

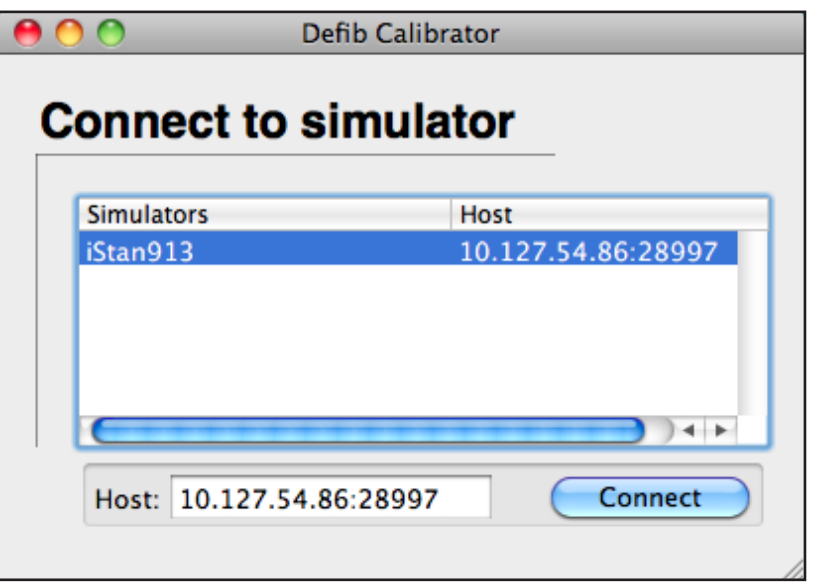

*Wybierz symulator i kliknij polecenie Połącz (Connect)*

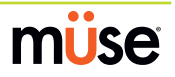

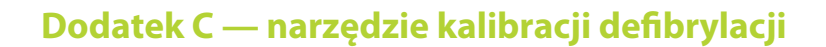

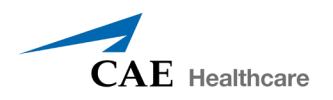

Pojawi się okno Opcja kalibracji (Calibration Option).

**7.** Kliknij przycisk opcji obok elementu Kalibracja defibrylacji (Defibrillation Calibration) lub Kalibracja stymulacji (Pacing Calibration), aby wybrać rodzaj wykonywanej kalibracji, a następnie kliknij polecenie **Kalibruj (Calibrate)**.

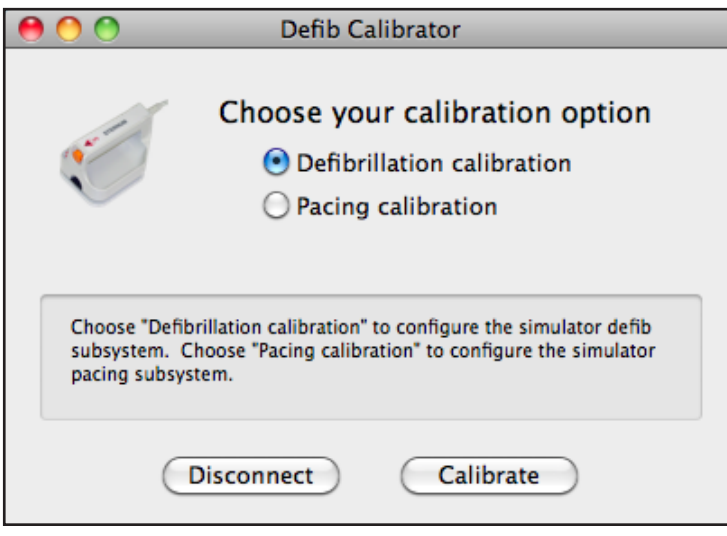

*Wybór opcji Kalibracja defibrylacji (Defibrillation Calibration)*

## **Uruchomienie narzędzia Kalibracja defibrylacji (Defibrillation Calibration)**

Przed uruchomieniem narzędzia Kalibracja defibrylacji (Defibrillation Calibration) należy przygotować przynajmniej 3-4 parametry w J do wprowadzenia w kalibrowanym defibrylatorze. *Dalsze informacje zawiera część Zalecane przedziały na stronie C-10.*

Po wybraniu opcji Kalibracja defibrylacji (Defibrillation Calibration) i kliknięciu przycisku **Kalibruj (Calibrate)** pojawi się okno Konfiguracja początkowej defibrylacji (Configure Initial Defibrillation).

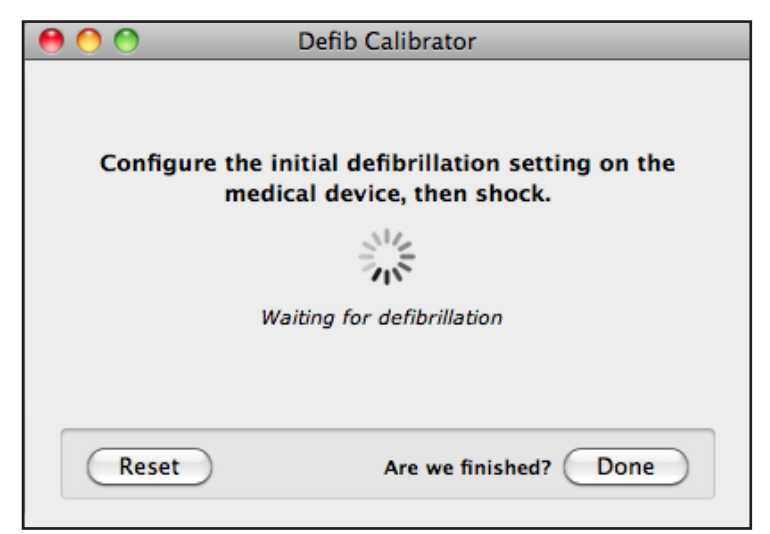

*Okno Konfiguracja początkowej defibrylacji (Configure Initial Defibrillation)*

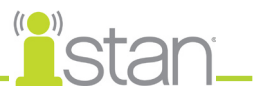

Aby rozpocząć kalibrację defibrylacji:

**1.** Wprowadź żądany parametr kalibracji pomiaru dżuli na poziomie defibrylatora (np. 50 J jako pierwszy parametr kalibracji w przypadku dorosłego pacjenta). Upewnij się, że nikt nie stoi w bezpośrednim otoczeniu symulatora i naciśnij przycisk **Wstrząs (Shock)** na defibrylatorze, aby przekazać impuls defibrylacji do symulatora.

Po wskazaniu przekazania impulsu defibrylacji (na ogół sygnałem dźwiękowym) pojawi się okno Przechwycone zdarzenie defibrylacji (Captured Defib Event).

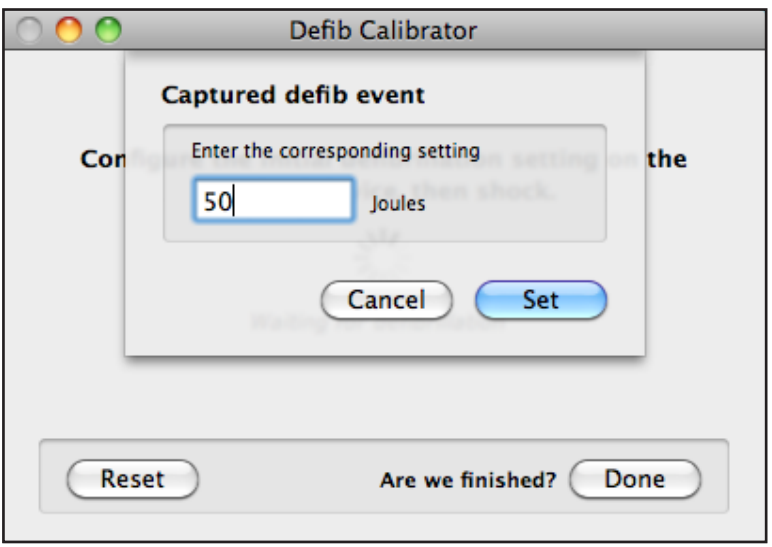

*Okno Przechwycone zdarzenie defibrylacji (Captured Defib Event)*

- **2.** Kliknij przycisk **Ustaw (Set)** i powtórz czynność z kroku 1 zgodnie z potrzebami, używając różnych parametrów kalibracji. *Dalsze informacje zawiera część Zalecane przedziały na stronie C-10.*
- **3.** Kliknij przycisk **Gotowe (Done)** po zmierzeniu żądanych parametrów kalibracji i wykonaniu czynności opisanej w kroku 2 dla ostatniego parametru.

**Update the simulator?** Selecting Update will save current calibration data to the simulator. Once the data has been written, restart the simulator for any changes to take effect. **View Data** Cancel Update

Pojawi się okno Aktualizacja symulatora (Update the Simulator).

*Okno Aktualizacja symulatora (Update the Simulator)*

- **4.** W oknie Aktualizacja symulatora (Update the Simulator) dostępne są trzy opcje:
	- • kliknij przycisk **Wyświetl dane (View Data)**, aby wyświetlić informacje o kalibracji w rejestrze danych;
	- • kliknij przycisk **Anuluj (Cancel)**, aby wykonać dodatkową kalibrację lub przejść z powrotem do opcji Resetuj (Reset);
	- • kliknij przycisk **Aktualizuj (Update)**, aby zapisać bieżące dane kalibracji w pamięci symulatora.

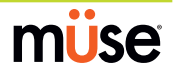

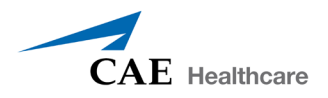

Po kliknięciu przycisku **Aktualizuj (Update)** pojawi się okno Zakończono aktualizację (Update Complete).

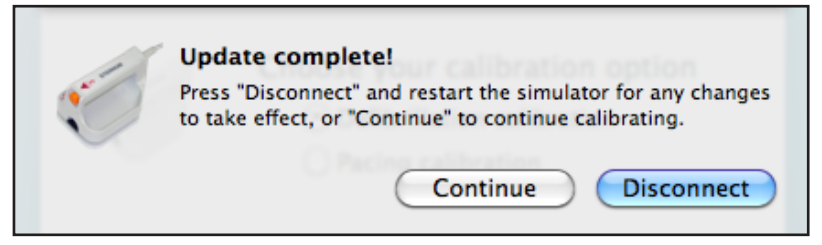

*Okno Zakończono aktualizację (Update Complete)*

**5.** Kliknij przycisk **Kontynuuj (Continue)**, aby kontynuować kalibrację stymulacji i powrócić do głównego ekranu kalibracji.

#### **LUB**

Kliknij przycisk **Rozłącz (Disconnect)**, aby zakończyć pracę narzędzia i ponownie uruchomić symulator. Symulator trzeba uruchomić ponownie, aby zastosować zmiany kalibracyjne i nie wolno go wyłączać do zamknięcia narzędzia kalibracji.

### **Uruchomienie narzędzia Kalibracja stymulacji (Pacing Calibration)**

Przed uruchomieniem narzędzia Kalibracja stymulacji (Pacing Calibration) należy ustalić parametry stymulacji wprowadzane do urządzenia stymulacji w celu wykonania kalibracji. *Dalsze informacje zawiera część Zalecane przedziały na stronie C-10.*

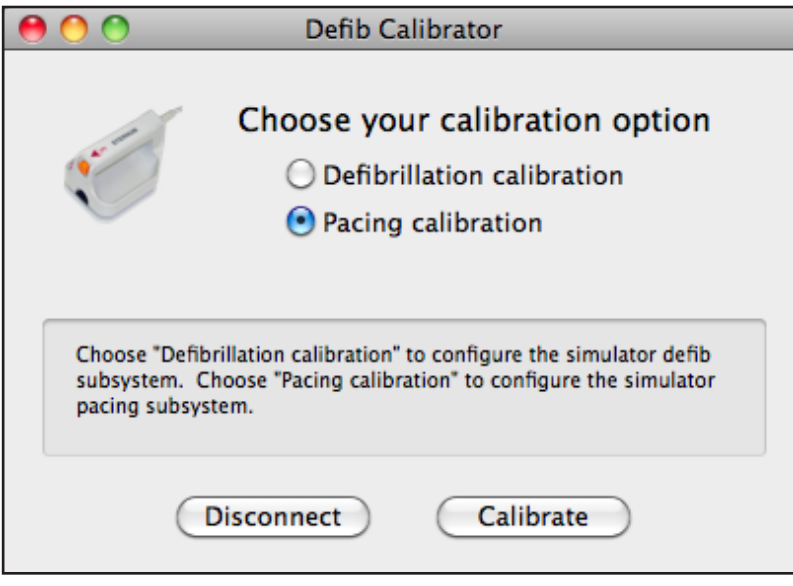

*Wybór opcji Kalibracja stymulacji (Pacing Calibration)*

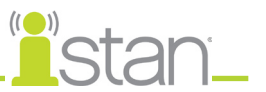

Aby rozpocząć kalibrację stymulacji:

**1.** Kliknij przycisk opcji obok elementu Kalibracja stymulacji (Pacing Calibration), a następnie kliknij przycisk **Kalibruj (Calibrate)**. Pojawi się okno Konfiguracja początkowych ustawień stymulacji (Configure Initial Pace Settings).

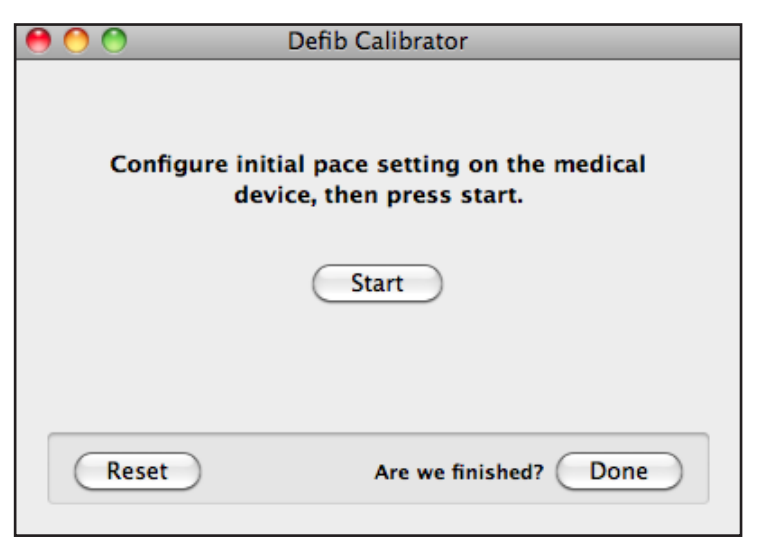

- **2.** Ustaw częstość stymulacji na urządzeniu na 60 PPM.
- **3.** Używając funkcji Natężenie prądu (Current), wprowadź żądany parametr kalibracji pomiaru mA na poziomie stymulatora (np. 20 mA jako pierwszy parametr kalibracji w przypadku dorosłego pacjenta). *Dalsze informacje zawiera część Zalecane przedziały na stronie C-10.*
- **4.** Kliknij przycisk **Start** w oknie Konfiguracja początkowych ustawień stymulacji (Configure Initial Pace Settings).

Podczas przesyłania 5 próbek natężenia prądu od urządzenia do symulatora wyświetlane jest okno Kalibracja stymulacji symulatora (Calibrating Simulator Pacing).

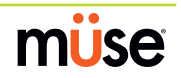

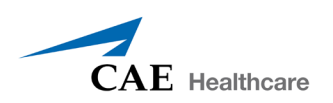

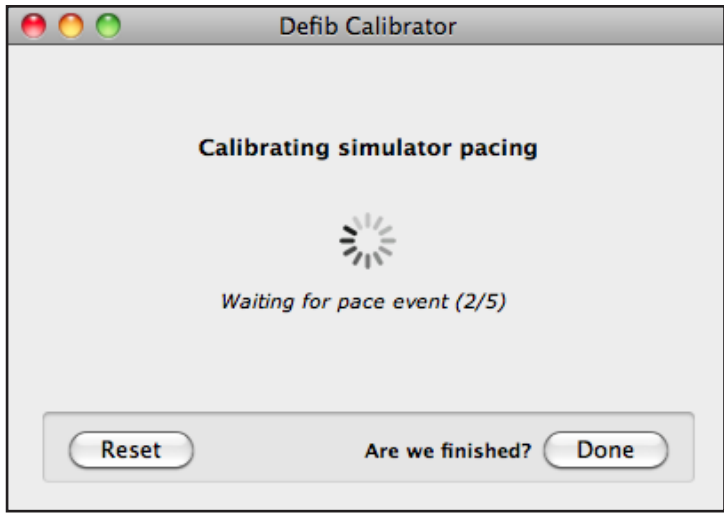

*Okno Kalibracja stymulacji symulatora (Calibrating Simulator Pacing)*

Po wskazaniu przekazania prądu pojawi się okno Przechwycone zdarzenie stymulacji (Captured Pace Event).

**5.** Wprowadź wartość mA wyświetloną przez urządzenie stymulacji i kliknij przycisk **Ustaw (Set)**.

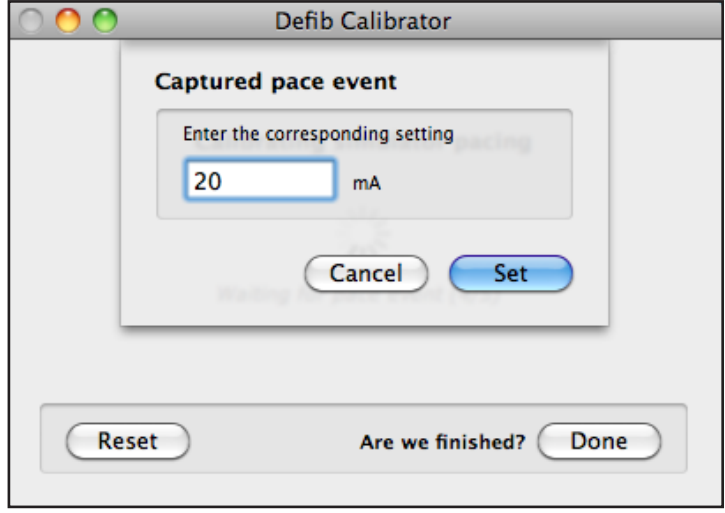

*Okno Przechwycone zdarzenie stymulacji (Captured Pace Event)*

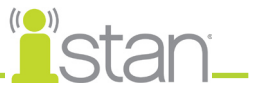

**6.** Powtórz czynności z kroków od 1 do 5 zgodnie z potrzebami, używając za każdym razem innych parametrów kalibracji. *Dalsze informacje zawiera część Zalecane przedziały na stronie C-10. Kliknij przycisk Gotowe (Done) po osiągnięciu żądanej liczby parametrów kalibracji.*

Pojawi się okno Aktualizacja symulatora (Update the Simulator).

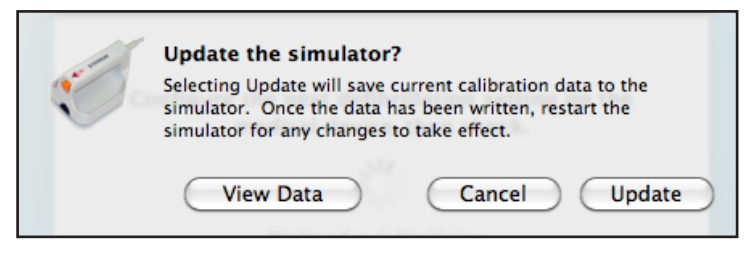

*Okno Aktualizacja symulatora (Update the Simulator)*

- **7.** W oknie Aktualizacja symulatora (Update the Simulator) dostępne są trzy opcje:
	- • kliknij przycisk **Wyświetl dane (View Data)**, aby wyświetlić informacje o kalibracji w rejestrze danych; pojawi się okno z informacjami o kalibracji

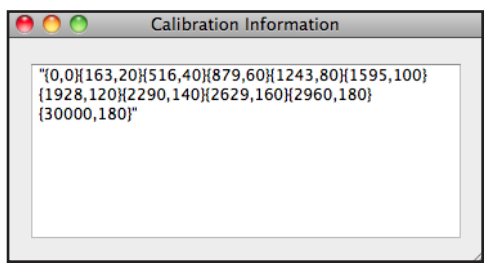

*Okno Informacje o kalibracji (Calibration Information)*

- • kliknij przycisk **Anuluj (Cancel)**, aby wykonać dodatkową kalibrację lub przejść z powrotem do opcji Resetuj (Reset);
- • kliknij przycisk **Aktualizuj (Update)**, aby zapisać bieżące dane kalibracji w pamięci symulatora.

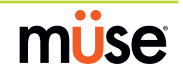

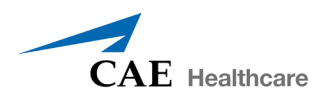

Po kliknięciu przycisku **Aktualizuj (Update)** pojawi się okno Zakończono aktualizację (Update Complete).

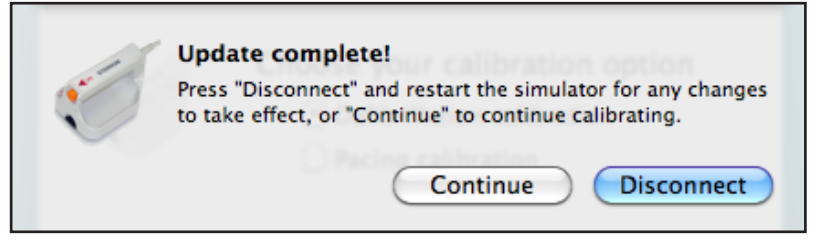

*Okno Zakończono aktualizację (Update Complete)*

**8.** Kliknij przycisk **Rozłącz (Disconnect)**, aby zakończyć pracę narzędzia i ponownie uruchomić symulator. Symulator trzeba uruchomić ponownie, aby zastosować zmiany kalibracyjne i nie wolno go wyłączać do zamknięcia narzędzia kalibracji.

### **Rozwiązywanie problemów**

Jeżeli wartości parametrów pomiarowych są za bardzo do siebie zbliżone, podczas procesu kalibracji może pojawić się komunikat o błędzie "Za bardzo zbliżone punkty kalibracji" (Calibration Points Too Close Together).

W takiej sytuacji kalibrację można kontynuować, wykonując jedną z trzech czynności:

- • Kliknięcie przycisku **Ignoruj (Ignore)** umożliwi kontynuowanie procesu kalibracji.
- • Kliknięcie przycisku **Pokaż błędy (Show Errors)** umożliwi sprawdzenie za bardzo zbliżonych par wartości kalibracji.
- • Kliknięcie przycisku **Powtórz kalibrację (Redo Calibration)** umożliwi wykorzystanie innej wartości J/mA.

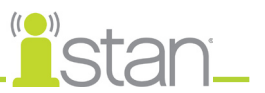

# **Zalecane przedziały**

W poniższej tabeli przedstawiono zalecane przedziały prądu dwufazowego stosowanego w defibrylacji i stymulacji symulatorów pacjentów dorosłych, dzieci i niemowląt.

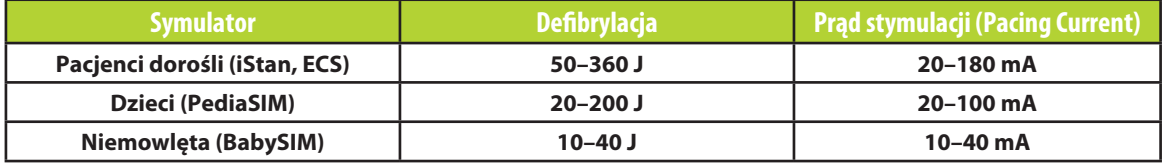

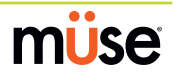